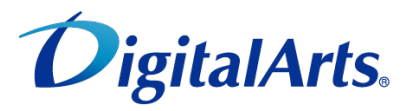

# 有害サイトフィルタリングソフト  $\begin{array}{c} \begin{array}{|c} \hline \text{} & \text{} \end{array} \end{array}$

# 月額版 操作マニュアル

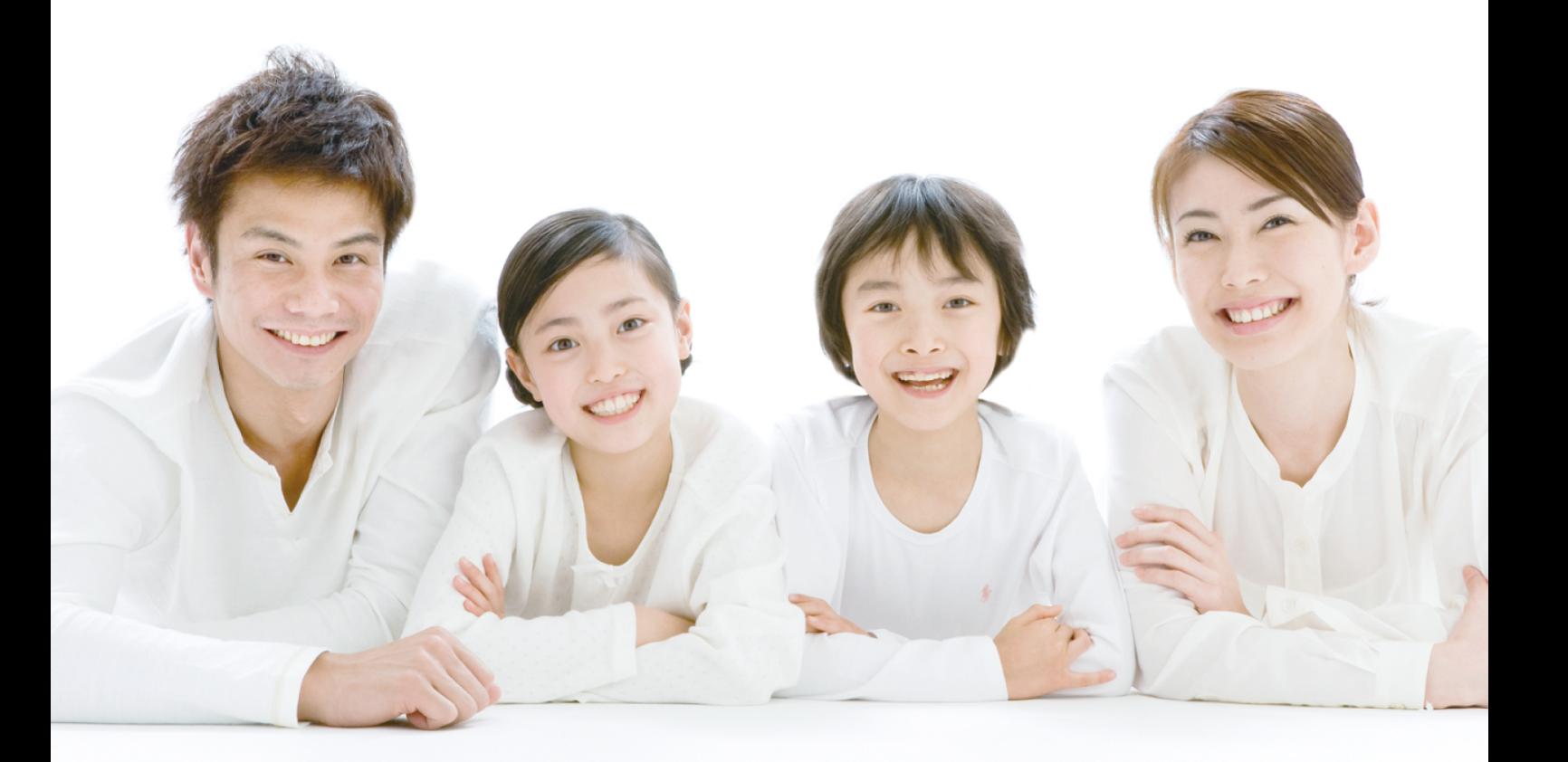

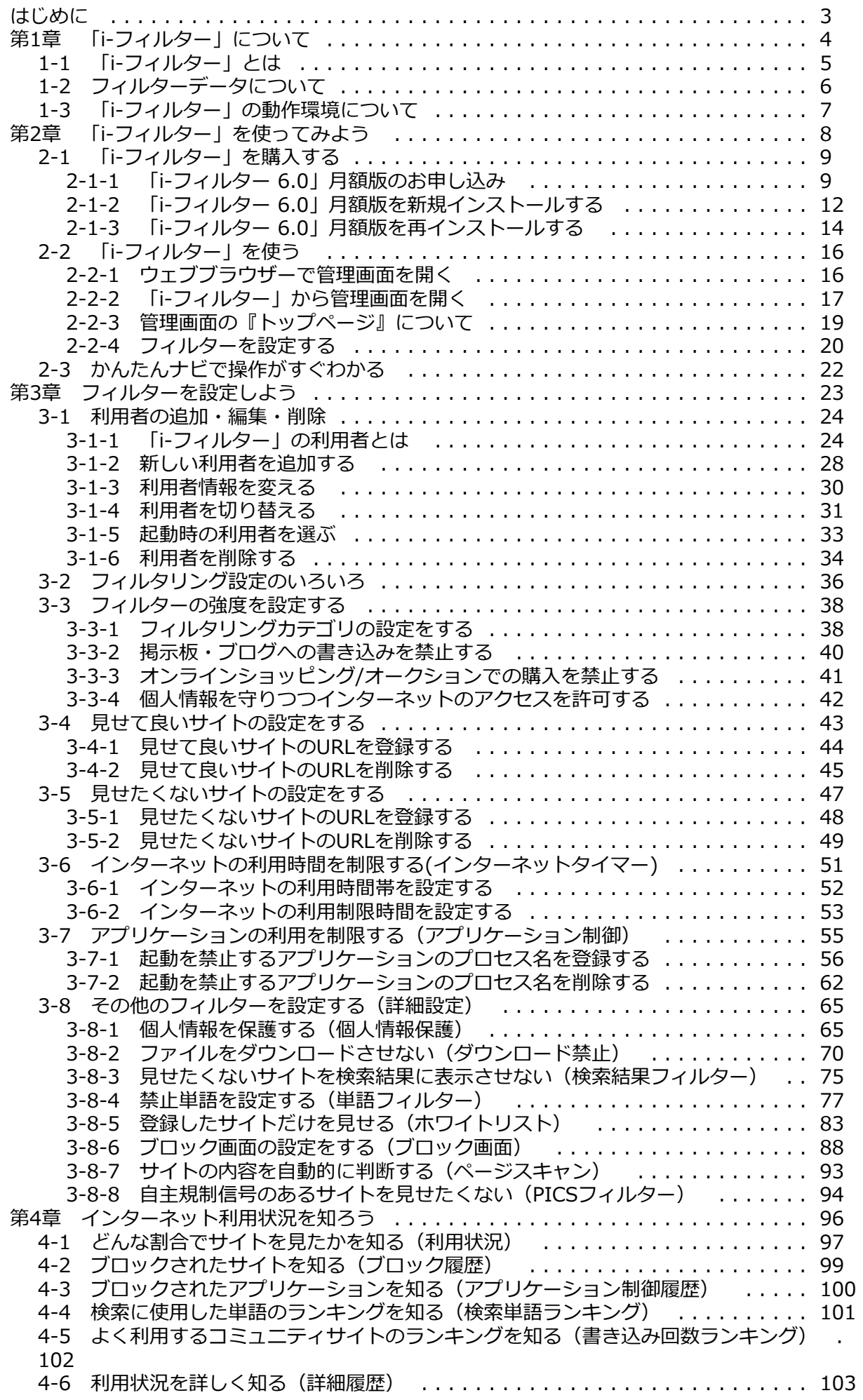

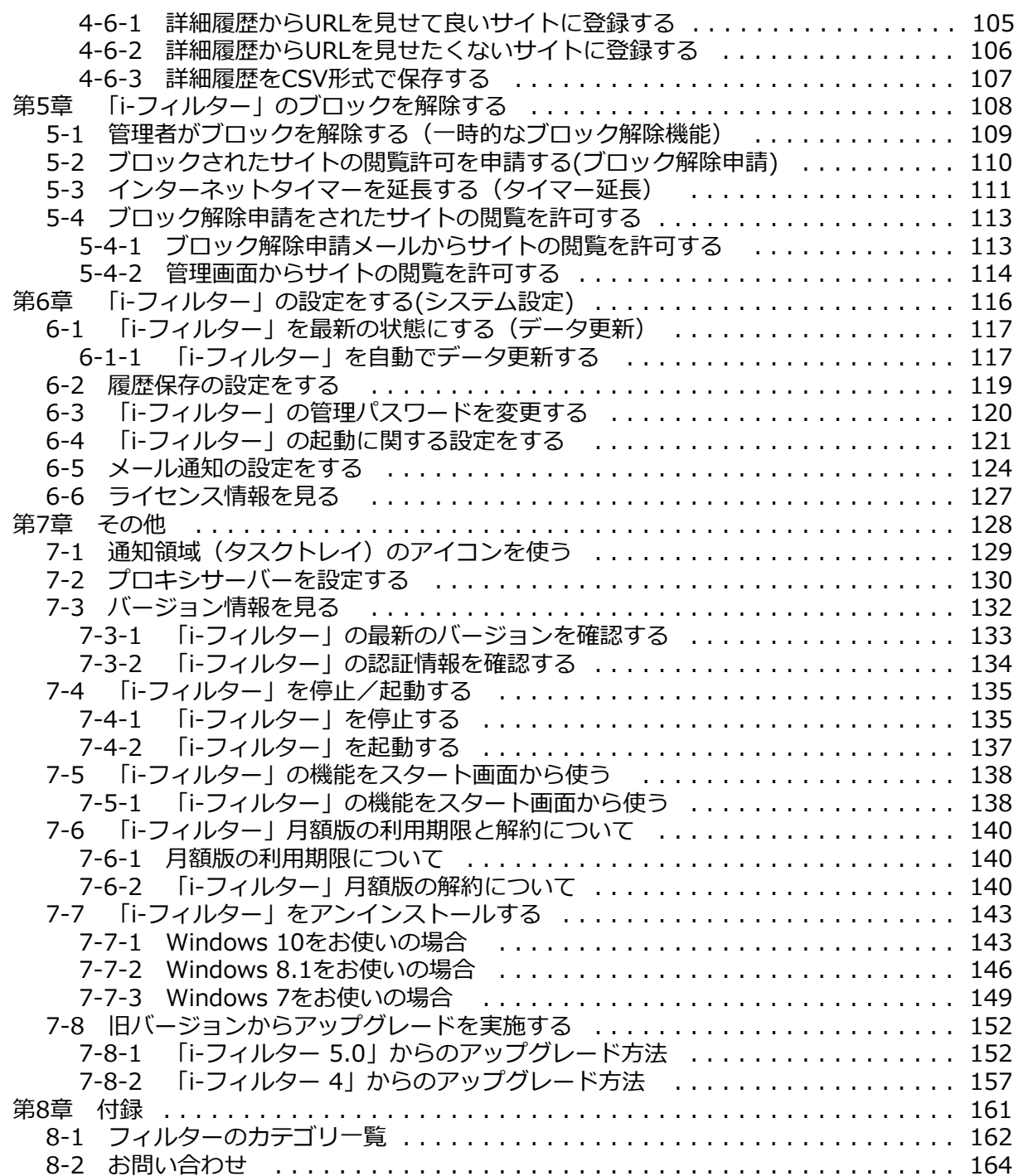

# <span id="page-4-0"></span>**はじめに**

#### **本マニュアルについて**

- 本マニュアルの内容は、2018年5月18日時点の情報に基づいて作成しております。
- 本マニュアルの内容は、将来予告なしに変更される場合があります。
- 本マニュアルの全部または一部を無断転載、無断複写することは禁止されております。
- ホマニュアルは細心の注意を払って作成しておりますが、記述に誤りや欠落があっても、デジタルアーツ株式会社は いかなる責任も負わないものとします。
- 本マニュアルにご不明点や誤り、記載もれなどお気づきの点がありましたら当該製品のサポート窓口までご連絡ください。 本製品の最新情報をホームページで公開しています。
- 「デジタルアーツ株式会社 サポート情報サイト[<http://download.daj.co.jp/user/>](http://download.daj.co.jp/user/)」
- Adobe、Adobe ロゴ、Reader、Flash Player は、Adobe Systems Incorporated(アドビ システムズ社)の商標です。
- Microsoft、Windows、Active DirectoryおよびMicrosoftのロゴは、米国 Microsoft Corporationおよびその関連会社の商標です。
- デジタルアーツ、DIGITAL ARTS、i-フィルター、当社・当社製品関連の各種ロゴ・アイコンはデジタルアーツ株式会社の商標または 登録商標です。
- その他、記載されている会社名、製品名は各社の商標または登録商標です。

# **アイコン凡例**

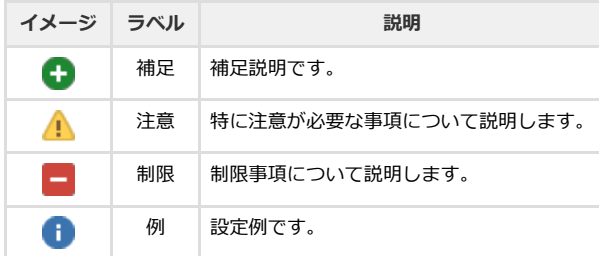

### **本書の読み方**

**○** 略語について本書では、以下の略語で表記しています。

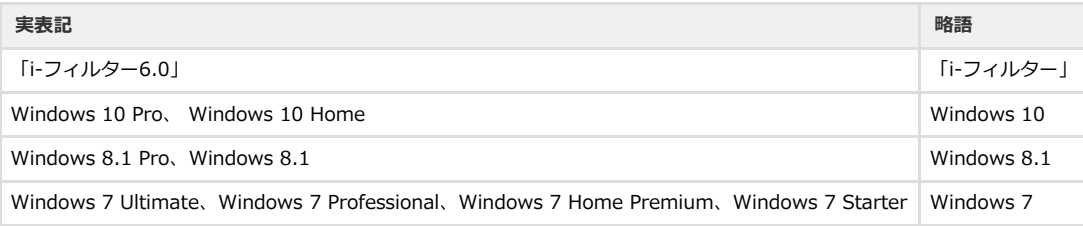

#### **発行元**

「i-フィルター 6.0」 月額版 操作マニュアル

2018年5月18日 第13版

デジタルアーツ株式会社 〒100-0004 東京都千代田区大手町1-5-1 大手町ファーストスクエア ウエストタワー14F <http://www.daj.jp/>

Copyright © 2015 Digital Arts Inc.

# <span id="page-5-0"></span>**第1章 「i-フィルター」について**

「i-フィルター」の概要について説明しています。

- **[1-1 「i-フィルター」とは](#page-6-0)**
- **[1-2 フィルターデータについて](#page-7-0)**
- **[1-3 「i-フィルター」の動作環境について](#page-8-0)**

# <span id="page-6-0"></span>**1-1 「i-フィルター」とは**

本製品である「i-フィルター」について説明します。

#### **公益社団法人日本PTA全国協議会も認めたフィルタリングソフト**

インターネットの情報をフィルタリングして、お子さまに見せたくない情報を遮断し、安心・安全・快適にインターネットを使える フィルタリングソフト、それが「i-フィルター」です。

「i-フィルター」は、子どもを守るフィルタリングソフトとして高い信頼を得ています。データベースの精度、どなたでも使いやすい 操作性、多くの販売実績などから「i-フィルター」は、公益社団法人日本PTA全国協議会の推薦をいただいております。

#### **自由度と信頼性の高いフィルターデータ**

「i-フィルター」では、どのように「フィルタリング」するのでしょうか。代表的な例としてデジタルアーツのデータベースに登録さ れたカテゴリ分類によるフィルタリングの流れをご紹介します。

- 1. お客さまがウェブブラウザー上で見たいURLを指定します。(リンクをクリックする、検索するなど)
- 2. 「i-フィルター」は、URLを自動で「i-フィルター」のデータベースに問い合わせます。
- 3. フィルターで制限するよう指定されたカテゴリのURLであれば、サイトを表示しません。

フィルタリングしてサイトを表示させなくすることを「ブロックする」と呼びます。「i-フィルター」では、フィルタリングするため に各国の研究成果に基づいたデジタルアーツ独自の格付け基準(カテゴリ分類)を設けています。そのカテゴリ分類に従って制限をか けたいURLのリストを収集しています。日本では、日本独自のデータ収集を行い、データベースに反映しているのです。数秒、数分の 高い頻度で情報が更新されるインターネットで、最新のフィルターデータを入手し、最も適したフィルタリング設定をすることで、安 心・安全・快適にインターネットを使えます。フィルターの詳しい設定方法については【[第3章 フィルターを設定しよう】](#page-24-0)をご覧く ださい。

#### **ビジネスや公共の場にも対応**

ご家庭で有害情報から子どもを守る以外に「i-フィルター」はビジネスや公共の場でも力を発揮します。例えば、従業員が就業中に会 社のパソコンからアダルトサイトやギャンブルサイト、転職情報などを見るのは好ましくありません。

「i-フィルター」を使えば、業務に関係のないサイトをブロックすることができ、さらに情報漏洩対策も行えます。また、公共の場に 設置したパソコンで、有害サイトにアクセスされるのも問題です。公共の場のパソコンでは、公共施設のサイトや関連したサイトのみ を表示するよう設定することで、本来の用途以外に使われることを防ぎます。「i-フィルター」はフィルタリングソフトをお使いの約 98%※の方にお選びいただいています。この実績が皆様に信頼されていることを証明しています。

※2015年3月BCNランキングデータによる自社集計より

# <span id="page-7-0"></span>**1-2 フィルターデータについて**

インターネットの情報にフィルターをかけるには、フィルターデータを使います。フィルターデータは、どのように作られているので しょうか。フィルターデータについて説明します。

#### **日々更新されるフィルターデータ**

フィルターデータに登録するURL情報は、精度を重視しています。毎営業日、日本語・英語・中国語圏の専任スタッフが、完全目視で フィルターのカテゴリ(分類)を確認し、データベースに登録しています。毎営業日に最新のフィルターデータを更新するため、めま ぐるしく情報が更新されるインターネットに、最新のフィルターをかけられます。詳しくは[【6-1 「i-フィルター」を最新の状態にす](#page-118-0) [る\(データ更新\)](#page-118-0)】をご覧ください。

#### **フィルターもカスタマイズ**

フィルターは年齢別の推奨設定を選択することもできますが、フィルタリングしたいカテゴリ(分類)をひとつひとつ選んで設定し、 お好みに応じたフィルターを作ることもできます。その他にも、特定の単語を表示させないように設定する、インターネット利用時間 帯を制限するなど、さまざまにカスタマイズすることができます。「i-フィルター」では、きめ細かく自由度の高いフィルターをかけ られます。詳しくは、【[第3章 フィルターを設定しよう](#page-24-0)】をご覧ください。

#### **フィルターデータ収集言語**

「i-フィルター」のフィルターデータ収集言語は日本語、英語および中国語です。ただし、日本語ページ、英語ページ、中国語ページ のすべてに対応しているものではありません。

#### **フィルターデータ追加修正依頼フォーム**

「i-フィルター」をご利用いただき、「i-フィルター」が遮断すべき情報を遮断しなかったと感じられた場合、あるいは遮断すべきでは ない情報が遮断された場合にはデジタルアーツのウェブサイトの「フィルターデータ追加修正依頼フォーム」より、情報をご提供くだ さい。弊社カテゴライズ基準に基づいて内容を精査のうえ、データベースに反映させていただきます。ただし、お寄せいただいた情報 が、必ずしもそのまま、またはすべて弊社マスターデータベースに反映されるものではないことを、あらかじめご了承ください。

# <span id="page-8-0"></span>**1-3 「i-フィルター」の動作環境について**

「i-フィルター」を使うために必要な環境については、製品ページ<<http://www.daj.jp/cs/products/pc/if6/sysreq/>>をご確認くだ さい。

# **注意**

● インターネットの設定でプロキシサーバーを設定しているときは「i-フィルター」でもプロキシサーバーの設定を行ってくだ さい。詳しくは【[7-2 プロキシサーバーを設定する】](#page-131-0)をご覧ください。

# <span id="page-9-0"></span>**第2章 「i-フィルター」を使ってみよう**

「i-フィルター」 を購入して、かんたんに使う方法について説明します。

#### **[2-1 「i-フィルター」を購入する](#page-10-0)**

- [2-1-1 「i-フィルター 6.0」月額版のお申し込み](#page-10-1)
- [2-1-2 「i-フィルター 6.0」月額版を新規インストールする](#page-13-0)
- [2-1-3 「i-フィルター 6.0」月額版を再インストールする](#page-15-0)

# **[2-2 「i-フィルター」を使う](#page-17-0)**

- [2-2-1 ウェブブラウザーで管理画面を開く](#page-17-1)
- [2-2-2 「i-フィルター」から管理画面を開く](#page-18-0)
- [2-2-3 管理画面の『トップページ』について](#page-20-0)
- [2-2-4 フィルターを設定する](#page-21-0)

## **[2-3 かんたんナビで操作がすぐわかる](#page-23-0)**

# <span id="page-10-0"></span>**2-1 「i-フィルター」を購入する**

<span id="page-10-1"></span>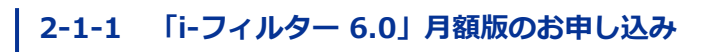

「i-フィルター」月額版の新規お申し込み方法を説明しています。

### **STEP1**

デジタルアーツ株式会社のウェブサイトから「i-フィルター」の申し込みページを開きます。

### **4**

「i-フィルター」の新規購入よりWindows版をクリックしてください。 <<http://www.daj.jp/cs/products/pc/if6/purchase/>>

#### **STEP2**

『お客さま情報の登録』画面が開きます。項目をすべて入力してください。

①[登録形態の選択][お客さま情報の入力]で、お客さまご自身の情報を入力します。

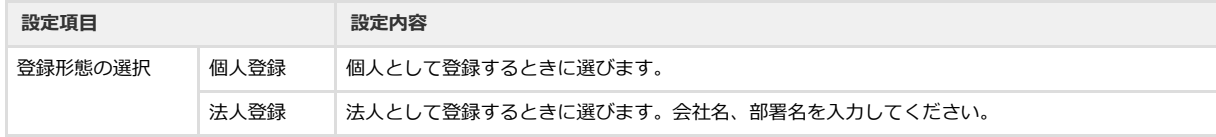

#### 「E-Mailアドレス]と「確認入力】にE-Mailアドレスを入力します。

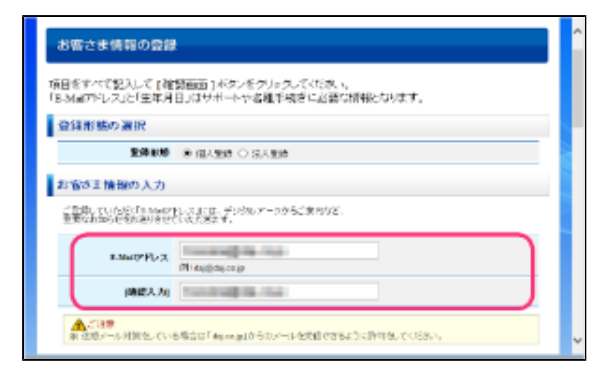

## **4**

E-Mailアドレスにドメイン指定受信の設定をしている場合は、「daj.co.jp」、「i-filter.jp」を受信できる設定に してください。

# **注意**

E-Mailアドレスは「i-フィルター」の設定を変えたり、利用状況を確認するときに使います。 詳しくは【[2-2 「i-フィルター」を使う】](#page-17-0)をご覧ください。

#### [お客さま情報]の各項目を入力します。

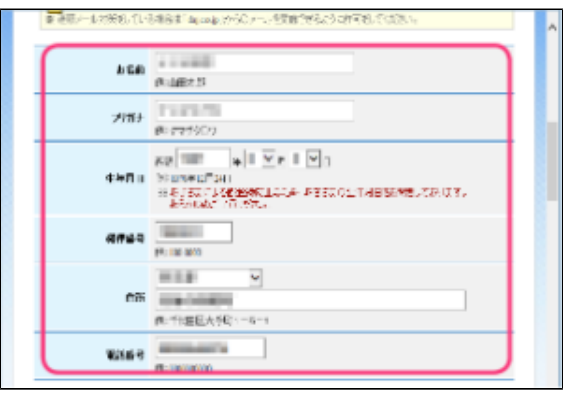

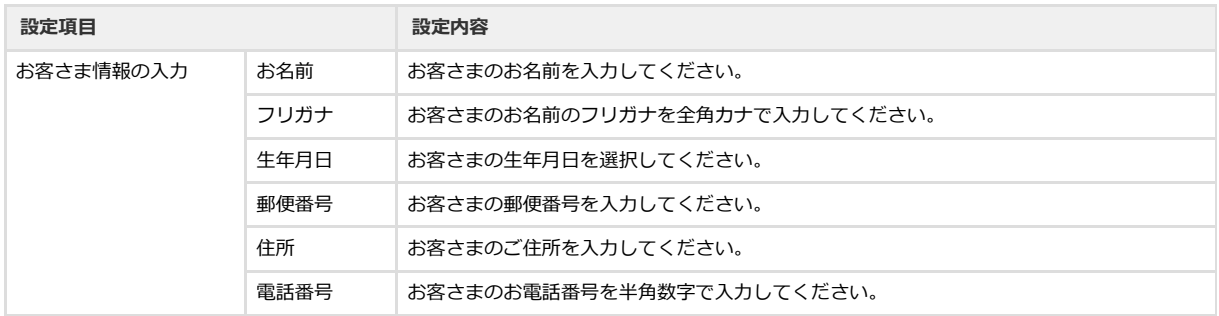

②「管理パスワード]と「確認入力]に設定したい管理パスワードを入力します。

#### **4**

- 管理パスワードとは「i-フィルター」の設定を変えたり、利用状況を確認したりするときに使う大切なパスワー
- ドです。他の利用者に知られないようなパスワードにしてください。
- 管理パスワードは、半角英数字6文字以上15文字以下で設定してください。
- 管理パスワードは、大文字と小文字が区別されます。

③[お預かりする個人情報の取り扱いについて]の内容をご確認いただき、[同意する]を選択し[確認画面]ボタンをク リックします。

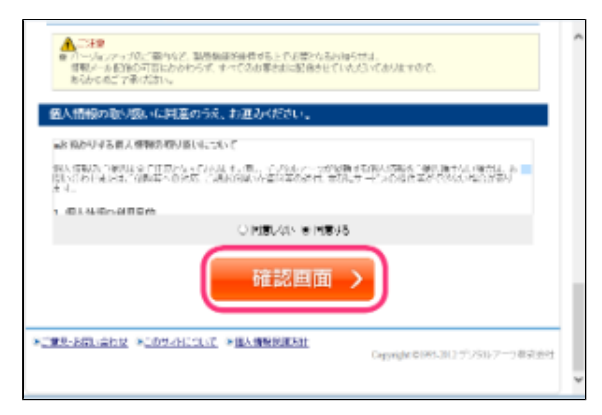

# **4**

● デジタルアーツ株式会社からの情報メール(メールマガジンなど)の受け取りを希望されない場合は、[メール 配信]で[希望しない]を選択してください。なお [希望しない]を選んだ場合でも重要なお知らせメールはお 送りさせていただきますので、あらかじめご了承ください。

④『お客さま情報の登録』画面が開きます。入力したお客さま情報をご確認いただき、内容が正しければ[お支払い手続き へ]ボタンをクリックします。

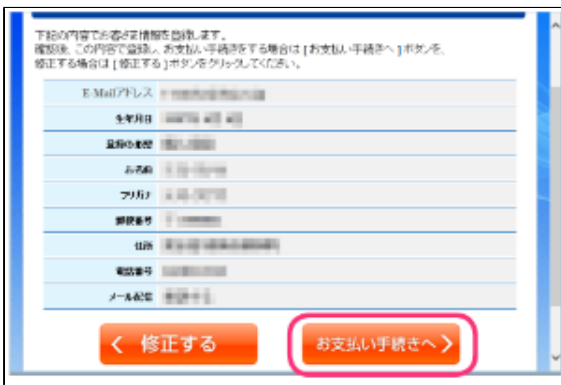

#### **4**

● お客さま情報の内容が正しくない場合は、[修正する]ボタンをクリックして、お客さま情報を修正してくださ い。

#### **STEP3**

『お支払い情報の入力』画面が開きます。お支払いに使われるクレジットカードの情報を入力し、[確認画面]ボタンをクリッ クします。

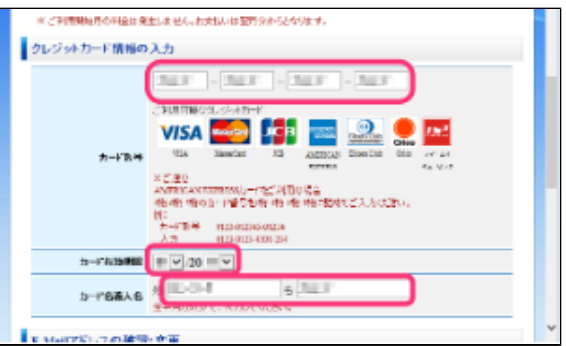

#### **STEP4**

『お支払い情報の確認』画面が開きます。入力した情報をご確認いただき、内容が正しければ[この内容で支払いをする]ボタ ンをクリックします。

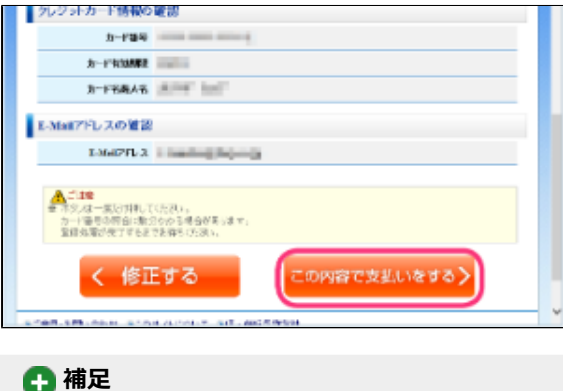

● お支払い情報の内容が正しくない場合は、[修正する]ボタンをクリックして、お支払い情報を修正してください。

『ライセンスご購入完了』画面が開きます。[ダウンロード]ボタンをクリックして、i-フィルターのインストーラーをダウン ロードします。

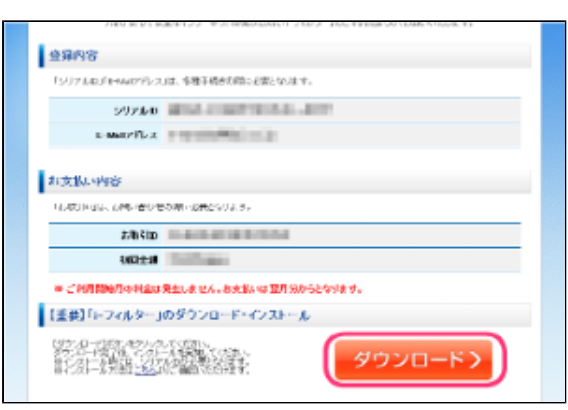

# <span id="page-13-0"></span>**2-1-2 「i-フィルター 6.0」月額版を新規インストールする**

「i-フィルター」月額版のお申し込み後の新規でパソコンにインストールする方法を説明しています。 「i-フィルター」のインストーラーはデジタルアーツ株式会社のウェブサイトからダウンロードすることができます。

#### **STEP1**

「i-フィルター」のインストーラーを起動します。

#### **STEP2**

「インストール]ボタンをクリックします。

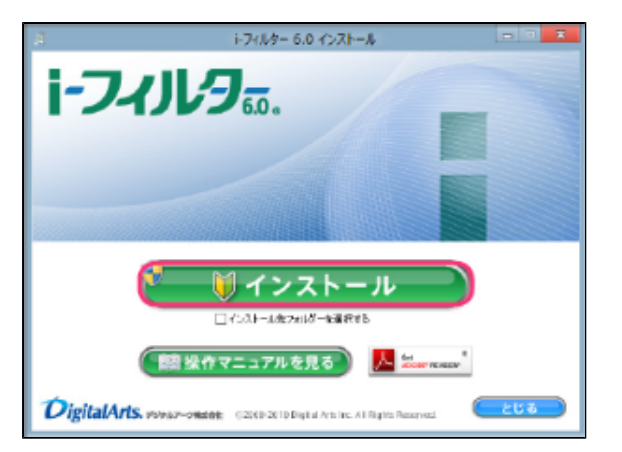

#### **4**

- [インストール先フォルダーを選択する]にチェックマークを付けて [インストール]ボタンをクリックすると、イン ストール先フォルダーを選択することができます。通常のインストール先は「C:¥Program Files¥Digital Arts¥IFP6」 <sub>ティ・・・・・・・・・・・・・・</sup><br>または「C:¥Program Files(x86)¥Digital Arts¥IFP6」です。</sub>
- [操作マニュアルを見る]ボタンをクリックすると、本操作マニュアルが表示されます。
- 最新のマニュアルが配信されている場合は、最新のマニュアルのダウンロードページを開くことができます。
- 本操作マニュアルをパソコン上で見られない場合は、Adobe Readerが必要です。
- 
- 人 <sup>Get</sup>ale READER® | をクリックして、Adobe Readerをお使いのパソコンにインストールしてください。
- $\bullet$ [とじる]ボタンをクリックすると、インストールを中止します。

「次のプログラムにこのコンピューターへの変更を許可しますか?」というメッセージが表示されたら [はい]ボタンをクリック します。

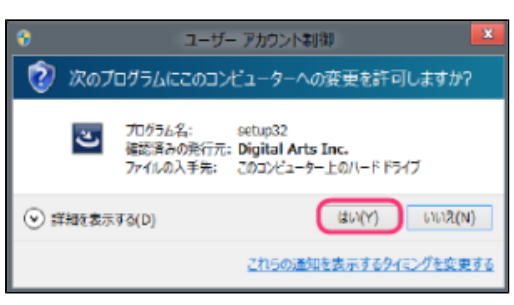

#### **STEP4**

「使用許諾契約の条項に同意します]を選択し「インストール]ボタンをクリックします。

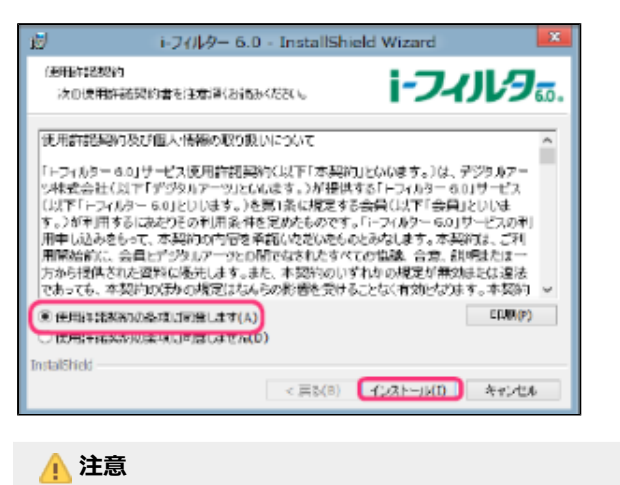

# ● 使用許諾契約に同意していただけない場合、インストールができません。

#### **STEP5**

『「i-フィルター」の開始』画面が開きます。[シリアルID]にシリアルIDを入力し[次へ]ボタンをクリックします。

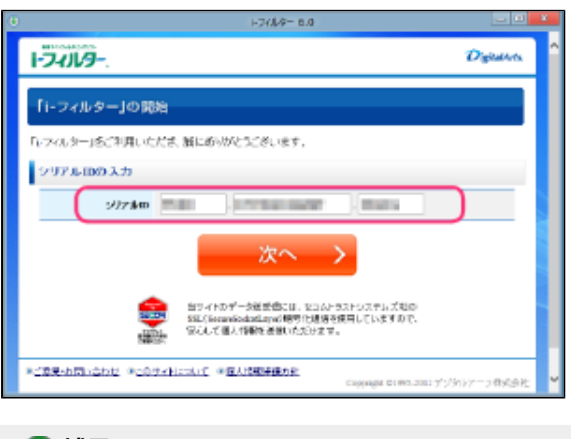

#### **4**

● シリアルIDは、半角英数字で入力します。

## **注意**

 $\bullet$ 『「i-フィルター」の開始』画面を開くには管理者(Administrator)権限が必要です。必ず管理者(Administrator) 権限で操作を行ってください。

以前に設定した管理パスワードを入力し、[次へ]ボタンをクリックします。

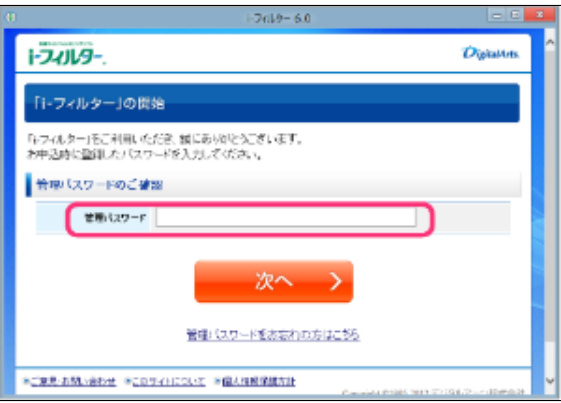

#### **STEP7**

『シリアルIDを確認しました』画面が開きます。[完了]ボタンをクリックします。

## **4**

● 「i-フィルター」がインストールされました。通知領域(タスクトレイ)のアイコンに 1 が表示されます。

# <span id="page-15-0"></span>**2-1-3 「i-フィルター 6.0」月額版を再インストールする**

新しいパソコンを購入した場合などで、「i-フィルター」を再インストールする手順を説明します。

#### **STEP1**

「i-フィルター 6.0」月額版をダウンロードし、インストールします。

#### **4**

● インストールについて詳しくは[【2-1-2 「i-フィルター 6.0」月額版を新規インストールする】](#page-13-0)のSTEP1~7をご覧く ださい。

#### **STEP2**

『「i-フィルター」の開始』画面を開き、[再インストールの方]ボタンをクリックします。 [シリアルID]にシリアルIDを入力し [次へ]ボタンをクリックします。

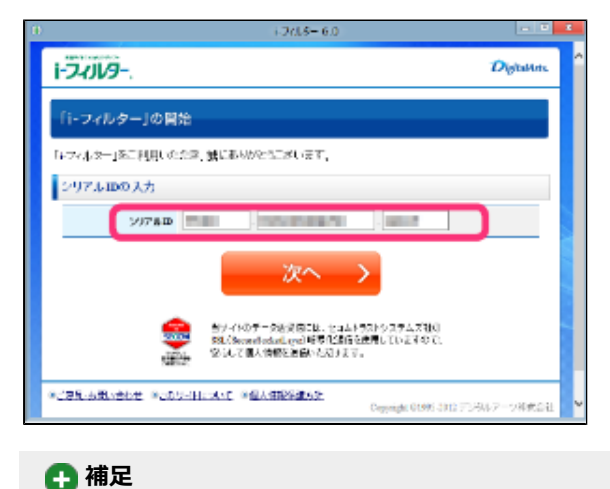

# ● シリアルIDは、半角英数字で入力します。

以前に設定した管理パスワードを入力し、[次へ]ボタンをクリックします。

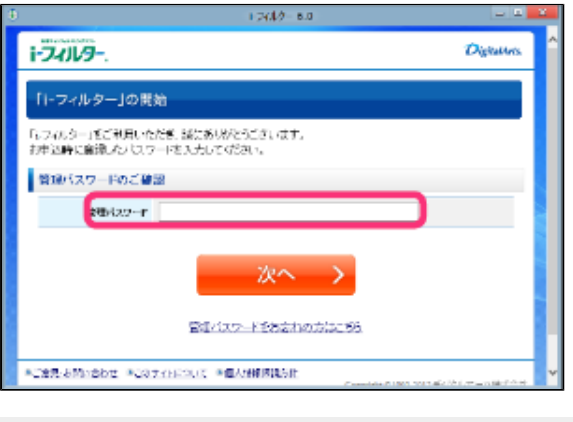

## **4**

● 管理パスワードは以前にご利用の管理パスワードを正しく入力してください。

#### **STEP4**

『すでに他のパソコンでご利用中のシリアルIDです』画面が開きます。

今操作中のパソコンに設定を引き継いで「i-フィルター」をインストールする場合、「フィルタリング設定・ログを引き継ぐ」に チェックマークを付けて[選択したパソコンの「i-フィルター」を停止し、今操作中のパソコンで「i-フィルター」の利用を開始 する]ボタンをクリックします。

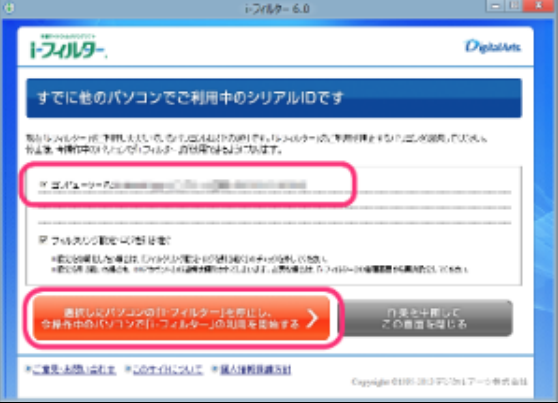

#### **4**

- 「i-フィルター」は1シリアルIDにつき1台のパソコンでご利用いただけます。複数台のパソコンで「i-フィルター」を ご利用いただく場合は、ご利用台数分のライセンスが必要になります。
- 設定を初期化したい場合は「フィルタリング設定・ログを引き継ぐ」のチェックマークをはずしてください。
- シリアルIDを停止したパソコンの「i-フィルター」はご利用いただけなくなりますので、アンインストールしてくださ い。アンインストールについては[【7-7 「i-フィルター」 をアンインストールする】](#page-144-0)をご覧ください。

#### **STEP5**

『シリアルIDを確認しました』画面が開きます。[完了]ボタンをクリックします。

## **4**

● 「i-フィルター」のインストールが完了すると、通知領域(タスクトレイ)のアイコンに 1 が表示されます。

# <span id="page-17-0"></span>**2-2 「i-フィルター」を使う**

「i-フィルター」 の基本的な使い方を説明します。

# <span id="page-17-1"></span>**2-2-1 ウェブブラウザーで管理画面を開く**

「i-フィルター」の管理画面はインストールしたパソコン以外のパソコンからでもウェブブラウザーを使い、デジタルアーツ株式会社 のウェブサイトから開くことができます。

#### **STEP1**

ウェブブラウザーを使い、デジタルアーツ株式会社のウェブサイト<<http://www.daj.jp/cs/>>にアクセスし、案内に従って、 『ログイン』画面を開きます。

#### **STEP2**

『ログイン』画面で、E-Mailアドレスと管理パスワードを入力し [ログイン]ボタンをクリックします。

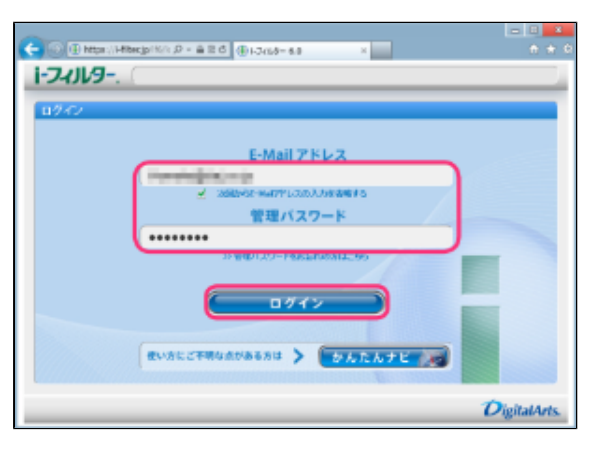

**4** 

- 管理パスワードは、大文字と小文字が区別されます。
- 管理パスワードを忘れてしまった場合は [管理パスワードをお忘れの方はこちら] をクリックして、画面の案内に従っ て管理パスワードの再設定を行ってください。

複数のシリアルIDをご利用の場合、『利用するシリアルIDの選択』画面でログインするシリアルIDをクリックします。

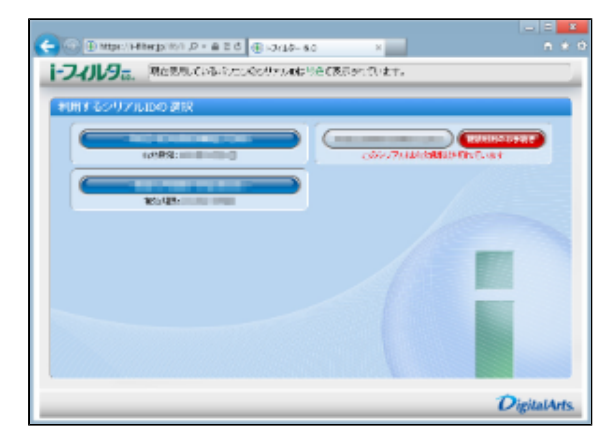

管理画面の『トップページ』画面が開きます。

**4** 

● 管理画面の『トップページ』について詳しくは[【2-2-3 管理画面の『トップページ』について】](#page-20-0)をご覧ください。

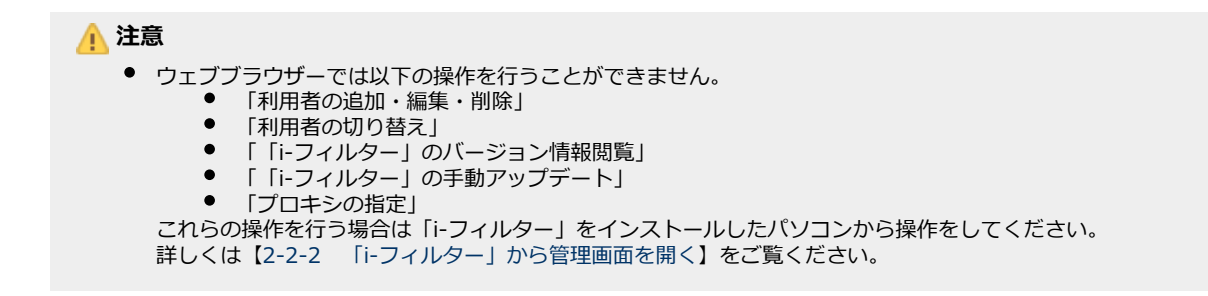

# **2-2-2 「i-フィルター」から管理画面を開く**

<span id="page-18-0"></span>インストールしたパソコンから管理画面を表示する方法を説明します。

#### **STEP1**

**通知領域 (タスクトレイ) の 1 をクリックして [i-フィルター管理画面を開く] をクリックします。** 

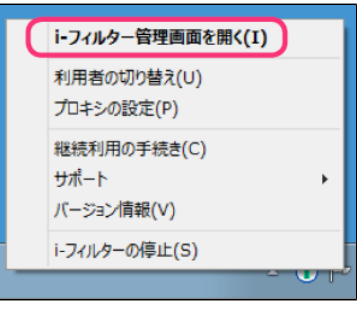

#### **4**

- 通知領域 (タスクトレイ) の 1 をダブルクリックしても同様の操作となります。
- 通知領域(タスクトレイ)の は、設定によって表示されないことがあります。詳しくは[【6-4 「i-フィルター」](#page-122-0) [の起動に関する設定をする](#page-122-0)】の【○通知領域(タスクトレイ)にアイコンを表示する/しない】をご覧ください。 また、お客さまの設定により通知領域(タスクトレイ)のアイコンが隠れてしまう場合があります。通知領域 (タスクトレイ)の[△]をクリックし、隠れているアイコンを表示させてください。
- Windowsのスタートボタンから [すべてのプログラム] (または [プログラム]) → [i-フィルター 6.0] をクリック しても同様の操作になります。

#### **STEP2**

『ログイン』画面で、E-Mailアドレスと管理パスワードを入力し [ログイン]ボタンをクリックします。

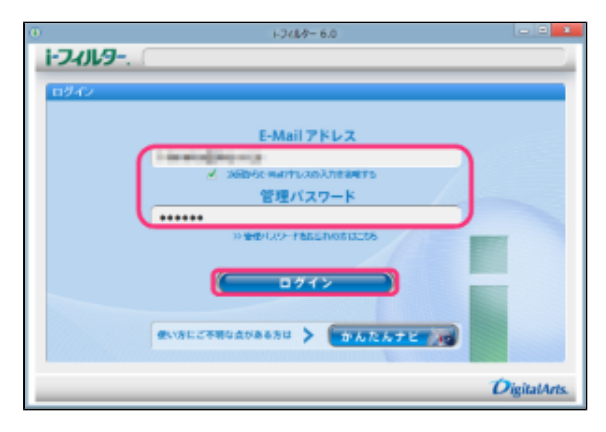

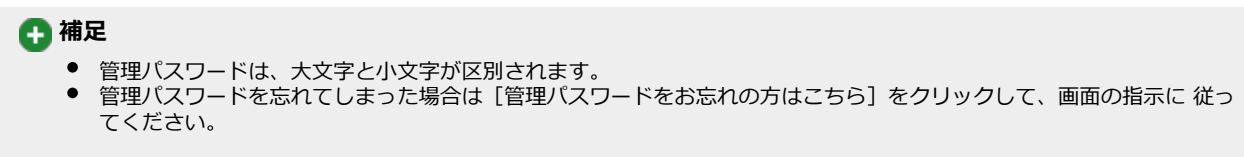

複数のシリアルIDをご利用の場合、『利用するシリアルIDの選択』画面でログインするシリアルIDをクリックします。

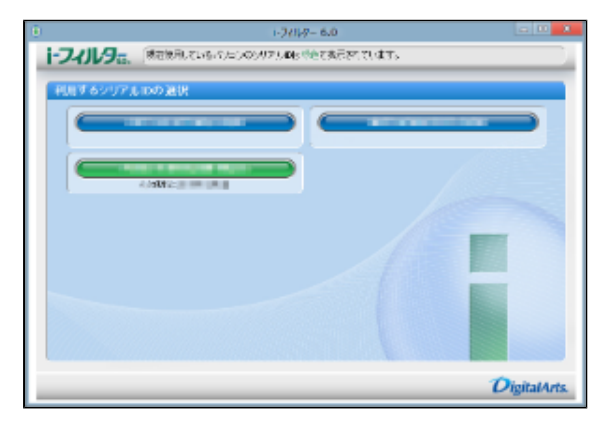

管理画面の『トップページ』画面が開きます。

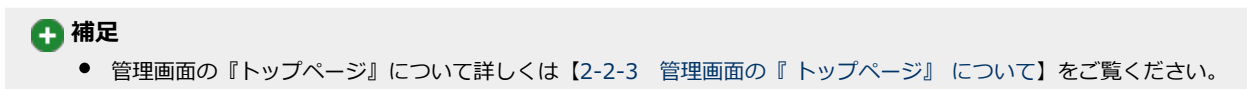

# **2-2-3 管理画面の『トップページ』について**

<span id="page-20-0"></span>管理画面の『 トップページ』 画面では以下のことを行うことができます。

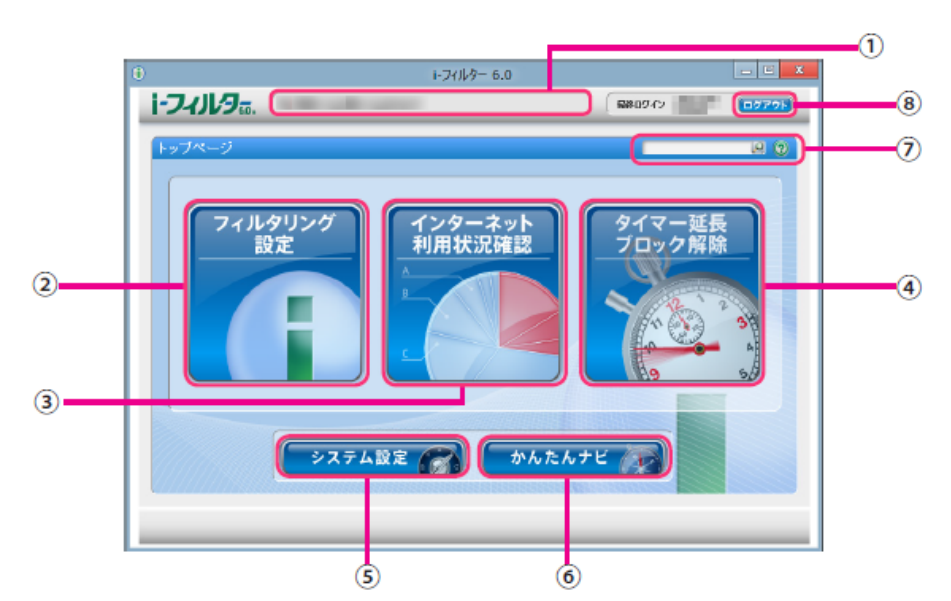

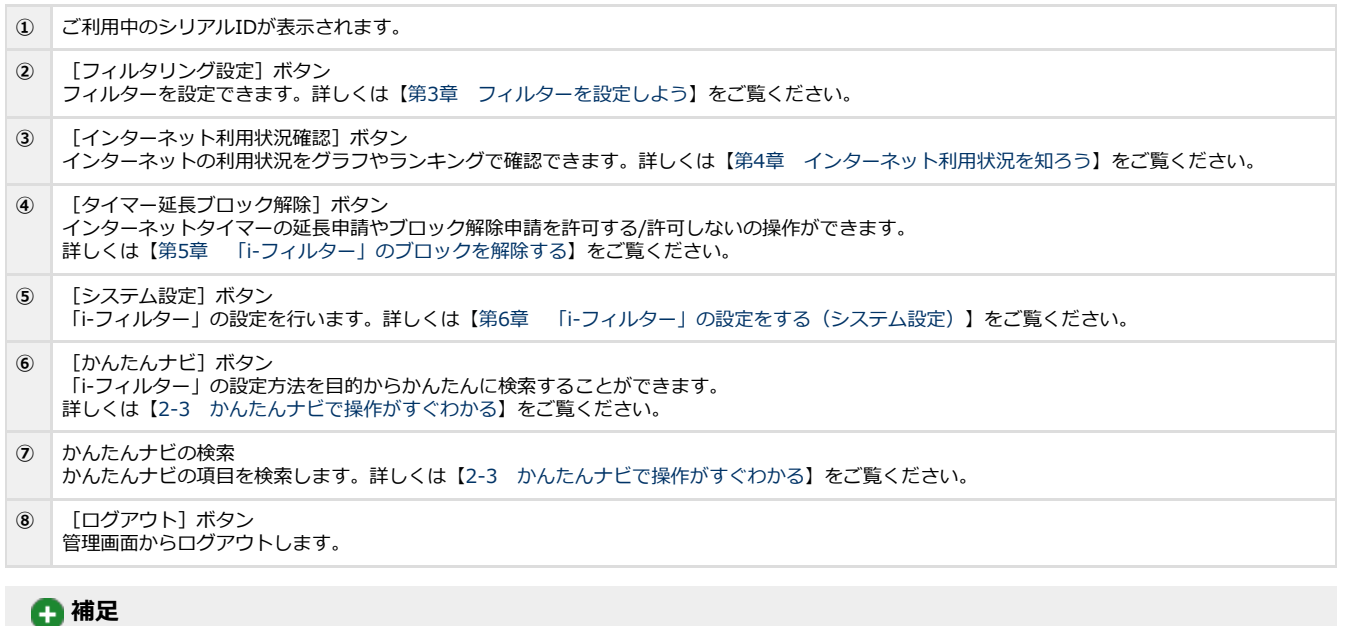

「i-フィルター」年額版をご利用中の場合は、利用期限までの日数が表示されます。

# **注意**

「i-フィルター」は管理画面での不正な操作を防ぐために一定時間操作を行わなかった場合、自動でログアウトします。

# **2-2-4 フィルターを設定する**

<span id="page-21-0"></span>かんたんにフィルターを設定する方法を紹介します。初期設定では「家族みんな」という利用者が登録されています。利用者「家族み んな」のインターネットへのアクセスに「小学生」のフィルター強度に設定を変更する方法を説明します。

#### **STEP1**

管理画面の『トップページ』画面で [フィルタリング設定] ボタンをクリックします。

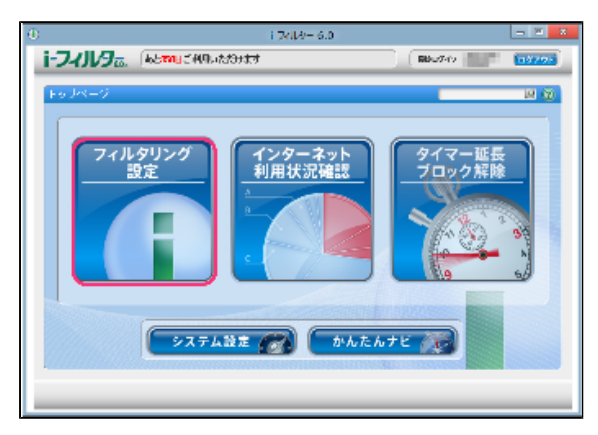

#### **STEP2**

『フィルタリング設定』画面が開きます。[フィルター強度設定]ボタンをクリックします。

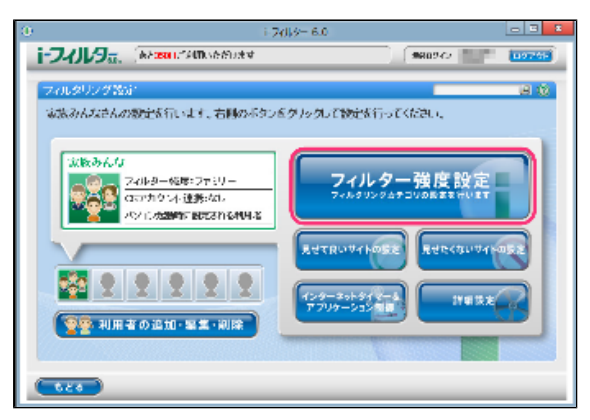

#### **STEP3**

『フィルター強度設定』画面が開きます。利用者に応じた、フィルター設定ボタン(例:小学生)をクリックして、[設定保存] ボタンをクリックします。

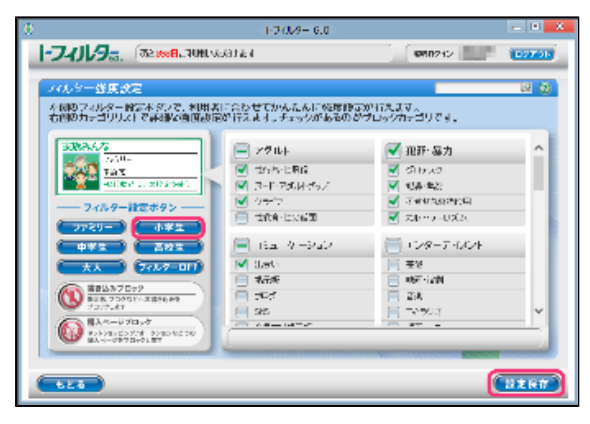

#### **4**

● 利用者に応じて、フィルター設定ボタンより [ファミリー] 、[小学生] 、[中学生] 、[高校生] 、[大人] のフィ ルター強度を選ぶことができます。

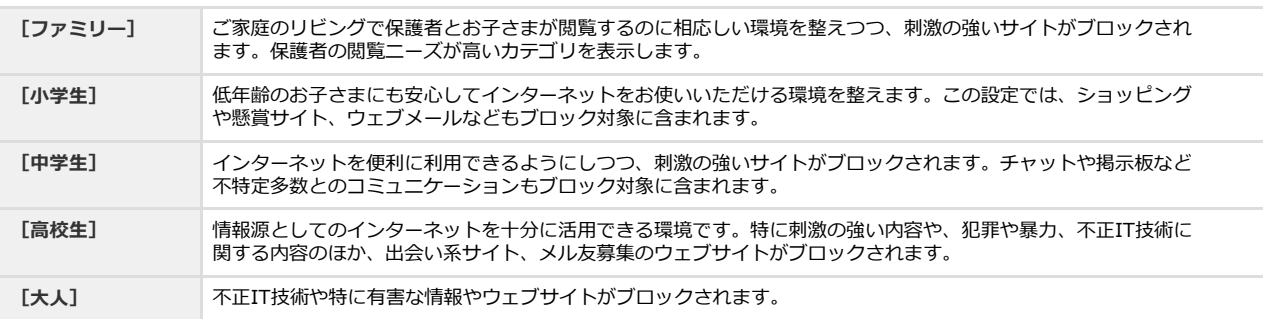

# **4**

- 利用者ごとに、最大6名まで個別のフィルター強度を設定していただけます。詳しくは【[3-3 フィルターの強度を設定](#page-39-0) [する](#page-39-0)】をご覧ください。
- $\bullet$ [フィルターOFF]ボタンをクリックすると、フィルターをかけずにインターネットをお楽しみいただけます。 詳しくは[【3-3-4 個人情報を守りつつインターネットのアクセスを許可する】](#page-43-0)をご覧ください。
- [書き込みブロック]の をクリックし、 を表示させると、掲示板やブログなどで、情報を発信さ せないよう設定できます。
- 詳しくは[【3-3-2 掲示板・ブログへの書き込みを禁止する】](#page-41-0)をご覧ください。
- [購入ページブロック]の をクリックし、 を表示させると、ネットショッピング、オークション などで購入できないよう設定できます。
- 詳しくは[【3-3-3 オンラインショッピング/オークションでの購入を禁止する](#page-42-0)】をご覧ください。
- [設定保存]ボタンをクリックせずに[もどる]ボタンをクリックすると、操作した設定は保存されません。
- [もどる]ボタンをクリックすると、『フィルタリング設定』画面にもどります。

# <span id="page-23-0"></span>**2-3 かんたんナビで操作がすぐわかる**

かんたんナビでは、目的から「i-フィルター」の使い方をかんたんに探すことができます。 かんたんナビを活用して「i-フィルター」による安心・安全・快適なインターネットをお楽しみください。

#### **STEP1**

管理画面の『トップページ』画面で [かんたんナビ] ボタンをクリックします。

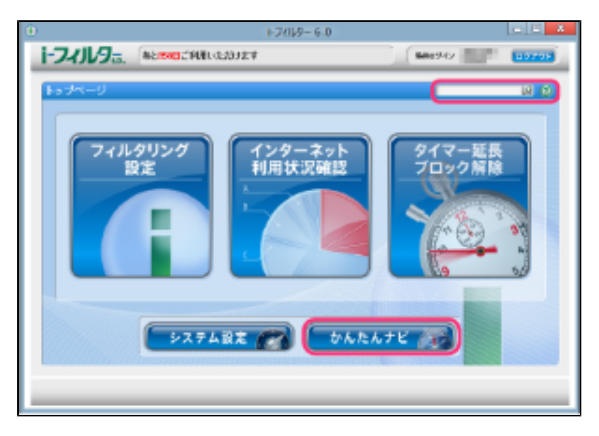

## **4**

- ログイン画面の [かんたんナビ] ボタンをクリックしても同様の操作になります。
- 画面右上のテキストボックスで知りたい項目を検索できます。
- 各画面の 2 ボタンをクリックすると、該当する画面のかんたんナビが開きます。

#### **STEP2**

『かんたんナビ』画面が開きます。[かんたんナビでかんたん検索]で知りたい項目を検索できます。検索結果が表示されます ので、知りたい項目をクリックします。

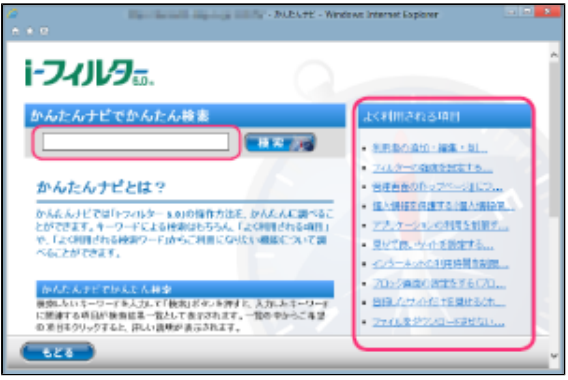

#### **4**

- 管理画面の右上のテキストボックスからも同様に検索ができます。
- よく利用される項目、よく利用されるワードをクリックすることで、その項目のかんたんナビを見ることができます。

# <span id="page-24-0"></span>**第3章 フィルターを設定しよう**

フィルターを設定する方法を説明します。

#### **[3-1 利用者の追加・編集・削除](#page-25-0)**

- [3-1-1 「i-フィルター」の利用者とは](#page-25-1)
- [3-1-2 新しい利用者を追加する](#page-29-0)  $\bullet$
- [3-1-3 利用者情報を変える](#page-31-0)
- [3-1-4 利用者を切り替える](#page-32-0)
- [3-1-5 起動時の利用者を選ぶ](#page-34-0)
- [3-1-6 利用者を削除する](#page-35-0)

#### **[3-2 フィルタリング設定のいろいろ](#page-37-0)**

#### **[3-3 フィルターの強度を設定する](#page-39-0)**

- [3-3-1 フィルタリングカテゴリの設定をする](#page-39-1)
- [3-3-2 掲示板・ブログへの書き込みを禁止する](#page-41-0)
- [3-3-3 オンラインショッピング/オークションでの購入を禁止する](#page-42-0)
- [3-3-4 個人情報を守りつつインターネットのアクセスを許可する](#page-43-0)

#### **[3-4 見せて良いサイトの設定をする](#page-44-0)**

- [3-4-1 見せて良いサイトのURLを登録する](#page-45-0)
- [3-4-2 見せて良いサイトのURLを削除する](#page-46-0)

#### **[3-5 見せたくないサイトの設定をする](#page-48-0)**

- [3-5-1 見せたくないサイトのURLを登録する](#page-49-0)
- [3-5-2 見せたくないサイトのURLを削除する](#page-50-0)

#### **[3-6 インターネットの利用時間を制限する\(インターネットタイマー\)](#page-52-0)**

- [3-6-1 インターネットの利用時間帯を設定する](#page-53-0)
- [3-6-2 インターネットの利用制限時間を設定する](#page-54-0)

#### **[3-7 アプリケーションの利用を制限する\(アプリケーション制御\)](#page-56-0)**

- [3-7-1 起動を禁止するアプリケーションのプロセス名を登録する](#page-57-0)
- [3-7-2 起動を禁止するアプリケーションのプロセス名を削除する](#page-63-0)

#### **[3-8 その他のフィルターを設定する\(詳細設定\)](#page-66-0)**

- 3-8-1 個人情報を保護する (個人情報保護)
- 3-8-2 ファイルをダウンロードさせない (ダウンロード禁止)
- [3-8-3 見せたくないサイトを検索結果に表示させない\(検索結果フィルター\)](#page-76-0)<br>3-8-4 禁止単語を設定する(単語フィルター)  $\bullet$
- $\bullet$ 禁止単語を設定する (単語フィルター)
- [3-8-5 登録したサイトだけを見せる\(ホワイトリスト\)](#page-84-0)
- [3-8-6 ブロック画面の設定をする\(ブロック画面\)](#page-89-0)
- [3-8-7 サイトの内容を自動的に判断する\(ページスキャン\)](#page-94-0)
- 3-8-8 自主規制信号のあるサイトを見せたくない (PICSフィルター)

# <span id="page-25-0"></span>**3-1 利用者の追加・編集・削除**

複数の人が1台のパソコンを使う場合、 利用者ごとにインターネットアクセスをフィルタリングできます。 利用者の追加・ 編集・ 削除は「 i-フィルター」 をインストールしたパソコンからのみ行うことができます。

# <span id="page-25-1"></span>**3-1-1 「i-フィルター」の利用者とは**

複数の利用者で「i-フィルター」を使う方法を説明します。複数の人が同じパソコンで「i-フィルター」を使うには、次の2つの方法が あります。

#### **[1]複数の利用者を作って、Windowsのユーザーアカウントを使い分ける方法**

Windowsのユーザーアカウントと「i-フィルター」の利用者を関連付けることにより、Windowsのログオン時に利用者が切り替 わります。この方法で「i-フィルター」を使うには、新たに利用者を追加する必要があります。詳しくは【[3-1-2 新しい利用者](#page-29-0) [を追加する】](#page-29-0)をご覧ください。

#### **[2]複数の利用者を作って、1つのWindowsのユーザーアカウントで使う方法**

Windows起動時は既定で起動するよう設定された利用者で起動されますが、ログオフ/ログオンせずに利用者を切り替えられま す。この方法で「i-フィルター」を使うには、新たに利用者を作る必要があります。利用者を作る方法については【[3-1-2 新し](#page-29-0) [い利用者を追加する】](#page-29-0)を、フィルターをかける利用者を切り替える方法については【[3-1-4 利用者を切り替える](#page-32-0)】をご覧くださ い。

[1] の「i-フィルター」の利用者を新たに作り、利用者ごとにフィルターを使い分ける方法をお勧めします。Windowsのユーザーア カウントと「i-フィルター」の利用者を関連付ければ、ログオンとともにユーザーアカウントに適したフィルターが自動的にかかりま す。

#### ■Windowsのユーザーアカウントを作る(Windows 10の場合)

Windows 10の場合のユーザーアカウントを作る方法を説明します。「i-フィルター」の利用者とWindowsのユーザーアカウントを関 連付けることで、Windowsにログオンするとともにユーザーアカウントに関連付けた利用者でフィルターが自動的にかかります。

#### **STEP1**

スタートメニューの「設定」をクリックします。

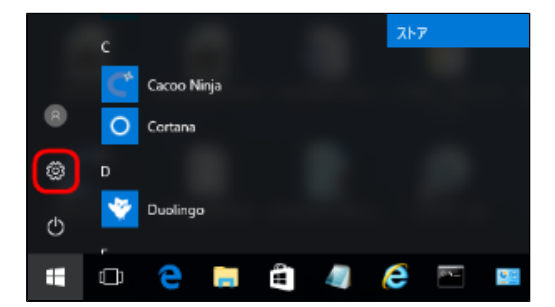

設定メニューが表示されます。「アカウント」アイコンをクリックします。

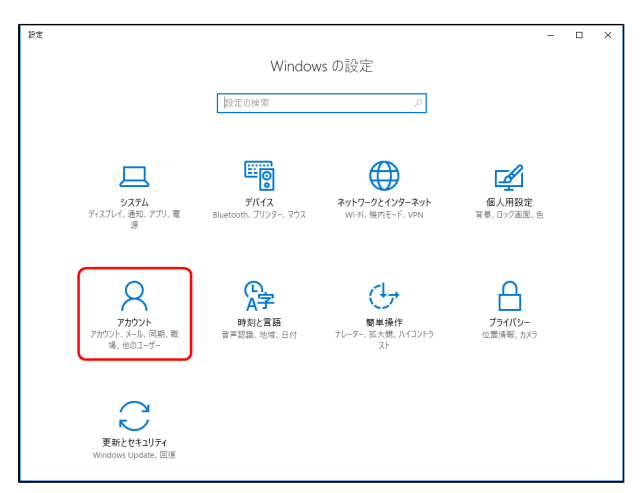

#### **STEP3**

「家族とその他のユーザー」を選択し、「その他のユーザーをこのPCに追加」をクリックします。 ユーザー登録画面が表示されるので、指示に従い、ユーザーアカウントを作成してください。

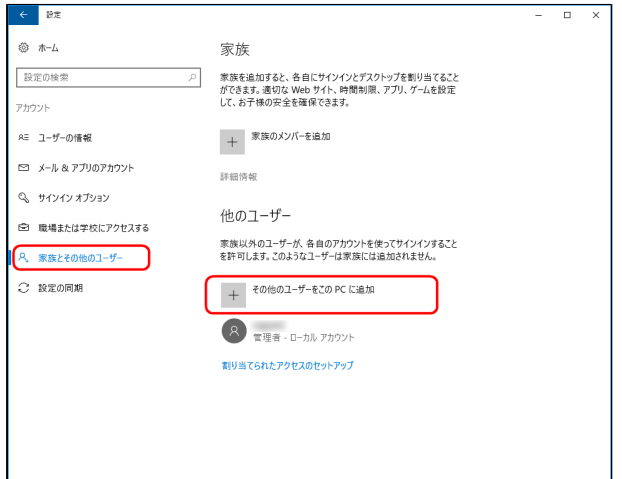

#### ■ Windowsのユーザーアカウントを作る (Windows 8.1以前の場合)

Windows 8.1以前の場合のユーザーアカウントを作る方法を説明します。「i-フィルター」の利用者とWindowsのユーザーアカウント を関連付けることで、Windowsにログオンするとともにユーザーアカウントに関連付けた利用者でフィルターが自動的にかかります。

#### **STEP1**

画面左下の[スタートチップ]をクリックします。

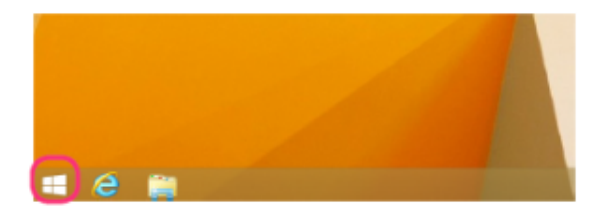

次に『スタート』画面が表示されるので、画面左下の 2 をクリックします。表示された『アプリ』一覧画面の中から [コントロールパネル]をクリックします。

# **4**

● Windows 7の場合はWindowsのスタートボタンから [コントロールパネル] をクリックします。

#### **STEP2**

『コントロールパネル』画面が表示されます。[アカウントの種類と変更]をクリックします。

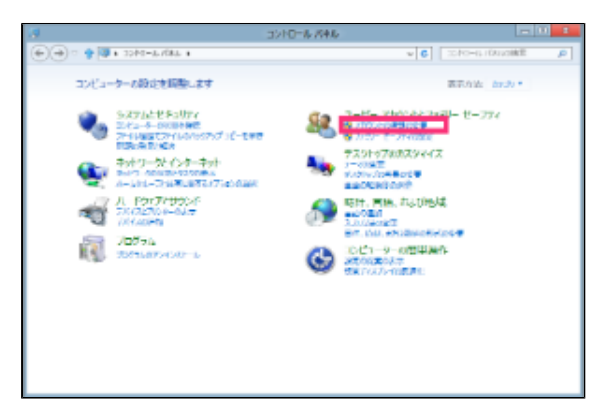

#### **4**

上記画面と異なる画面が表示された場合、画面右上にある[表示方法]から「カテゴリ」を選択してください。 Windows 7の場合は [コントロールパネル] → [ユーザーアカウントの追加または削除] よりユーザーアカウン トを作ることができます。

#### **STEP3**

[PC設定で新しいユーザーを追加]をクリックします。

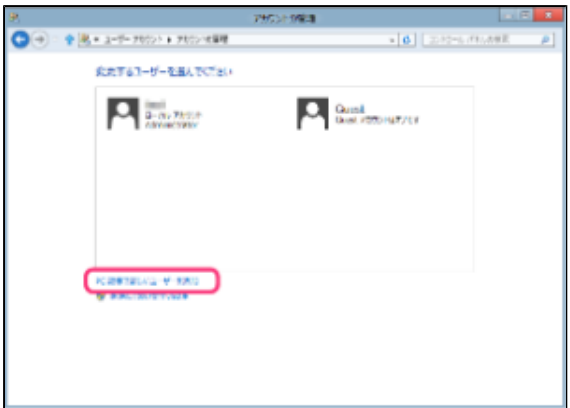

#### **STEP4**

「i-フィルター」をインストールしている場合、以下のメッセージが表示されます。 メッセージをクリックし、「i-フィルター」の管理パスワードを入力することでPC設定の制限が解除されます。

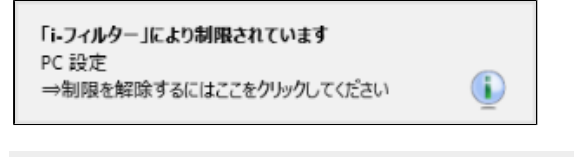

## **注意**

● Windows 7の場合、この操作は必要ありません。

パスワードの入力が確認されると、以下のメッセージが表示されます。再度、[PC設定で新しいユーザーを追加]を クリックします。

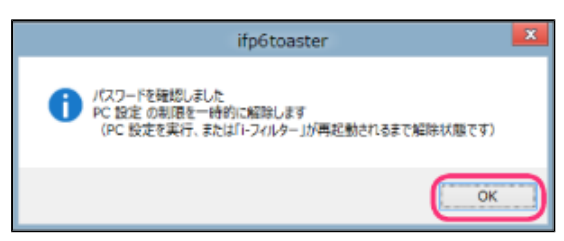

#### **STEP6**

PC設定の画面が開きます。その他のユーザーより [ユーザーの追加] をクリックし、Windowsのユーザーアカウントを追 加します。

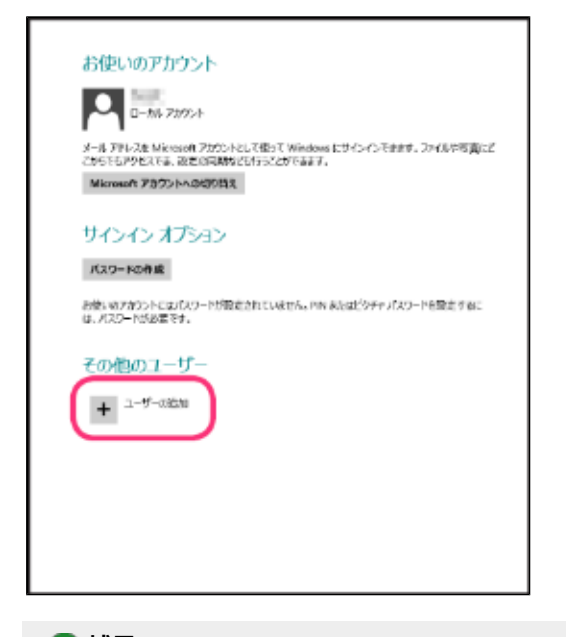

#### **4**

Windowsのユーザーアカウントには2種類あります。セキュリティ向上のため、「i-フィルター」の利用者と関 連付けるユーザーアカウントは標準ユーザー(または制限ユーザー)に設定することをお勧めします。

# **3-1-2 新しい利用者を追加する**

<span id="page-29-0"></span>複数の人でフィルターを使い分けるには、新しい利用者を追加します。利用者は6人まで追加できます。後から利用者の情報を変えた り、削除することもできます。

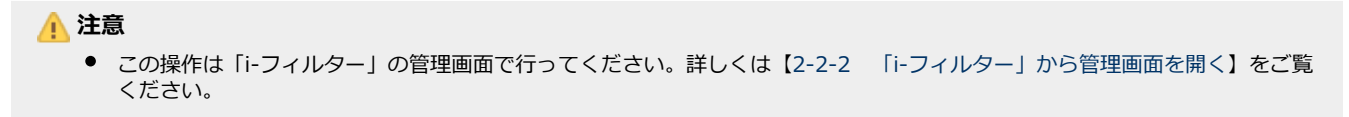

**STEP1**

管理画面の『トップページ』画面で [フィルタリング設定] ボタンをクリックします。

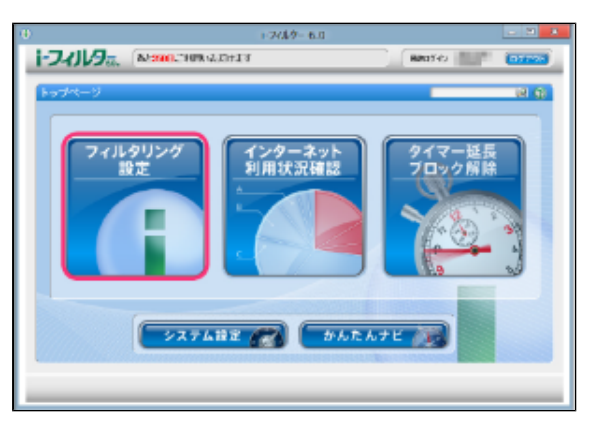

#### **STEP2**

『フィルタリング設定』画面で、 [利用者の追加・編集・削除] ボタンをクリックします。

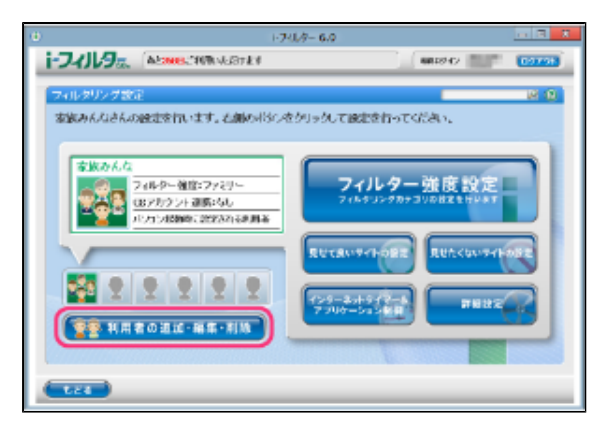

#### **STEP3**

『利用者の編集』画面が開きます。未設定の利用者枠にマウスポインターを移動し、 [新規利用者を作成]ボタンをクリックし ます。

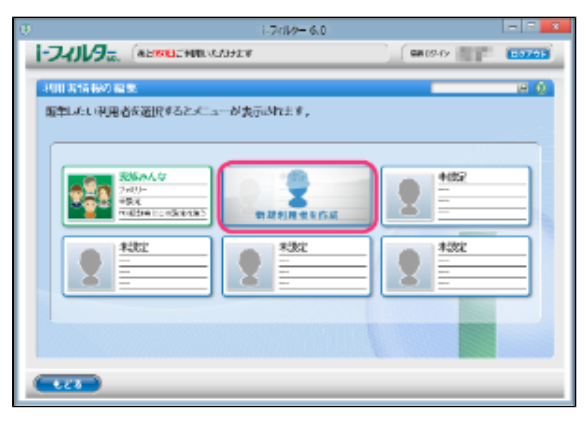

利用者の情報を設定し[設定保存]ボタンをクリックします。

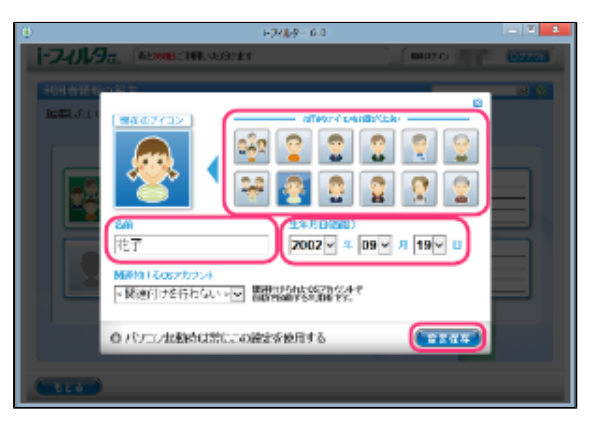

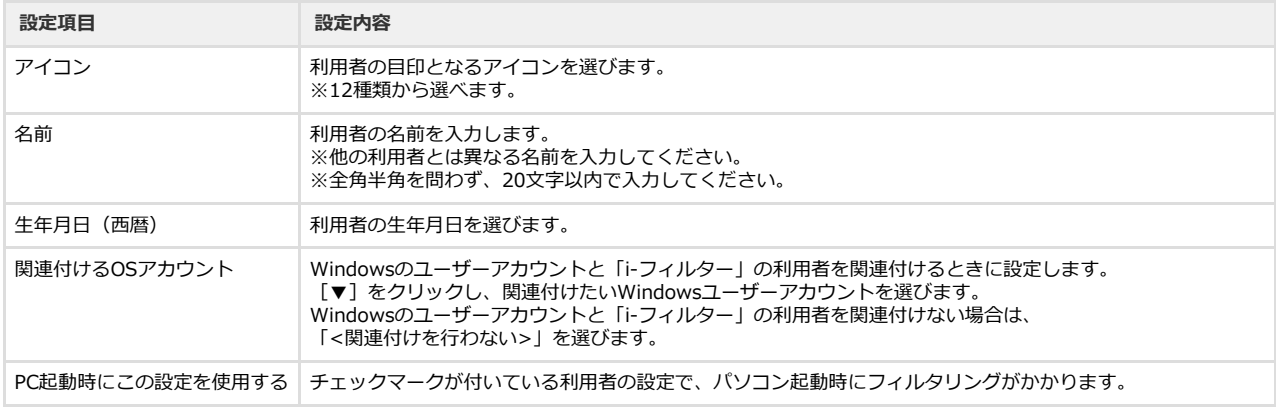

#### **4**

● 利用者の作成を中止するには、画面右上の [×] ボタンをクリックします。

#### **STEP5**

確認メッセージが表示されます。 [OK] ボタンをクリックし、新しい利用者を追加します。

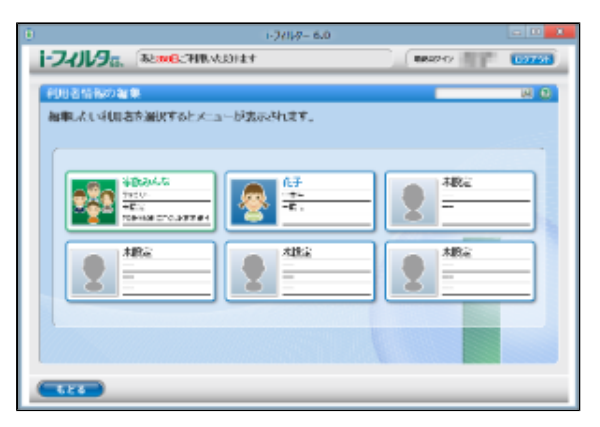

## **4**

- 新しく追加した利用者にはSTEP4で設定した生年月日を元に、最適と考えられるフィルターが自動で適用されます。
- 利用者年齢に応じた推奨設定については[【2-2-4 フィルターを設定する】](#page-21-0)をご覧ください。

# **3-1-3 利用者情報を変える**

<span id="page-31-0"></span>利用者の情報を変更することができます。

# **注意**

● この操作は「i-フィルター」をインストールしたパソコンからのみ行うことができます。 詳しくは【[2-2-2 「i-フィルター」から管理画面を開く】](#page-18-0)をご覧ください。

#### **STEP1**

管理画面の『トップページ』画面で[フィルタリング設定]ボタンをクリックします。

#### **STEP2**

『フィルタリング設定』画面で、[利用者の追加・編集・削除]ボタンをクリックします。

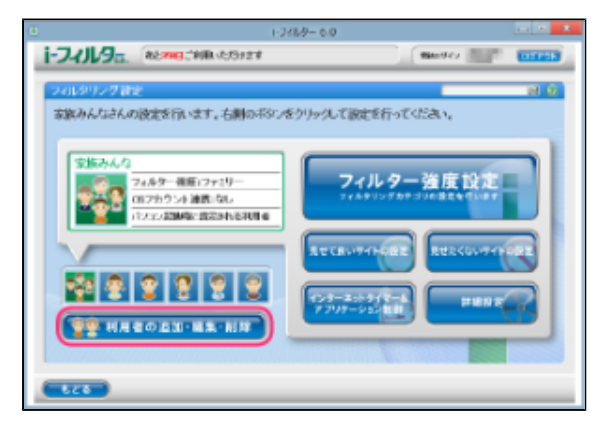

#### **STEP3**

『利用者情報の編集』画面が開きます。情報を変えたい利用者にマウスポインターを移動し[編集]ボタンをクリックします。

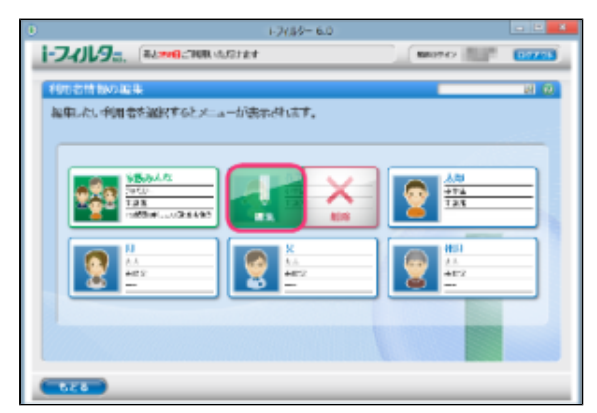

必要に応じて利用者情報を変更し、「設定保存]ボタンをクリックします。確認メッセージが表示されます。 [OK]ボタンをク リックします。

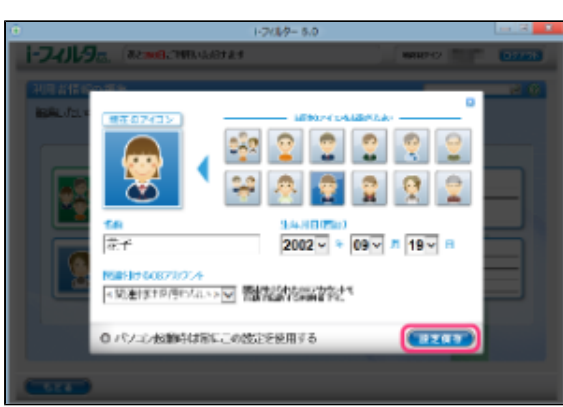

#### **4**

- 利用者情報の内容については[【3-1-2 新しい利用者を追加する】](#page-29-0)のSTEP4をご覧ください。
- 利用者情報の変更を中止するには、画面右上の [×] ボタンをクリックします。

# <span id="page-32-0"></span>**3-1-4 利用者を切り替える**

複数の利用者で「i-フィルター」を使っている場合は、利用者を切り替えてフィルターをかけられます。例えば、大人がパソコンで インターネットを使っているときに小学生の子どもに利用させる場合、利用者を子ども用に切り替えることで、Windowsのユーザー アカウントを切り替えなくても子ども用のフィルターをすばやくかけられます。

## ■ 通知領域(タスクトレイ)のアイコンから利用者を切り替える

通知領域(タスクトレイ)の 1 から利用者を切り替える方法を説明しています。

#### **STEP1**

通知領域 (タスクトレイ) の 1 をクリックし、 [利用者の切り替え] をクリックします。

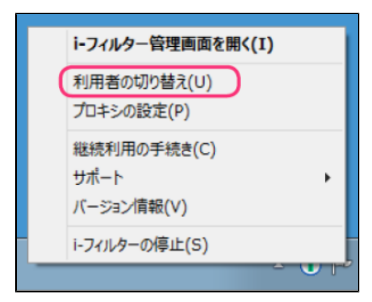

『管理パスワードの入力』画面が開きます。管理パスワードを入力し、[OK]ボタンをクリックします。

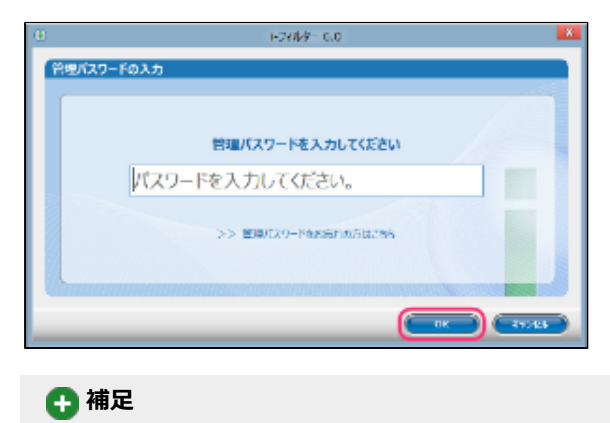

# ● 管理パスワードは、大文字・小文字が区別されます。

#### **STEP3**

『利用者の切り替え』画面が開きます。[利用者を選択してください]で[▼]をクリック、「i-フィルター」の利用者を 選び、 [OK] ボタンをクリックします。

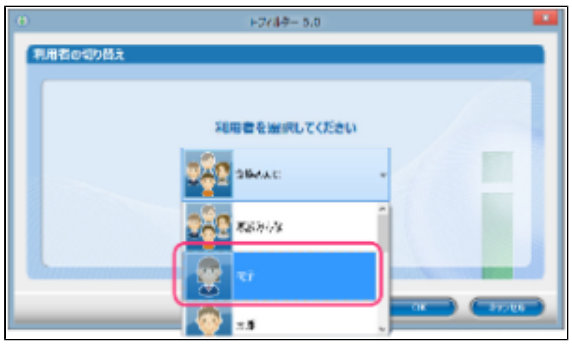

「i-フィルター」の利用者が切り替わります。

# **3-1-5 起動時の利用者を選ぶ**

<span id="page-34-0"></span>パソコン起動時の利用者を選べます。パソコン起動時の利用者は『フィルタリング設定』画面で、「PC起動時にこの設定を使う」と表 示されます。また利用者のアイコンが緑の背景で表示されます。次回のパソコン起動時には、この利用者の設定でフィルタリングがか かります。

 **注意**

- この操作は「i-フィルター」の管理画面で行ってください。詳しくは【[2-2-2 「i-フィルター」から管理画面を開く](#page-18-0)】をご覧 ください。
- Windowsのユーザーアカウントと「i-フィルター」の利用者を関連付けている場合は、この設定は適用されません。

**STEP1**

管理画面の『トップページ』画面で[フィルタリング設定]ボタンをクリックします。

**STEP2**

『フィルタリング設定』画面で、[利用者の追加・編集・削除]ボタンをクリックします。

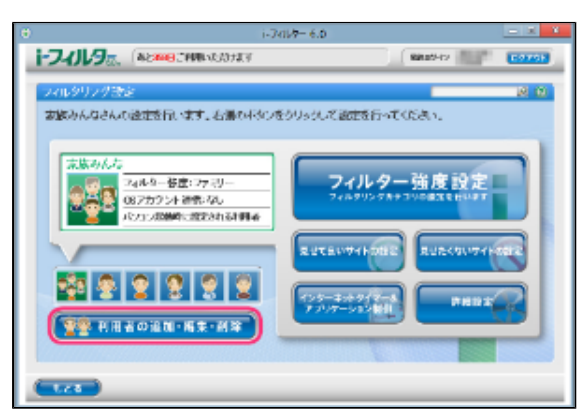

#### **STEP3**

『利用者情報の編集』画面が開きます。パソコン起動時に使用する利用者にマウスポインターを移動し[編集]ボタンをクリッ クします。

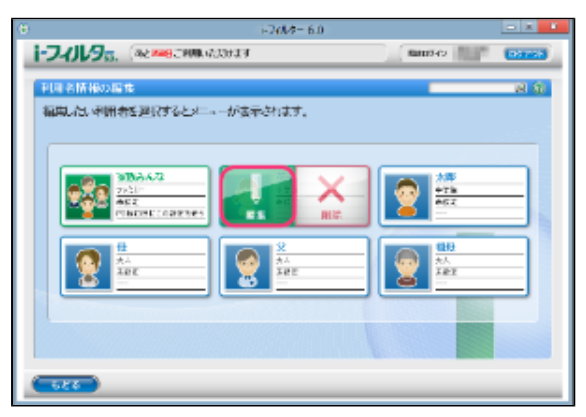

[PC起動時にこの設定を使用する]にチェックマークを付け、「設定保存]ボタンをクリックします。

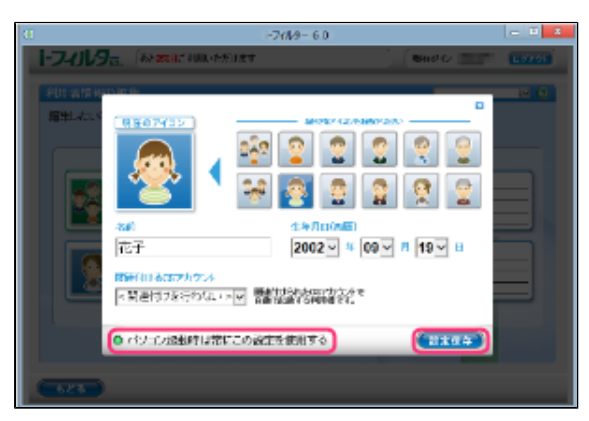

パソコン起動時に使用される利用者アイコンは緑の背景で表示されます。

# **3-1-6 利用者を削除する**

<span id="page-35-0"></span>利用者を削除できます。ただし、「i-フィルター」に初期設定で登録されている「家族みんな」(名前は変えられます)は削除できま せん。

# **注意**

- 利用者を削除する操作は「i-フィルター」をインストールしたパソコンからのみ行うことができます。
- 詳しくは【[2-2-2 「i-フィルター」から管理画面を開く】](#page-18-0)をご覧ください。
- $\bullet$ 一度削除した利用者を元にもどすことはできません。

#### **STEP1**

```
管理画面の『トップページ』画面で、[フィルタリング設定]ボタンをクリックします。
```
#### **STEP2**

『フィルタリング設定』画面で、[利用者の追加・編集・削除]ボタンをクリックします。

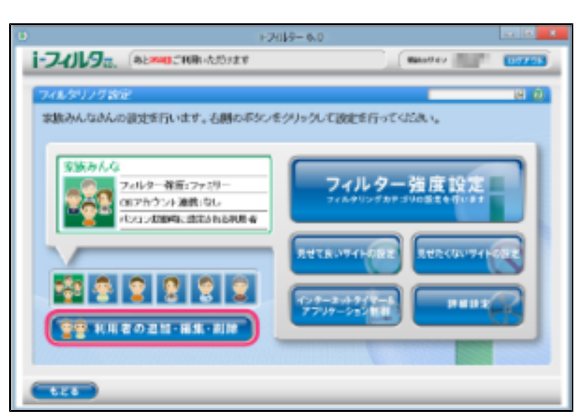
『利用者情報の編集』画面が開きます。削除したい利用者にマウスポインターを移動し「削除]ボタンをクリックします。

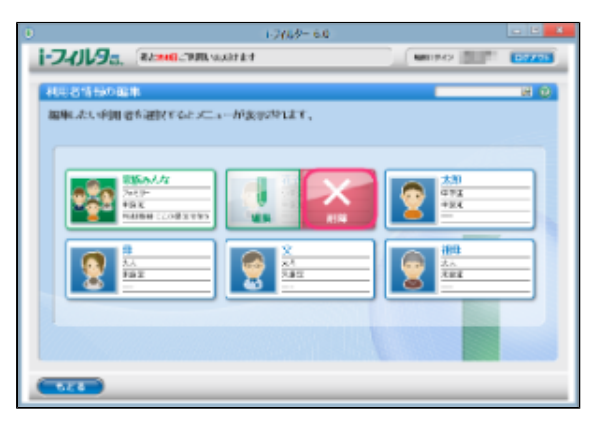

### **STEP4**

以下のメッセージが表示されたら、[OK]ボタンをクリックします。

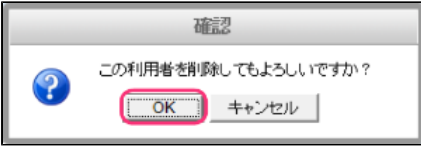

利用者が削除されます。

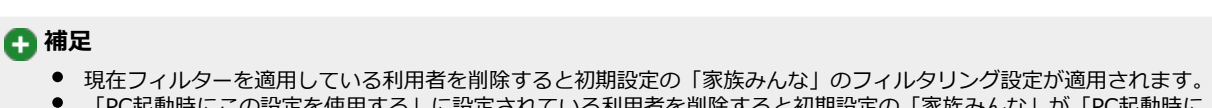

「PC起動時にこの設定を使用する」に設定されている利用者を削除すると初期設定の「家族みんな」が「PC起動時に この設定を使う」に関連付けられます。

# **3-2 フィルタリング設定のいろいろ**

フィルタリング設定はさまざまな方法があります。フィルタリングの方法について説明します。フィルタリングの方法は、大きく分け て7つあります。各方法の複数の機能を併用することで、さらに高い精度のフィルター環境を得られます。環境やご家庭のポリシーに 応じたフィルタリング方法をお使いください。

## **[1]サイトをブロックする方法**

### **○ フィルター強度**

カテゴリによって見せたくないサイトをブロックできます。フィルター強度の設定を選ぶことで、利用者の年齢に応じたカ テゴリに該当するページがブロックされます。詳しくは【[2-2-4 フィルターを設定する】](#page-21-0)、【[3-3 フィルターの強度を](#page-39-0) [設定する](#page-39-0)】をご覧ください。

### **○ 見せたくないサイト**

見せたくないサイトをブロックします。個別のサイト (URL) を登録し、ご自身の「見せたくないサイト」 (URL) 登録リ ストを作ることができます。詳しくは【[3-5 見せたくないサイトの設定をする](#page-48-0)】をご覧ください。

### **○ ページスキャン**

「i-フィルター」のフィルターデータに登録されていないサイトを独自のフィルタリングエンジンでチェックします。詳し くは【[3-8-7 サイトの内容を自動的に判断する \(ページスキャン\)](#page-94-0)】をご覧ください。

### **○ 単語フィルター**

指定したサイト内に、あらかじめ登録した単語があった場合、当該サイトをブロックしたり、当該単語を伏字にすることが できます。詳しくは、【[3-8-4 禁止単語を設定する\(単語フィルター\)](#page-78-0)】をご覧ください。

### **○ PICSフィルター**

PICSとは、ウェブサイトを作った人が自分のコンテンツに付与した自主規制信号(PICSラベル)を元に、受信者がアクセ スするかどうかを選べるという機能です。PICSフィルターを使った場合は、アクセス先のサイトにPICSラベルがあるかど うかを読み取って、PICSラベルがあるサイトをブロックします。詳しくは[【3-8-8 自主規制信号のあるサイトを見せたく](#page-95-0) [ない\(PICSフィルター\)](#page-95-0)】をご覧ください。

### **○ 検索結果フィルター**

検索サイトで検索した結果に、ブロック対象サイトを表示させないようにします。詳しくは【[3-8-3 見せたくないサイト](#page-76-0) [を検索結果に表示させない\(検索結果フィルター\)】](#page-76-0)をご覧ください。

### **[2] 表示を許可する方法**

### **○ 見せて良いサイト**

個別のサイト (URL) を「見せて良いサイト」 (URL) 登録リストに登録することで「i-フィルター」のデータベースでブ ロックされていても、表示するようにできます。詳しくは【[3-4 見せて良いサイトの設定をする](#page-44-0)】をご覧ください。

### **○ フィルターOFF**

閲覧の制限なくすべてのサイトを見ることができます。ただし、インターネットタイマー、アプリケーション制御、個人情 報保護機能は有効にできます。詳しくは【[3-3-4 個人情報を守りつつインターネットのアクセスを許可する](#page-43-0)】をご覧くだ さい。

### **[3] 情報発信をブロックする方法**

#### **○ 個人情報の保護**

氏名や住所、クレジットカード番号などをあらかじめ登録しておくと、掲示板や送信フォームから個人情報を送信しようと したときに送信をブロックします。詳しくは[【3-8-1 個人情報を保護する\(個人情報保護\)](#page-66-0)】をご覧ください。

### **○ 書き込みの禁止**

掲示板やブログ、SNSやチャットなどから、トラブルが起こったり、個人情報が漏れたりすることもあります。 コミュニケーションカテゴリ(Webメール、ホスティングを除く)に属するサイトでの情報発信を禁止することができま す。詳しくは【[3-3-2 掲示板・ブログへの書き込みを禁止する](#page-41-0)】をご覧ください。

### **○ オンラインショッピング/オークションでの購入を禁止**

お子さまが通販サイトやオンラインゲームサイトなどで、保護者のクレジットカードを使った買い物をするといったトラブ ルも相次いで報告されています。ショッピングカテゴリや金融・経済カテゴリ(投資情報、不動産を除く)に属するサイト での購入操作を禁止することができます。 詳しくは[【3-3-3 オンラインショッピング/オークションでの購入を禁止する](#page-42-0)】をご覧ください。

#### **[4] 表示を制限する方法**

#### **○ ホワイトリスト**

サイト(URL)を登録することで、登録したサイトだけを表示させるホワイトリスト形式のフィルタリングを行います。ホ ワイトリストを有効にすると、フィルター強度設定、見せて良いサイト、見せたくないサイト、ダウンロード禁止、検索結 果フィルター、単語フィルター、ページスキャン、PICSフィルターは無効になり、登録したサイト以外のサイトはブロッ クされます。詳しくは【[3-8-5 登録したサイトだけを見せる\(ホワイトリスト\)](#page-84-0)】をご覧ください。

### **[5] インターネットの利用を時間で制限する方法**

#### **○ インターネットの利用時間帯/制限時間(インターネットタイマー)**

インターネットの利用できる時間を設定できます。曜日と時間を指定してインターネットの利用時間帯を禁止する時間帯、 許可する時間帯に設定できます。また、1日の制限時間を設定することもできます。詳しくは【[3-6 インターネットの利](#page-52-0) [用時間を制限する\(インターネットタイマー\)](#page-52-0)】をご覧ください。

#### **[6] ファイルのダウンロードを禁止する方法**

### **○ ダウンロード禁止**

ファイルの拡張子を登録して、該当するファイルのダウンロードを禁止することができます。詳しくは【[3-8-2 ファイル](#page-71-0) [をダウンロードさせない\(ダウンロード禁止\)](#page-71-0)】をご覧ください。

#### **[7] アプリケーションの利用を制限する方法**

### **○ アプリケーション制御**

アプリケーションのプロセス名を登録して、該当するアプリケーションの起動や利用時間を制限することができます。詳し くは【[3-7 アプリケーションの利用を制限する\(アプリケーション制御\)】](#page-56-0)をご覧ください。

# <span id="page-39-0"></span>**3-3 フィルターの強度を設定する**

サイトをブロックするためのフィルター強度(カテゴリ)の設定方法を説明します。

# **3-3-1 フィルタリングカテゴリの設定をする**

フィルタリングカテゴリの設定方法を説明します。

### **STEP1**

管理画面の『トップページ』画面で [フィルタリング設定] ボタンをクリックします。

# **STEP2**

『フィルタリング設定』画面で、フィルター強度を変更したい利用者をクリックし [フィルター強度設定]ボタンをクリックし ます。

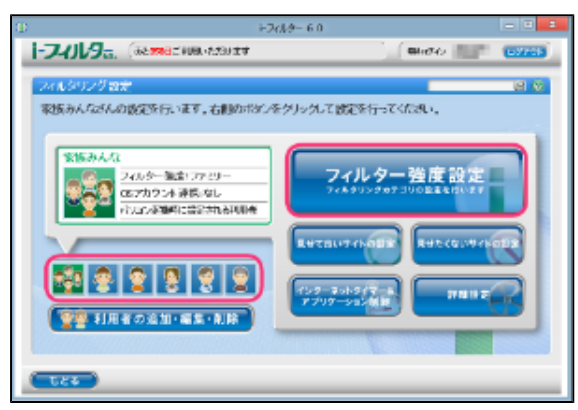

### **STEP3**

『フィルター強度設定』画面が開きます。[フィルター設定]ボタン(利用者の年齢に応じた推奨設定)から設定したい強度の ボタンをクリックし、「設定保存]ボタンをクリックします。カテゴリリストのブロックしたいカテゴリにチェックマークを付 けて、カテゴリごとにブロックする設定もできます。

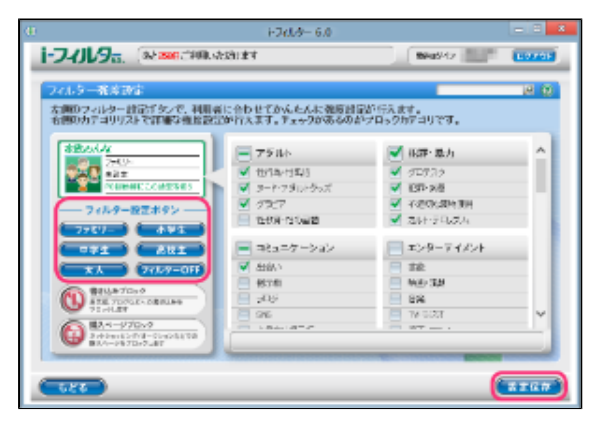

- [フィルター設定ボタン]のフィルター強度については【[2-2-4 フィルターを設定する】](#page-21-0)をご覧ください。
- カテゴリの内容については[【8-1 フィルターのカテゴリ一覧](#page-163-0)】をご覧ください。
- [フィルターOFF]ボタンをクリックすると、フィルターをかけずにインターネットをお使いいただけます。 詳しくは[【3-3-4 個人情報を守りつつインターネットのアクセスを許可する】](#page-43-0)をご覧ください。
- [書き込みブロック]で を表示させると、掲示板やブログなどで情報を発信させないように設定で きます。詳しくは[【3-3-2 掲示板・ブログへの書き込みを禁止する】](#page-41-0)をご覧ください。
- [購入ページブロック]で を表示させると、オンラインショッピングやオークションなどで購入さ せないよう設定できます。詳しくは[【3-3-3 オンラインショッピング/オークションでの購入を禁止する](#page-42-0)】をご覧くだ さい。
- [設定保存]ボタンをクリックせずに[もどる]ボタンをクリックすると、操作した設定は保存されません。
- [もどる]ボタンをクリックすると、『フィルタリング設定』画面にもどります。

# **3-3-2 掲示板・ブログへの書き込みを禁止する**

<span id="page-41-0"></span>掲示板・ブログ・SNS・チャットなど、コミュニケーションカテゴリに属するサイト(Webメール、ホスティングを除く)で、情報の 発信をブロックすることができます。

### **STEP1**

管理画面の『トップページ』画面で [フィルタリング設定] ボタンをクリックします。

### **STEP2**

『フィルタリング設定』画面で書き込みを禁止する利用者をクリックし[フィルター強度設定]ボタンをクリックします。

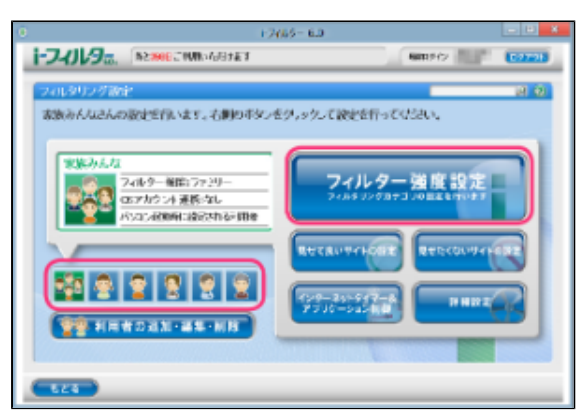

### **STEP3**

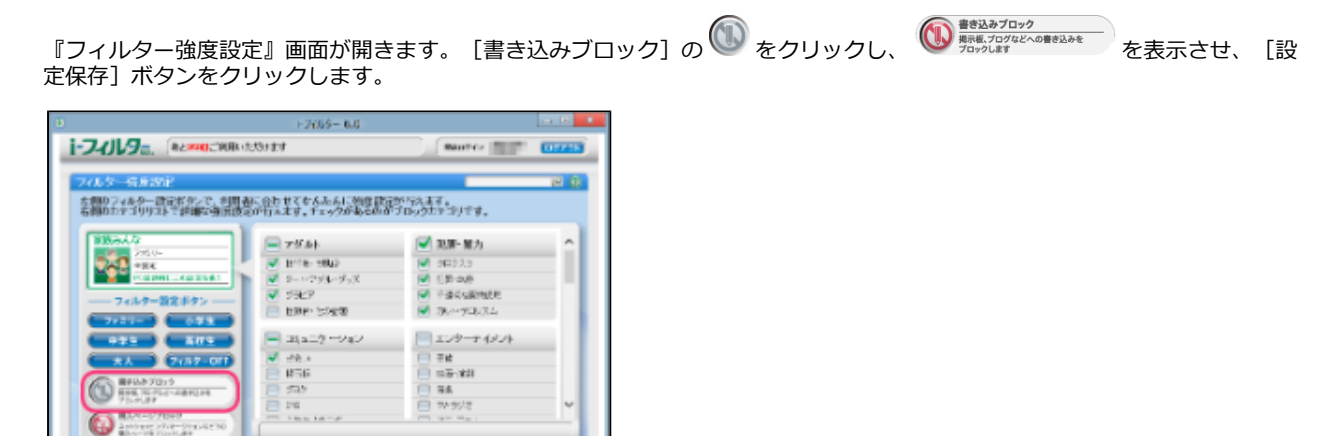

# **4**

**B.ZB** 

- 書き込みブロックを無効にしたい場合は[書き込みブロック]の をクリックし、 を表示させ、 [設定保存] ボタンをクリックします。
- フィルター強度の設定について、詳しくは[【3-3 フィルターの強度を設定する](#page-39-0)】をご覧ください。  $\bullet$ [フィルターOFF]ボタンをクリックすると、フィルターをかけずにインターネットをお使いいただけます。
- 詳しくは[【3-3-4 個人情報を守りつつインターネットのアクセスを許可する】](#page-43-0)をご覧ください。
- [設定保存]ボタンをクリックせずに [もどる]ボタンをクリックすると、操作した設定は保存されません。
- 「もどる]ボタンをクリックすると、『フィルタリング設定』画面にもどります。  $\bullet$

 $\sqrt{2}$ 

# **3-3-3 オンラインショッピング/オークションでの購入を禁止する**

<span id="page-42-0"></span>ショッピングカテゴリ、または金融・経済カテゴリ(投資情報・不動産を除く)に該当するサイトでの購入操作をブロックすることが できます。

### **STEP1**

管理画面の『トップページ』画面で [フィルタリング設定] ボタンをクリックします。

### **STEP2**

『フィルタリング設定』画面で、オンラインショッピング/オークションでの購入を禁止する利用者をクリックして[フィルター 強度設定]ボタンをクリックします。

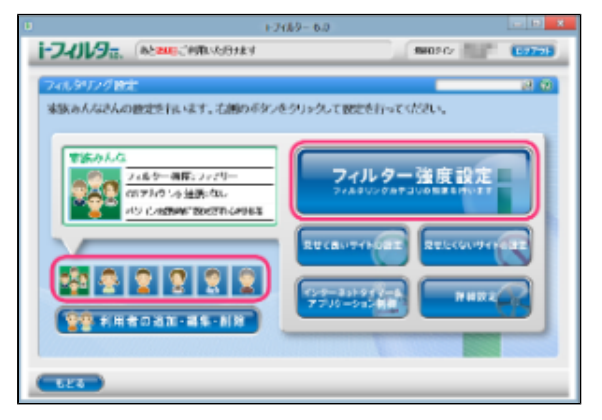

# **STEP3**

『フィルター強度設定』画面が開きます。[購入ページブロック]の をクリックし、 を表示させ[設 定保存]ボタンをクリックします。

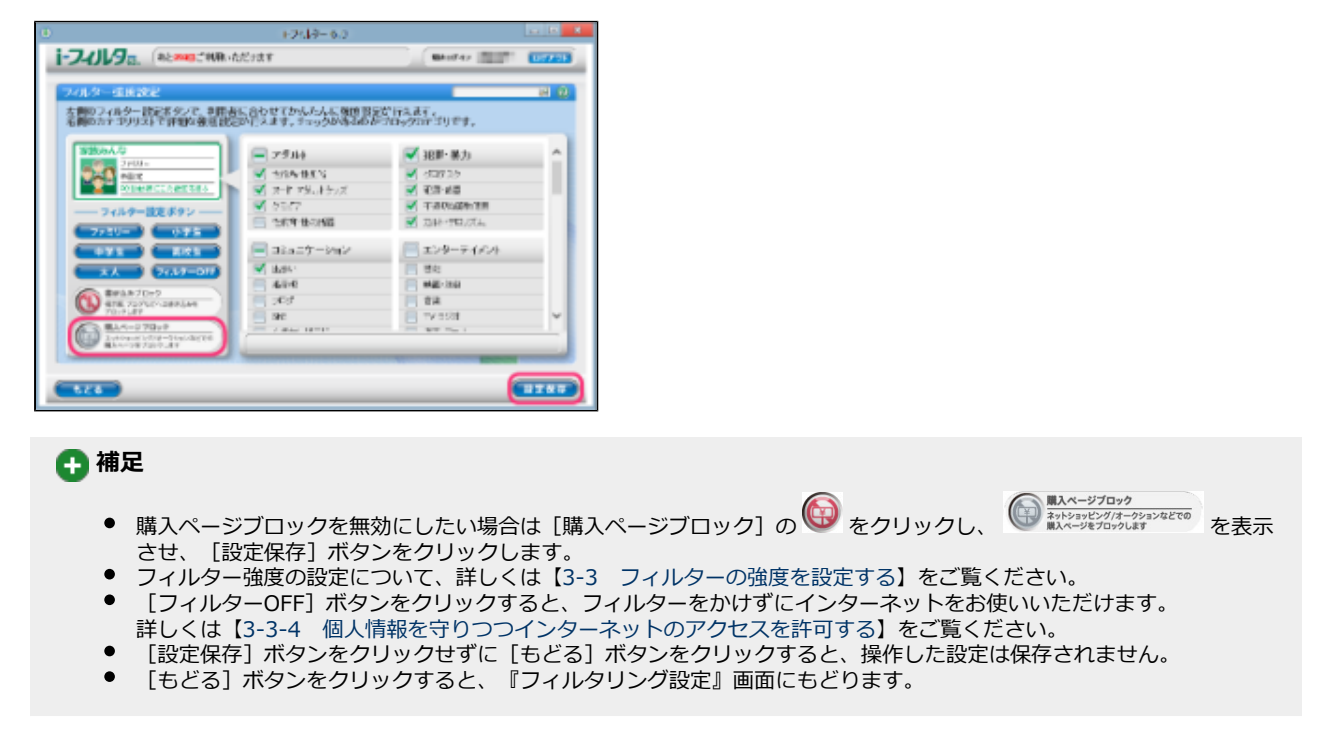

# **3-3-4 個人情報を守りつつインターネットのアクセスを許可する**

<span id="page-43-0"></span>利用者を選んで、すべてのサイトを見られるよう許可できます。フィルターOFFの設定にした場合もインターネットタイマー、アプリ ケーション制御、個人情報保護、ブロック解除、ブロック解除申請は有効にできます。

### **STEP1**

管理画面の『トップページ』画面で [フィルタリング設定] ボタンをクリックします。

### **STEP2**

『フィルタリング設定』画面で、すべてのサイトを見ることを許可する利用者をクリックし [フィルター強度設定] ボタンをク リックします。

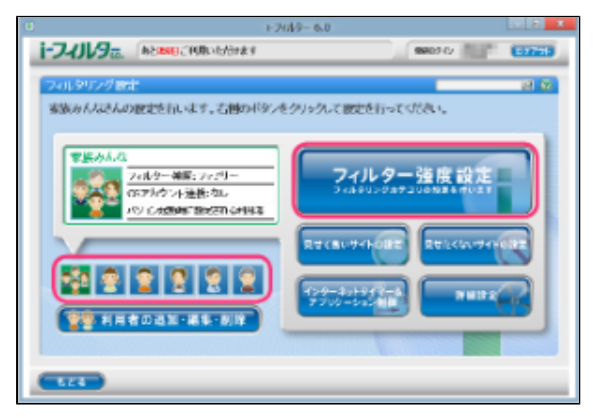

### **STEP3**

『フィルター強度設定』画面が開きます。[フィルターOFF]ボタンをクリックし[設定保存]ボタンをクリックします。

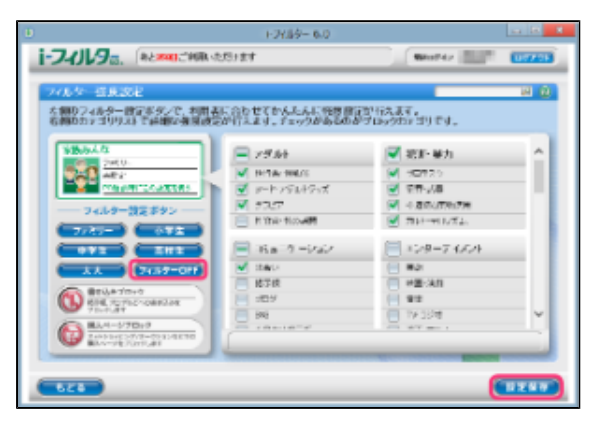

- インターネットタイマーについては【3-6 インターネットの利用時間を制限する (インターネットタイマー)】をご 覧ください。
- アプリケーション制御については[【3-7 アプリケーションの利用を制限する\(アプリケーション制御\)](#page-56-0)】をご覧くだ
- さい。  $\bullet$ 個人情報保護については[【3-8-1 個人情報を保護する\(個人情報保護\)】](#page-66-0)をご覧ください。
- ||<br>|設定保存] ボタンをクリックせずに [もどる] ボタンをクリックすると、操作した設定は保存されません。
- $\bullet$ [もどる]ボタンをクリックすると、『フィルタリング設定』画面にもどります。

# <span id="page-44-0"></span>**3-4 見せて良いサイトの設定をする**

ブロックされたサイトを見せて良いサイトとして、表示することができます。「見せて良いサイト」(URL)登録リスト作成、見せて 良いサイト機能の有効/無効は利用者ごとに設定ができます。

# **STEP1**

管理画面の『トップページ』画面で [フィルタリング設定] ボタンをクリックします。

## **STEP2**

『フィルタリング設定』画面で見せて良いサイト機能を有効にする利用者をクリックし [見せて良いサイトの設定] ボタンをク リックします。

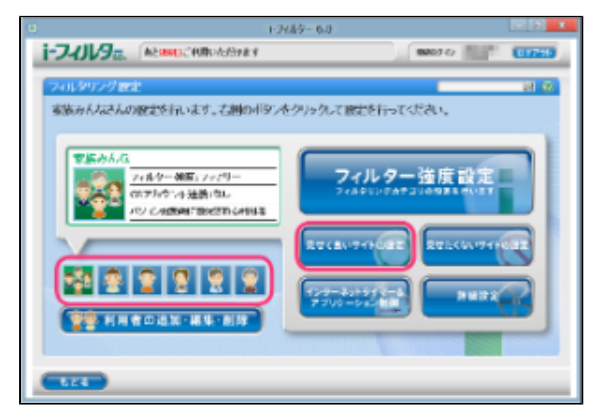

## **STEP3**

『見せて良いサイトの設定』画面が開きます。 [見せて良いサイト]にチェックマークを付け [設定保存]ボタンをクリックし ます。画面左上に ON と表示され、見せて良いサイト機能が有効になります。

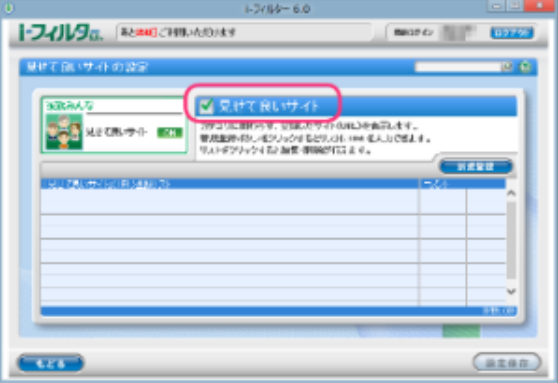

- 見せて良いサイト機能を無効にしたい場合は、 [見せて良いサイト]のチェックマークをはずし [設定保存] をクリッ
	- <u>クします。画面左上にLUFLLと表示され、見せて良いサイト機能が無効になります。</u>
- 「見せて良いサイト」(URL)登録リストに見せて良いサイトのURLを登録できます。詳しくは[【3-4-1 見せて良い](#page-45-0) [サイトのURL を登録する】](#page-45-0)をご覧ください。
- $\bullet$ [もどる]ボタンをクリックすると、『フィルタリング設定』画面にもどります。

# **3-4-1 見せて良いサイトのURLを登録する**

<span id="page-45-0"></span>「見せて良いサイト」 (URL) 登録リストにURLを登録する手順を説明しています。「見せて良いサイト」 (URL) 登録リストには、 1件につき半角英数記号4文字以上500文字以下、利用者1名につき100件までのURLが登録できます。

### **STEP1**

管理画面の『トップページ』画面で [フィルタリング設定] ボタンをクリックします。

### **STEP2**

『フィルタリング設定』画面で、見せて良いサイトのURLを登録したい利用者をクリックし[見せて良いサイトの設定]ボタン をクリックします。

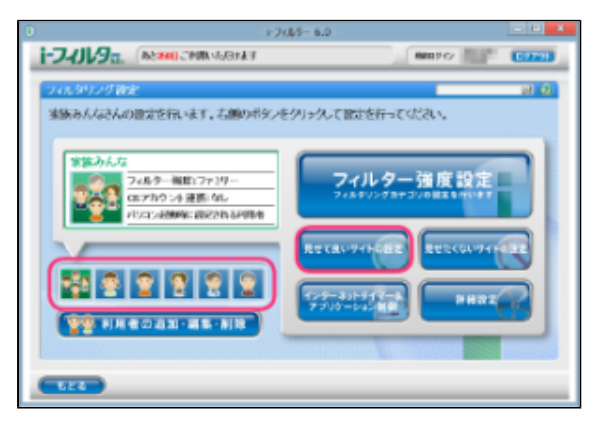

### **STEP3**

『見せて良いサイトの設定』画面が開きます。[新規登録]ボタンをクリックし、「見せて良いサイト」(URL)登録リストに 見せて良いサイトのURLを入力し [設定保存] ボタンをクリックします。

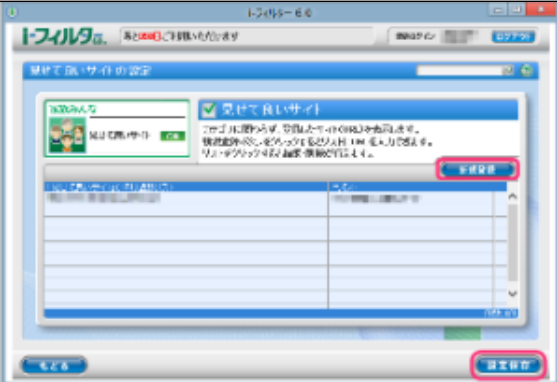

# **注意**

- 見せて良いサイトに登録したURLと部分的に一致するURLを持つサイトはすべて表示されます。例えば「www.daj」と 登録すると、<http://www.daj.jp/cs>や<http://www.daj.co.jp/>といったサイトは表示されます。
- 見せて良いサイトとして「http」を登録すると、すべてのサイトが表示されます。これはすべてのサイトのURLで 「http」を含むためです。
- $\bullet$ 「https」で始まるサイトは、性質上ホスト名しか参照することができません。URLのホスト名の部分のみを入力してく ださい。例えば<https://www.daj.jp/cs>の場合、「www.daj.jp」と入力します。

- 1件のURLは、4文字以上500文字以下の半角英数記号で入力してください。
- 「?」、「\*」をワイルドカードとして使うことはできません。
- 「見せて良いサイト」登録 (URL) リストには全角、半角問わず32文字以下のコメントを入力することができます。

続けて登録する場合、STEP3を繰り返します。

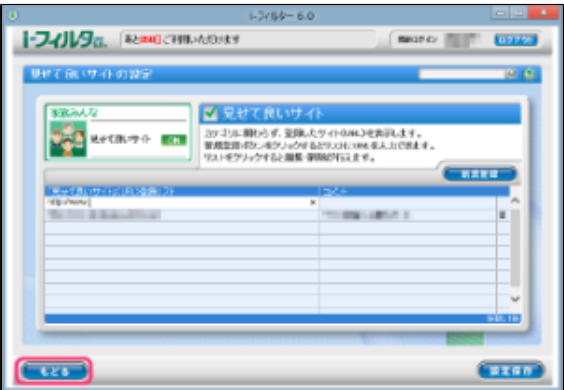

# **4**

- $\bullet$ 「見せて良いサイト」(URL)登録リストには利用者1名につき100件までの見せて良いサイトを登録できます。
- $\bullet$ 「見せて良いサイト」(URL)登録リストのURLをクリックすると、URLを書き換えることができます。
- $\bullet$ [設定保存]ボタンをクリックせずに[もどる]ボタンをクリックすると、追加入力したURLは保存されずに削除され ます。
- $\bullet$ [もどる]ボタンをクリックすると、『フィルタリング設定』画面にもどります。

# **3-4-2 見せて良いサイトのURLを削除する**

「見せて良いサイト」 (URL) 登録リストから、URLを削除する手順を説明します。

## **STEP1**

管理画面の『トップページ』画面で[フィルタリング設定]ボタンをクリックします。

### **STEP2**

『フィルタリング設定』画面で、見せて良いサイトのURLを削除したい利用者をクリックし[見せて良いサイトの設定]ボタン をクリックします。

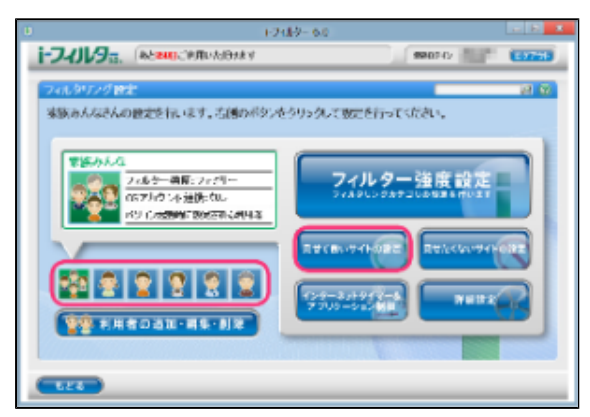

『見せて良いサイトの設定』画面が開きます。「見せて良いサイト」(URL)登録リストから削除したいURLのボタンをク リックします。

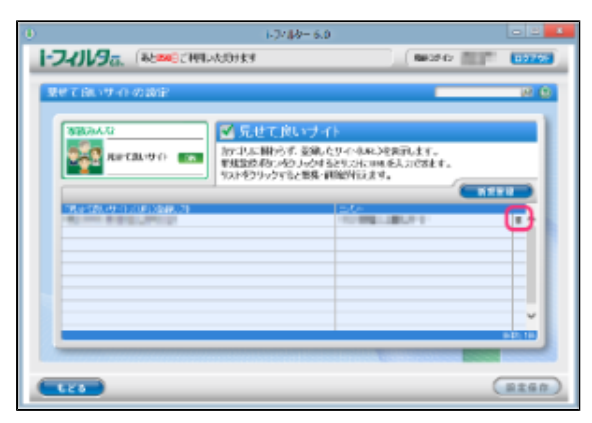

### **STEP4**

以下のメッセージが表示されたら、[OK]をクリックします。

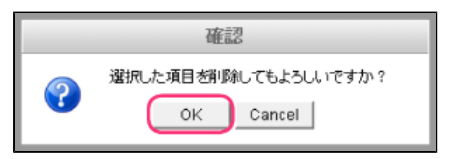

### **STEP5**

続けて削除する場合、STEP3、4を繰り返し [設定保存] ボタンをクリックします。

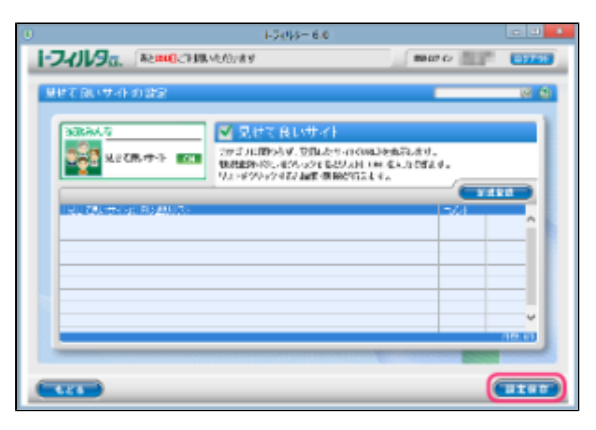

- $\bullet$ [設定保存]ボタンをクリックせずに[もどる]ボタンをクリックすると、削除操作したURLは削除されずに保存され たままとなります。
- $\bullet$ [もどる]ボタンをクリックすると、『フィルタリング設定』画面にもどります。

# <span id="page-48-0"></span>**3-5 見せたくないサイトの設定をする**

個別にブロックしたいサイトを、見せたくないサイトとしてブロックすることができます。「見せたくないサイト」(URL)登録リスト 作成、見せたくないサイト機能の有効/無効は利用者ごとに設定ができます。

## **STEP1**

管理画面の『トップページ』画面で[フィルタリング設定]ボタンをクリックします。

### **STEP2**

『フィルタリング設定』画面で、見せたくないサイトを有効にする利用者をクリックし [見せたくないサイトの設定]ボタンを クリックします。

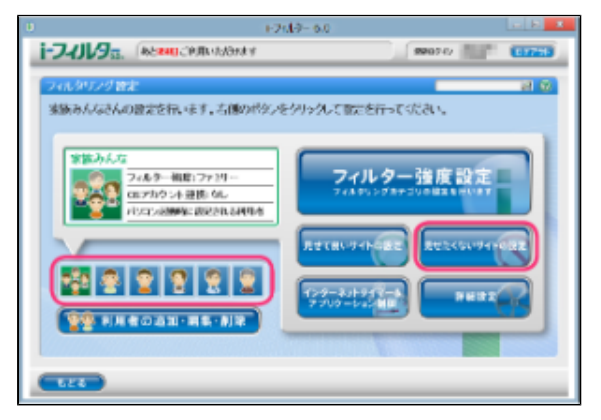

### **STEP3**

『見せたくないサイトの設定』画面が開きます。 [見せたくないサイト]にチェックマークを付けて [設定保存]ボタンをク リックします。画面左上に **ON と表示され、見せたくないサイト機能が有効になります。** 

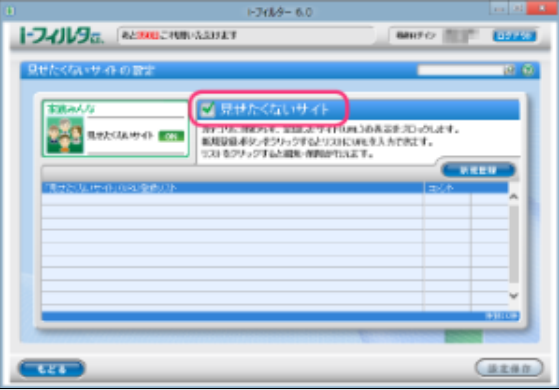

- 見せたくないサイト機能を無効にしたい場合は、「見せたくないサイト]のチェックマークをはずして「設定保存]ボ タンをクリックします。画面左上に OFF と表示され、見せたくないサイト機能が無効になります。
- 「見せたくないサイト」(URL)登録リストに見せたくないサイトのURLを登録できます。詳しくは[【3-5-1 見せた](#page-49-0) [くないサイトのURL を登録する】](#page-49-0)をご覧ください。
- [もどる]ボタンをクリックすると、『フィルタリング設定』画面にもどります。 $\bullet$

# **3-5-1 見せたくないサイトのURLを登録する**

<span id="page-49-0"></span>「見せたくないサイト」(URL)登録リストにURLを登録する手順を説明します。「見せたくないサイト」(URL)登録リストには、 1件につき半角英数記号4文字以上500文字以下、利用者1名につき100件までのURLが登録できます。

### **STEP1**

管理画面の『トップページ』画面で [フィルタリング設定] ボタンをクリックします。

### **STEP2**

『フィルタリング設定』画面で見せたくないサイトのURLを登録したい利用者をクリックし [見せたくないサイトの設定]ボ タンをクリックします。

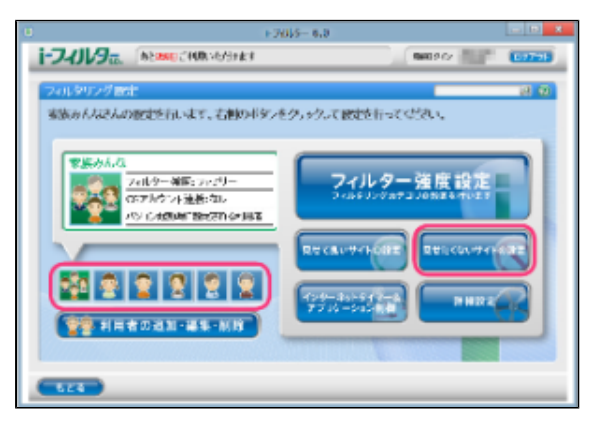

### **STEP3**

『見せたくないサイトの設定』画面が開きます。[新規登録]ボタンをクリックし「見せたくないサイト」(URL)登録リスト に見せたくないサイトのURLを入力し [設定保存]ボタンをクリックします。

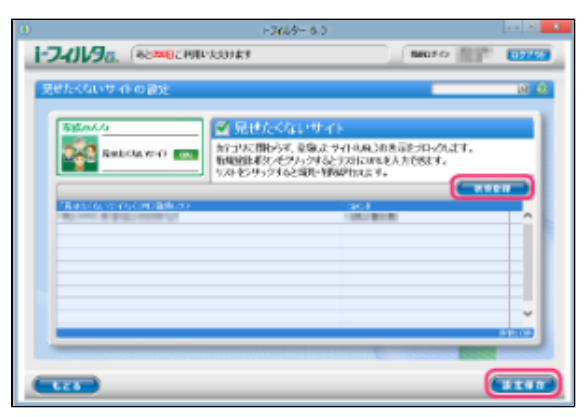

### **注意**

- 見せたくないサイトに登録したURLと部分的に一致するURLを持つサイトはすべてブロックされます。 例えば「www.daj」と登録すると、<http://www.daj.jp/cs>や<http://www.daj.co.jp/>といったサイトはブロッ クされます。
- 見せたくないサイトとして「http」を登録すると、すべてのサイトが表示されなくなります。これはすべてのサイトの URLで「http」を含むためです。
- 「https」で始まるサイトは、性質上ホスト名しか参照することができません。URLのホスト名の部分のみを入力してく ださい。例えば<https://www.daj.jp/cs>の場合、「www.daj.jp」と入力します。

- 1件のURLは、4文字以上500文字以下の半角英数記号で入力してください。
- $\bullet$ 「?」、「\*」をワイルドカードとして使うことはできません。
- $\bullet$ 「見せたくないサイト」(URL)登録リストには全角半角問わず32文字以下でコメントを入力することができます。

続けて登録する場合、STEP3を繰り返します。

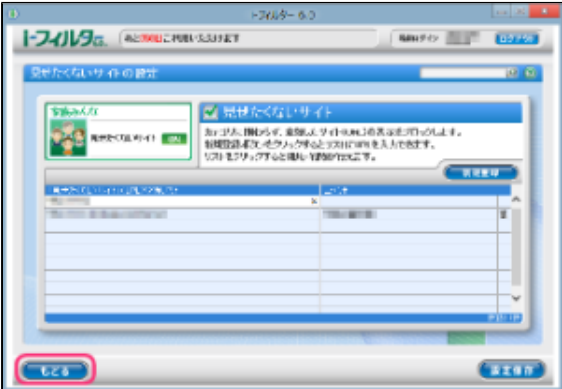

# **4**

- $\bullet$ 「見せたくないサイト」 (URL) 登録リストには利用者1名につき100件までの見せたくないサイトを登録できます。
- $\bullet$ 「見せたくないサイト」(URL)登録リストのURLをクリックすると、URLを書き換えることができます。
- $\bullet$ [設定保存]ボタンをクリックせずに[もどる]ボタンをクリックすると、追加入力したURLは保存されません。
- $\bullet$ [もどる]ボタンをクリックすると、『フィルタリング設定』画面にもどります。

# **3-5-2 見せたくないサイトのURLを削除する**

「見せたくないサイト」登録(URL)リストから、URLを削除する手順を説明します。

### **STEP1**

管理画面の『トップページ』画面で[フィルタリング設定]ボタンをクリックします。

### **STEP2**

『フィルタリング設定』画面で見せたくないサイトのURLを削除したい利用者をクリックし [見せたくないサイトの設定]ボ タンをクリックします。

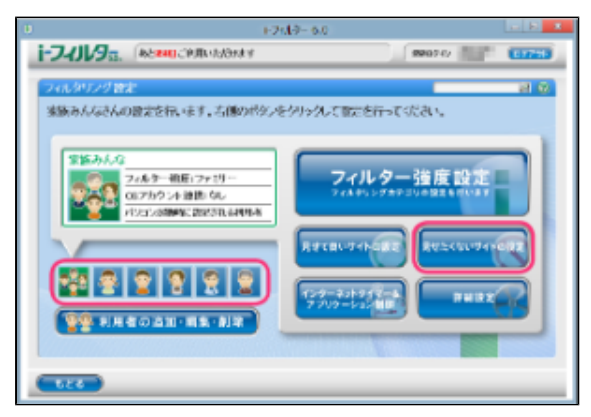

『見せたくないサイトの設定』画面が開きます。「見せたくないサイト」(URL)登録リストから削除したいURLの ■ ボタンを クリックします。

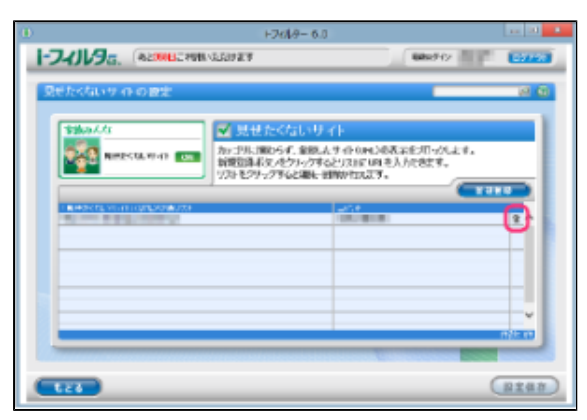

### **STEP4**

以下のメッセージが表示されたら、[OK]をクリックします。

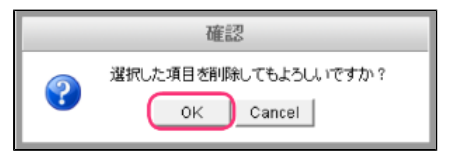

### **STEP5**

続けて削除する場合、STEP3、4を繰り返し[設定保存]ボタンをクリックします。

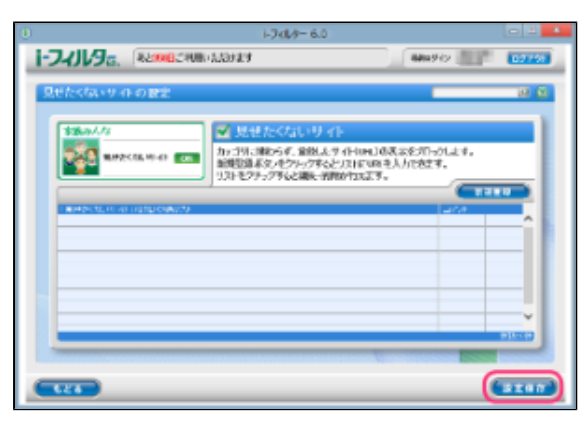

- $\bullet$ [設定保存]ボタンをクリックせずに[もどる]ボタンをクリックすると、削除操作したURLは削除されず保存された
- ままとなります。
- [もどる]ボタンをクリックすると、『フィルタリング設定』画面にもどります。

# <span id="page-52-0"></span>**3-6 インターネットの利用時間を制限する(インターネットタイマー)**

曜日ごとにインターネットの利用時間帯を設定したり、1日に利用可能な時間を設定することができます。この機能を「インターネッ トタイマー」と呼びます。

# **注意**

● インターネットタイマーの設定内容によってはインターネットに接続できない場合があります。「i-フィルター」を管理する 利用者には、インターネットタイマーの設定をしないことをお勧めします。

### **STEP1**

管理画面の『トップページ』画面で、[フィルタリング設定]ボタンをクリックします。

### **STEP2**

『フィルタリング設定』画面で、インターネットタイマーを設定する利用者をクリックし [インターネットタイマー&アプリケー ション制御]ボタンをクリックします。

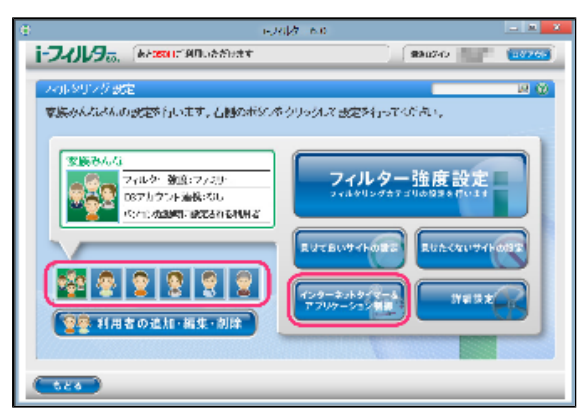

### **STEP3**

『タイマー/アプリケーション制御』画面が開きます。 [インターネットタイマー]にチェックマークを付け [設定保存]ボタン をクリックします。画面左上に CN と表示され、インターネットタイマーが有効になります。

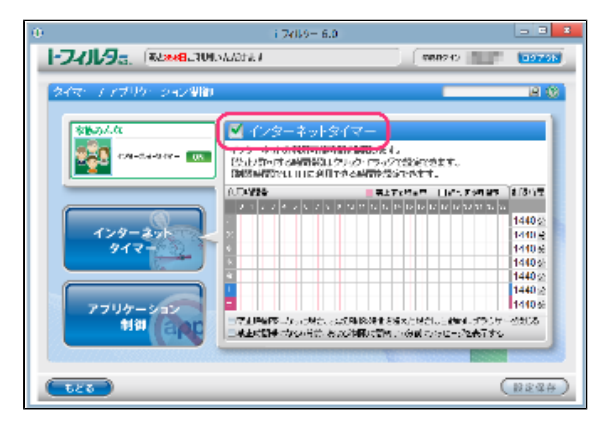

### **4**

- $\bullet$ 『アプリケーション制御』画面が表示されている場合は、 [インターネットタイマー]ボタンをクリックします。
- インターネットタイマーを無効にしたい場合は、[インターネットタイマー]のチェックマークをはずし[設定保存] ボタンをクリックします。画面左上に OFF と表示され、インターネットタイマーが無効になります。

[利用時間帯]では、曜日ごとにインターネットの利用時間帯を設定できます。詳しくは【[3-6-1 インターネットの](#page-53-0) [利用時間帯を設定する](#page-53-0)】をご覧ください。

- [制限時間]では、曜日ごとにインターネットの制限時間を設定できます。詳しくは【[3-6-2 インターネットの利用](#page-54-0) [制限時間を設定する](#page-54-0)】をご覧ください。
- [禁止時間帯になった場合、および制限時間を超えた場合は自動的にブラウザーを閉じる]にチェックマークを付ける と、設定した禁止時間帯または制限時間になると自動的にウェブブラウザーが閉じるよう設定できます。このとき、複 数のウェブブラウザーを起動していると、ウェブブラウザーを閉じるメッセージが複数回表示されることがあります。 また、自動的にウェブブラウザーが閉じるため、「タイマー延長申請」、「ブロック解除申請」、「ブロック解除」が ご利用いただけなくなります。各機能については[【第5章 「i-フィルター」のブロックを解除する](#page-109-0)】をご覧ください。
- [禁止時間帯になる5分前、および制限時間終了5分前にメッセージを表示する]にチェックマークを付けると、設定し た禁止時間帯または制限時間になる5分前にメッセージが表示されます。
- [もどる]ボタンをクリックすると、『フィルタリング設定』画面にもどります。

# <span id="page-53-0"></span>**3-6-1 インターネットの利用時間帯を設定する**

曜日ごとにインターネットの利用時間帯を設定することができます。例えば、0~8時、20~24時まではインターネットの利用を禁止す ることで、深夜の利用や過剰利用を防げます。

### **STEP1**

管理画面の『トップページ』画面で、[フィルタリング設定]ボタンをクリックします。

### **STEP2**

インターネットタイマーを設定する利用者をクリックして[インターネットタイマー&アプリケーション制御]ボタンをクリック します。

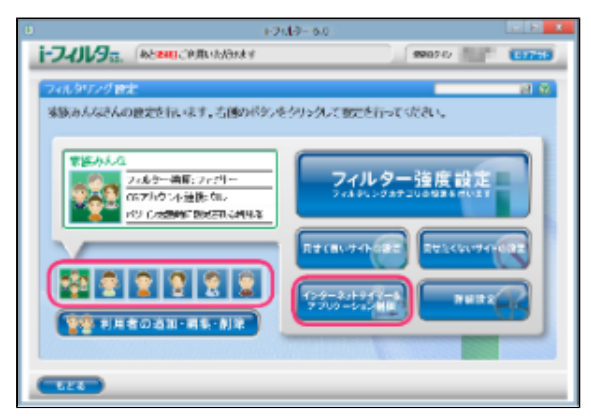

#### **STEP3**

[利用時間帯]でインターネットを禁止/許可する時間を設定し、[設定保存]ボタンをクリックします。

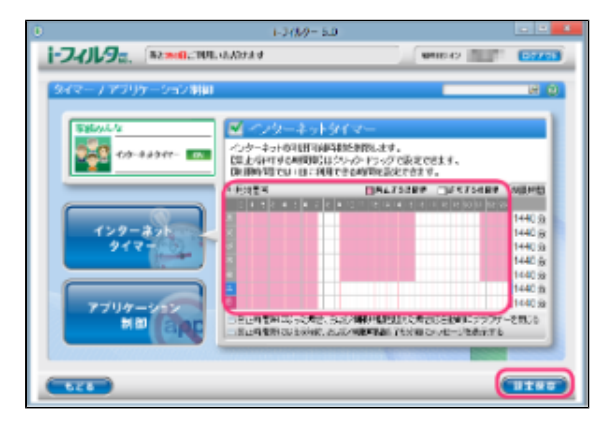

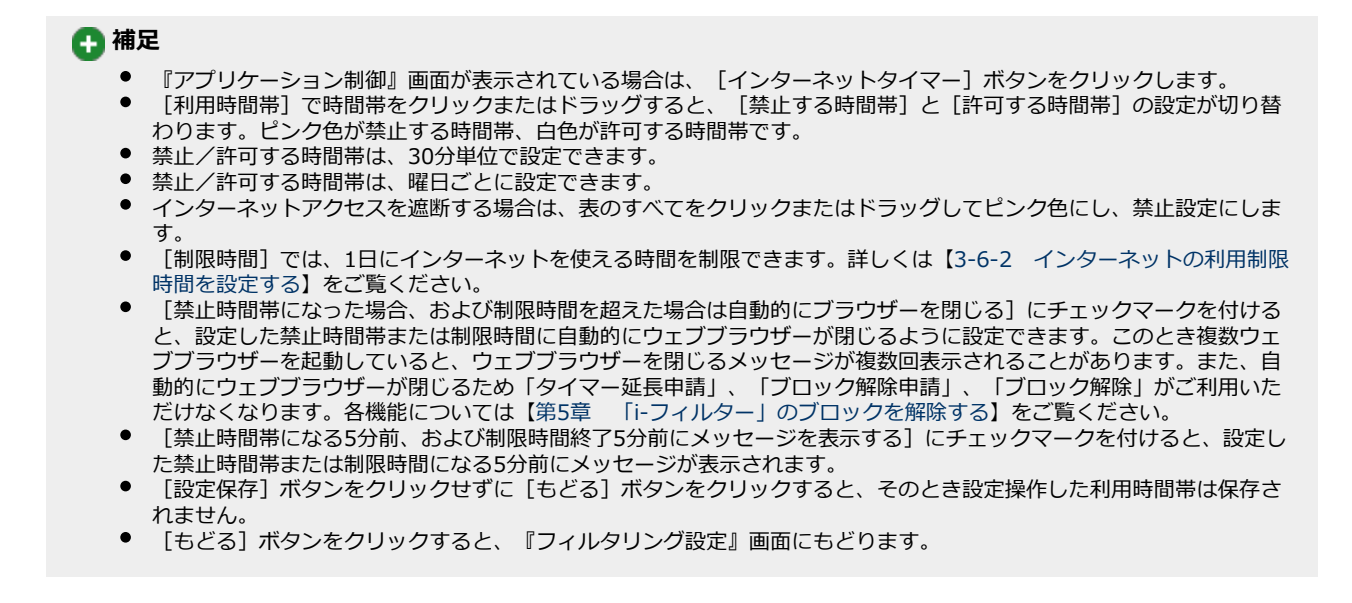

# <span id="page-54-0"></span>**3-6-2 インターネットの利用制限時間を設定する**

1日にインターネットを使える時間を制限することができます。曜日ごとに設定できるので、平日は1時間、週末は3時間まで、といっ た柔軟な制限時間を設定できます。

### **STEP1**

管理画面の『トップページ』画面で、[フィルタリング設定]ボタンをクリックします。

#### **STEP2**

インターネットタイマーを設定する利用者をクリックして [インターネットタイマー&アプリケーション制御]ボタンをクリック します。

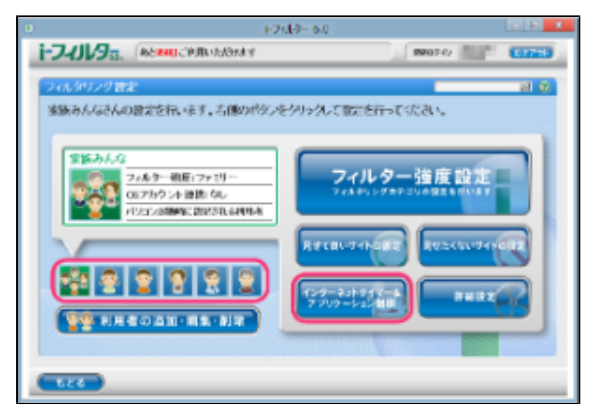

[制限時間]にインターネットを使える時間を設定し、[設定保存]ボタンをクリックします。

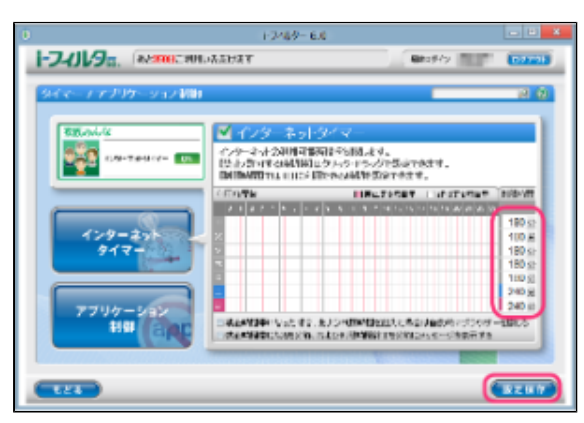

- $\bullet$ 『アプリケーション制御』の他の画面が表示されている場合、[インターネットタイマー]ボタンをクリックします。
- 制限時間の単位は分です。 [制限時間]には、数字を入力してください。
- [制限時間]に「0」を入力すると、インターネットを禁止します。また、「1440」と入力すると、[制限時間]によ  $\bullet$ る制限がされません(1440分は24時間です)。
- $\bullet$ [利用時間帯]では、インターネットの利用時間帯を設定できます。詳しくは【[3-6-1 インターネットの利用時間帯](#page-53-0) [を設定する](#page-53-0)】をご覧ください。
- [禁止時間帯になった場合、および制限時間を超えた場合は自動的にブラウザーを閉じる]にチェックマークを付ける と、設定した禁止時間帯または制限時間に自動的にウェブブラウザーが閉じるように設定できます。このとき、複数 ウェブブラウザーを起動していると、ウェブブラウザーを閉じるメッセージが複数回表示されることがあります。 また、自動的にウェブブラウザーが閉じるため「タイマー延長申請」、「ブロック解除申請」、「ブロック解除」がご 利用いただけなくなります。各機能については[【第5章 「i-フィルター」のブロックを解除する](#page-109-0)】をご覧ください。
- [禁止時間帯になる5分前、および制限時間終了5分前にメッセージを表示する]にチェックマークを付けると、設定し た禁止時間帯または制限時間になる5分前にメッセージが表示されます。
- [設定保存]ボタンをクリックせずに[もどる]ボタンをクリックすると、設定操作した制限時間は保存されません。
- $\bullet$ [もどる]ボタンをクリックすると、『フィルタリング設定』画面にもどります。

# <span id="page-56-0"></span>**3-7 アプリケーションの利用を制限する(アプリケーション制御)**

登録したアプリケーションの利用を制限することができます。この機能を「アプリケーション制御」と呼びます。アプリケーションの 利用を禁止するだけではなくインターネットタイマーと連動することで、オンラインゲームなどのアプリケーションの利用に制限時間 を設定することもできます。

## **STEP1**

管理画面の『トップページ』画面で [フィルタリング設定] ボタンをクリックします。

### **STEP2**

『フィルタリング設定』画面で、アプリケーション制御を設定する利用者をクリックし [インターネットタイマー&アプリケー ション制御]ボタンをクリックします。

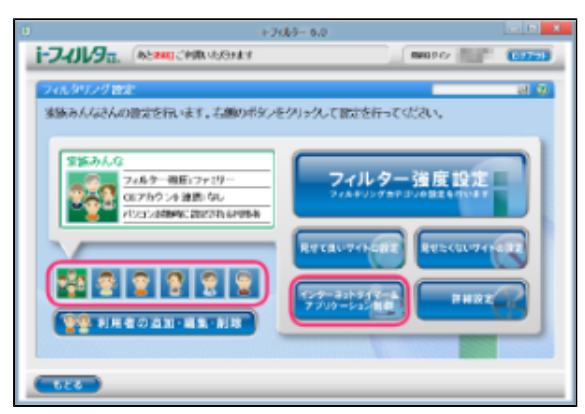

# **STEP3**

『タイマー/アプリケーション制御』画面が開きます。[アプリケーション制御]ボタンをクリックします。

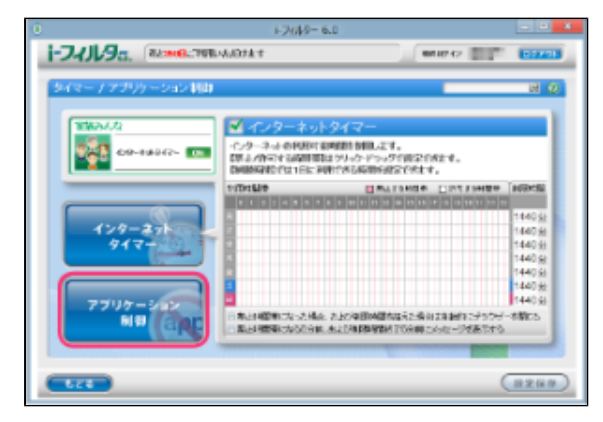

[アプリケーション制御]にチェックマークを付けて [設定保存] ボタンをクリックします。画面左上に CON と表示されて、 アプリケーション制御が有効になります。

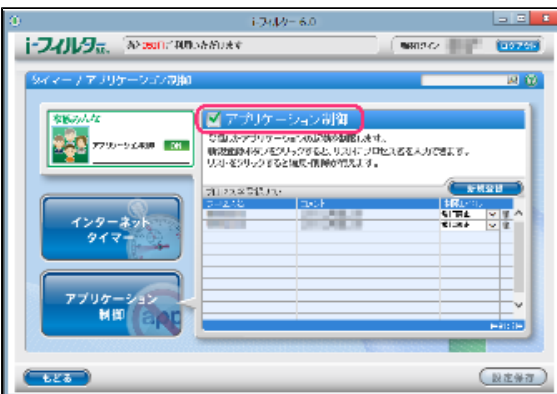

# **4**

- アプリケーション制御を無効にしたい場合は、「アプリケーション制御]のチェックマークをはずし「設定保存]ボ タンをクリックします。画面左上に OFF と表示され、アプリケーション制御が無効になります。
- プロセス名登録リストにアプリケーションのプロセス名を登録できます。
- 詳しくは[【3-7-1 起動を禁止するアプリケーションのプロセス名を登録する】](#page-57-0)をご覧ください。  $\bullet$
- [もどる]ボタンをクリックすると、『フィルタリング設定』画面にもどります。

# <span id="page-57-0"></span>**3-7-1 起動を禁止するアプリケーションのプロセス名を登録する**

プロセス名リストに起動を禁止するアプリケーションのプロセス名を登録する手順を説明します。プロセス名リストには1件につき 全角半角問わず2文字以上100文字以下、利用者1名につき100件までのアプリケーションのプロセス名を登録できます。

### **STEP1**

管理画面の『トップページ』画面で、[フィルタリング設定]ボタンをクリックします。

### **STEP2**

『フィルタリング設定』画面で、起動を禁止するアプリケーションのプロセス名を登録する利用者をクリックし[インターネッ トタイマー&アプリケーション制御]ボタンをクリックします。

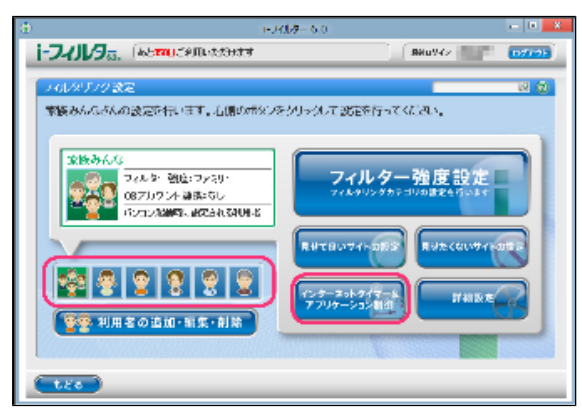

『タイマー/アプリケーション制御』画面が開きます。[アプリケーション制御]ボタンをクリックします。

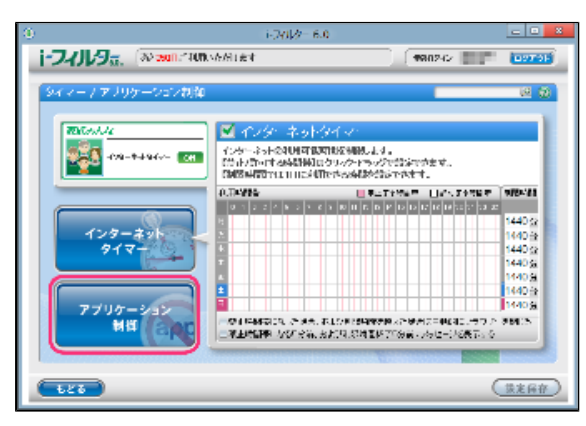

### **STEP4**

[新規登録]をクリックし、プロセス名リストに起動を禁止するアプリケーションのプロセス名を入力します。

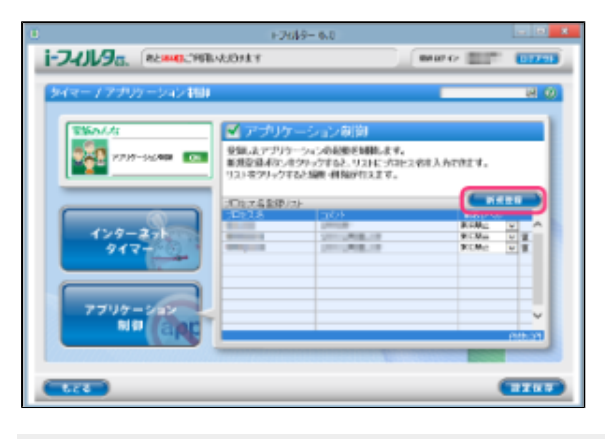

# **4**

- アプリケーションのプロセス名は、1件につき全角半角問わず2文字以上100文字以下で入力してください。
- アプリケーションのプロセス名については本節の【■ アプリケーションのプロセス名を調べる (Windows 10をお使い の場合)】、【■ アプリケーションのプロセス名を調べる(Windows 8.1をお使いの場合)】をご覧ください。
- プロセス名リストには全角半角問わず32文字以下でコメントを入力することができます。

# **注意**

● アプリケーション制御は登録されたプロセス名に、完全に一致するアプリケーションの起動を禁止します。

# **STEP5**

[制限レベル]から「常に禁止」または「タイマー連動」を選び、 [設定保存]ボタンをクリックします。

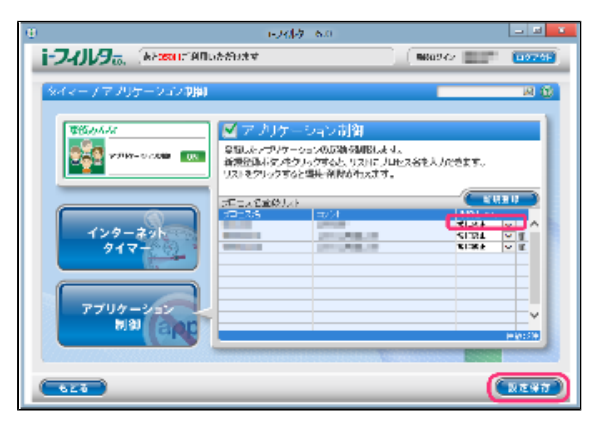

## **4**

- 「常に禁止」は登録したアプリケーションの起動を常に禁止します。
- $\bullet$ 「タイマー連動」はインターネットタイマーでインターネットの利用を禁止した時間帯または制限時間を過ぎた場合に 登録したアプリケーションの起動を禁止します。インターネットタイマーの詳しい設定方法は【[3-6 インターネット](#page-52-0) [の利用時間を制限する\(インターネットタイマー\)](#page-52-0)】をご覧ください。
- プロセス名リストには、利用者1名につき100件までのプロセス名を登録できます。
- プロセス名リストのプロセス名をクリックすると、プロセス名を書き換えることができます。  $\bullet$
- [設定保存]ボタンをクリックせずに [もどる]ボタンをクリックすると追加入力したプロセス名は保存されません。  $\bullet$ 
	- [もどる]ボタンをクリックすると、『フィルタリング設定』画面にもどります。

### ■ アプリケーションのプロセス名を調べる (Windows 10をお使いの場合)

アプリケーションのプロセス名を調べる方法を説明しています。

### **STEP1**

スタートメニューを開き、[i-フィルター 6.0]>「i-フィルター 6.0」を開いてクリックします。

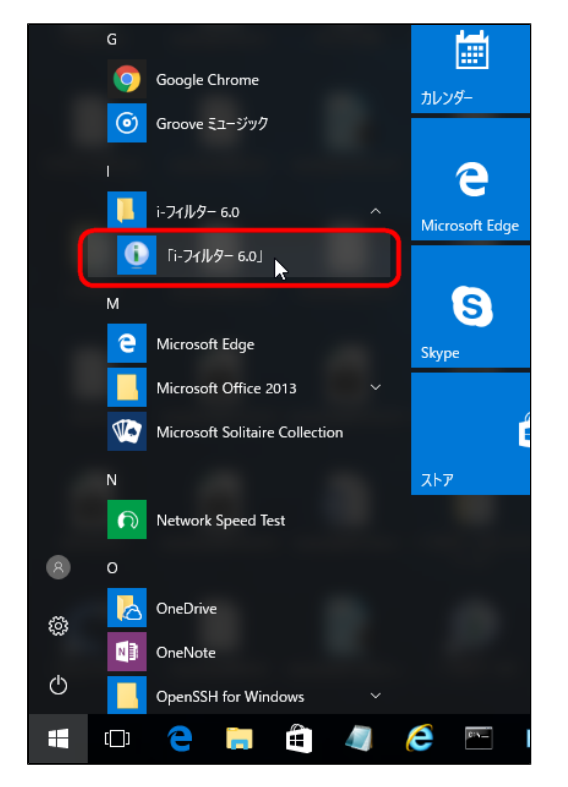

### **STEP2**

「スタートメニュー」タブから [アプリ情報表示モードONにする]をクリックします。

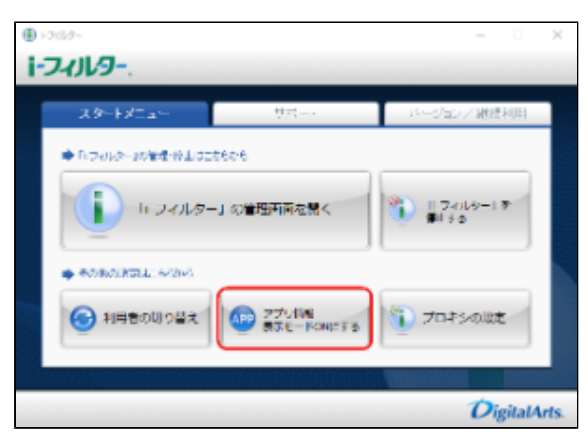

起動を禁止したいアプリケーションを起動します。

# **STEP4**

画面に表示された通知のメッセージをクリックします。

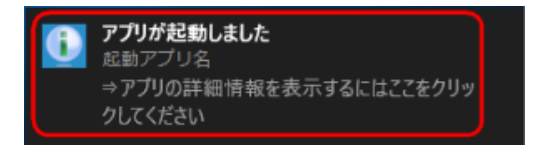

## **STEP5**

『アプリ情報』画面が表示されます。表示されたアプリプロセス名を登録してください。

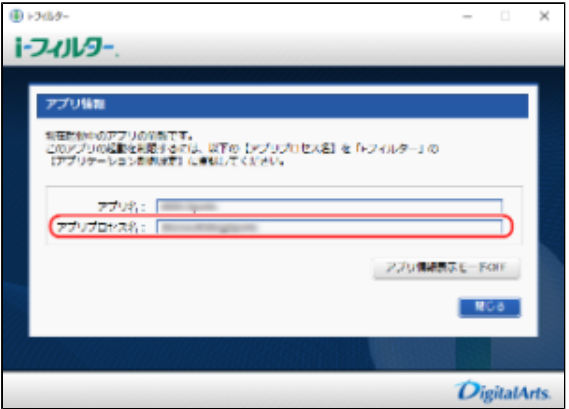

# ■ アプリケーションのプロセス名を調べる (Windows 8.1をお使いの場合)

デスクトップアプリケーション、Windows Store アプリのプロセス名を調べる方法を説明しています。

# **STEP1**

マウスポインターを画面右上に合わせチャームを表示し、「スタート」ボタンをクリックします。

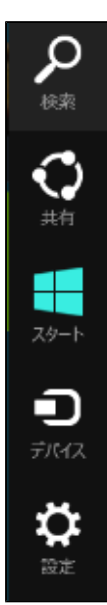

『スタート』画面(または『アプリ』一覧画面)から「i-フィルター 6.0」をクリックします。

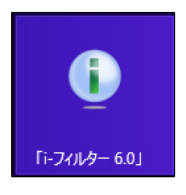

# **STEP3**

「スタートメニュー」タブから [アプリ情報表示モードONにする]をクリックします。

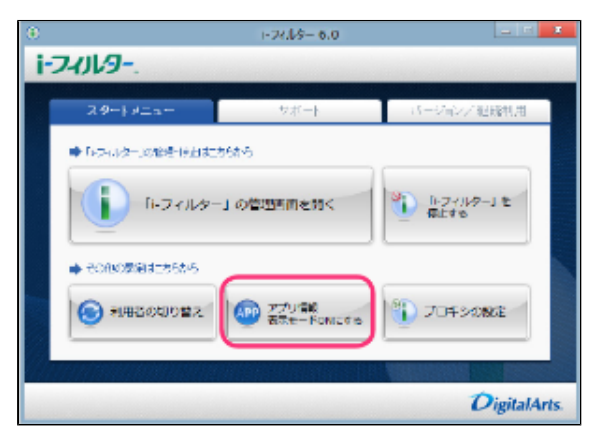

# **STEP4**

起動を禁止したいアプリケーションを起動します。

### **STEP5**

画面右上にメッセージが表示されます。メッセージをクリックします。

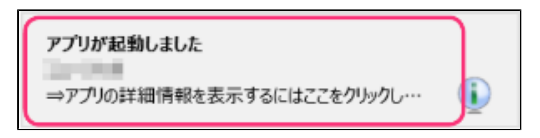

# **STEP6**

『アプリ情報』画面が表示されます。表示されたアプリプロセス名を登録してください。

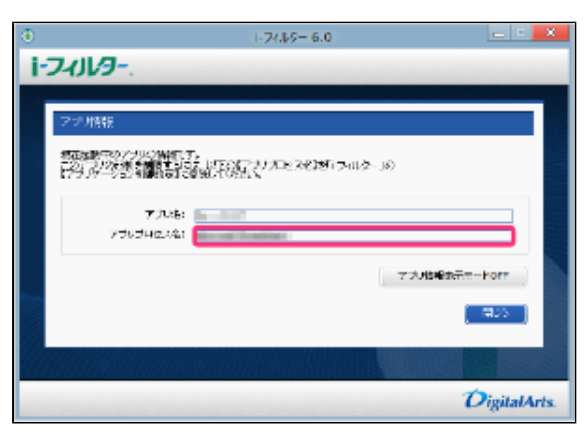

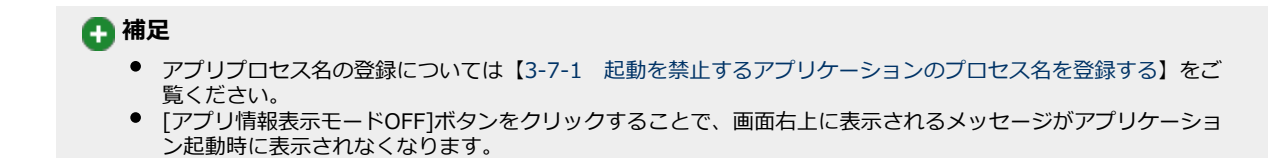

# **注意**

● アプリケーション制御は登録されたプロセス名に完全に一致するアプリケーションの起動を禁止します。

### ■ アプリケーションのプロセス名を調べる(Windows 7をお使いの場合)

アプリケーションのプロセス名を調べる方法を説明しています。

### **STEP1**

起動を禁止したいアプリケーションを起動します。

# **STEP2**

Windowsのタスクバーを右クリックし、[タスクマネージャーの起動]をクリックします。

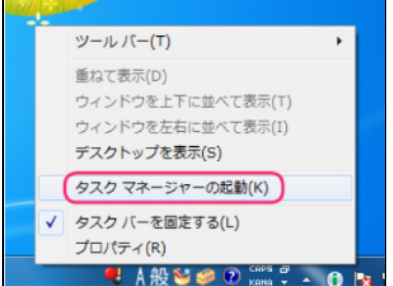

## **STEP3**

「アプリケーション」タブのタスク名から、プロセス名リストに登録したいアプリケーションを右クリックし、 [プロセスの表示]をクリックします。

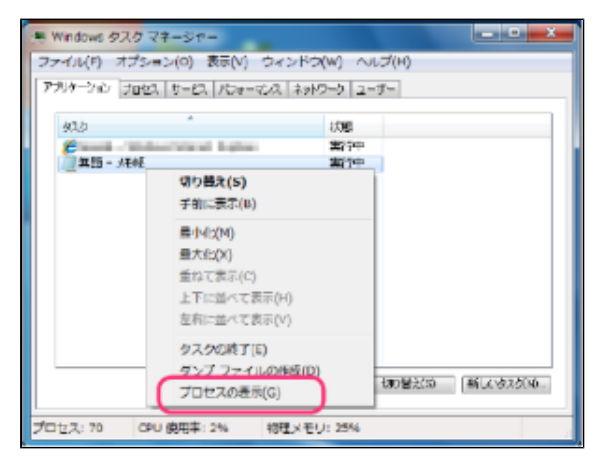

選択されているプロセスのイメージ名をプロセス名リストに登録してください。

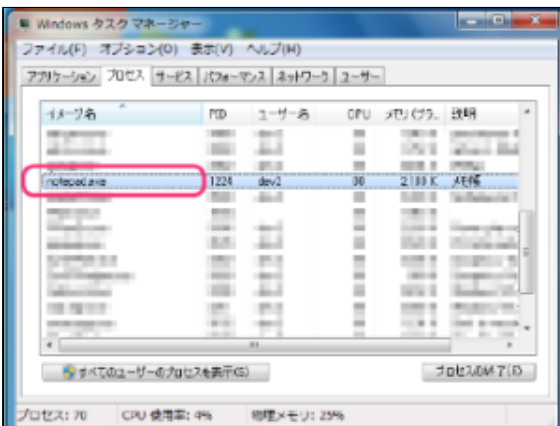

# **4**

● プロセス名の登録については【[3-7-1 起動を禁止するアプリケーションのプロセス名を登録する](#page-57-0)】をご覧くだ さい。

### **注意**

● アプリケーション制御は登録されたプロセス名に完全に一致するアプリケーションの起動を禁止します。

# **3-7-2 起動を禁止するアプリケーションのプロセス名を削除する**

プロセス名リストから起動を禁止するアプリケーションのプロセス名を削除する手順を説明します。

### **STEP1**

管理画面の『トップページ』画面で、[フィルタリング設定]ボタンをクリックします。

### **STEP2**

『フィルタリング設定』画面で、起動を禁止するアプリケーションのプロセス名を削除する利用者をクリックし [インターネッ トタイマー&アプリケーション制御]ボタンをクリックします。

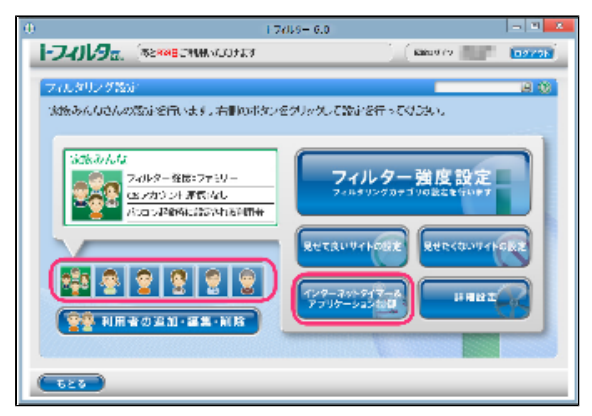

# **STEP3**

『タイマー/アプリケーション制御』画面が開きます。[アプリケーション制御]ボタンをクリックします。

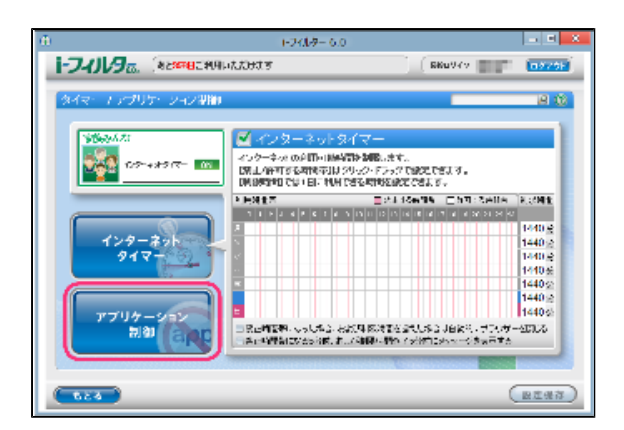

プロセス名リストから削除したいプロセス名の ボタンをクリックします。

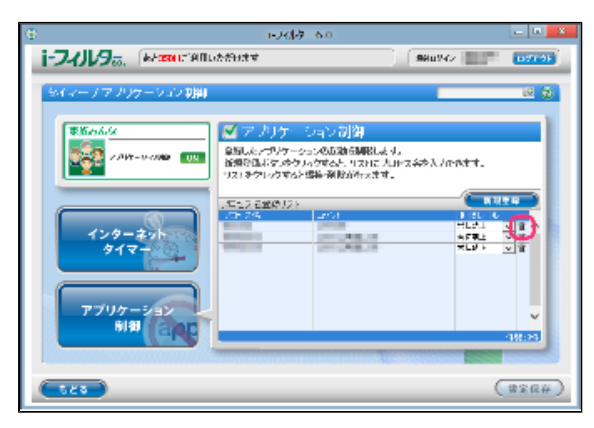

# **STEP5**

以下のメッセージが表示されたら、[OK]をクリックします。

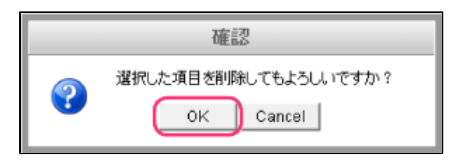

### **STEP6**

続けて削除する場合、STEP4、5を繰り返し、[設定保存]ボタンをクリックします。

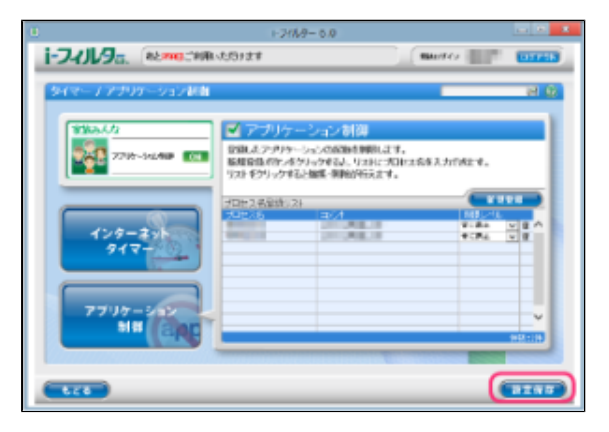

- $\bullet$ [設定保存]ボタンをクリックせずに [もどる]ボタンをクリックすると、削除操作したプロセス名は削除されず保存
- されたままとなります。  $\bullet$
- [もどる]ボタンをクリックすると、『フィルタリング設定』画面にもどります。

# **3-8 その他のフィルターを設定する(詳細設定)**

その他のフィルターの設定方法を説明します。さまざまなケースに対応できるよう、以下のフィルターを用意しています。

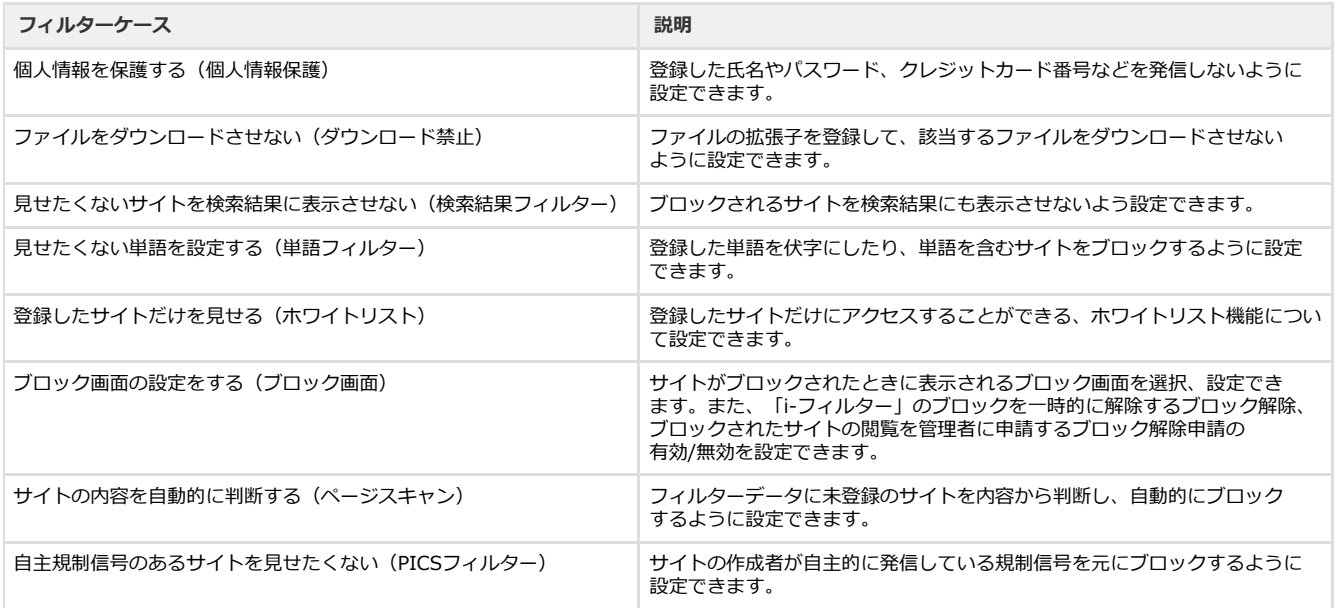

# <span id="page-66-0"></span>**3-8-1 個人情報を保護する(個人情報保護)**

氏名やパスワード、クレジットカード番号などの大切な個人情報等がインターネットから漏洩しないように、個人情報等を登録して、 該当する情報を発信しないよう設定できます。個人情報等登録リスト、個人情報保護の有効/無効は、利用者ごとに設定できます。

# **注意**

- 個人情報保護機能はInternet ExplorerのみHTTPS (SSLの暗号化通信をHTTPに実装したプロトコル)に対応しております。
- 個人情報保護機能の対象は送信(POST) データの32KBytesまでです。

### **STEP1**

管理画面の『トップページ』画面で、[フィルタリング設定]ボタンをクリックします。

### **STEP2**

『フィルタリング設定』画面で、個人情報を保護する利用者をクリックし「詳細設定]ボタンをクリックします。

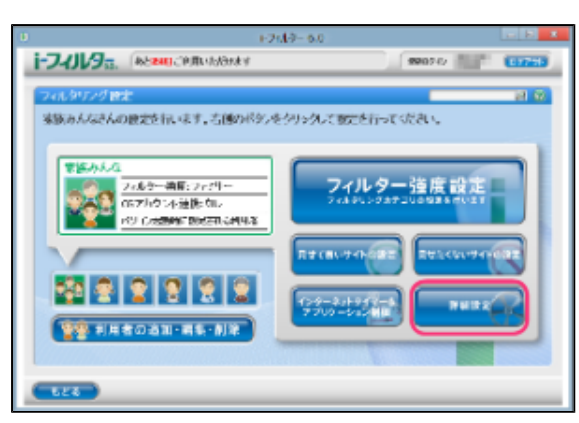

『詳細設定』画面が開きます。[個人情報保護]にチェックマークを付けて[設定保存]ボタンをクリックします。画面左上に と表示され、個人情報保護が有効になります。

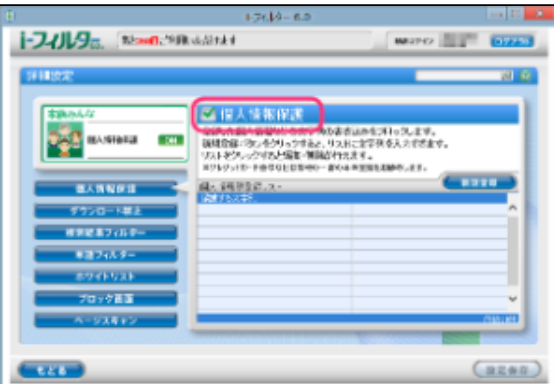

# **4**

- 『詳細設定』画面の他の画面が表示されている場合は、 [個人情報保護] ボタンをクリックします。
- 個人情報保護を無効にしたい場合は、[個人情報保護]のチェックマークをはずして [設定保存]ボタンをクリックし ます。画面左上に OFF と表示され、個人情報保護が無効になります。
- $\bullet$ [もどる]ボタンをクリックすると、『フィルタリング設定』画面にもどります。

### **○ 保護したい個人情報等を登録する**

個人情報等登録リストに保護したい情報を登録する手順を説明しています。個人情報等登録リストには1件につき全角半角問わず2文字 以上100文字以下、利用者1名につき100件までの個人情報等が登録できます。

### **STEP1**

管理画面の『トップページ』画面で、[フィルタリング設定]ボタンをクリックします。

### **STEP2**

『フィルタリング設定』画面で、保護したい個人情報等を登録する利用者をクリックし「詳細設定]ボタンをクリックしま す。

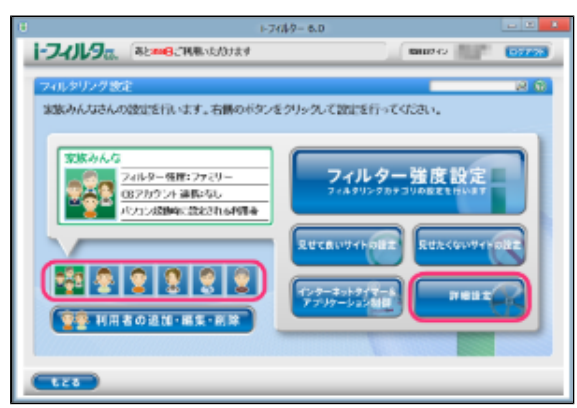

『詳細設定』画面が開きます。[新規登録]ボタンをクリックします。

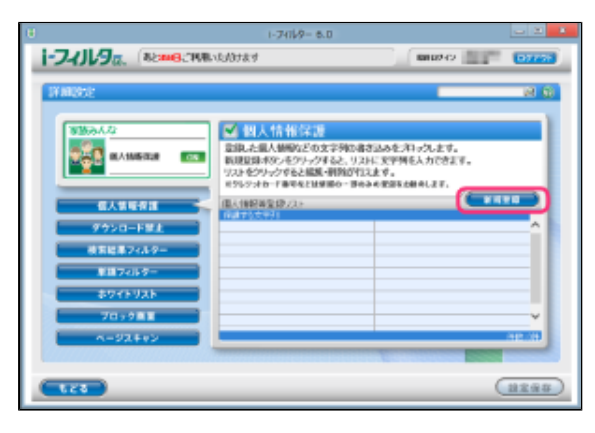

# **4**

● 『詳細設定』画面の他の画面が表示されている場合は、[個人情報保護]ボタンをクリックします。

#### **STEP4**

個人情報等登録リストに保護したい個人情報等を入力し「設定保存]ボタンをクリックします。

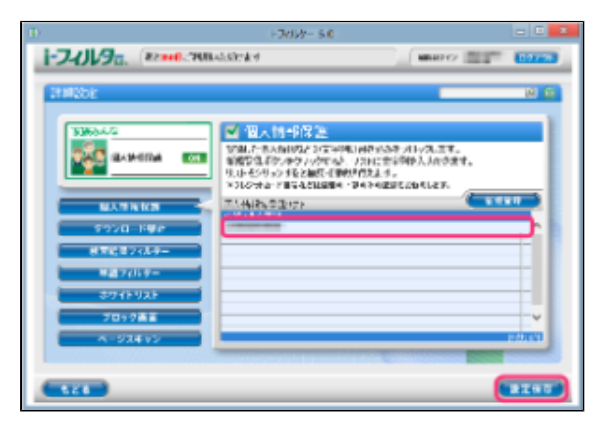

## **4**

- 個人情報等登録リストには全角半角問わず2文字以上100文字以下の文字列が入力できます。
- 個人情報等登録リストに入力した文字が短すぎると、意図しないページがブロックされることがあります。
- 個人情報等登録リストにクレジットカード番号を入力する場合は、番号のすべてを入力せず、一部のみを入力す ることをお勧めします。より安全にクレジットカード番号を管理することができます。

### **STEP5**

続けて登録する場合、STEP3、4を繰り返します。

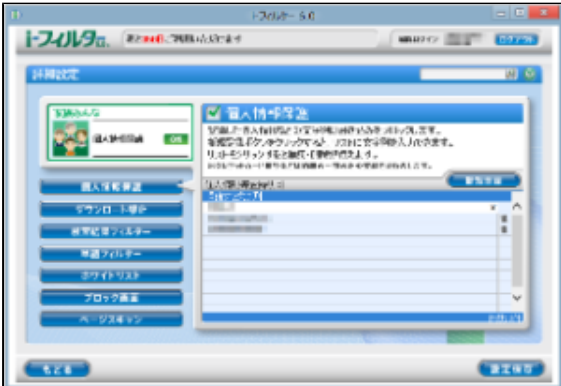

### **4**

- $\bullet$ 個人情報等登録リストには、利用者1名につき100件までの個人情報等を登録できます。
- $\bullet$ 個人情報等登録リストの個人情報等をクリックすると、個人情報等を書き換えることができます。
- $\bullet$ [設定保存]ボタンをクリックせずに[もどる]ボタンをクリックすると、追加入力した個人情報は保存されま せん。
- $\bullet$ [もどる]ボタンをクリックすると、『フィルタリング設定』画面にもどります。

### **○ 保護したい個人情報等を削除する**

個人情報等登録リストの個人情報等を削除する手順について説明します。

### **STEP1**

管理画面の『トップページ』画面で「フィルタリング設定]ボタンをクリックします。

### **STEP2**

『フィルタリング設定』画面で個人情報等を削除したい利用者をクリックし [詳細設定] ボタンをクリックします。

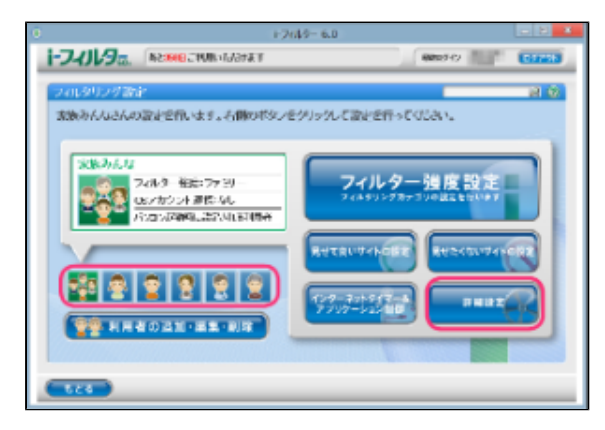

#### **STEP3**

『詳細設定』画面が開きます。個人情報等登録リストから削除したい個人情報等の ボタンをクリックします。

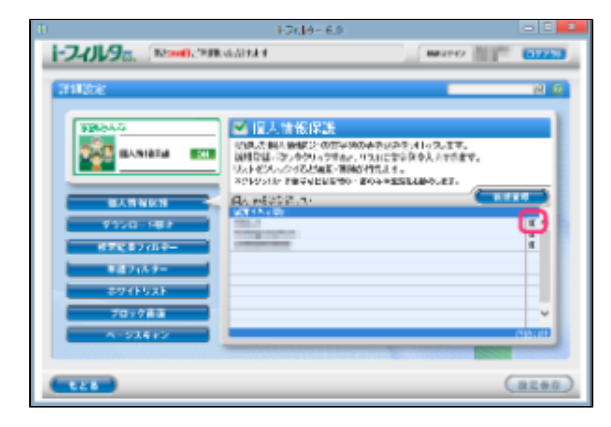

# **4**

● 詳細設定で他のページが表示されている場合は [個人情報保護] ボタンをクリックします。

以下のメッセージが表示されたら、[OK]ボタンをクリックします。

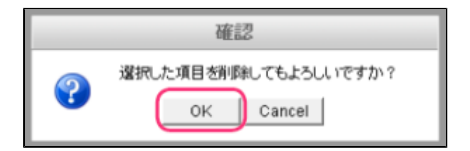

### **STEP5**

続けて削除する場合、STEP3、4を繰り返して[設定保存]ボタンをクリックします。

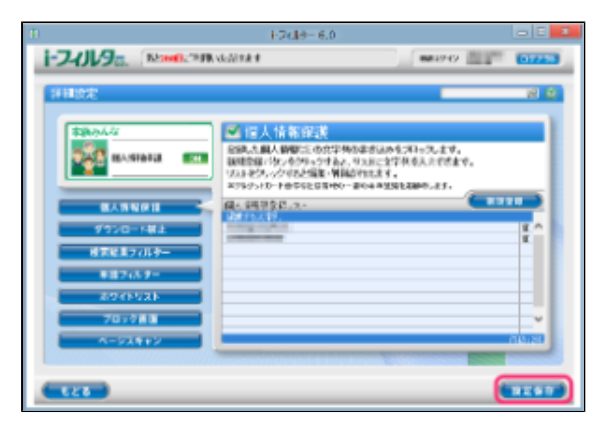

- [設定保存]ボタンをクリックせずに [もどる]ボタンをクリックすると、削除操作した個人情報等は削除され ず保存されたままとなります。
- [もどる]ボタンをクリックすると、『フィルタリング設定』画面にもどります。

# **3-8-2 ファイルをダウンロードさせない(ダウンロード禁止)**

<span id="page-71-0"></span>ファイルの拡張子を登録して、該当する拡張子のファイルをダウンロードさせないよう設定できます。初期設定では、「exe」「msi」 「bat」「scr」「zip」「lzh」「rar」が登録されています。この登録を変えなければ、各形式のファイルはダウンロードできません。 拡張子登録リスト、ダウンロード禁止の有効/無効は、利用者ごとに設定できます。

# **注意**

- 「i-フィルター」がダウンロードを禁止できるのは、ウェブブラウザー経由のダウンロードのみです。ダウンロード専用のソ フトウェアを使ったダウンロードを禁止することはできません。
- FTPサイトからのダウンロードを禁止することはできません。

### **STEP1**

管理画面の『トップページ』画面で、[フィルタリング設定]ボタンをクリックします。

## **STEP2**

『フィルタリング設定』画面で、ダウンロード禁止の設定をする利用者をクリックし、[詳細設定]ボタンをクリックします。

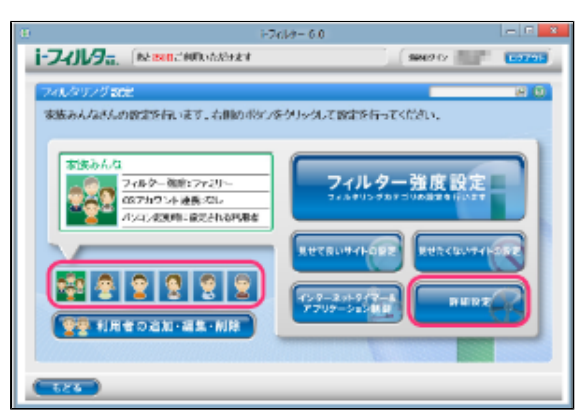

### **STEP3**

『詳細設定』画面が開きます。 [ダウンロード禁止] ボタンをクリックします。

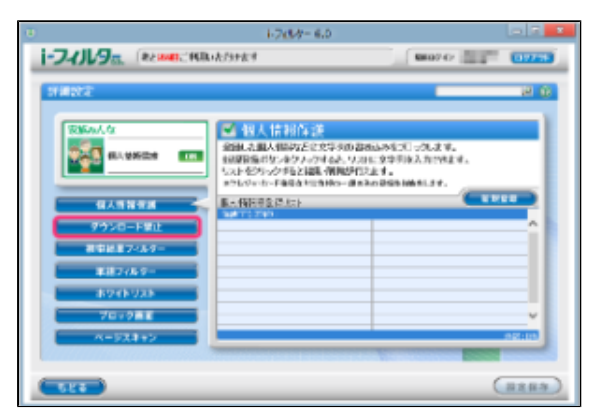
[ダウンロード禁止]にチェックマークを付けて [設定保存] ボタンをクリックします。画面左上に CON と表示され、ダウン ロード禁止が有効になります。

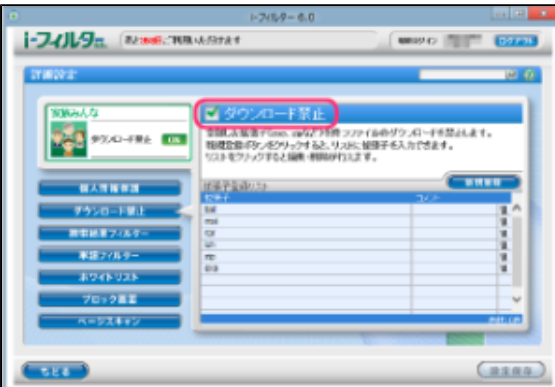

#### **4**

- ダウンロード禁止を無効にしたい場合は、[ダウンロード禁止]のチェックマークをはずし [設定保存] ボタンを クリックします。画面左上に OFF が表示され、ダウンロード禁止が無効になります。
- $\bullet$ [もどる]ボタンをクリックすると、『フィルタリング設定』にもどります。

#### **○ダウンロードを禁止する拡張子を登録する**

拡張子登録リストにダウンロードを禁止する拡張子を登録する手順を説明しています。拡張子登録リストには1件につき半角3文字以上 100文字以下、利用者1名につき100件までの拡張子が登録できます。

#### **STEP1**

管理画面の『トップページ』画面で、[フィルタリング設定]ボタンをクリックします。

#### **STEP2**

『フィルタリング設定』画面で、ダウンロードを禁止する拡張子を登録する利用者をク リックし[詳細設定]ボタンをクリックします。

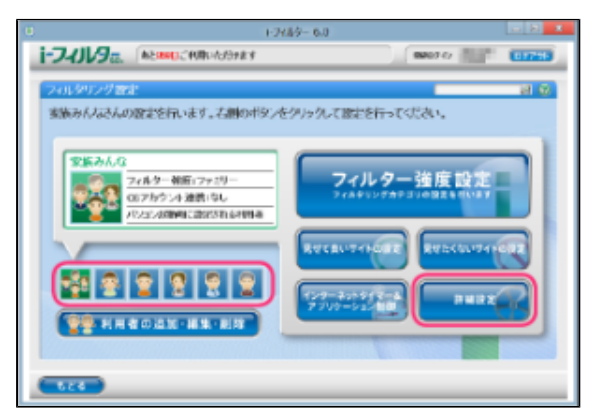

『詳細設定』画面が開きます。[ダウンロード禁止]ボタンをクリックします。

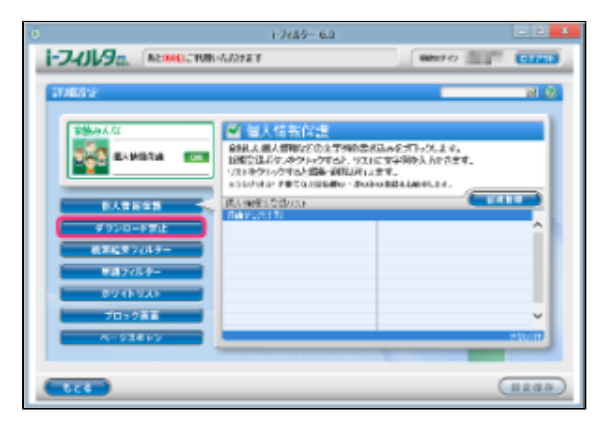

#### **STEP4**

[新規登録]をクリックし、拡張子登録リストにダウンロードを禁止する拡張子を入力して[設定保存]ボタンをクリック します。

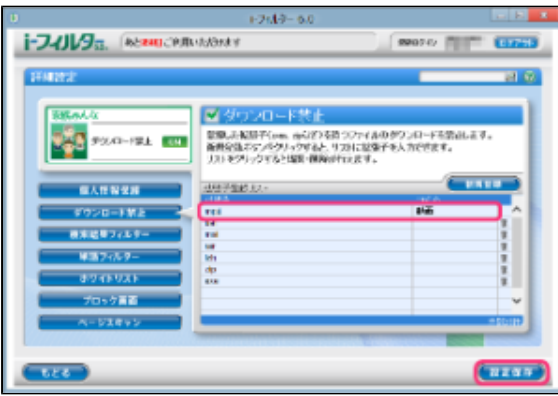

## **4**

- 拡張子の前に付ける「.」(ドット)は不要です。
- 拡張子登録リストには1件につき半角3文字以上100文字以下の拡張子が入力できます。
- ダウンロード禁止に登録した拡張子と部分的に一致する拡張子を持つファイルは、すべてダウンロードされませ ん。例えば「jpe」と登録すると、「.jpe」や「.jpeg」の拡張子を持つファイルはダウンロードされません。
- 拡張子登録リストには全角半角問わず32文字以下でコメントを入力することができます。

#### **STEP5**

必要があればSTEP4を繰り返します。

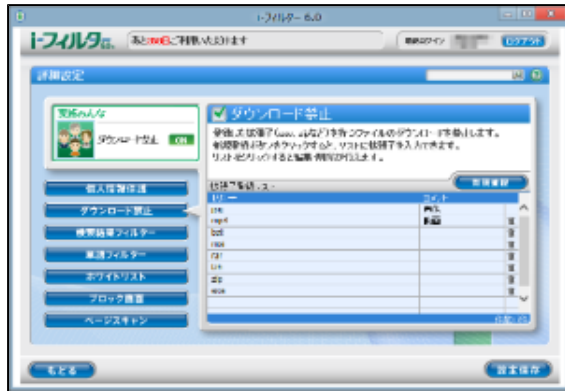

#### **4**

 $\bullet$ 

- 拡張子登録リストには利用者1名につき100件まで登録ができます。
	- 拡張子登録リストの拡張子をクリックすると、拡張子を書き換えることができます。
- $\bullet$ [設定保存]ボタンをクリックせずに[もどる]ボタンをクリックすると、追加登録した拡張子は保存されませ ん。
- $\bullet$ [もどる]ボタンをクリックすると、『フィルタリング設定』画面にもどります。

#### **○ダウンロードを禁止する拡張子を削除する**

拡張子登録リストから拡張子を削除する手順を説明しています。

#### **STEP1**

管理画面の『トップページ』画面で、[フィルタリング設定]ボタンをクリックします。

#### **STEP2**

『フィルタリング設定』画面で、ダウンロード禁止する拡張子を削除する利用者をクリックし [詳細設定]ボタンをクリッ クします。

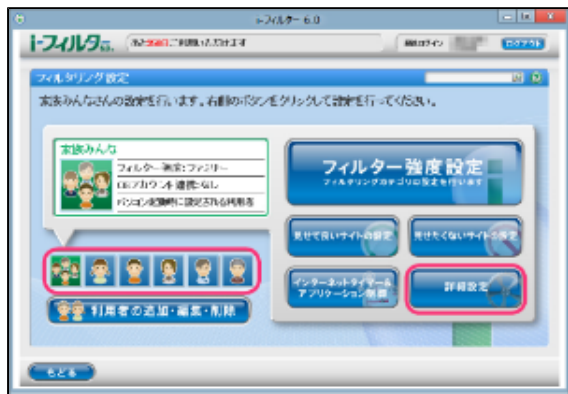

#### **STEP3**

『詳細設定』画面が開きます。[ダウンロード禁止]ボタンをクリックします。

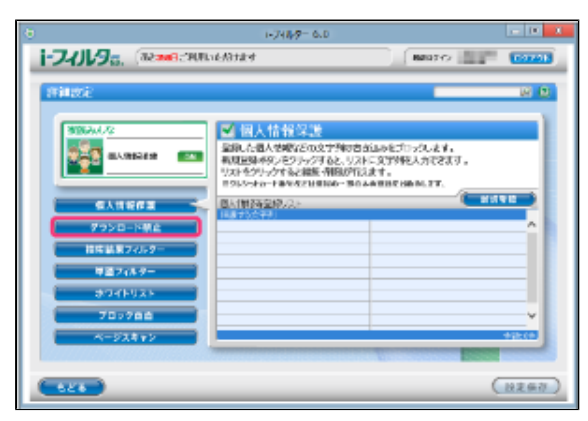

拡張子登録リストから削除したい拡張子のボタンをクリックします。

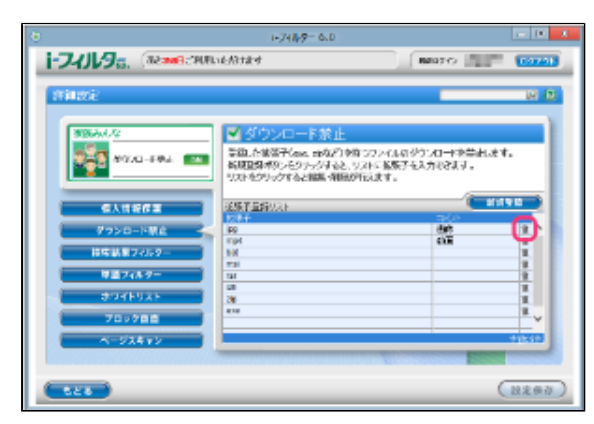

#### **STEP5**

以下のメッセージが表示されたら「OKI をクリックします。

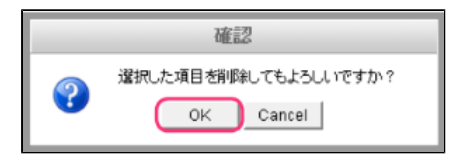

#### **STEP6**

続けて削除する場合、STEP4、5を繰り返し、[設定保存]ボタンをクリックします。

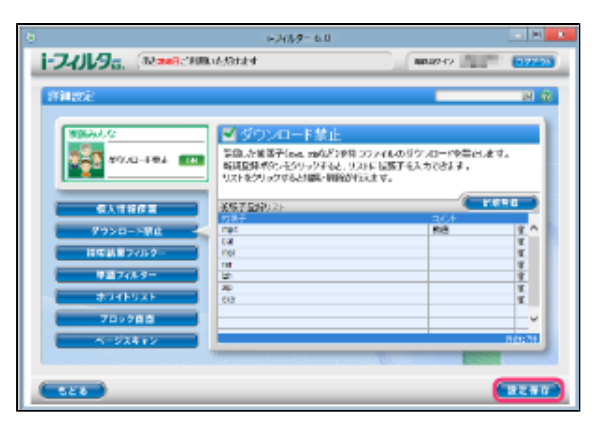

- [設定保存]ボタンをクリックせずに [もどる]ボタンをクリックすると、削除操作した拡張子は削除されず保 存されたままとなります。
- [もどる]ボタンをクリックすると、『フィルタリング設定』画面にもどります。

## **3-8-3 見せたくないサイトを検索結果に表示させない(検索結果フィルター)**

ブロックされるサイトを検索サイトの検索結果一覧にも表示させないよう設定できます。例えば、「アダルト」カテゴリをブロックす るように設定している場合、検索結果にアダルト関連のサイトは表示されません。この機能を「検索結果フィルター」と呼びます。検 索結果フィルターの有効/無効は、利用者ごとに設定できます。

## **4**

● 検索結果フィルターは、Internet ExplorerのみHTTPS (SSLの暗号化通信をHTTPに実装したプロトコル)に対応しておりま す。

#### **STEP1**

管理画面の『トップページ』画面で[フィルタリング設定]ボタンをクリックします。

#### **STEP2**

『フィルタリング設定』画面で検索結果フィルターを設定する利用者をクリックし [詳細設定] ボタンをクリックします。

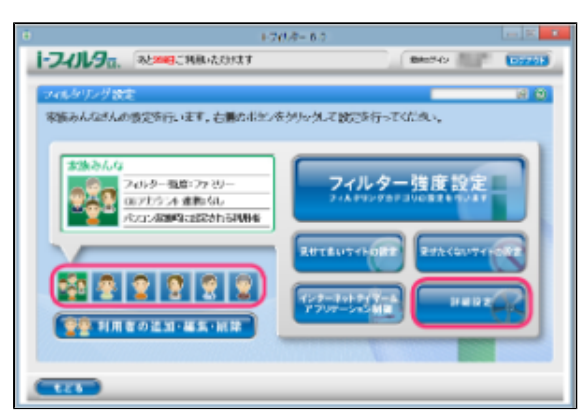

#### **STEP3**

『詳細設定』画面が開きます。[検索結果フィルター]ボタンをクリックします。

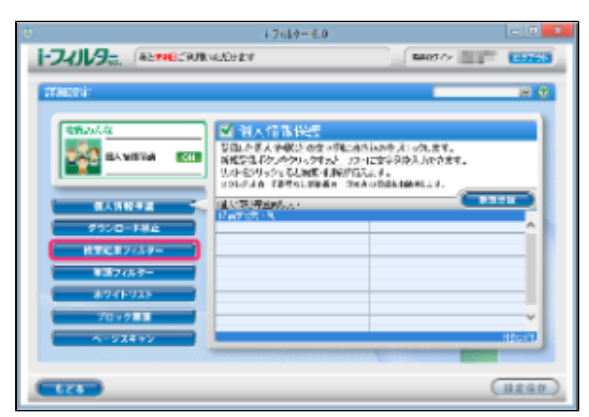

[検索結果フィルター]にチェックマークを付けて [設定保存] ボタンをクリックします。画面左上に CON と表示され、検索 結果フィルターが有効になります。

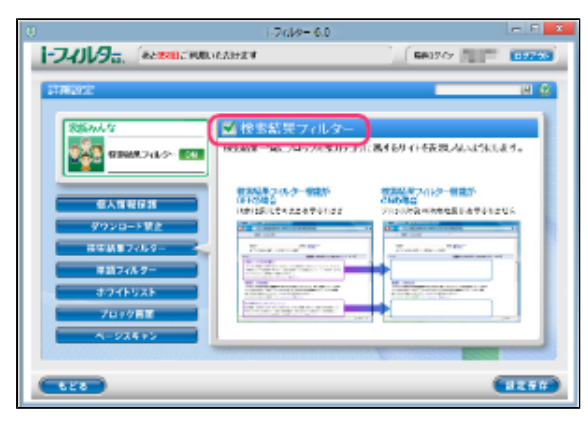

- 検索結果フィルター機能を無効にしたい場合は、 [検索結果フィルター]のチェックマークをはずして [設定保存] ボ タンをクリックします。画面左上に と表示され、検索結果フィルターが無効になります。
- [もどる]ボタンをクリックすると、『フィルタリング設定』画面にもどります。

## **3-8-4 禁止単語を設定する(単語フィルター)**

登録した単語を「\*\*\*」(伏字)で表示させたり、登録した単語を含むサイトをブロックすることができます。例えば、「ヌード」 という単語を指定しておくと、「ヌード」という文字が「\*\*\*」に代わって表示されたり、「ヌード」という文字を含むサイトをブ ロックすることができます。この機能を「単語フィルター」と呼び、登録した単語を禁止単語と呼びます。禁止単語登録リスト、単語 フィルターの有効/無効、伏字にする、ブロックにするといった設定は利用者ごとに設定できます。

**4** 

● 単語フィルターは、Internet ExplorerのみHTTPS (SSLの暗号化通信をHTTPに実装したプロトコル)に対応しております。

#### <span id="page-78-0"></span>**○ 禁止単語を含むサイトをブロックする**

禁止単語を含むサイトをブロックする手順を説明しています。例えば、「ヌード」を禁止単語として登録している場合、「ヌード」 という文字を含むサイトがブロックされます。

#### **STEP1**

管理画面の『トップページ』画面で「フィルタリング設定]ボタンをクリックします。

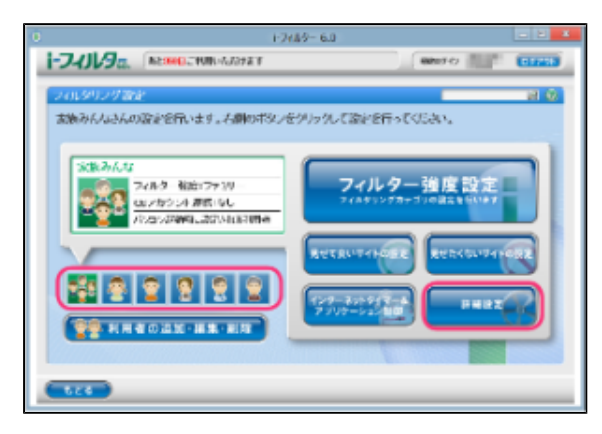

#### **STEP2**

『フィルタリング設定』画面で、禁止単語を含むサイトをブロックに設定する利用者をクリックし [詳細設定] ボタンを クリックします。

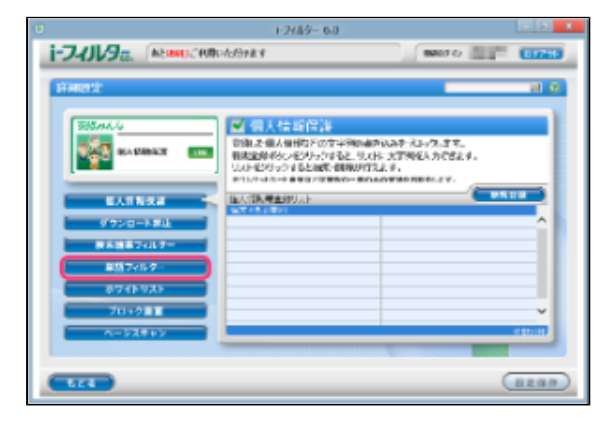

『詳細設定』画面が開きます。[単語フィルター]ボタンをクリックします。

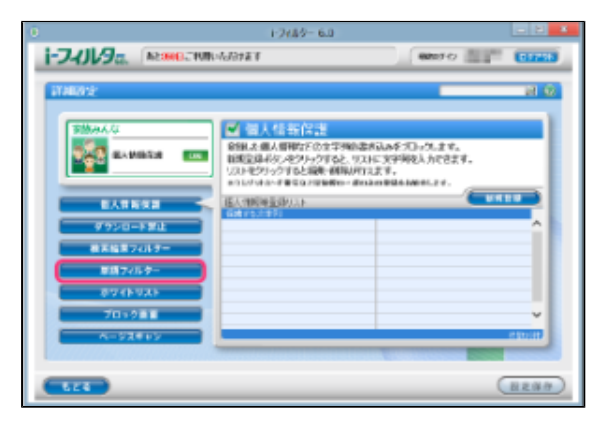

#### **STEP4**

[単語フィルター]にチェックマークを付けて [禁止単語を含むページをブロック] を選択し [設定保存] ボタンをクリッ クします。画面左上に CON と表示され、単語フィルターが有効になり、禁止単語がブロックされます。

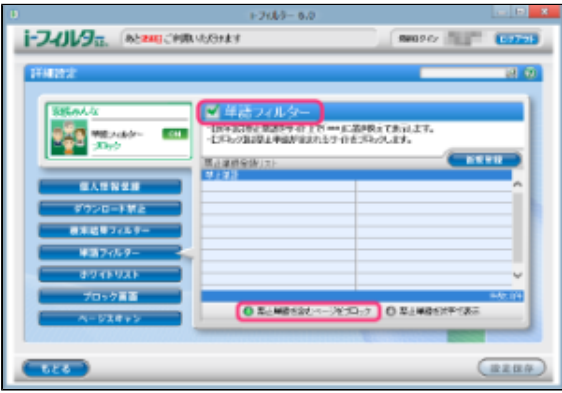

- 単語フィルター機能を無効にしたい場合は、[単語フィルター]のチェックマークをはずして [設定保存]ボタ ンをクリックします。画面左上に OFF と表示され、単語フィルターが無効になります。
- [禁止単語を伏字で表示]ボタンをクリックすると、禁止単語を「\*\*\*」(伏字)で表示します。詳しくは本
- 節の【[○禁止単語を伏字にする】](#page-80-0)をご覧ください。
- [もどる]ボタンをクリックすると、『フィルタリング設定』画面にもどります。

#### <span id="page-80-0"></span>**○ 禁止単語を伏字にする**

禁止単語を「\*\*\*」という伏字で表示させる手順を説明しています。例えば「ヌード」という単語を禁止単語として設定している場 合、「ヌード」という文字が「\*\*\*」で表示されます。

#### **STEP1**

管理画面の『トップページ』画面で [フィルタリング設定] ボタンをクリックします。

#### **STEP2**

『フィルタリング設定』画面で、禁止単語を伏字に設定する利用者をクリックし[詳細設定]ボタンをクリックします。

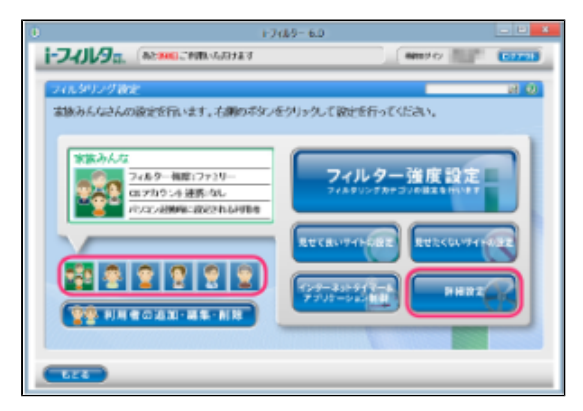

#### **STEP3**

『詳細設定』画面が開きます。[単語フィルター]ボタンをクリックします。

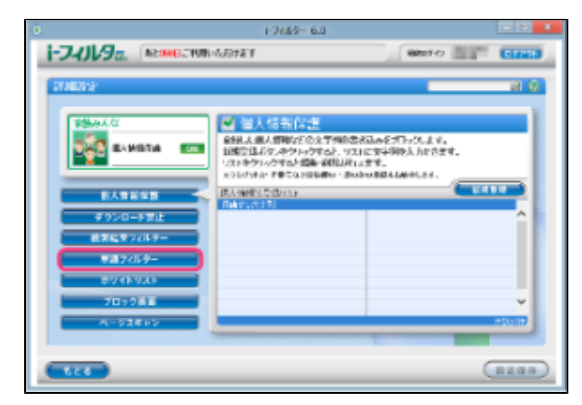

#### **STEP4**

[単語フィルター]にチェックマークを付けて[禁止単語を伏字で表示]を選択し[設定保存]ボタンをクリックします。 画面左上に **ON が表示され、単語フィルターが有効になり禁止単語が伏字になります。** 

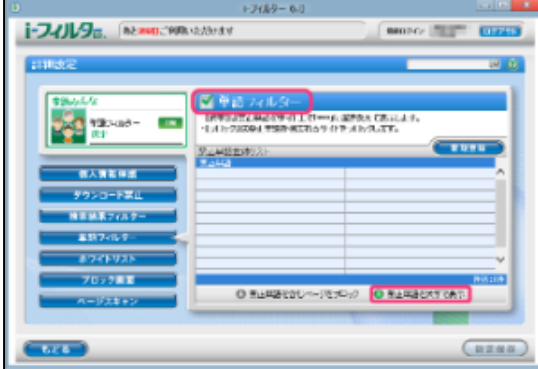

#### **4**

- 単語フィルターを無効にしたい場合は、[単語フィルター]のチェックマークをはずして [設定保存]ボタンを クリックします。画面左上に CFF が表示され、単語フィルターが無効になります。
	-
- [禁止単語を含むページをブロック]ボタンをクリックすると、禁止単語を含むサイトをブロックします。 詳しくは【[○禁止単語を含むサイトをブロックする](#page-78-0)】をご覧ください。
- [もどる]ボタンをクリックすると、『フィルタリング設定』画面にもどります。

## **注意**

- 短すぎる単語を禁止単語に設定すると、ほとんどのサイトがブロックされることがあります。ご注意ください。 ● ひらがなや漢字などの全角文字を登録したとき、ブロック対象となるページの文字コードに制限があります。以
	- 下の文字コードのみブロックされます。
- 【日本語(シフトJIS)/日本語(EUC)/Unicode(UTF-8)】 ウェブページから単語を検索するときの検索対象は、ウェブページの先頭から80KBytesまでの内容です。  $\bullet$

#### **○ 禁止単語を登録する**

禁止単語登録リストに禁止単語を登録する手順を説明しています。禁止単語登録リストには1件につき全角半角問わず2文字以上100文 字以下、利用者1名につき100件までの禁止単語が登録できます。

#### **STEP1**

管理画面の『トップページ』画面で「フィルタリング設定]ボタンをクリックします。

#### **STEP2**

『フィルタリング設定』画面で、禁止単語を登録する利用者をクリックし [詳細設定] ボタンをクリックします。

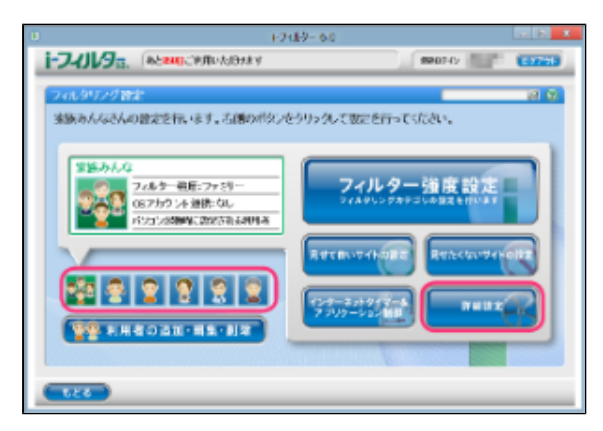

#### **STEP3**

『詳細設定』画面が開きます。[単語フィルター]ボタンをクリックします。

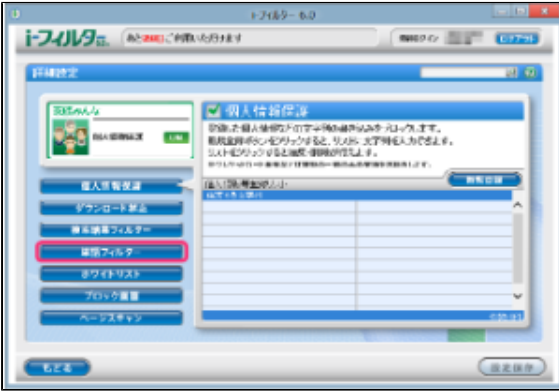

[新規登録]ボタンをクリックし、禁止単語登録リストに禁止単語を入力し[設定保存]ボタンをクリックします。

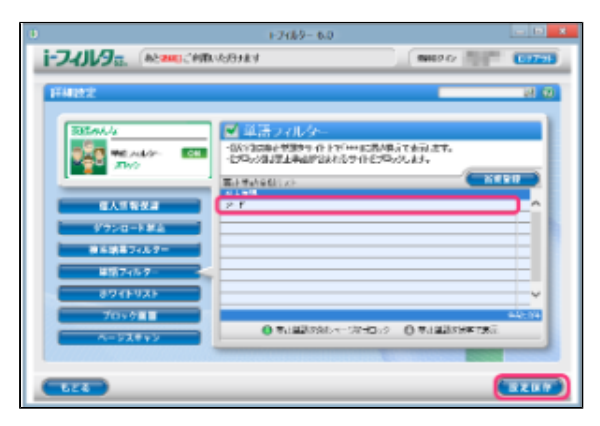

## **4**

- $\bullet$ 禁止単語登録リストには、全角半角問わず2文字以上100文字以下の単語が入力できます。
- $\bullet$ 「?」、「\*」をワイルドカードとして使うことはできません。
- 禁止単語登録リストの禁止単語をクリックすると、禁止単語を編集することができます。
- 禁止単語登録リストには、利用者1名につき100件まで禁止単語を登録できます。
- $\bullet$ [禁止単語を含むページをブロック]を選ぶと、禁止単語を含むサイトをブロックします。詳しくは本節の 【[○禁止単語を含むサイトをブロックする】](#page-78-0)をご覧ください。
- $\bullet$ [禁止単語を伏字で表示]を選ぶと単語を伏字で表示します。詳しくは本節の[【○禁止単語を伏字にする](#page-80-0)】を ご覧ください。
- [設定保存]をクリックせずに[もどる]ボタンをクリックすると、登録操作した単語は保存されません。
- [もどる]ボタンをクリックすると、フィルタリング設定にもどります。

## **注意**

- 短すぎる単語を禁止単語に設定すると、ほとんどのサイトがブロックされることがありますので、ご注意くださ い。
- ひらがなや漢字などの全角文字を登録したとき、ブロック対象となるページの文字コードに制限があります。以 下の文字コードのみブロックされます。
- 【日本語(シフトJIS)/日本語(EUC)/Unicode(UTF-8)】
- ウェブページから禁止単語を検索するときの検索対象は、ウェブページの先頭から80KBytesまでの内容です。

#### **○ 禁止単語を削除する**

禁止単語登録リストから禁止単語を削除する手順を説明しています。

#### **STEP1**

管理画面の『トップページ』画面で、[フィルタリング設定]ボタンをクリックします。

#### **STEP2**

『フィルタリング設定』画面で、禁止単語を削除する利用者をクリックし [詳細設定] ボタンをクリックします。

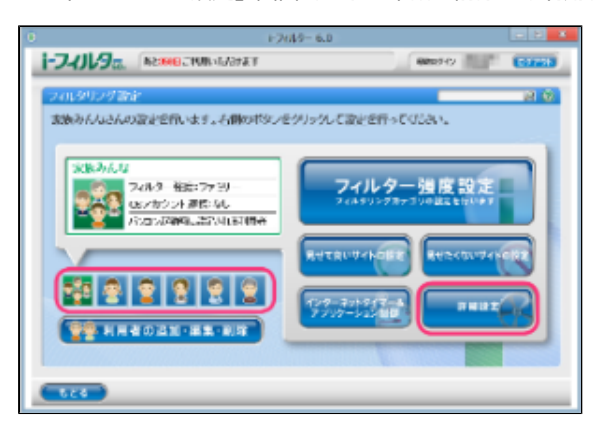

『詳細設定』画面が開きます。[単語フィルター]ボタンをクリックします。

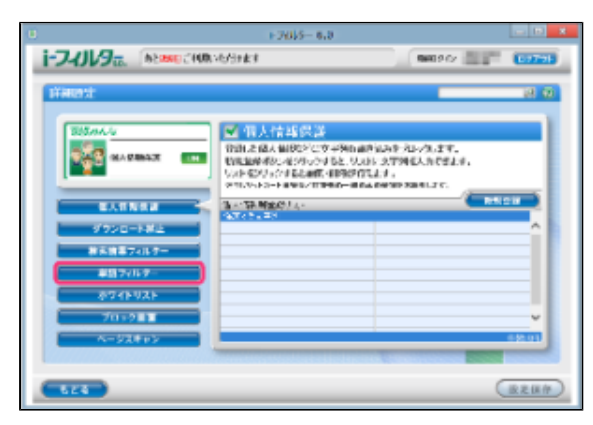

#### **STEP4**

禁止単語リストから削除したい禁止単語の ボタンをクリックします。

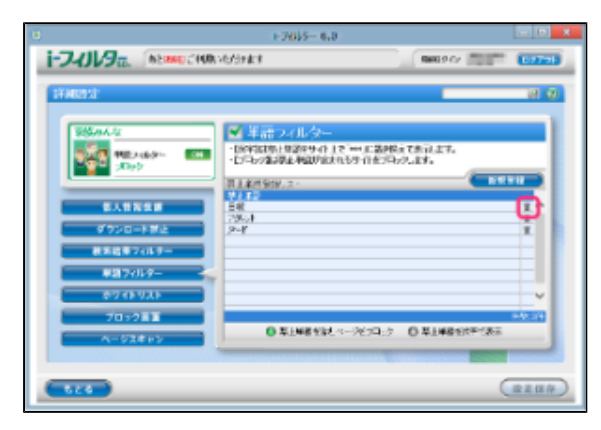

### **STEP5**

以下のメッセージが表示されたら [OK] をクリックします。

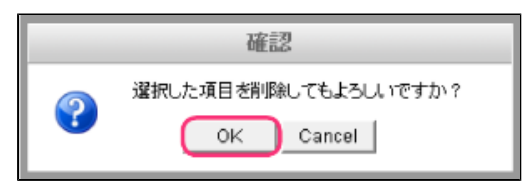

#### **STEP6**

続けて削除する場合、STEP4、5を繰り返し[設定保存]ボタンをクリックします。

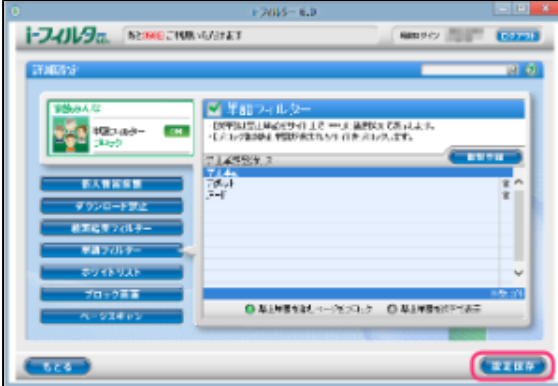

### **4**

- $\bullet$ [設定保存]ボタンをクリックせずに [もどる]ボタンをクリックすると、削除操作した単語は削除されず保存 されたままとなります。
- $\bullet$ [もどる]ボタンをクリックすると、『フィルタリング設定』画面にもどります。

## **3-8-5 登録したサイトだけを見せる(ホワイトリスト)**

あらかじめ登録したサイトのみを表示できるように制限することができます。この機能を「ホワイトリスト」と呼びます。ホワイトリ ストを有効にすると、フィルター強度設定、見せて良いサイト、見せたくないサイト、ダウンロード禁止、検索結果フィルター、単語 フィルター、ページスキャン、PICSフィルターは無効となり、ホワイトリストに登録されていないサイトはすべてブロックされます。

#### **STEP1**

管理画面の『トップページ』画面で [フィルタリング設定] ボタンをクリックします。

#### **STEP2**

『フィルタリング設定』画面で、ホワイトリストの設定をする利用者をクリックし [詳細設定]ボタンをクリックします。

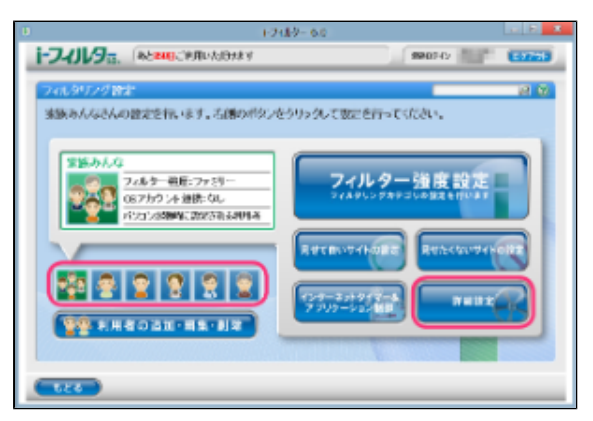

#### **STEP3**

『詳細設定』画面が開きます。 [ホワイトリスト] ボタンをクリックします。

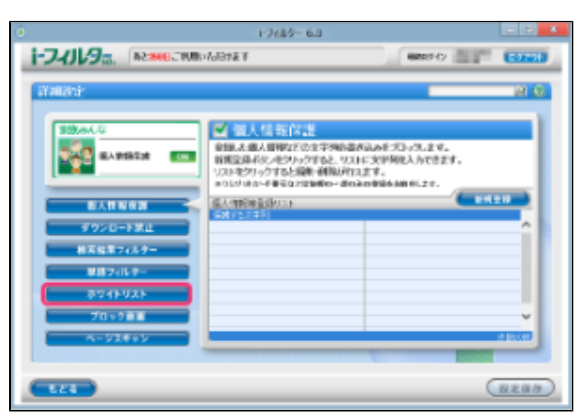

[ホワイトリスト]にチェックマークを付けて [設定保存] ボタンをクリックします。画面左上に CON と表示され、ホワイト リストが有効になります。

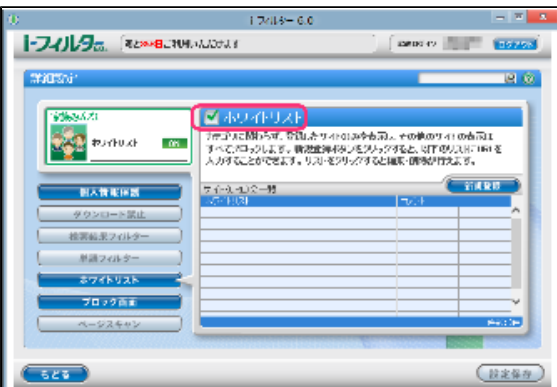

#### **4**

- ホワイトリストを無効にしたい場合、[ホワイトリスト]のチェックマークをはずし [設定保存]ボタンをクリックし ます。画面左上に<sup>OFF</sup>と表示され、ホワイトリストが無効になります。
- $\bullet$ ホワイトリストを有効に設定した場合、[フィルター強度設定]、[見せて良いサイトの設定]、[見せたくないサイ トの設定]、[ダウンロード禁止]、[検索結果フィルター]、[単語フィルター]、[ページスキャン]の各ボタン がグレーで表示され、操作ができなくなります。
- サイト(URL)登録リストに表示を許可するサイトのURLを登録できます。詳しくは本節の[【○ホワイトリストを登録](#page-85-0) [する](#page-85-0)】をご覧ください。
- $\bullet$ [もどる]ボタンをクリックすると、『フィルタリング設定』画面にもどります。

## <span id="page-85-0"></span>**○ホワイトリストを登録する**

サイト(URL)登録リストにURLを登録する手順を説明しています。サイト(URL)登録リストは、1件につき半角英数記号4文字以上 500文字以下、利用者1名につき100件までのURLが登録できます。

#### **STEP1**

管理画面の『トップページ』画面で、[フィルタリング設定]ボタンをクリックします。

#### **STEP2**

『フィルタリング設定』画面で、ホワイトリストにURLを登録する利用者をクリックし[詳細設定]ボタンをクリックしま す。

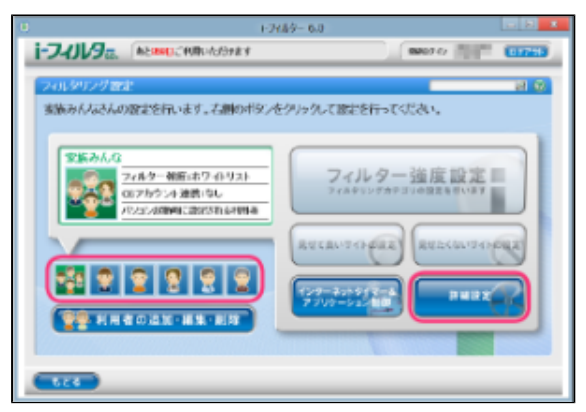

『詳細設定』画面が開きます。[ホワイトリスト]ボタンをクリックします。

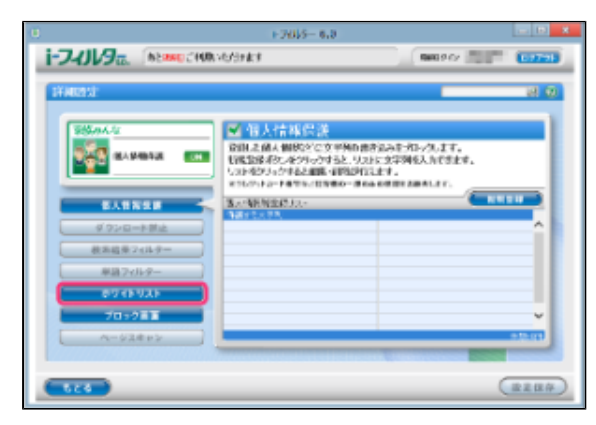

#### **STEP4**

[新規登録]ボタンをクリックし、サイト(URL)登録リストにURLを入力し[設定保存]ボタンをクリックします。

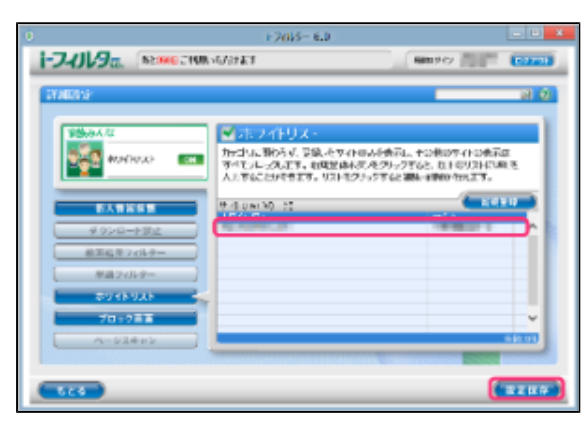

## **注意**

- ホワイトリストに登録したURLと部分的に一致するURLを持つサイトはすべて表示されます。 例えば「www.daj」と登録すると、<http://www.daj.jp/cs>や<https://www.daj.co.jp/>といったサイトは 表示されます。
- ホワイトリストとして「http」を登録するとすべてのサイトが表示されます。これはすべてのサイトのURLで 「http」を含むためです。
- 「https」で始まるサイトは、性質上ホスト名しか参照することができません。URLのホスト名の部分のみを入力  $\bullet$ してください。例えば<https://www.daj.jp/cs>の場合、「www.daj.jp」と入力します。

- サイト (URL) 登録リストには、半角英数記号4文字以上500文字以下のURLを登録できます。
- 「?」、「\*」をワイルドカードとして使うことはできません。
- サイト (URL) 登録リストには、全角半角問わず32文字以下でコメントを入力することができます。

続けて登録する場合、STEP4を繰り返します。

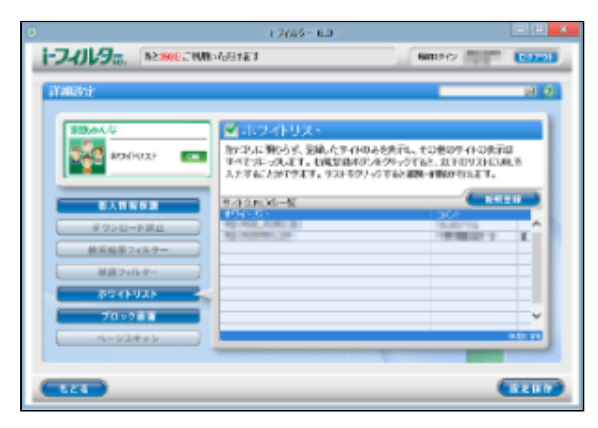

#### **4**

- 利用者1名につき100件までのURLをサイト (URL) 登録リストに登録できます。
- $\bullet$ サイト(URL)登録リストのURLをクリックすると、URLを書き換えることができます。
- <sub>ン・・・ (sil) 並みシバインsillとファクテックし、sillと言ったとここかでしょう。<br>[設定保存]ボタンをクリックせずに [もどる] ボタンをクリックすると、追加で入力したURLは保存されませ</sub>  $\bullet$ ん。
- $\bullet$ [もどる]ボタンをクリックすると、『フィルタリング設定』画面にもどります。

#### **○ホワイトリストを削除する**

サイト(URL)登録リストからURLを削除する手順を説明しています。

#### **STEP1**

管理画面の『トップページ』画面で、[フィルタリング設定]ボタンをクリックします。

#### **STEP2**

『フィルタリング設定』画面で、URLを削除する利用者をクリックし[詳細設定]ボタンをクリックします。

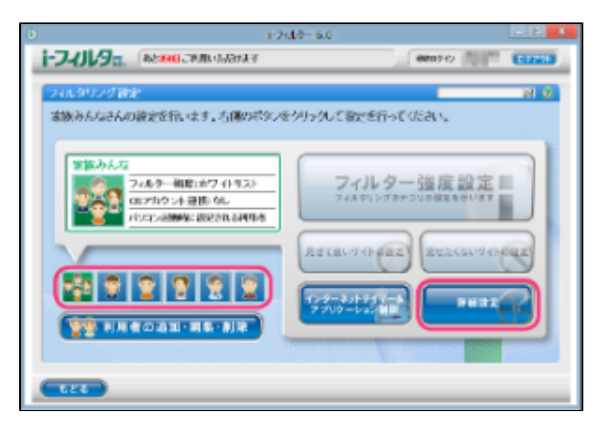

『詳細設定』画面が開きます。[ホワイトリスト]ボタンをクリックします。

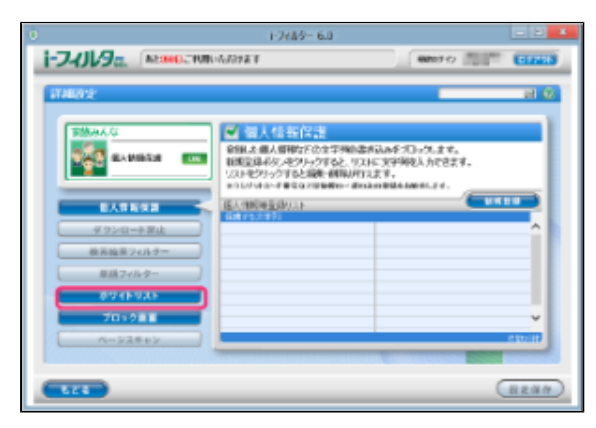

#### **STEP4**

サイト(URL)登録リストから削除したいURLのボタンをクリックします。

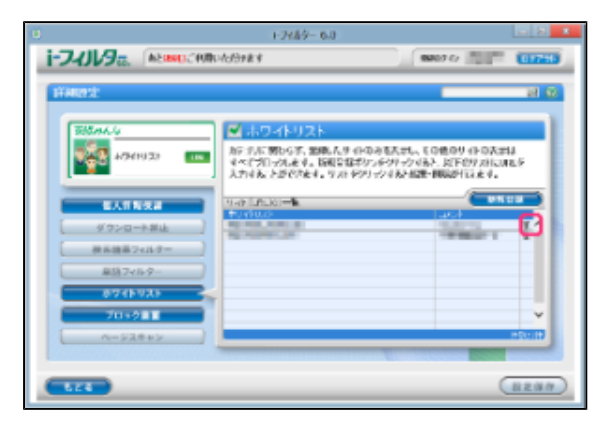

## **STEP5**

以下のメッセージが表示されたら [OK] をクリックします。

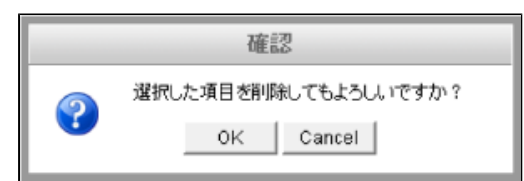

#### **STEP6**

必要があればSTEP4、5を繰り返し [設定保存] ボタンをクリックします。

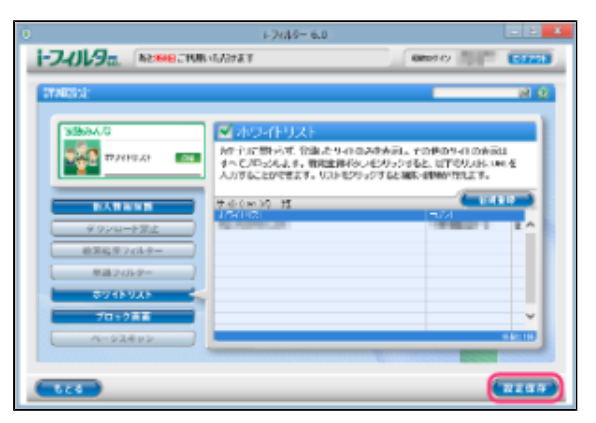

#### **4**

- $\bullet$ [設定保存]ボタンをクリックせずに [もどる]ボタンをクリックすると、削除操作したURLは削除されず保存 されたままとなります。
- [もどる]ボタンをクリックすると、『フィルタリング設定』画面にもどります。  $\bullet$

### **3-8-6 ブロック画面の設定をする(ブロック画面)**

<span id="page-89-0"></span>ウェブサイトがブロックされたとき、ウェブブラウザーにはブロック画面が表示されます。ブロック画面の種類は以下のとおりです。 利用者ごとにお好みのブロック画面を設定することができます。ブロック画面はオリジナルで作成することもできます。また、ブロッ クを一時的に解除するブロック解除、管理者にブロックされたサイトの閲覧申請をするブロック解除申請機能の有効/無効の設定をす ることもできます。

#### **○ 標準ブロック画面**

「i-フィルター」標準のブロック画面です。ブロックの理由を表示、ブロック解除、ブロック解除申請を有効/無効にする設定ができま す。

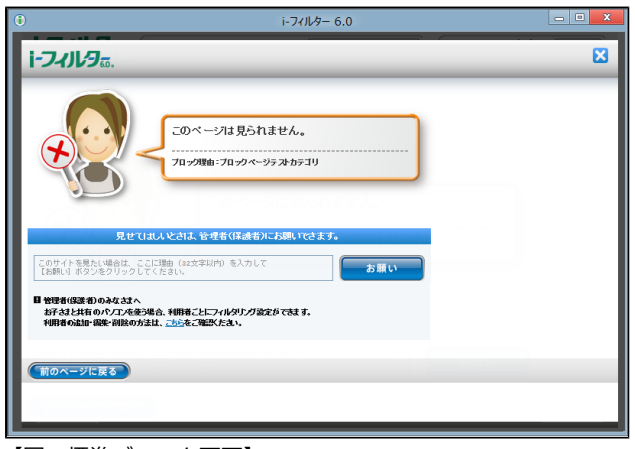

【図:標準ブロック画面】

#### **○ カスタムブロック画面**

ブロック画面のカスタマイズができます。ブロック画面に表示される文字を自由に設定できます。ブロック解除、ブロック解除申請を 有効/無効にする設定ができます。

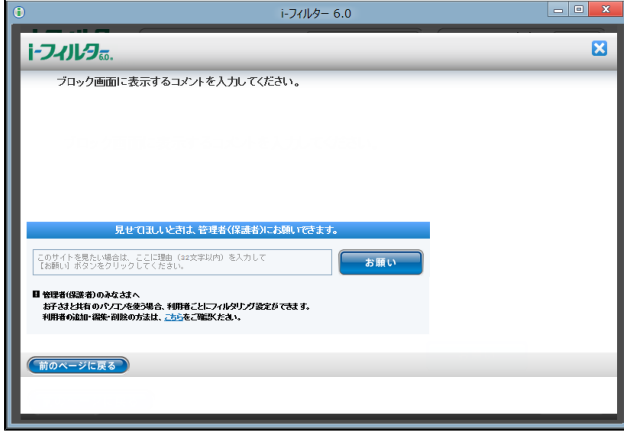

【図:カスタムブロック画面】

**4** 

● お使いのウェブブラウザーによっては画像が正しく表示されないことがあります。

## **○ 「アクセス禁止」画面**

エラーコード403の「Forbiddenお探しのページは表示できません。」画面が表示されます。一般的にはサーバーが「読み出し禁止」 にしているコンテンツを読み込もうとしたときに表示される画面です。ブロック解除、ブロック解除申請は設定できません。

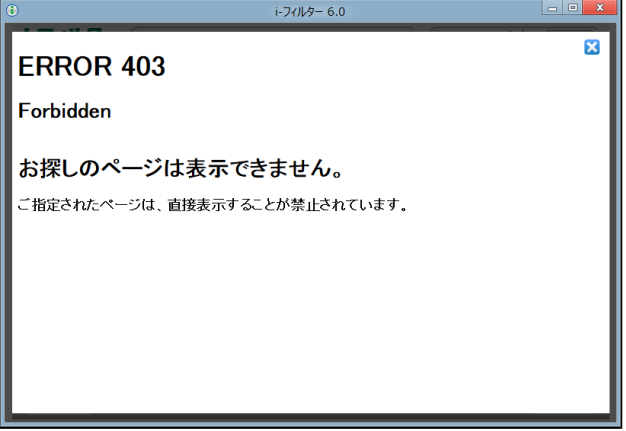

【図:「アクセス禁止」画面】

### ■ ブロック画面を選択する

ウェブサイトがブロックされたときに表示されるブロック画面を選択する手順を説明しています。

#### **STEP1**

管理画面の『トップページ』画面で、[フィルタリング設定]ボタンをクリックします。

#### **STEP2**

『フィルタリング設定』画面で、ブロック画面を選択する利用者をクリックし [詳細設定] ボタンをクリックします。

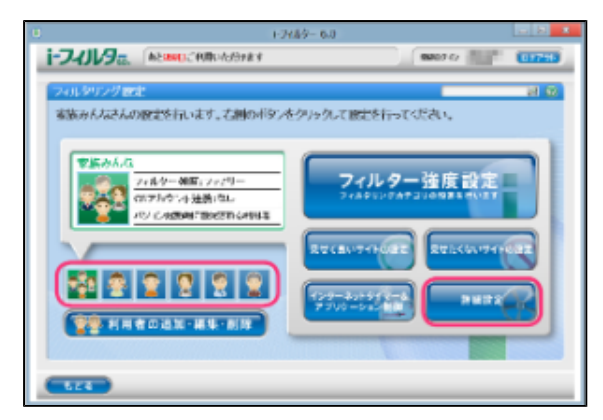

『詳細設定』画面が開きます。[ブロック画面]ボタンをクリックします。

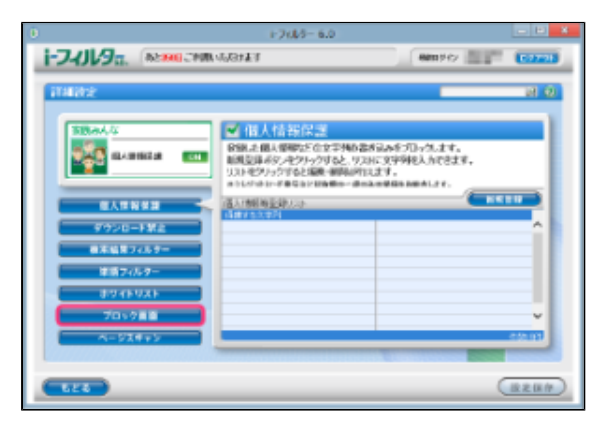

#### **STEP4**

[ブロック画面]でお好みのブロック画面をクリックし、[設定保存]ボタンをクリックします。

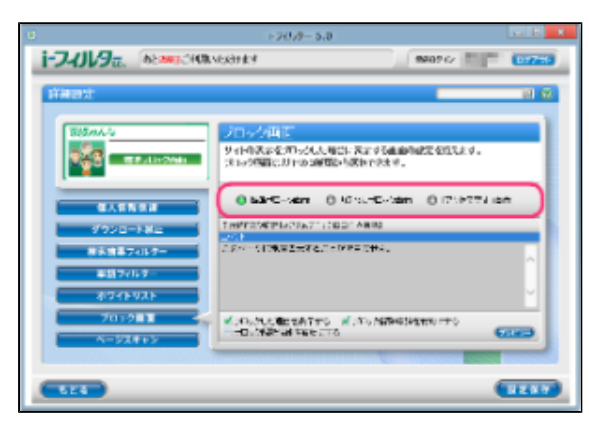

- [プレビュー]ボタンをクリックすると、選択しているブロック画面が表示されます。
- ブロック画面は以下より選べます。【[3-8-6 ブロック画面の設定をする\(ブロック画面\)](#page-89-0)】を参考にしてくだ さい。
- 【標準ブロック画面/カスタムブロック画面/「アクセス禁止」画面】
- [設定保存]ボタンをクリックせずに [もどる]ボタンをクリックすると、設定操作したブロック画面は保存さ れません。
- [もどる]ボタンをクリックすると、『フィルタリング設定』画面にもどります。

#### ■ 表示されるブロック画面を設定する

ウェブサイトがブロックされたときに表示されるブロック画面を設定する手順を説明しています。

#### **STEP1**

管理画面の『トップページ』画面で、[フィルタリング設定]ボタンをクリックします。

#### **STEP2**

『フィルタリング設定』画面で、表示されるブロック画面を設定する利用者をクリックし、[詳細設定]ボタンをクリック します。

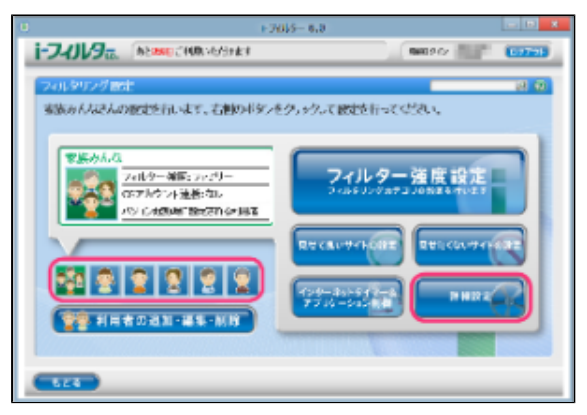

#### **STEP3**

『詳細設定』画面が表示されます。[ブロック画面]ボタンをクリックします。

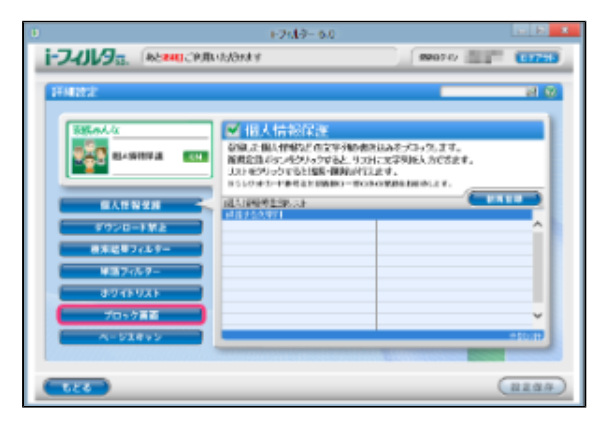

#### **STEP4**

表示される標準ブロック画面またはカスタムブロック画面の設定をします。

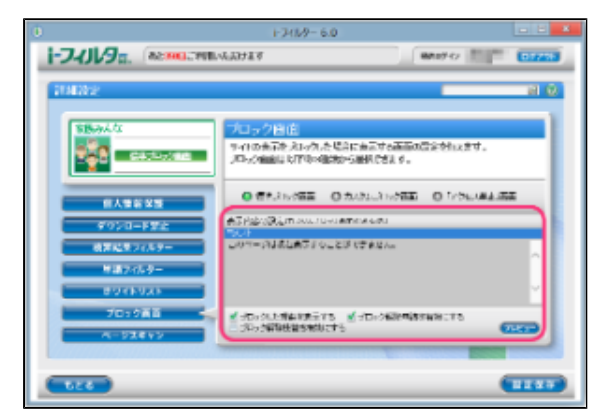

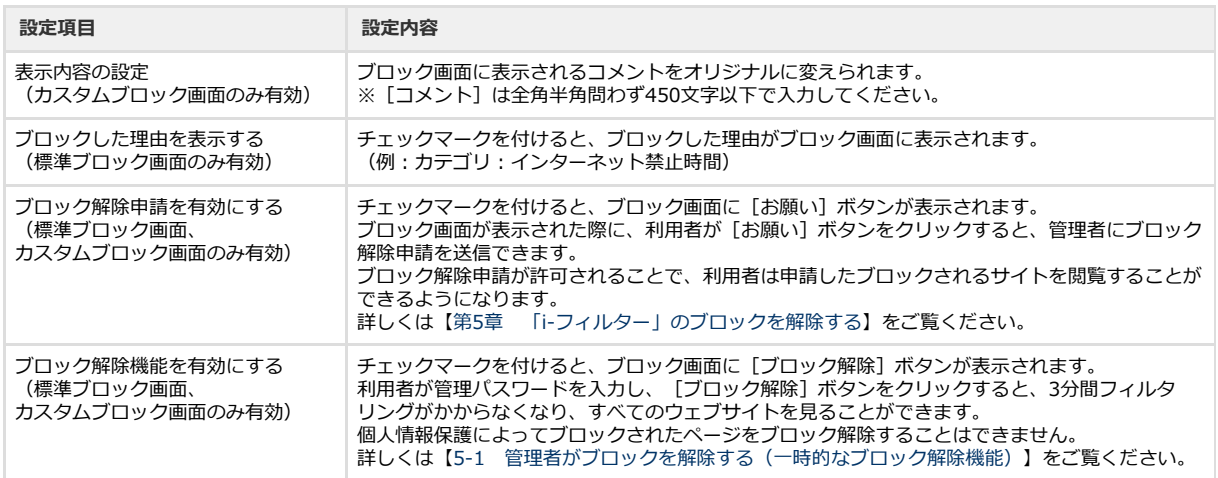

[設定保存] ボタンをクリックします。

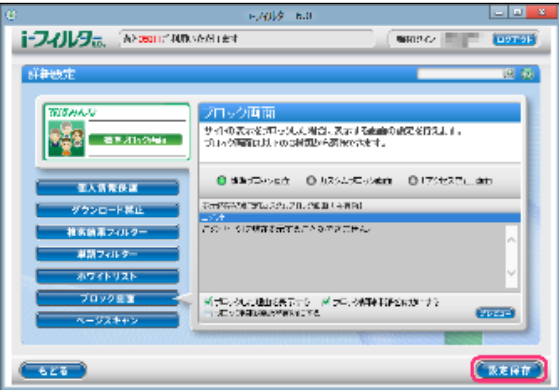

- 表示されるブロック画面の設定を変えるには、STEP4を操作しなおしてください。
- [設定保存] ボタンをクリックせずに [もどる] ボタンをクリックすると、設定操作したブロック画面は保存さ れません。
- [もどる]ボタンをクリックすると、『フィルタリング設定』画面にもどります。

## **3-8-7 サイトの内容を自動的に判断する(ページスキャン)**

データベースに未登録のサイトを内容から判断して、自動的にブロックするように設定できます。この機能を「ページスキャン」と呼 びます。利用者ごとにページスキャンを適用するかどうかを設定できます。

## **4**

● ページスキャンは、Internet ExplorerのみHTTPS (SSLの暗号化通信をHTTPに実装したプロトコル)に対応しております。

## **STEP1**

管理画面の『トップページ』画面で、[フィルタリング設定]ボタンをクリックします。

#### **STEP2**

『フィルタリング設定』画面で、ページスキャンを設定する利用者をクリックし[詳細設定]ボタンをクリックします。

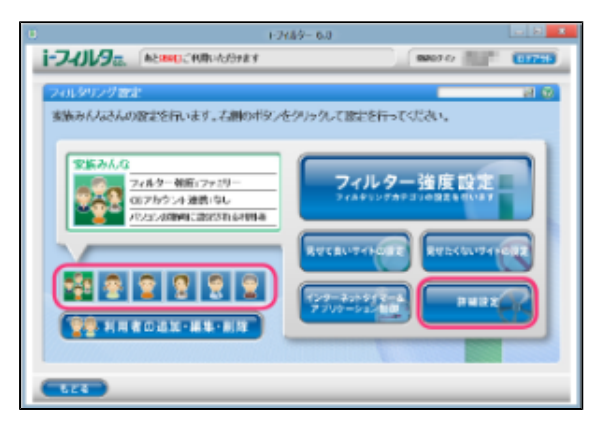

#### **STEP3**

『詳細設定』画面が開きます。 [ページスキャン]ボタンをクリックします。

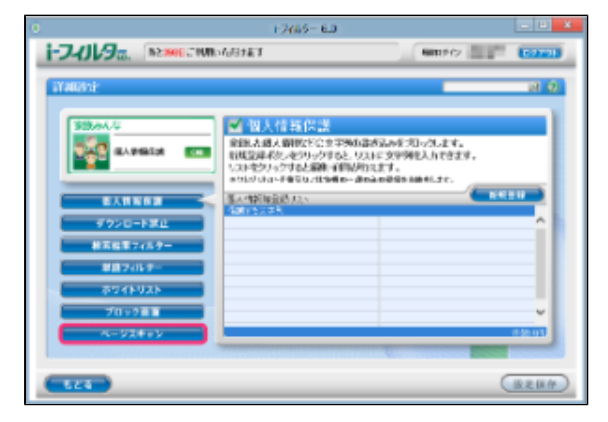

[ページスキャン]にチェックマークを付けて [設定保存] ボタンをクリックします。画面左上に CON と表示され、ページス キャンが有効になります。

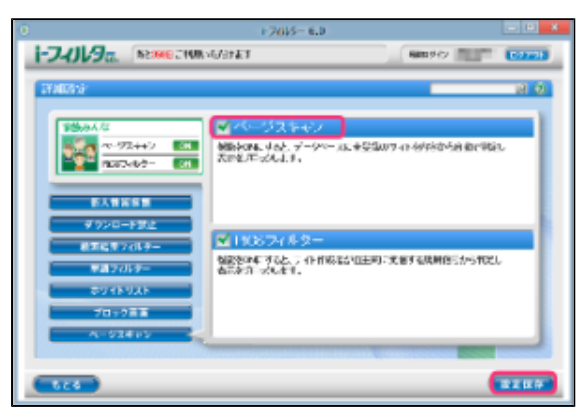

#### **4**

- ページスキャンを無効にしたい場合は、[ページスキャン]のチェックマークをはずして [設定保存] ボタンをクリッ クします。画面左上に OFF と表示され、ページスキャンが無効になります。
- [設定保存]ボタンをクリックせずに [もどる]ボタンをクリックすると、操作した設定は保存されません。
- $\bullet$ [もどる]ボタンをクリックすると、『フィルタリング設定』画面にもどります。

## **3-8-8 自主規制信号のあるサイトを見せたくない(PICSフィルター)**

サイトを作る人・企業は、自主的にPICSラベルという規制信号を自分のサイトに付加することができます。 「i-フィルター」はアクセス先のサイトのPICSラベルが付いているかどうかを判断してブロックすることができます。PICSフィルター はヌード・セックス・暴力・言葉のカテゴリでブロックする設定になっているサイトに適用されます。カテゴリごとのブロック設定に ついて、詳しくは[【3-3 フィルターの強度を設定する】](#page-39-0)をご覧ください。

#### **4**

● PICSフィルターはInternet ExplorerのみHTTPS (SSLの暗号化通信をHTTPに実装したプロトコル)に対応しております。

#### **STEP1**

管理画面の『トップページ』画面で、[フィルタリング設定]ボタンをクリックします。

#### **STEP2**

『フィルタリング設定』画面で、PICSフィルターを設定する利用者をクリックし、[詳細設定]ボタンをクリックします。

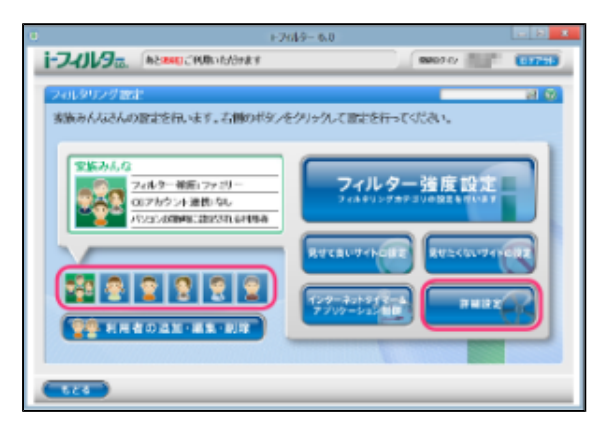

『詳細設定』画面が開きます。[ページスキャン]ボタンをクリックします。

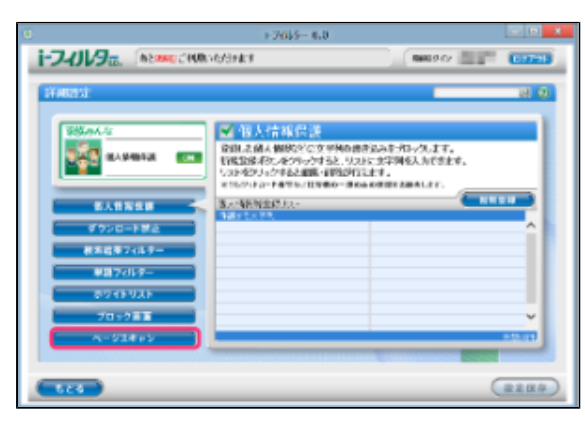

#### **STEP4**

[PICSフィルター]にチェックマークを付けて [設定保存] ボタンをクリックします。画面左上に 2N と表示され、PICS フィルターが有効になります。

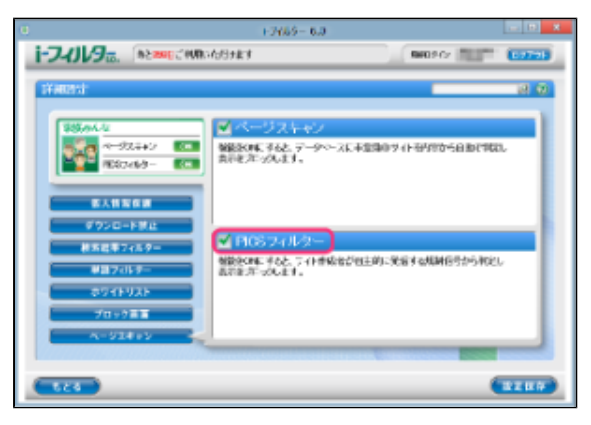

- PICSフィルターを無効にしたい場合は、[PICSフィルター]のチェックマークをはずして [設定保存]ボタンをク リックします。画面左上に OFF と表示され、PICSフィルターが無効になります。
- [設定保存]ボタンをクリックせずに[もどる]ボタンをクリックすると、操作した設定は保存されません。
- [もどる]ボタンをクリックすると、『フィルタリング設定』画面にもどります。

# **第4章 インターネット利用状況を知ろう**

すべての利用者のインターネットアクセス履歴を見られます。アクセス数の多いサイト、サイトのカテゴリ、検索単語のランキングなどが 一目でわかります。アクセス履歴からURLを選んでフィルターに追加することもできます。

## **4**

- 「インターネット利用状況確認」の機能をご利用いただくには、Adobe Flash Playerが必要です。最新のFlash Playerは
- アドビシステムズ社のウェブサイトより、無料でダウンロードすることができます。  $\bullet$
- ウェブブラウザーから管理画面を開いた場合、直近90日の履歴を閲覧できます。
- 「i-フィルター」から管理画面を開いた場合、直近365日の履歴を閲覧できます。 ● 管理画面の開き方については【[2-2 「i-フィルター」を使う](#page-17-0)】をご覧ください。
- 
- **[4-1 どんな割合でサイトを見たかを知る\(利用状況\)](#page-98-0)**
- **[4-2 ブロックされたサイトを知る\(ブロック履歴\)](#page-100-0)**
- **[4-3 ブロックされたアプリケーションを知る\(アプリケーション制御履歴\)](#page-101-0)**
- **[4-4 検索に使用した単語のランキングを知る\(検索単語ランキング\)](#page-102-0)**
- **[4-5 よく利用するコミュニティサイトのランキングを知る\(書き込み回数ランキング\)](#page-103-0)**

#### **[4-6 利用状況を詳しく知る\(詳細履歴\)](#page-104-0)**

- [4-6-1 詳細履歴からURLを見せて良いサイトに登録する](#page-106-0)
- [4-6-2 詳細履歴からURLを見せたくないサイトに登録する](#page-107-0)
- [4-6-3 詳細履歴をCSV形式で保存する](#page-108-0)

## <span id="page-98-0"></span>**4-1 どんな割合でサイトを見たかを知る(利用状況)**

アクセスしたサイトとブロックされたサイトの割合を知ることができます。また、アクセスしたサイトのカテゴリの割合、ブロックさ れたサイトのカテゴリの割合をグラフから知ることができます。各履歴の集計は利用者ごとに表示することができます。

#### **STEP1**

設定画面の『トップページ』画面で[インターネット利用状況確認]ボタンをクリックします。

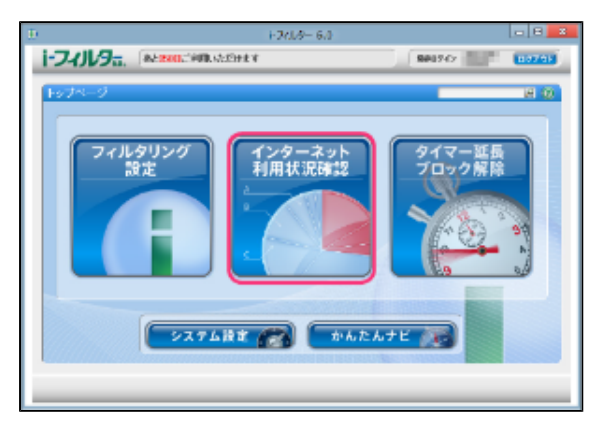

#### **STEP2**

『インターネット利用状況確認』画面が開きます。利用状況を確認したい利用者と集計期間を選びます。

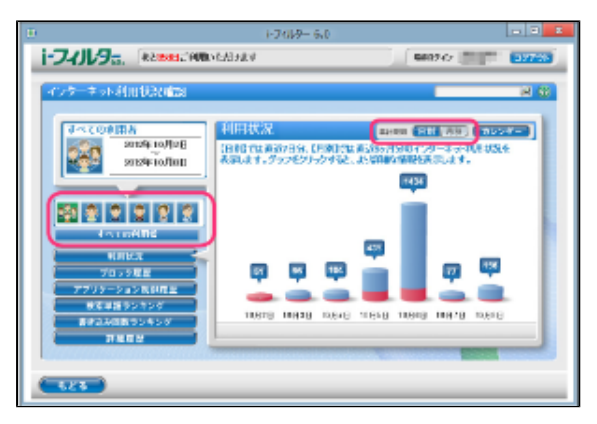

- 『インターネット利用状況確認』の他の画面が表示されている場合、[利用状況]ボタンをクリックしてください。  $\bullet$
- [すべての利用者]を選ぶと、すべての利用者のアクセス履歴が利用状況の表示対象となります。
- 集計期間は、日別/月別のいずれかを選べます。
- 日別では7日間、月別ではウェブブラウザーの管理画面からは直近90日、「i-フィルター」の管理画面からは直近365日 の利用状況が表示されます。

詳細な利用状況を見たい日付または月の棒グラフをクリックします。

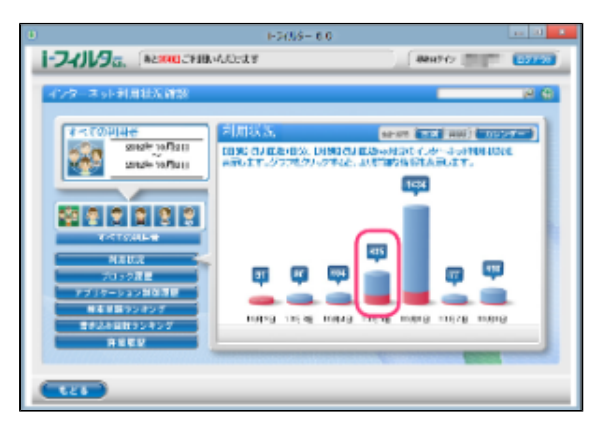

#### **4**

- 棒グラフをクリックすることで、1日または1ヶ月ごとの詳細なカテゴリ割合を見ることができます。
- [カレンダー]ボタンをクリックすると、利用状況を表示する日付/月を選ぶことができます。
- カテゴリの内容については[【8-1 フィルターのカテゴリ一覧](#page-163-0)】をご覧ください。

1日の履歴が表示されます。円グラフまたは [閲覧許可/ブロック数割合] をクリックすることで、詳細なカテゴリごとの割合が 表示されます。さらに日別では閲覧頻度の高いサイトのURLも表示されます。

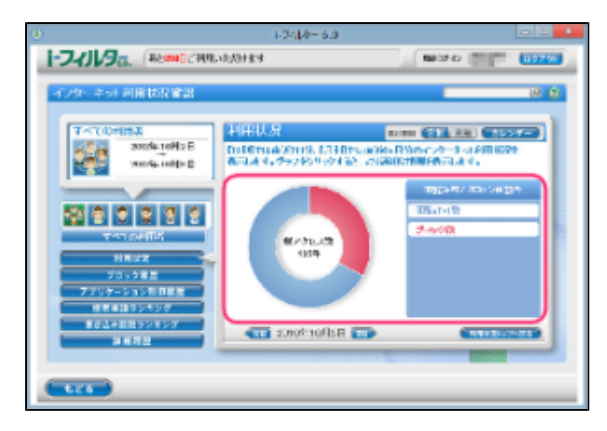

- [前日]ボタンをクリックすると表示している日の前日のグラフを、[前月]ボタンをクリックすると表示している月 の前月のグラフを表示します。
- [翌日]ボタンをクリックすると表示している日の翌日のグラフを、[翌月]ボタンをクリックすると表示している月  $\bullet$ の翌月のグラフを表示します。
- $\bullet$ [利用状況トップへ戻る]ボタンをクリックすると、利用状況のトップ画面にもどります。
- [もどる] ボタンをクリックすると『トップページ』画面にもどります。

# <span id="page-100-0"></span>**4-2 ブロックされたサイトを知る(ブロック履歴)**

アクセスしようとしてブロックされたサイトを見ることができます。日別にブロックされたサイトを表示できます。

#### **STEP1**

設定画面の『トップページ』画面で[インターネット利用状況確認]ボタンをクリックします。

#### **STEP2**

『インターネット利用状況確認』の画面が開きます。[ブロック履歴]ボタンをクリックします。

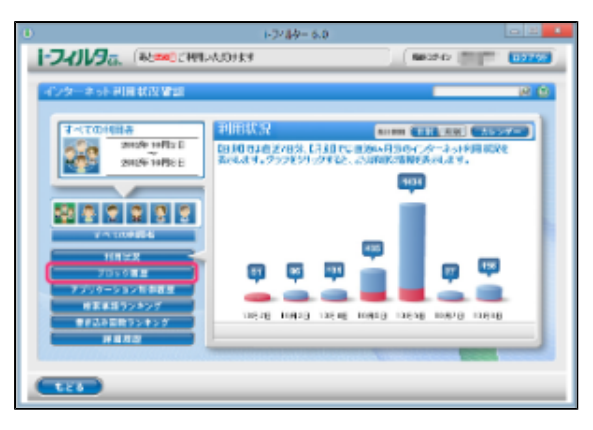

#### **STEP3**

履歴を表示したい利用者を選びます。

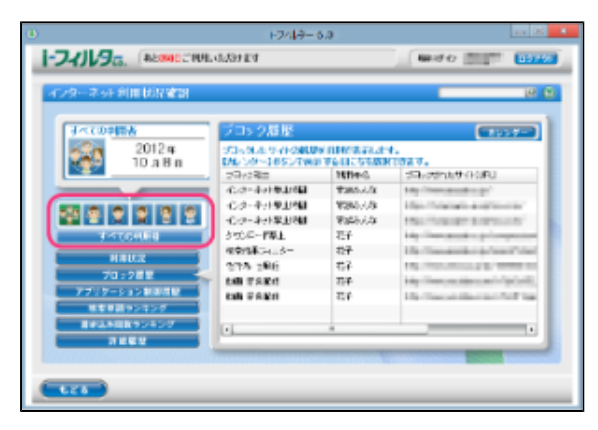

ブロックされたサイト(URL)の履歴が表示されます。

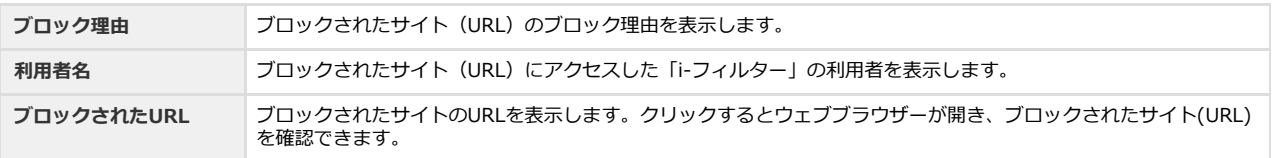

- [すべての利用者]を選ぶと、すべての利用者のアクセスがブロック履歴の表示対象となります。  $\bullet$
- [ブロック理由]、[利用者名]、[ブロックされたURL]をクリックすると、クリックした項目で並べ替えることが
- できます。  $\bullet$ [カレンダー]ボタンをクリックすると、ブロック履歴を表示する日付を選ぶことができます。
- $\bullet$ [もどる]ボタンをクリックすると、『トップページ』画面にもどります。

# <span id="page-101-0"></span>**4-3 ブロックされたアプリケーションを知る(アプリケーション制御履歴)**

利用しようとして禁止されたアプリケーションが見られます。日別に禁止されたアプリケーションの履歴を表示します。

#### **STEP1**

設定画面の『トップページ』画面で[インターネット利用状況確認]ボタンをクリックします。

#### **STEP2**

『インターネット利用状況確認』画面が開きます。「アプリケーション制御履歴]ボタンをクリックします。

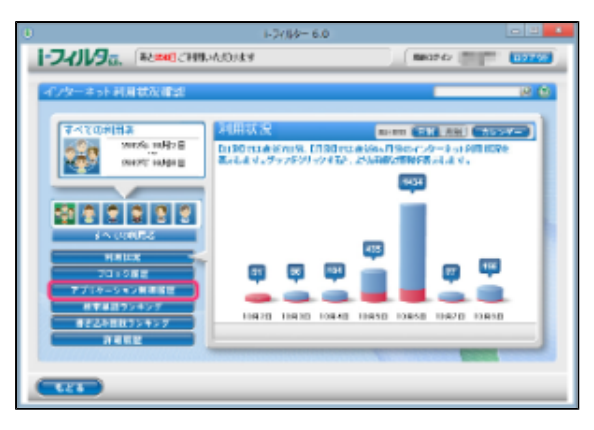

#### **STEP3**

履歴を表示したい利用者を選びます。

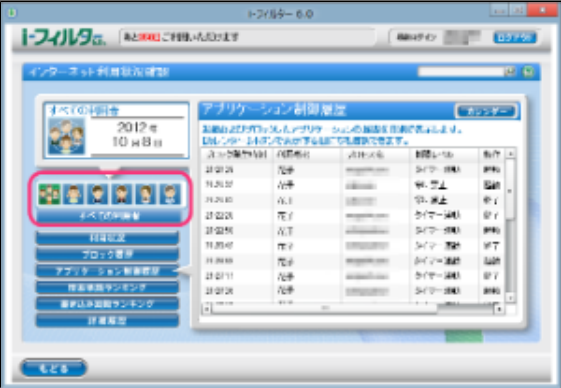

起動およびブロックされたアプリケーションの履歴を日別で表示します。

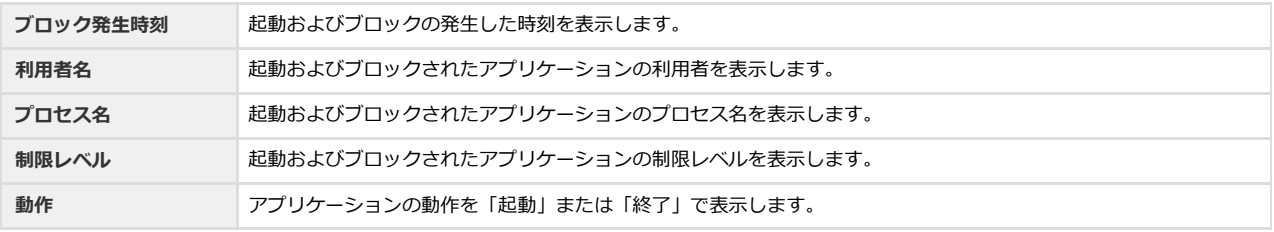

- [すべての利用者]を選ぶと、利用者すべてのアクセス履歴がアプリケーションブロック履歴の表示対象となります。  $\bullet$
- $\bullet$ [ブロック発生時刻]、[プロセス名]、[制限レベル]、[動作]をクリックすると、クリックした項目で並べ替え ることができます。
- [カレンダー]ボタンをクリックすると、アプリケーション履歴を表示する日付を選ぶことができます。
- $\bullet$ [もどる]ボタンをクリックすると、『トップページ』画面にもどります。

## <span id="page-102-0"></span>**4-4 検索に使用した単語のランキングを知る(検索単語ランキング)**

インターネット検索サイトで検索に使用した単語を、日別/月別の検索回数のランキングで表示します。ランキングは利用者ごとに、表 示することもできます。

#### **STEP1**

設定画面の『トップページ』画面で[インターネット利用状況確認]ボタンをクリックします。

#### **STEP2**

『インターネット利用状況確認』画面が開きます。 [検索単語ランキング] ボタンをクリックします。

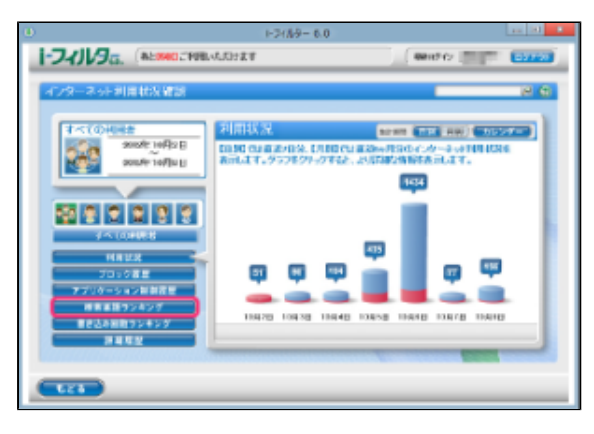

#### **STEP3**

ランキングを表示したい利用者と集計期間を選びます。

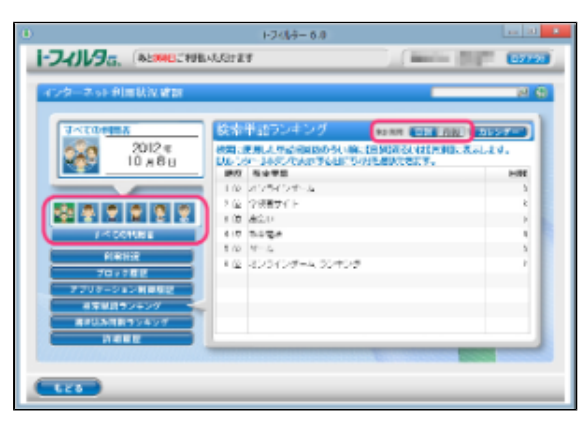

検索に使用した単語を検索回数が多い順にランキングで表示します。

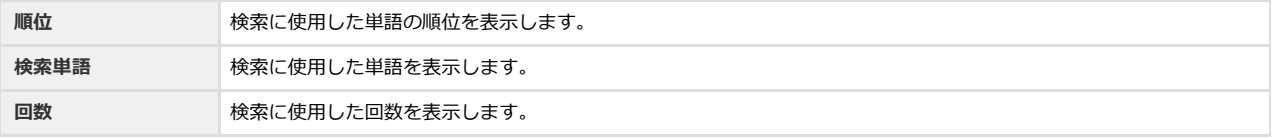

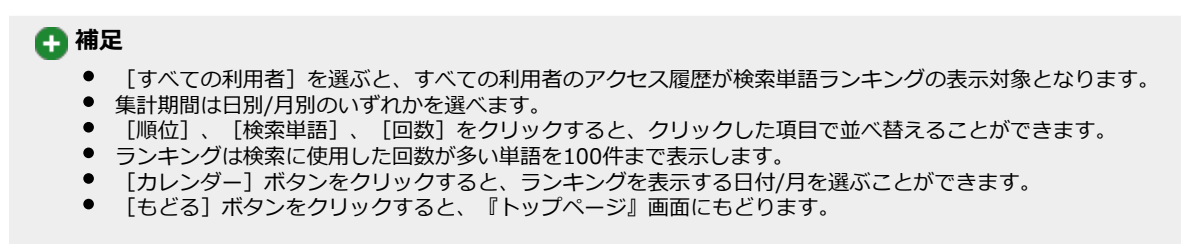

## <span id="page-103-0"></span>**4-5 よく利用するコミュニティサイトのランキングを知る(書き込み回数ラン キング)**

掲示板やブログ、SNSなどのコミュニティサイトでどれだけ情報を発信したかを日別/月別の書き込み回数のランキングで表示します。 ランキングは利用者ごとに表示することもできます。

#### **STEP1**

設定画面の『トップページ』画面で[インターネット利用状況確認]ボタンをクリックします。

#### **STEP2**

『インターネット利用状況確認』画面が開きます。[書き込み回数ランキング]ボタンをクリックします。

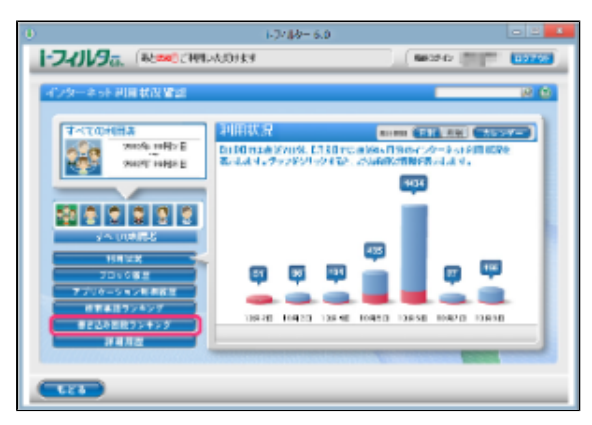

#### **STEP3**

ランキングを表示したい利用者と集計期間を選びます。

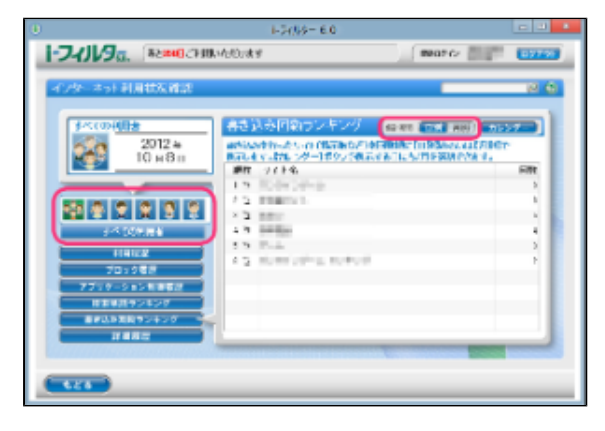

書き込み数の多いサイト(URL)と書き込み回数がランキングで表示されます。

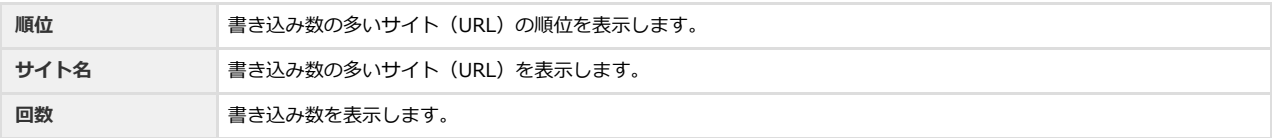

- $\bullet$ [すべての利用者]を選ぶと、すべての利用者のアクセス履歴が書き込み回数ランキングの表示対象となります。
- 集計期間は日別/月別のいずれかを選べます。
- [順位]、[サイト名]、[回数]をクリックすると、クリックした項目で並べ替えることができます。
- ランキングは書き込み回数が多いサイト(URL)を100件まで表示します。
- [カレンダー]ボタンをクリックすると、ランキングを表示する日付/月を選ぶことができます。
- $\bullet$ [もどる]ボタンをクリックすると、『トップページ』画面にもどります。

## <span id="page-104-0"></span>**4-6 利用状況を詳しく知る(詳細履歴)**

利用者ごとの利用状況を詳しく表示することができます。さらに表示されたURLを見せて良いサイト、見せたくないサイトに登録した り、詳細履歴をファイルに保存することもできます。

#### **STEP1**

設定画面の『トップページ』画面で[インターネット利用状況確認]ボタンをクリックします。

#### **STEP2**

『インターネット利用状況確認』画面が開きます。[詳細履歴]ボタンをクリックします。

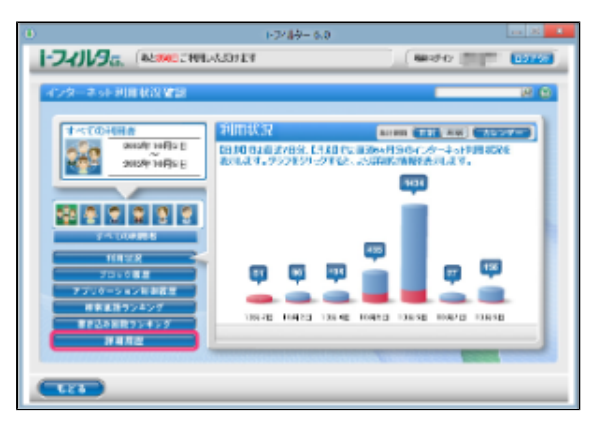

#### **STEP3**

履歴を表示したい利用者を選びます。

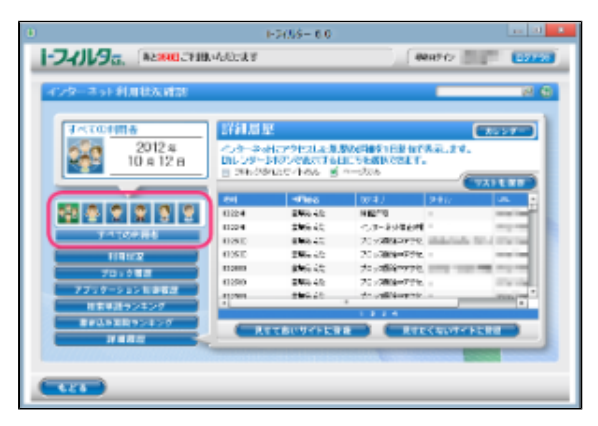

表示される履歴の意味は以下のとおりです。

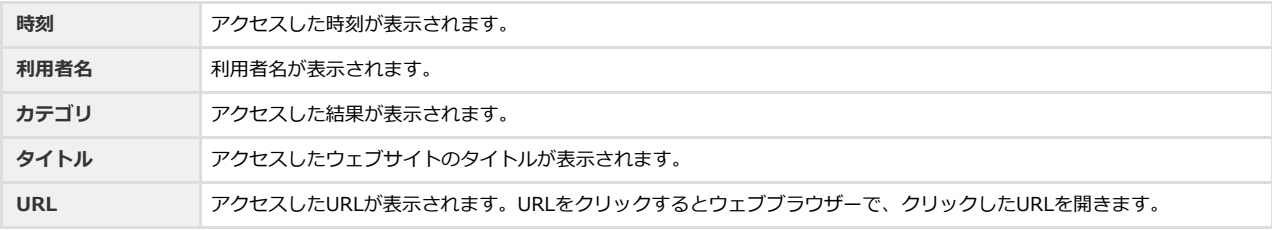

- [すべての利用者]を選ぶと、すべての利用者のアクセス履歴が詳細履歴の表示対象となります。
- [ブロックのみ]にチェックマークを付けると、ブロックされたサイトのみの詳しい履歴が表示されます。
- [ページのみ]にチェックマークを付けると、画像ファイル、音楽ファイル、スタイルシート、スクリプトファイルを 除いたウェブページのみの詳しい履歴が表示されます。
- [時刻]、[利用者名]、[カテゴリ]、[タイトル]、[URL]をクリックすると、クリックした項目で並べ替える  $\bullet$ ことができます。
- [カレンダー]ボタンをクリックすると、詳細履歴を表示したい日付を選ぶことができます。
- [もどる]ボタンをクリックすると、『トップページ』画面にもどります。

## **4-6-1 詳細履歴からURLを見せて良いサイトに登録する**

<span id="page-106-0"></span>詳細履歴に表示されたURLを「見せて良いサイト」(URL)登録リストに登録することができます。

#### **STEP1**

「見せて良いサイト」(URL)登録リストに登録したいURLの行を選びます。

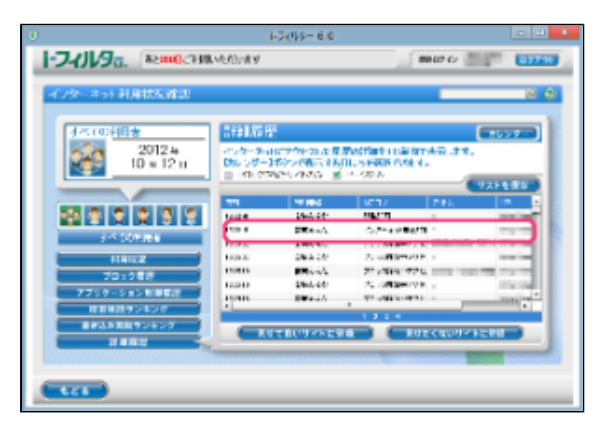

#### **4**

- URLをクリックするとウェブブラウザーでクリックしたURLを開きます。
- 行を複数クリックすることで、一度に複数の行を登録することができます。
	- 選択状態の行をクリックすることで選択を解除できます。

#### **STEP2**

「見せて良いサイトに登録] ボタンをクリックします。

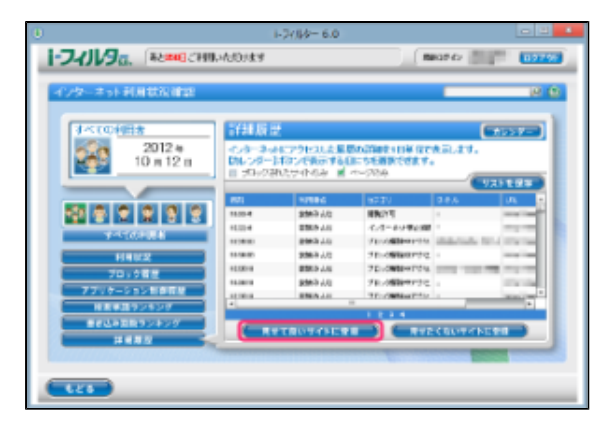

#### **STEP3**

確認のメッセージが表示されます。見せて良いサイト (URL) であることを確認し [OK] ボタンをクリックします。 URLが「見せて良いサイト」(URL)登録リストに登録されます。

## **4**

● 「見せて良いサイト」(URL)登録リストに登録されたURLを削除する方法については、[【3-4-2 見せて良いサイト](#page-46-0) [のURLを削除する】](#page-46-0)をご覧ください。

## **4-6-2 詳細履歴からURLを見せたくないサイトに登録する**

<span id="page-107-0"></span>詳細履歴に表示されたURLを「見せたくないサイト」(URL)登録リストに登録することができます。

#### **STEP1**

「見せたくないサイト」(URL)登録リストに登録したいURLの行を選びます。

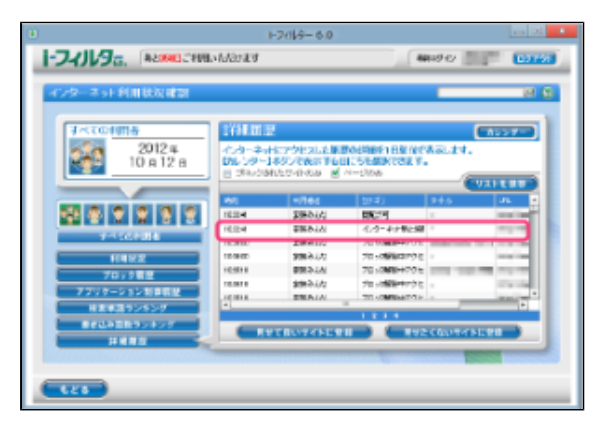

#### **4**

- URLをクリックするとウェブブラウザーでクリックしたURLを開きます。
- 行を複数クリックすることで、一度に複数の行を登録することができます。
	- 選択状態の行をクリックすることで選択を解除できます。

#### **STEP2**

「見せたくないサイトに登録]ボタンをクリックします。

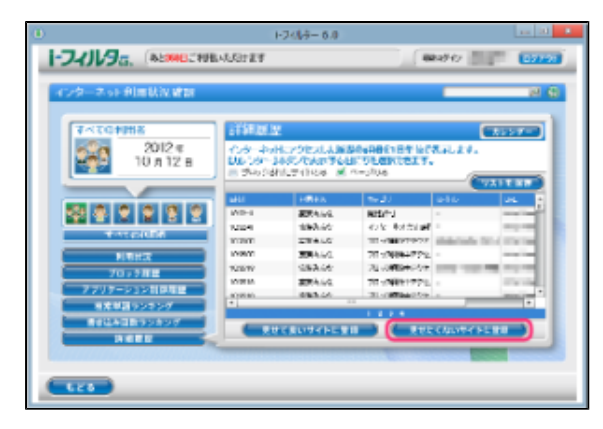

#### **STEP3**

確認のメッセージが表示されます。見せたくないサイト(URL)であることを確認し「OK]ボタンをクリックします。 URLが「見せたくないサイト」(URL)登録リストに登録されます。

## **4**

● 「見せたくないサイト」(URL)登録リストに登録されたURLを削除する方法については[【3-5-2 見せたくないサイ](#page-50-0) [トのURLを削除する】](#page-50-0)をご覧ください。
## **4-6-3 詳細履歴をCSV形式で保存する**

表示された詳細履歴の内容をCSV形式のファイルで保存することができます。CSV形式とは、テキストデータをカンマ(,)で区切った ファイルの形式です。テキストエディタや表計算ソフトなどで閲覧・編集することができます。

## **STEP1**

[リストを保存]ボタンをクリックします。

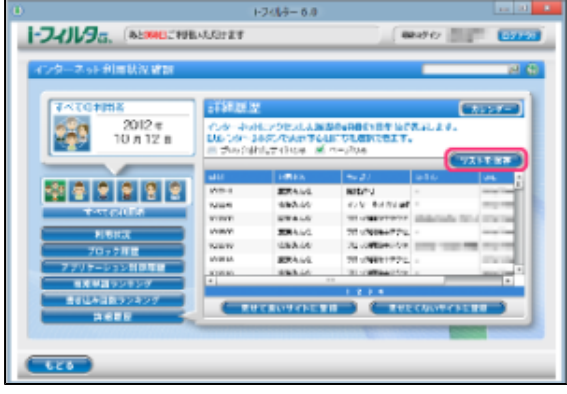

## **STEP2**

保存する場所を選び、[保存]ボタンをクリックします。

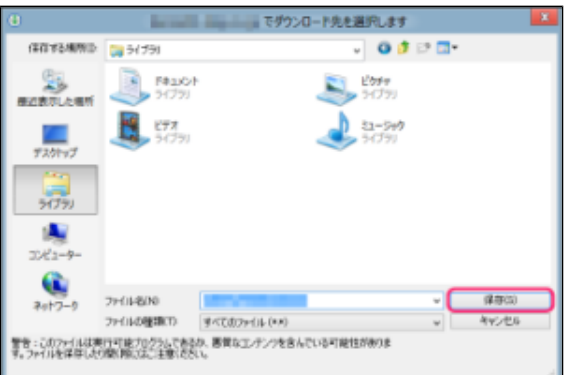

**4** 

 $\bullet$ ファイル名を変えない場合は、「if6\_LogReport\_yyyymmdd.csv」というファイル名で保存されます。yyyyは「年」 (西暦2010など)、mmは「月」(01~12)、ddは「日」(01~31)で設定されており、保存する日の日付が入り ます。

詳しい履歴がCSV形式のファイルで保存されます。

# **第5章 「i-フィルター」のブロックを解除する**

一時的なブロック解除機能を有効にすることで、「i-フィルター」によるブロックを一時的に解除することができます。またブロック解除 申請を有効にすることで、利用者はブロック画面が表示された際に管理者にブロック解除の申請をすることができます。管理者が閲覧を許 可することで、利用者は申請したサイトを閲覧することができるようになります。

- **[5-1 管理者がブロックを解除する\(一時的なブロック解除機能\)](#page-110-0)**
- **[5-2 ブロックされたサイトの閲覧許可を申請する\(ブロック解除申請\)](#page-111-0)**
- **[5-3 インターネットタイマーを延長する\(タイマー延長\)](#page-112-0)**

## **[5-4 ブロック解除申請をされたサイトの閲覧を許可する](#page-114-0)**

- [5-4-1 ブロック解除申請メールからサイトの閲覧を許可する](#page-114-1)
- [5-4-2 管理画面からサイトの閲覧を許可する](#page-115-0)

## <span id="page-110-0"></span>**5-1 管理者がブロックを解除する(一時的なブロック解除機能)**

「i-フィルター」によるブロックを一時的に解除することができます。解除されている間はすべてのサイトが閲覧可能な状態になりま す。一時的なブロック解除機能を有効にする方法は【[3-8-6 ブロック画面の設定をする\(ブロック画面\)】](#page-89-0)の【■表示されるブロッ ク画面を設定する】をご覧ください。

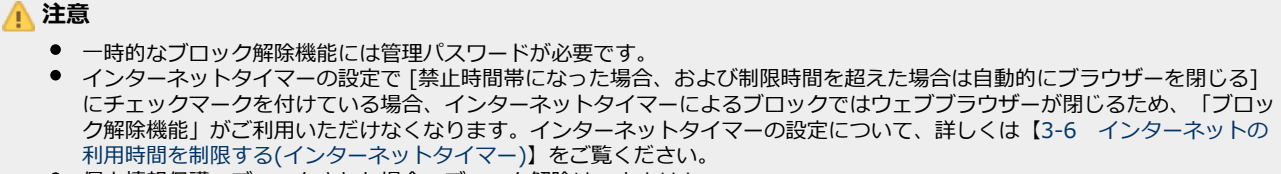

個人情報保護でブロックされた場合、ブロック解除はできません。

### **STEP1**

「i-フィルター」のブロック画面が表示されます。

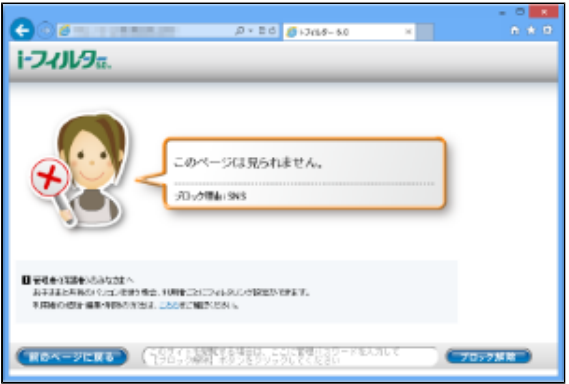

## **STEP2**

管理パスワードを入力し、[ブロック解除]ボタンをクリックします。

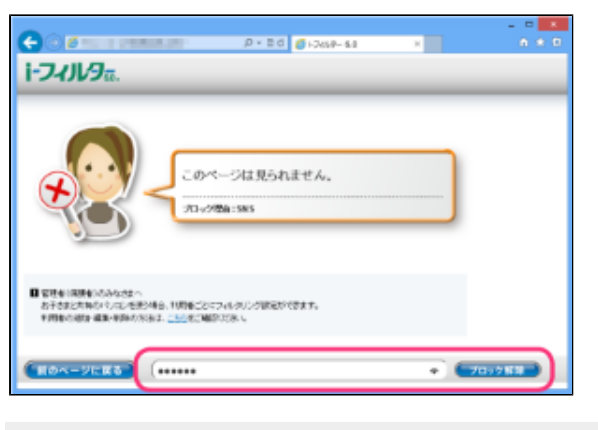

- ブロック解除は3分間有効です。
- ブロック解除の状態では「i-フィルター」によるブロックはかかりません。

## <span id="page-111-0"></span>**5-2 ブロックされたサイトの閲覧許可を申請する(ブロック解除申請)**

インターネットタイマーやカテゴリによるブロックで閲覧することができないときに、利用者は管理者にブロック解除申請を送信する ことができます。ブロック解除申請メールはお客さま情報に登録されたE-Mailアドレスまたはメール通知で設定されたE-Mailアドレス に送信されます。メール通知の設定については【[6-5 メール通知の設定をする](#page-125-0)】をご覧ください。ブロック解除申請を有効にする方 法は【[3-8-6 ブロック画面の設定をする\(ブロック画面\)】](#page-89-0)の【■表示されるブロック画面を設定する】をご覧ください。

## **注意**

● インターネットタイマーの設定で [禁止時間帯になった場合、および制限時間を超えた場合は自動的にブラウザーを閉じる] にチェックマークを付けている場合、インターネットタイマーによるブロックではウェブブラウザーが閉じるため、「ブロッ ク解除申請」はご利用いただけなくなります。インターネットタイマーの設定について、詳しくは[【3-6 インターネットの](#page-52-0) [利用時間を制限する\(インターネットタイマー\)】](#page-52-0)をご覧ください。

### **STEP1**

「i-フィルター」のブロック画面が表示されます。

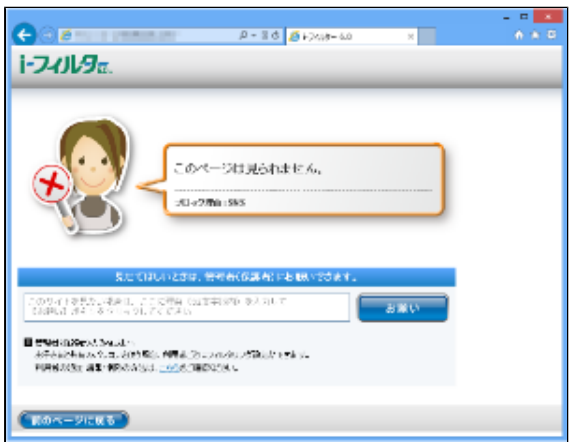

### **STEP2**

[お願い]ボタンをクリックします。

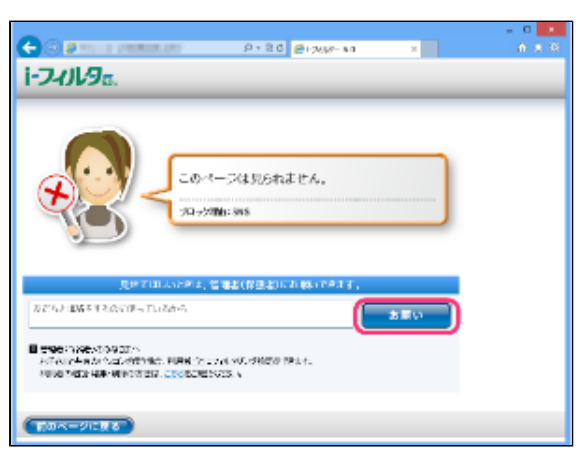

- [このサイトが見たい場合は、ここに理由(32文字以内)を入力して【お願い】ボタンをクリックしてください]の欄 にコメントを入力することで、申請にコメントを付けて送信することができます。
- ブロック解除申請は利用者1人につき、1日に最大10回まで行うことができます。
- ブロック解除申請の有効期間は24時間です。24時間を過ぎた申請は無効になります。
- ブロック理由がインターネット禁止時間の場合、タイマー延長申請が送信されます。
- ブロック解除申請はお客さま情報に登録されたE-Mailアドレス、または、メール通知で設定されたE-Mailアドレスに送  $\bullet$ 信されます。メール通知の設定については[【6-5 メール通知の設定をする](#page-125-0)】をご覧ください。
- $\bullet$ [前のページに戻る]ボタンをクリックすると1つ前のページにもどります。

# <span id="page-112-0"></span>**5-3 インターネットタイマーを延長する(タイマー延長)**

タイマー延長申請に対して、インターネットタイマーの時間帯、制限時間の延長を許可する操作を説明します。タイマー延長申請につ いて、詳しくは【[5-2 ブロックされたサイトの閲覧許可を申請する\(ブロック解除申請\)](#page-111-0)】をご覧ください。

## **STEP1**

管理画面を開きます。

## **4**

● ブロック解除申請はお客さま情報に登録されたE-Mailアドレス、またはメール通知で設定されたE-Mailアドレスに送信 されます。メール通知の設定については[【6-5 メール通知の設定をする](#page-125-0)】をご覧ください。

### **STEP2**

管理画面の『トップページ』画面で[タイマー延長ブロック解除]ボタンをクリックします。

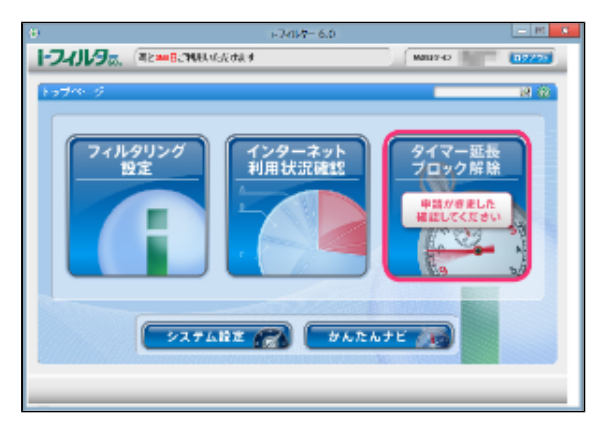

## **4**

● タイマー延長、ブロック解除申請が送信されると、『トップページ』画面の[タイマー延長ブロック解除]ボタンに、 「申請がきました。確認してください。」と表示されます。

### **STEP3**

『インターネットタイマー延長申請』画面が開きます。利用者をクリックし、延長する時間をスライダーを動かして設定し、 [タイマー延長する] ボタンをクリックします。

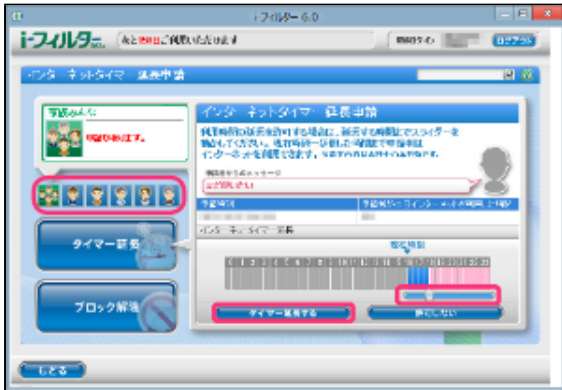

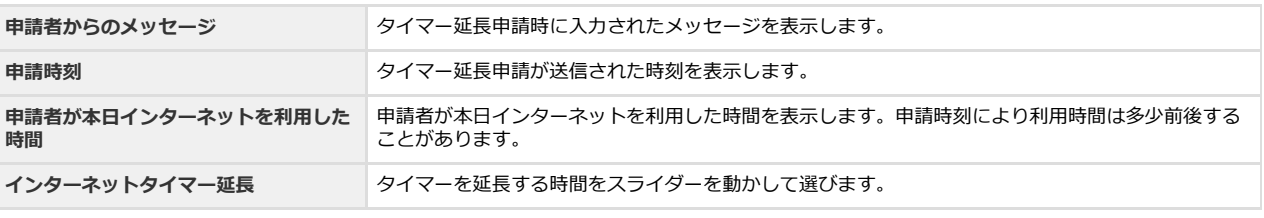

**0** 補足

- 『ブロック解除申請』画面が表示されている場合は、 [タイマー延長] ボタンをクリックします。
- タイマー延長申請は申請した当日のみ有効です。
- タイマー延長申請を許可しない場合は、[許可しない]ボタンをクリックします。
- [もどる]ボタンをクリックすると、『トップページ』画面にもどります。

### **STEP4**

延長された時刻が表示されますので、 [OK] ボタンをクリックします。申請が処理されると「i-フィルター」からポップアップ でメッセージが表示されます。

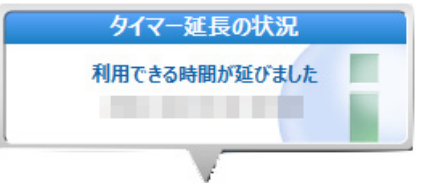

## <span id="page-114-0"></span>**5-4 ブロック解除申請をされたサイトの閲覧を許可する**

ブロック解除申請を受け取った管理者は、管理画面またはメールに記載されたURLからブロック解除を許可する設定を行うことができ ます。許可されたURLは「見せて良いサイト」(URL)登録リストに登録され、閲覧が可能になります。

## <span id="page-114-1"></span>**5-4-1 ブロック解除申請メールからサイトの閲覧を許可する**

ブロック解除申請のメールからサイトの閲覧を許可する方法を説明しています。

## **STEP1**

ブロック解除申請メール本文のURLにアクセスします。

## **4**

● ブロック解除申請はお客さま情報に登録されたE-Mailアドレス、またはメール通知で設定されたE-Mailアドレスに送信 されます。メール通知の設定については[【6-5 メール通知の設定をする](#page-125-0)】をご覧ください。

## **STEP2**

サイトの閲覧を許可する場合は [許可する] をクリックします。

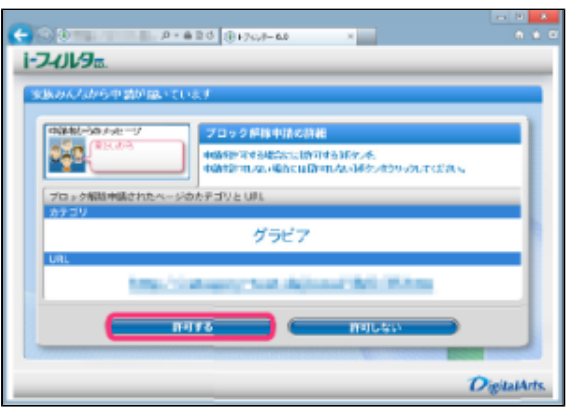

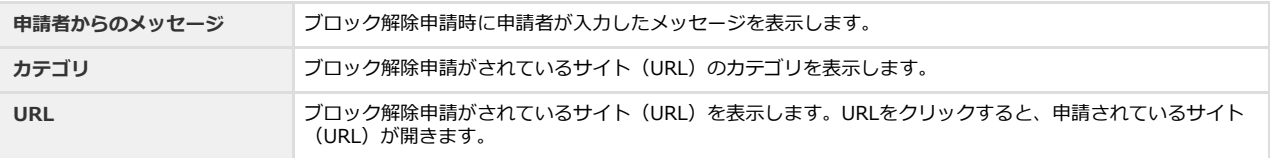

- 閲覧を許可しない場合は [許可しない] をクリックします。
- 閲覧を許可されたサイト (URL) は、ブロック解除申請をした利用者の「見せて良いサイト」 (URL) 登録リストに登 録されます。

**5-4-2 管理画面からサイトの閲覧を許可する**

<span id="page-115-0"></span>ブロック解除申請を受けて管理画面からサイトの閲覧を許可する方法を説明しています。

### **STEP1**

管理画面を開きます。

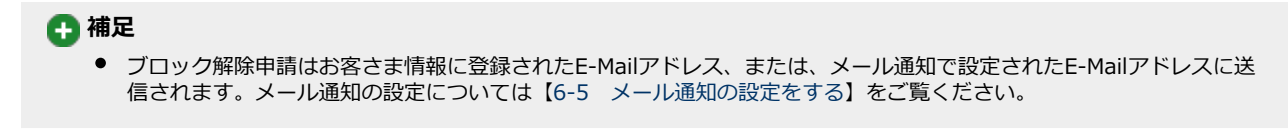

### **STEP2**

管理画面の『トップページ』画面で [タイマー延長ブロック解除] ボタンをクリックします。

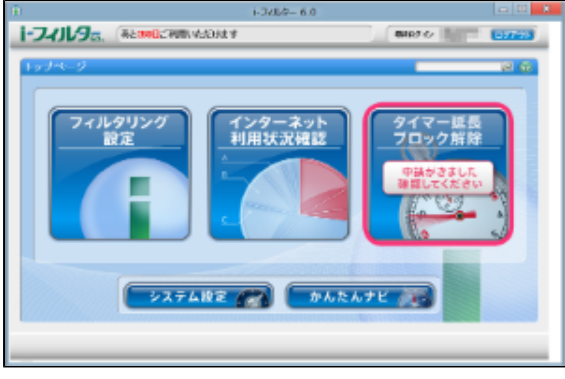

#### **4**

● タイマー延長、ブロック解除申請が送信されていると、『トップページ』画面の[タイマー延長ブロック解除]ボタン に「申請がきました。確認してください。」と表示されます。

### **STEP3**

『ブロック解除申請』画面が開きます。利用者と閲覧を許可する申請を選択し「許可する]ボタンをクリックします。

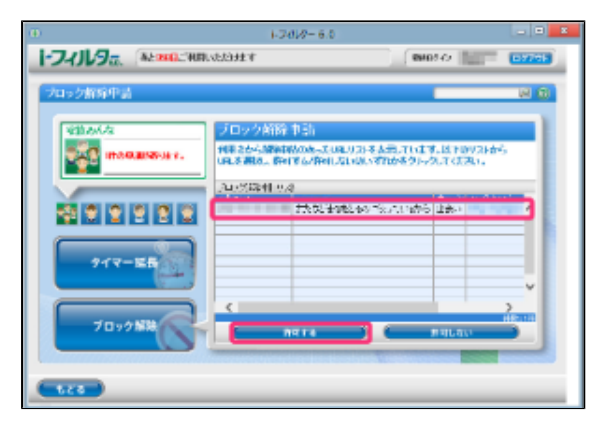

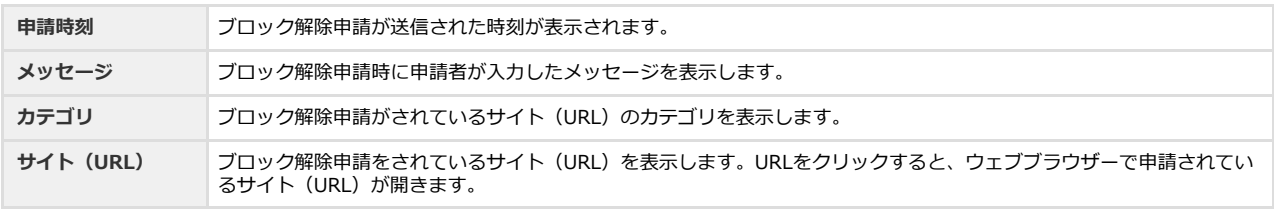

## **4**

- 閲覧を許可しない場合は [許可しない] ボタンをクリックします。
- [もどる]ボタンをクリックすると、『トップページ』画面にもどります。

## **STEP4**

確認のメッセージが表示されますので、[OK]ボタンをクリックします。

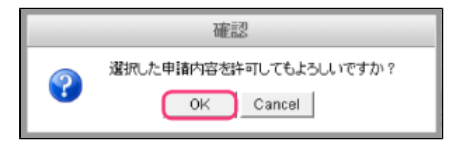

## **4**

● 閲覧を許可されたサイト (URL) は、ブロック解除申請を行った利用者の「見せて良いサイト」 (URL) 登録リストに 登録されます。

ブロック解除申請が許可/却下されると「i-フィルター」から以下のポップアップでメッセージが表示されます。

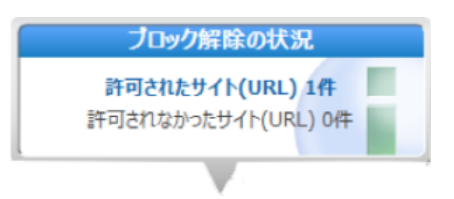

# **第6章 「i-フィルター」の設定をする(システム設定)**

「i-フィルター」を使いこなすためのさまざまな設定について説明します。

- **[6-1 「i-フィルター」を最新の状態にする\(データ更新\)](#page-118-0)**
	- [6-1-1 「i-フィルター」を自動でデータ更新する](#page-118-1)
- **[6-2 履歴保存の設定をする](#page-120-0)**
- **[6-3 「i-フィルター」の管理パスワードを変更する](#page-121-0)**
- **[6-4 「i-フィルター」の起動に関する設定をする](#page-122-0)**
- **[6-5 メール通知の設定をする](#page-125-0)**
- **[6-6 ライセンス情報を見る](#page-128-0)**

## <span id="page-118-0"></span>**6-1 「i-フィルター」を最新の状態にする(データ更新)**

フィルターデータや「i-フィルター」のプログラムは随時更新されています。最新のフィルターデータやプログラムファイルを インターネット経由で手に入れ、フィルターの精度を高めます。これを「データ更新」と呼びます。 データ更新には、以下の2つの方法があります。

## **○【「i-フィルター」を自動でデータ更新する】**

操作をしなくても自動的にデータ更新が行われます。常に最新の「i-フィルター」をお使いいただけます。

### **○【「i-フィルター」を手動でデータ更新する】**

お好きなときにデータ更新ができます。詳しくは[【7-3-1 「i-フィルター」の最新のバージョンを確認する](#page-134-0)】をご覧ください。

## <span id="page-118-1"></span>**6-1-1 「i-フィルター」を自動でデータ更新する**

特別な操作をしなくても指定した間隔で、自動的に最新のファイルをダウンロードしてデータ更新を行うことを「自動更新」と呼びま す。「i-フィルター」を常に最新の状態に保つためには自動更新の設定を有効にすることをお勧めします。初期設定では自動更新が有 効になっています。

## **4**

● データ更新中にインターネットへのアクセスが切断されても、アクセス復旧後にダウンロードを再開し、データ更新を行いま す。

#### **STEP1**

設定画面の『トップページ』画面で[システム設定]ボタンをクリックします。

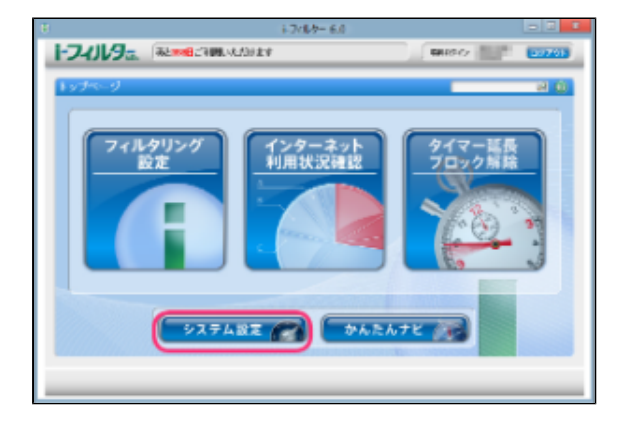

#### **STEP2**

『システム設定』画面が開きます。設定したい内容を変更して、[設定保存]ボタンをクリックします。

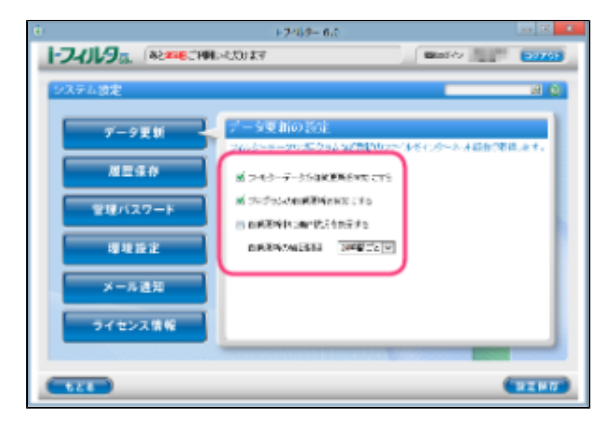

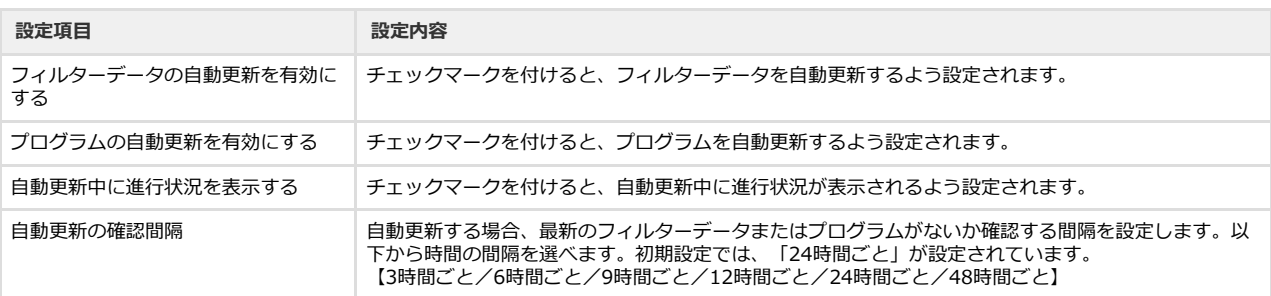

- 『システム設定』画面の他の画面が表示されている場合は、[データ更新]ボタンをクリックします。
- データ更新中でもインターネットにアクセスしたり、フィルター機能を使うことができます。
- 「i-フィルター」が起動してから、5分後に最新フィルターデータを、さらに5分後に最新のプログラムデータを自動で 確認します。
- [もどる]ボタンをクリックすると、『トップページ』画面にもどります。

## <span id="page-120-0"></span>**6-2 履歴保存の設定をする**

[【第4章 インターネット利用状況を知ろう】](#page-97-0)の各種履歴は、インターネットのアクセス履歴を基に作成します。履歴保存を無効にす るとインターネット利用状況確認の履歴が表示されなくなります。

## **STEP1**

設定画面の『トップページ』画面で[システム設定]ボタンをクリックします。

## **STEP2**

『システム設定』画面が開きます。[履歴保存]ボタンをクリックします。

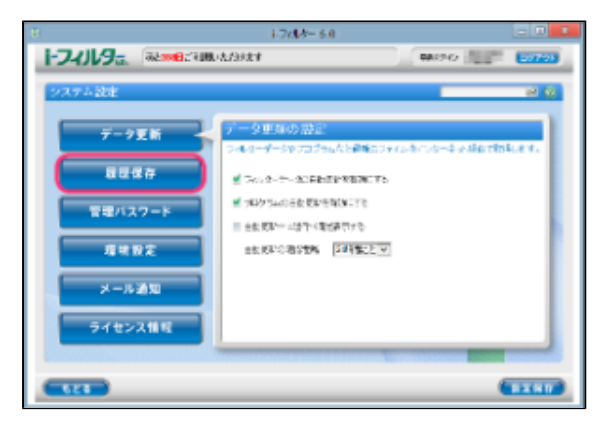

## **STEP3**

[インターネット利用の各種履歴を保存する]にチェックマークを付けて、 [設定保存] ボタンをクリックします。

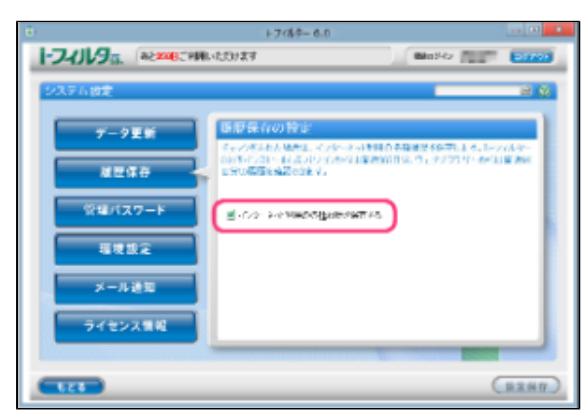

- $\bullet$ 「インターネット利用の各種履歴を保存する]のチェックマークをはずすことで、履歴保存の設定が無効になります。
- 初期設定で、履歴保存の設定は有効になっています。
- 履歴保存の設定を無効に変更すると、ウェブブラウザーから開いた管理画面では、履歴が表示されなくなります。
- また、「i-フィルター」を再起動すると「i-フィルター」から開いた管理画面でも、履歴が表示されなくなります。  $\bullet$ [もどる]ボタンをクリックすると、『トップページ』画面にもどります。

## <span id="page-121-0"></span>**6-3 「i-フィルター」の管理パスワードを変更する**

「i-フィルター」の管理パスワードを変更する手順を説明します。

 **注意** ● 管理パスワードを忘れてしまうと管理画面にログインできなくなります。ログイン画面で [管理パスワードをお忘れの方はこ ちら]をクリックして、管理パスワードを再設定する手続きを行ってください。

#### **STEP1**

設定画面の『トップページ』画面で[システム設定]ボタンをクリックします。

#### **STEP2**

『システム設定』画面が開きます。 [管理パスワード]ボタンをクリックします。

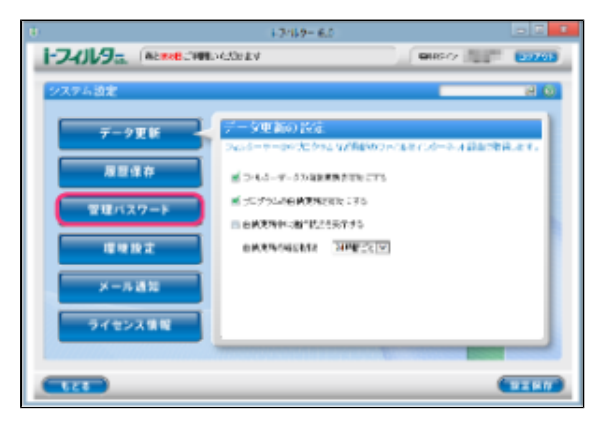

### **STEP3**

[新しい管理パスワード]と[新しい管理パスワード(確認)]に新しい管理パスワードを入力して、[設定保存]ボタンをク リックします。

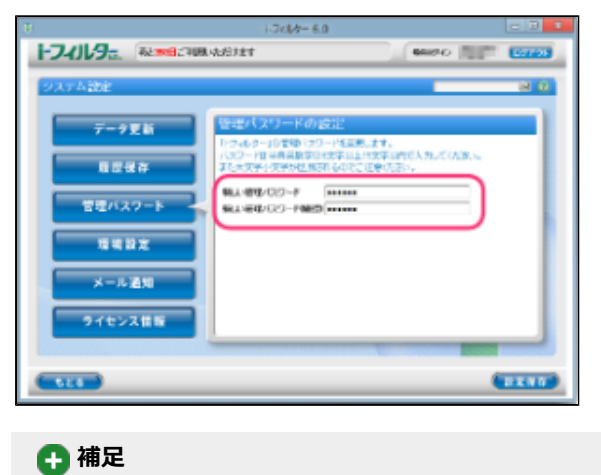

- 管理パスワードは半角英数字6字以上15字以上で入力します。大文字と小文字は区別されます。
- 管理パスワードは、「i-フィルター」の設定を行うための大切なものです。忘れないように大切に保管してください。
- 管理パスワードは、他の利用者に知られると設定の変更ができてしまいますので、注意してください。
- $\bullet$ [もどる]ボタンをクリックすると、『トップページ』画面にもどります。

## <span id="page-122-0"></span>**6-4 「i-フィルター」の起動に関する設定をする**

「i-フィルター」の起動に関する設定について説明します。

### **○ 自動的に起動する/しない**

パソコンを起動すると、自動的に「i-フィルター」が起動するよう設定ができます。初期設定では、「i-フィルター」が自動的に起動す るよう設定されています。セキュリティのために自動的に起動するよう設定しておくことをお勧めします。

#### **STEP1**

管理画面の『トップページ』画面で [システム設定] ボタンをクリックします。

#### **STEP2**

『システム設定』画面が開きます。[環境設定]ボタンをクリックします。

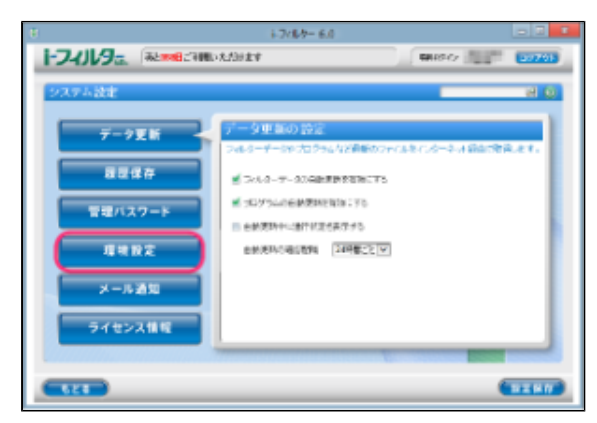

#### **STEP3**

[環境設定]で[パソコン起動時に「i-フィルター」を自動起動させる]にチェックマークを付けて、[設定保存]ボタン をクリックします。

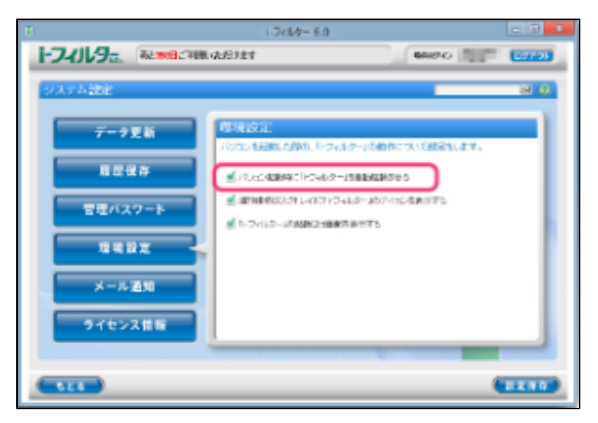

- 自動的に起動させたくない場合は[パソコン起動時に「i-フィルター」を自動起動させる]のチェックマークをはずし  $\bullet$ [設定保存] ボタンをクリックします。
- $\bullet$ [もどる]ボタンをクリックすると、『トップページ』画面にもどります。

## **○ 通知領域(タスクトレイ)にアイコンを表示する/しない**

通知領域(タスクトレイ)に、「i-フィルター」のアイコン 1) を表示させる手順を説明します。初期設定では、通知領域(タスクト レイ)にアイコンを表示するよう設定されています。

## **4**

- 通知領域(タスクトレイ)の 1 から、i-フィルター管理画面を表示させることができます。 詳しくは【[2-2 「i-フィルター」 を使う](#page-17-0)】をご覧ください。
- 通知領域 (タスクトレイ) の 1) の状態から、「i-フィルター」の利用期限を知ることができます。  $\bullet$ 詳しくは【[7-1 通知領域\(タスクトレイ\)のアイコンを使う】](#page-130-0)をご覧ください。
- **通知領域(タスクトレイ)の 1 にカーソルを合わせると、現在のフィルタリング対象の利用者がポップアップで表示されま**  $\bullet$
- 管理者によりタイマー延長申請、ブロック解除申請を [許可する] ボタンまたは [許可しない] ボタンがクリックされた場合  $\bullet$ <u>ロエコ・ファップで申請の結果が表示されます。</u>

#### **STEP1**

す。

設定画面の『トップページ』で[システム設定]ボタンをクリックします。

#### **STEP2**

『システム設定』画面が開きます。[環境設定]ボタンをクリックします。

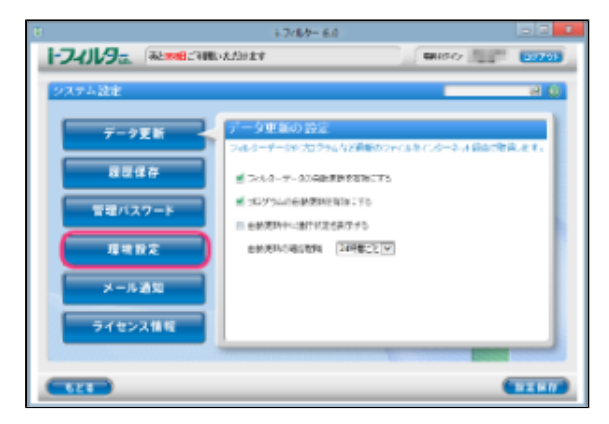

#### **STEP3**

[環境設定]で[通知領域(タスクトレイ)に「i-フィルター」のアイコンを表示する]にチェックマークを付けて [設定 保存]ボタンをクリックします。

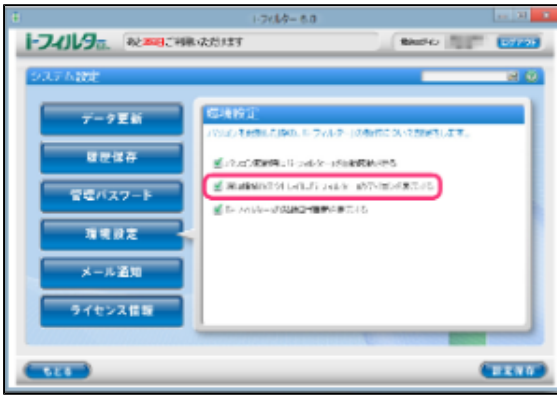

## **4**

- 通知領域(タスクトレイ)に を表示させたくない場合は、[通知領域(タスクトレイ)に「i-フィルター」
- のアイコンを表示する]のチェックマークをはずし、[設定保存]ボタンをクリックします。
	- [もどる]ボタンをクリックすると、『トップページ』画面にもどります。

## **○ 起動時にロゴ画面を表示する/しない**

「i-フィルター」の手動起動時に起動ロゴ画面を表示させる方法を説明します。初期設定では手動起動時に起動ロゴ画面を表示する設 定になっています。「i-フィルター」が自動起動した場合は起動ロゴは表示されません。

### **STEP1**

管理画面の『トップページ』で[システム設定]ボタンをクリックします。

『システム設定』画面が開きます。[環境設定]ボタンをクリックします。

### **STEP2**

 $1.7086 - 8.0$ トフィルタ NEWSTHINGTON Monte and David  $-4.69$ 交更新の数  $-2E$ ルターアールトプロクラムなど世界のライスポインターネスは当たります。 従来保存 ■ 3049-T-9000FFR6WW.10 新プレゲッNHHMS200LL30.30  $-0.077 -$ ■ 自動気がや(量) 状況もあませい 理能設定 ●新売時の電話開発 7年(第22)×

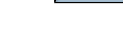

4-お過程 イセンス情報

## **STEP3**

[環境設定]で[「i-フィルター」の起動ロゴ画面を表示する]にチェックマークを付けて、[設定保存]ボタンをクリッ クします。

**CERTIF** 

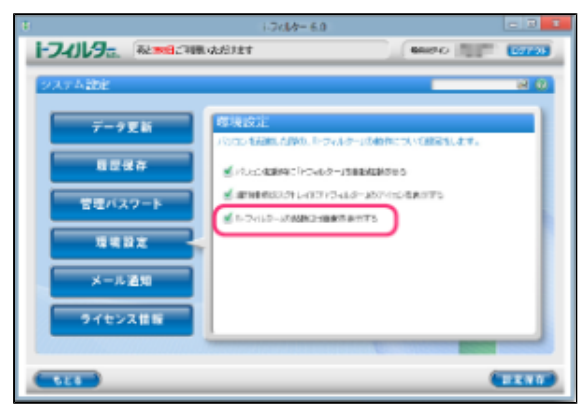

- 起動ロゴ画面を表示させたくない場合は、 [「i-フィルター」の起動ロゴ画面を表示する]のチェックマークを はずし[設定保存]ボタンをクリックします。
- [もどる]ボタンをクリックすると、『トップページ』画面にもどります。

## <span id="page-125-0"></span>**6-5 メール通知の設定をする**

「i-フィルター」はインターネット利用状況確認のレポートメールやブロック解除申請メールを送信します。メールを受信するE-Mail アドレスの設定について説明します。

## **○ レポートメールを送信する**

「i-フィルター」は1日1回、指定した時間帯にインターネットの利用状況をメールで通知します。受信するE-Mailアドレスは、最大3 件まで登録できます。メール通知設定に受信するE-Mailアドレスを設定していない場合、お客さま情報に登録されているE-Mailアドレ スにレポートが送信されます。受信するE-Mailアドレスを1件でも設定している場合、設定されているE-Mailアドレスにのみレポート が送信されます。受信するE-Mailアドレスの設定については、本節の【[○受信するE-Mailアドレスを設定する】](#page-127-0)をご覧ください。

#### **STEP1**

管理画面の『トップページ』画面で[システム設定]ボタンをクリックします。

#### **STEP2**

『システム設定』画面が開きます。[メール通知]ボタンをクリックします。

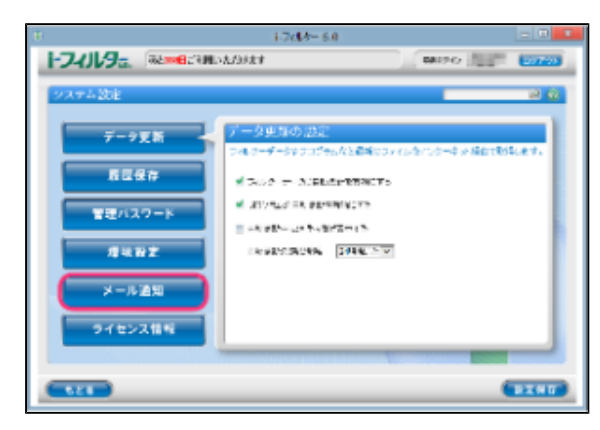

### **STEP3**

[レポートメールを送信する]にチェックマークを付け、送信する時間帯を選択し [設定保存]ボタンをクリックします。

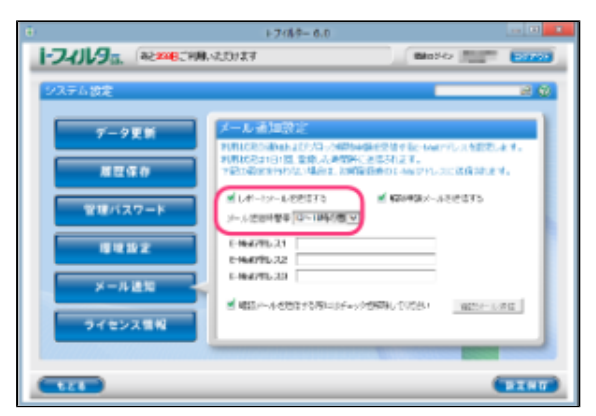

- レポートメールを送信したくない場合は [レポートメールを送信する] のチェックマークをはずして、 [設定保 存]ボタンをクリックします。
- インターネットを利用していない日付のレポートメールは送信されません。
- レポートメールを送信する時間帯は、以下のいずれかを選べます。 【0~6時の間/6時~12時の間/12時~18時の間/18時~24時の間】
- [もどる]ボタンをクリックすると、『トップページ』画面にもどります。

## **○ 解除申請メールを送信する**

ブロック解除申請、タイマー延長申請のメールを送信する設定を説明します。E-Mailアドレスは最大3件まで登録できます。メール通 知設定で受信するE-Mailアドレスを設定していない場合、お客さま情報に登録されているE-Mailアドレスに解除申請メールが送信され ます。受信するE-Mailアドレスを1件でも設定している場合、設定されているE-Mailアドレスにのみ解除申請メールが送信されます。 受信するE-Mailアドレスの設定については、[【○受信するE-Mailアドレスを設定する](#page-127-0)】をご覧ください。

#### **STEP1**

管理画面の『トップページ』で「システム設定]ボタンをクリックします。

#### **STEP2**

『システム設定』画面が開きます。[メール通知]ボタンをクリックします。

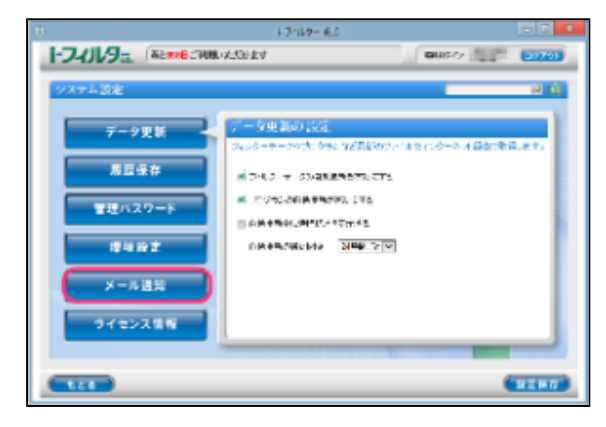

#### **STEP3**

[解除申請メールを送信する]にチェックマークを付けて [設定保存]ボタンをクリックします。

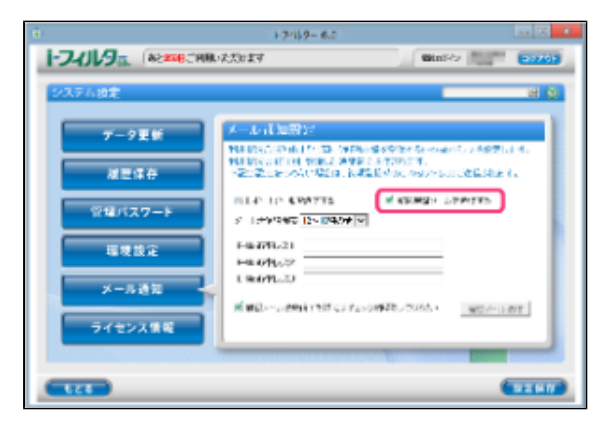

- 解除申請メールを送信したくない場合は [解除申請メールを送信する] のチェックマークをはずして、 [設定保 存]ボタンをクリックします。
- [もどる]ボタンをクリックすると、『トップページ』画面にもどります。 $\bullet$

## <span id="page-127-0"></span>**○ 受信するE-Mailアドレスを設定する**

「i-フィルター」のレポートメール、解除申請メールを受信するE-Mailアドレスを入力し、 [設定保存] ボタンをクリックします。 E-Mailアドレスは最大3件まで設定することができます。E-Mailアドレスが設定されていない場合、レポートメール、解除申請メール はお客さま情報登録時に登録したE-Mailアドレスに送信されます。受信するE-Mailアドレスを1件でも設定している場合は、レポート メール、解除申請メールは設定されているE-Mailアドレスにのみ送信されます。

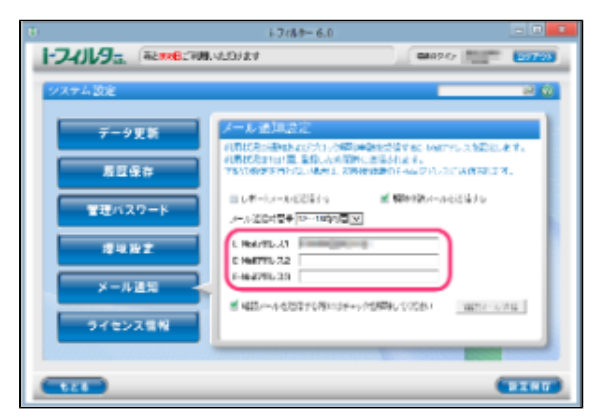

### **4**

- E-Mailアドレス1/E-Mailアドレス2/E-Mailアドレス3にそれぞれレポートメール、解除申請メールを受信したいパソコンや携 帯電話のE-Mailアドレスを入力してください。
- [確認メールを送信する際にはチェックを解除してください]のチェックマークをはずし [確認メール送信]ボタンをクリッ  $\bullet$ クします。設定したE-Mailアドレスに確認メールが送信されます。
- [もどる]ボタンをクリックすると、『トップページ』画面にもどります。  $\bullet$

## **注意**

 $\bullet$ 「i-フィルター」は「i-filter.jp」のドメインでメールを送信します。ドメイン指定受信設定をしている場合、「i-filter.jp」の ドメインを受信できるように設定してください。

# <span id="page-128-0"></span>**6-6 ライセンス情報を見る**

「i-フィルター」のライセンス情報を表示できます。シリアルID、利用期限、認証日時がわかります。サポートをお受けいただく場合 に必要となる情報です。

**4** 

● 通知領域 (タスクトレイ) の 1 をクリックして、 [サポート] → [バージョン情報] をクリックしてもライセンス情報を見 ることができます。

**STEP1**

管理画面の『トップページ』画面で[システム設定]ボタンをクリックします。

**STEP2**

『システム設定』画面が開きます。[ライセンス情報]ボタンをクリックします。

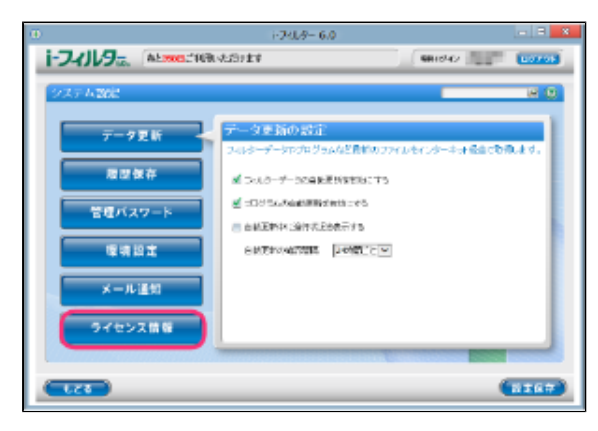

#### **STEP3**

ライセンス情報が表示されます。

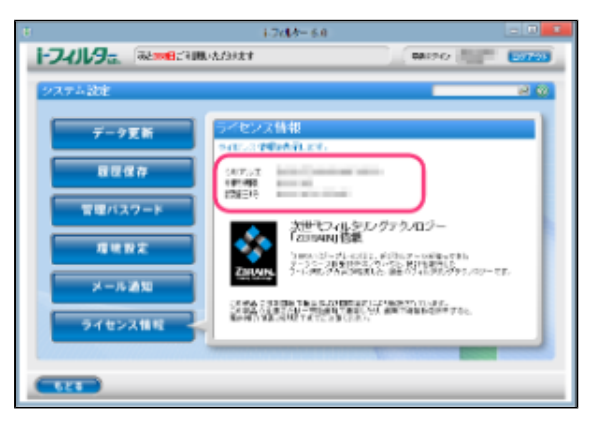

## **4**

● [もどる]ボタンをクリックすると、『トップページ』画面にもどります。

# **第7章 その他**

「i-フィルター」を使うための便利な機能をご紹介します。

## **[7-1 通知領域\(タスクトレイ\)のアイコンを使う](#page-130-0)**

## **[7-2 プロキシサーバーを設定する](#page-131-0)**

## **[7-3 バージョン情報を見る](#page-133-0)**

- [7-3-1 「i-フィルター」の最新のバージョンを確認する](#page-134-0)
- [7-3-2 「i-フィルター」の認証情報を確認する](#page-135-0)

## **[7-4 「i-フィルター」を停止/起動する](#page-136-0)**

- [7-4-1 「i-フィルター」を停止する](#page-136-1)
- [7-4-2 「i-フィルター」を起動する](#page-138-0)

## **[7-5 「i-フィルター」の機能をスタート画面から使う](#page-139-0)**

● [7-5-1 「i-フィルター」の機能をスタート画面から使う](#page-139-1)

## **[7-6 「i-フィルター」月額版の利用期限と解約について](#page-141-0)**

- [7-6-1 月額版の利用期限について](#page-141-1)
- [7-6-2 「i-フィルター」月額版の解約について](#page-141-2)

## **[7-7 「i-フィルター」をアンインストールする](#page-144-0)**

- [7-7-1 Windows 10をお使いの場合](#page-144-1)
- [7-7-2 Windows 8.1をお使いの場合](#page-147-0)
- [7-7-3 Windows 7をお使いの場合](#page-150-0)

## **[7-8 旧バージョンからアップグレードを実施する](#page-153-0)**

- [7-8-1 「i-フィルター 5.0」からのアップグレード方法](#page-153-1)
- [7-8-2 「i-フィルター 4」からのアップグレード方法](#page-158-0)

# <span id="page-130-0"></span>**7-1 通知領域(タスクトレイ)のアイコンを使う**

通知領域(タスクトレイ)に表示される「i-フィルター」のアイコンから「i-フィルター」の設定や利用者の切り替えなどを行うことが できます。通知領域(タスクトレイ)のアイコンで、「i-フィルター」の状態がわかります。

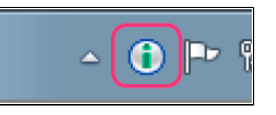

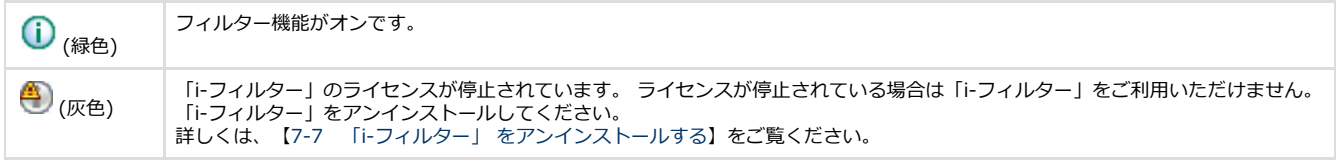

## **4**

- お客さまの設定により、「i-フィルター」のアイコンが隠れている場合があります。通知領域(タスクトレイ)のアイコンに ある[△]をクリックすると、隠れていた通知領域(タスクトレイ)のアイコンが表示されます。
- お客さまの設定により、通知領域(タスクトレイ)のアイコンが表示されないよう設定されている場合があります。詳しくは 【[6-4 「i-フィルター」の起動に関する設定をする](#page-122-0)】の「○通知領域(タスクトレイ)にアイコンを表示する/しない」を ご覧ください。

## ■ 通知領域 (タスクトレイ) のアイコンからできること

通知領域 (タスクトレイ) の (i) をクリック (または右クリック) すると、 ポップアップメニューが表示されます。 ポップアップメニューの項目をクリックすると、項目を実行できます。

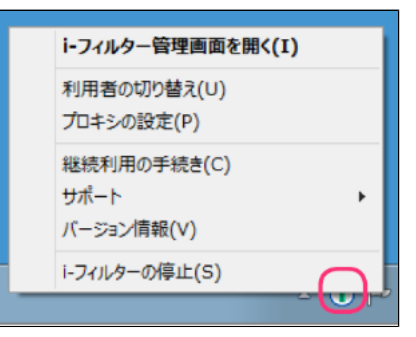

通知領域(タスクトレイ)のアイコンからは、以下の項目が実行できます。

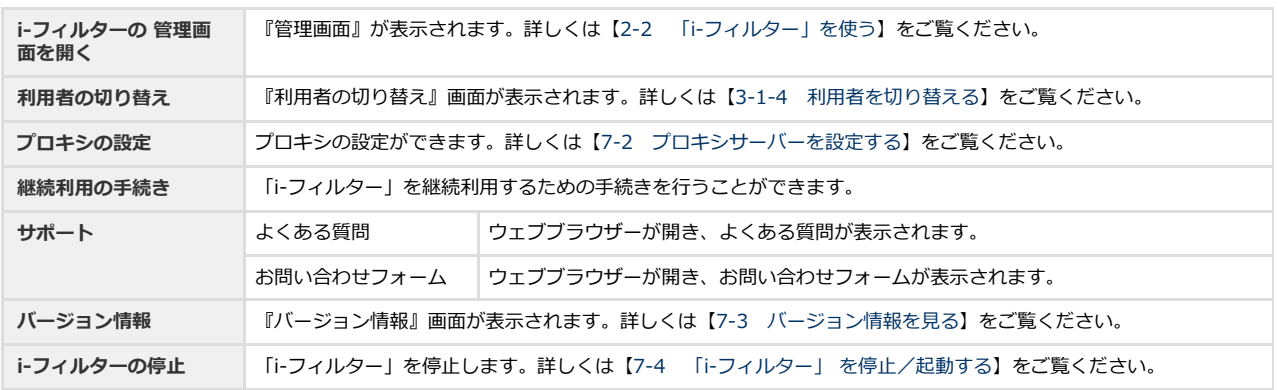

# <span id="page-131-0"></span>**7-2 プロキシサーバーを設定する**

インターネットにアクセスするのにプロキシサーバーを設定している場合は、「i-フィルター」でもプロキシサーバーの設定をする必 要があります。通常は設定をする必要はありません。

## **STEP1**

通知領域 (タスクトレイ) の 1 をクリックし、ポップアップメニューから [プロキシの設定] をクリックします。

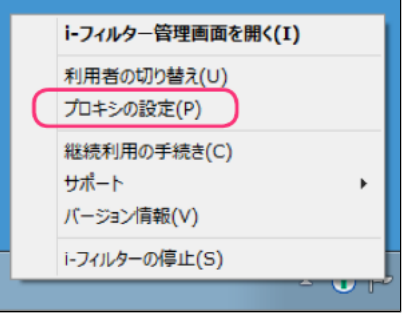

**4** 

● Windowsのスタートボタンから [すべてのプログラム] (または [プログラム]) → [i-フィルター6.0] → [プロキ シの設定]をクリックしても、同様の操作です。

### **STEP2**

『管理パスワードの入力』画面が開きます。管理パスワードを入力し [OK] ボタンをクリックします。

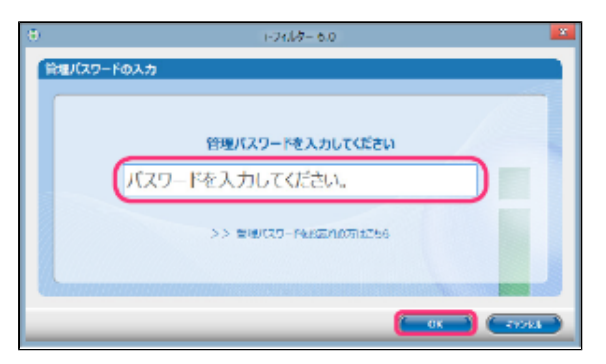

## **STEP3**

『クライアント設定』画面が開きます。[プロキシの設定]でプロキシサーバーの設定をし、[OK]ボタンをクリックします。

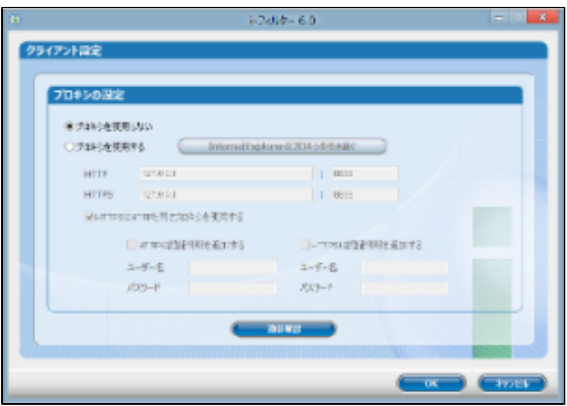

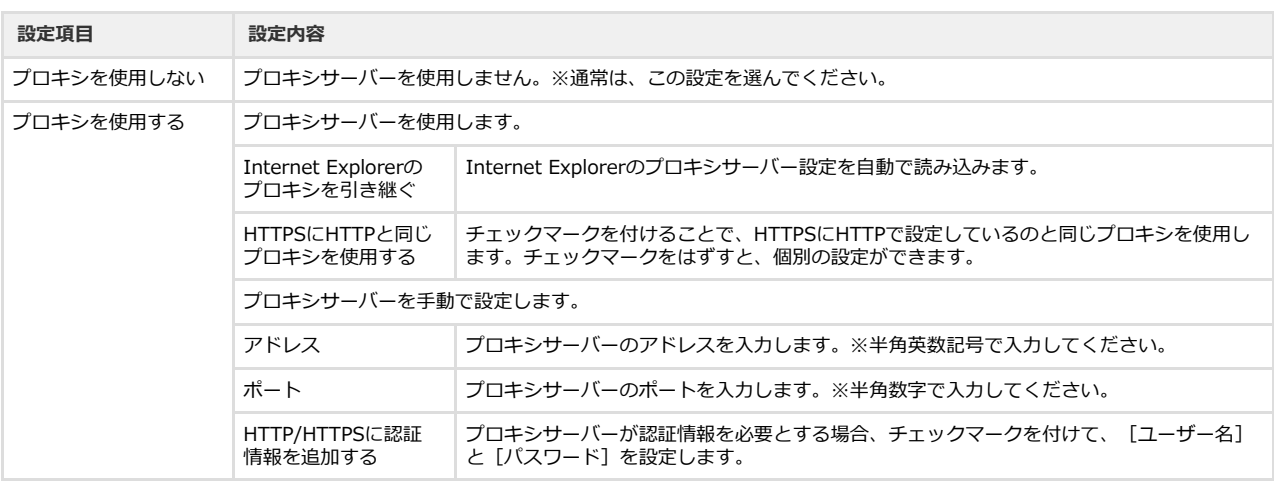

- $\bullet$ プロキシサーバーを手動で設定する場合は、アドレスとポートを登録する必要があります。
- $\bullet$ プロキシサーバーは「HTTP」「HTTPS」に対応しています。必要に応じて設定をしてください。
- $\bullet$ [通信確認]ボタンをクリックすると、指定されている設定で通信が行えるか確認します。
- [キャンセル]ボタンをクリックすると、変更した内容を反映させずに『クライアント設定』画面を閉じます。

# <span id="page-133-0"></span>**7-3 バージョン情報を見る**

「i-フィルター」のバージョン情報、ライセンス情報を表示できます。プログラムのバージョンやサービスコード、最終認証日時、 シリアルID、利用期限を確認できます。サポートをお受けいただく場合に必要となる情報です。

## **STEP1**

通知領域 (タスクトレイ) の 1 をクリックし、ポップアップメニューから [バージョン情報] をクリックします。

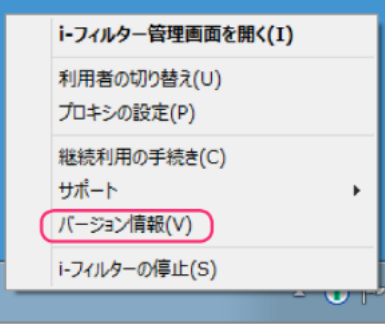

## **STEP2**

『バージョン情報画面』が開きます。バージョン情報とライセンス情報が表示されます。

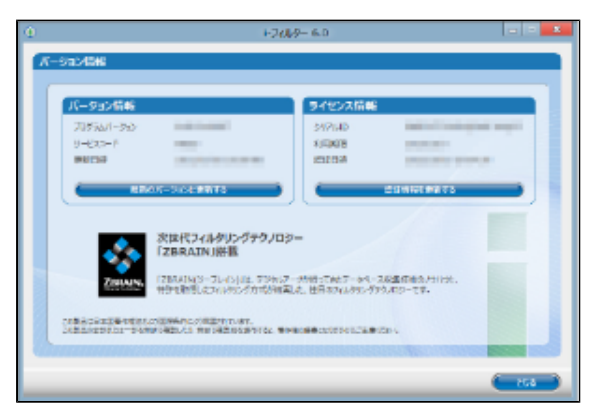

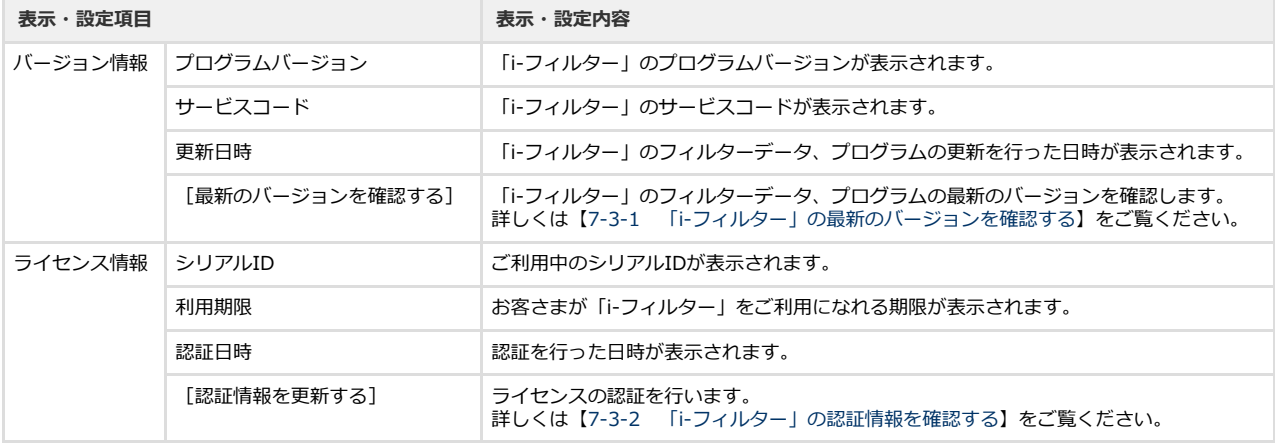

## **7-3-1 「i-フィルター」の最新のバージョンを確認する**

<span id="page-134-0"></span>最新のフィルターデータやプログラムファイルを確認します。最新のバージョンを確認した場合、ダウンロードし、データ更新が実行 されます。

## **4** ● データ更新中にインターネットへのアクセスが切断されても、アクセス復旧後にダウンロードを再開し、データ更新を行いま す。

#### **STEP1**

通知領域 (タスクトレイ) の 1 をクリックし、ポップアップメニューから [バージョン情報] をクリックします。

### **STEP2**

[最新のバージョンに更新する]ボタンをクリックします。

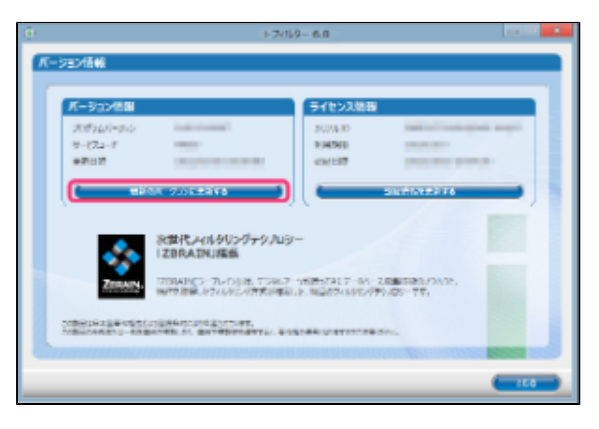

## **4**

- データ更新中であってもインターネットにアクセスしたり、フィルター機能を使えます。
- インストール直後に自動でデータ更新が行われます。
- 自動更新機能を無効にするには、[【6-1-1 「i-フィルター」 を自動でデータ更新する](#page-118-1)】をご覧になり、[フィルター データの自動更新を有効にする]と[プログラムの自動更新を有効にする]のチェックマークをはずしてください。

#### **STEP3**

以下のメッセージが表示されたら、[OK]ボタンをクリックします。

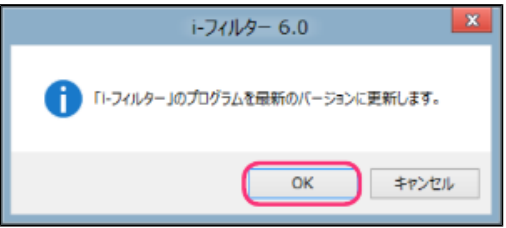

「i-フィルター」の最新のフィルターデータとプログラムデータを取得します。

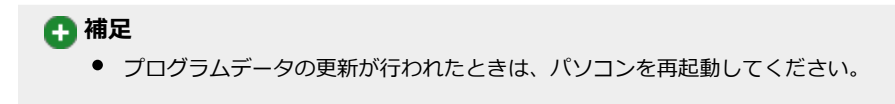

## <span id="page-135-0"></span>**7-3-2 「i-フィルター」の認証情報を確認する**

「i-フィルター」のライセンスの認証を行うことができます。

## **STEP1**

通知領域 (タスクトレイ) の 1 をクリックし、ポップアップメニューから [バージョン情報] をクリックします。

## **STEP2**

[認証情報を更新する]ボタンをクリックします。

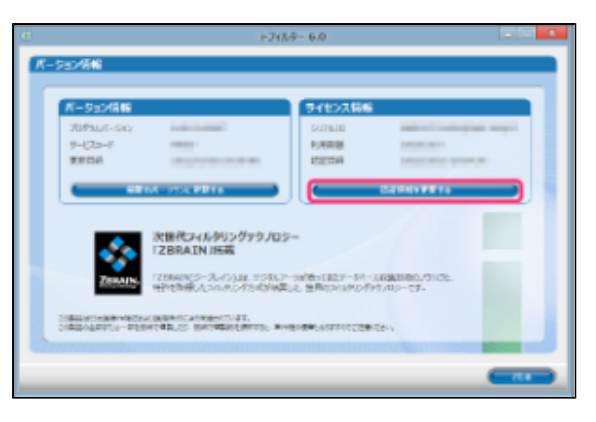

### **STEP3**

以下のメッセージが表示されたら、[OK]ボタンをクリックします。

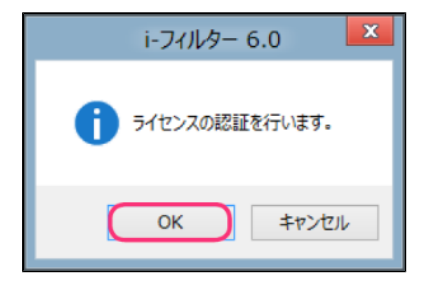

ライセンスの認証が行われ、ライセンス情報の表示が更新されます。

# <span id="page-136-0"></span>**7-4 「i-フィルター」を停止/起動する**

「i-フィルター」の停止と起動の手順を説明します。

## <span id="page-136-1"></span>**7-4-1 「i-フィルター」を停止する**

「i-フィルター」を停止させることができます。「i-フィルター」を停止させると、「i-フィルター」の機能がご利用できません。

## **注意**

● 「i-フィルター」はWindowsの管理者権限を持つユーザーのみ停止することができます。

## **STEP1**

通知領域 (タスクトレイ) の 1 をクリックし、ポップアップメニューから [i-フィルターの停止] をクリックします。

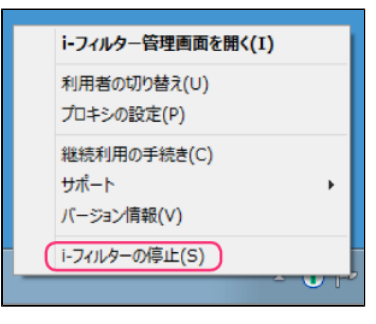

## **STEP2**

『管理パスワードの入力』画面が開きます。管理パスワードを入力し[OK]ボタンをクリックします。

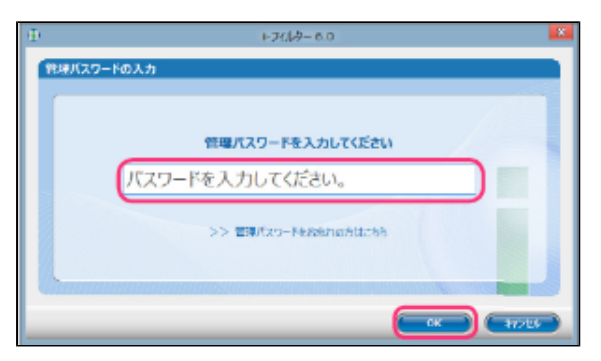

## **STEP3**

以下のメッセージが表示されますので [はい]ボタンをクリックします。

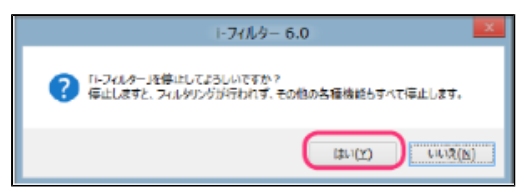

#### **STEP4**

「次のプログラムにこのコンピューターへの変更を許可しますか?」というメッセージが表示されますので、「はい]ボタンを クリックします。

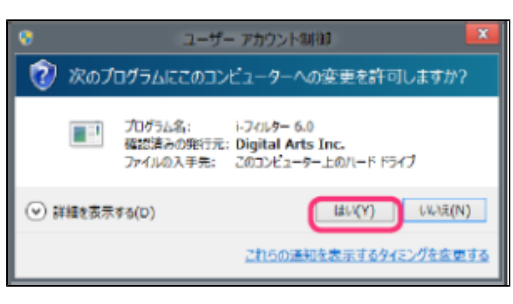

## **STEP5**

[OK] ボタンをクリックします。

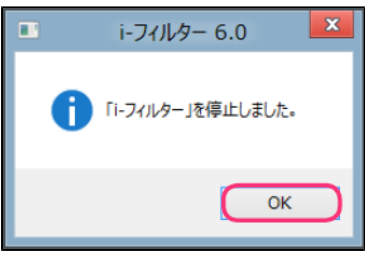

「i-フィルター」が停止します。

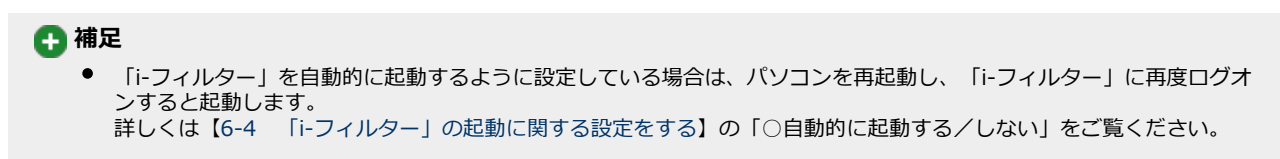

## <span id="page-138-0"></span>**7-4-2 「i-フィルター」を起動する**

「i-フィルター」を起動する方法を説明しています。

```
 注意
```
● 「i-フィルター」はWindowsの管理者権限を持つユーザーのみ起動することができます。

### **STEP1**

スタートメニューを開き、[i-フィルター 6.0]>「i-フィルター 6.0」を開いてクリックします。

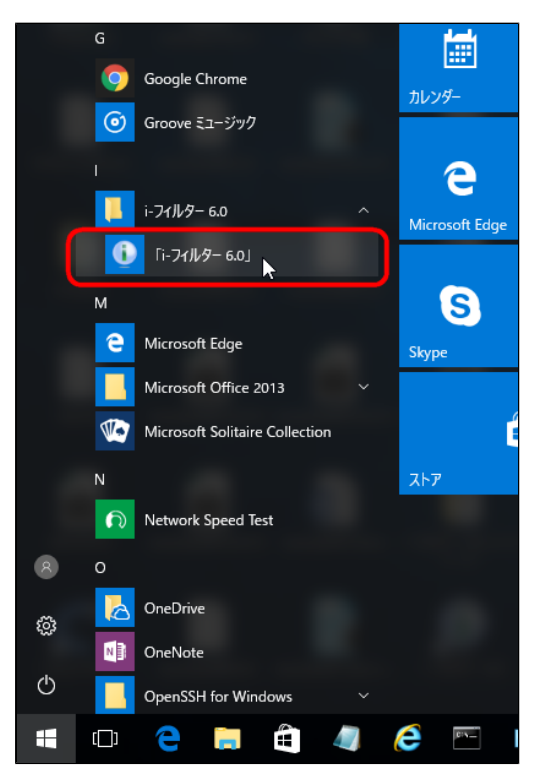

#### **4**

- Windows 8.1をお使いの場合は、Windowsのスタートチップをクリックし、『スタート』画面(または『アプリー覧 画面』)から[i-フィルター 6.0]をクリックします。
- Windows 7をお使いの場合は、Windowsのスタートボタンから [すべてのプログラム] (または [プログラム])→ [i-フィルター 6.0]→[i-フィルター 6.0]をクリックします。

## **STEP2**

「次のプログラムにこのコンピューターへの変更を許可しますか?」というメッセージが表示されます。 [はい]ボタンをク リックします。

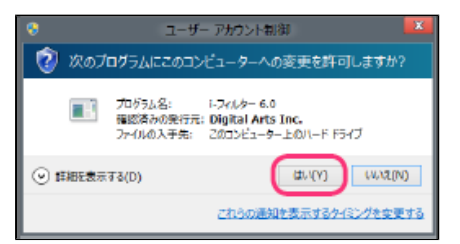

「i-フィルター」が起動します。

# <span id="page-139-0"></span>**7-5 「i-フィルター」の機能をスタート画面から使う**

スタート画面から「 i-フィルター」 の機能を使うことができます。

## <span id="page-139-1"></span>**7-5-1 「i-フィルター」の機能をスタート画面から使う**

## **STEP1**

スタートメニューを開き、[i-フィルター 6.0]>「i-フィルター 6.0」を開いてクリックします。

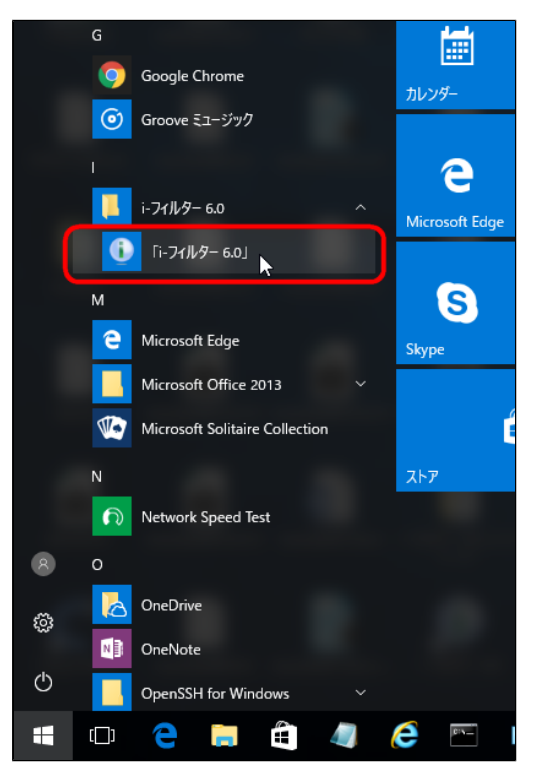

### **4**

● Windows 8.1をお使いの場合は、Windowsのスタートチップをクリックし、『スタート』画面(または『アプリー覧 画面』)から[i-フィルター 6.0]をクリックします。

## **STEP2**

『i-フィルター』の画面が開きます。表示されているタブについて説明します。

## **○ 「スタートメニュー」について**

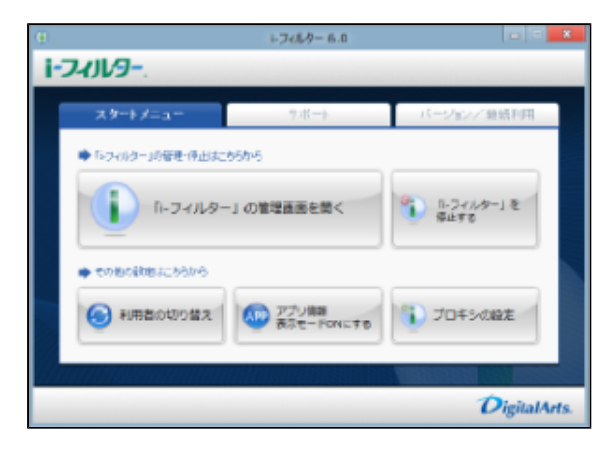

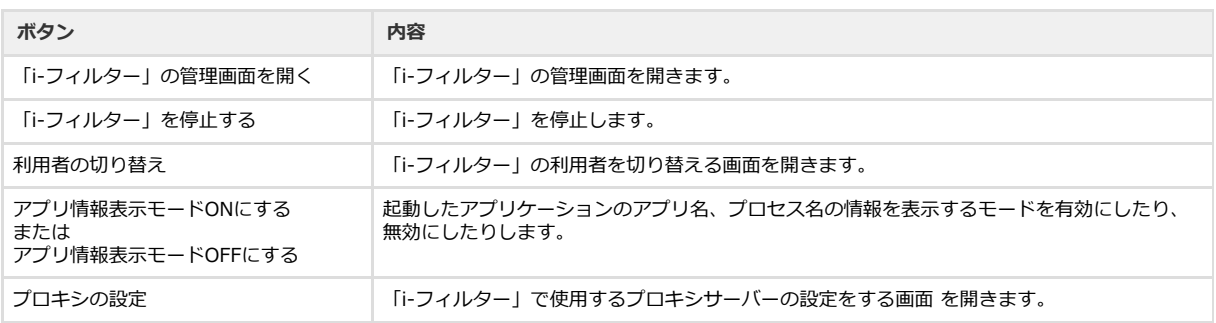

## **○ 「サポート」について**

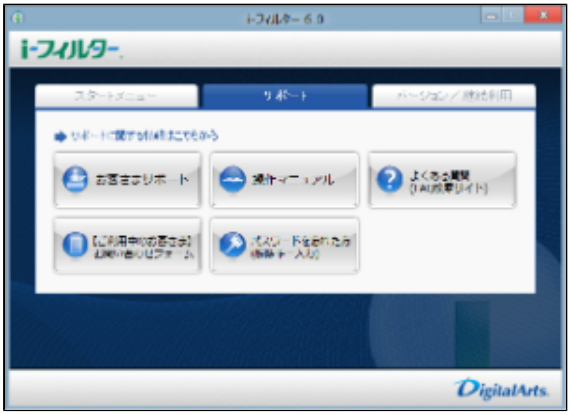

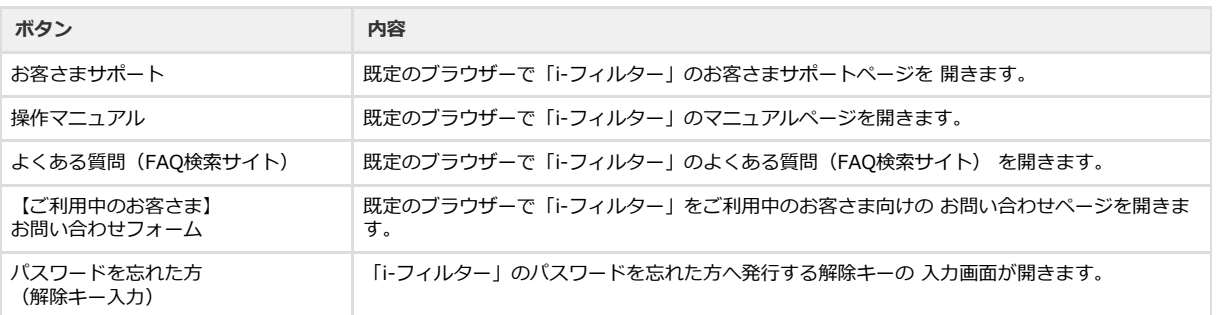

## **○ 「バージョン/利用期限」について**

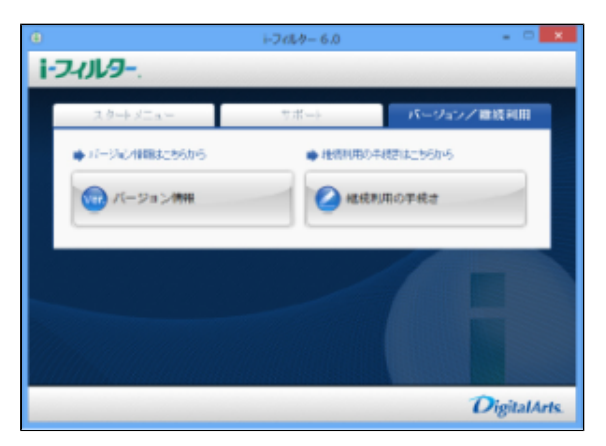

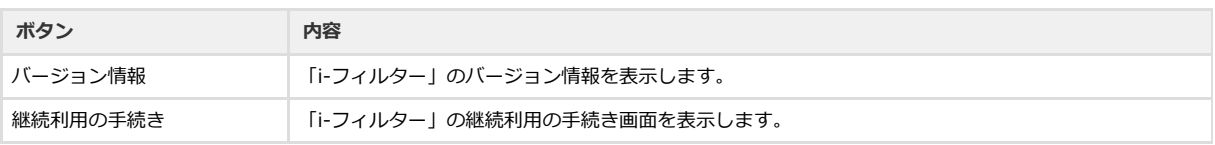

## <span id="page-141-0"></span>**7-6 「i-フィルター」月額版の利用期限と解約について**

「i-フィルター」月額版の利用期限はお客さまによる解約手続きが行われるまで毎月自動更新されます。ぜひ継続してご利用いただき 安全・安心・快適なインターネットをお楽しみください。

## <span id="page-141-1"></span>**7-6-1 月額版の利用期限について**

ご登録から1ヶ月間で利用期限となり、お客さまによって解約の手続きが行われるまで毎月利用期限の自動更新が行われます。ご利用 期間中であれば、無償でテクニカルサポートを受けることができるほか、バージョンアップも無料で行うことができます。なお、解約 手続きを行われた場合は、「i-フィルター」の機能はご利用いただけなくなります。

## **4**

● 「i-フィルター」月額版は店頭で販売されている更新パックでの継続利用を行うことができません。

## <span id="page-141-2"></span>**7-6-2 「i-フィルター」月額版の解約について**

「i-フィルター」月額版の解約方法について説明します。

## **注意**

● 「i-フィルター」月額版はアンインストールを行うことで解約はされません。解約を行う場合は、以下の手順に従ってサービ スページより手続きを行ってください。

### **STEP1**

```
「i-フィルター」サービスページ<https://sec2.daj.co.jp/ifilter/ifp/support/support.php>にアクセスします。
```
**4**  $\bullet$ 「i-フィルター」サービスページにはデジタルアーツ株式会社のウェブサイト<[http://www.daj.jp/cs/>](http://www.daj.jp/cs/)からもアクセ スすることができます。

## **STEP2**

ご利用中のシリアルID、E-Mailアドレス、生年月日を入力し、[同意して手続き開始]ボタンをクリックします。

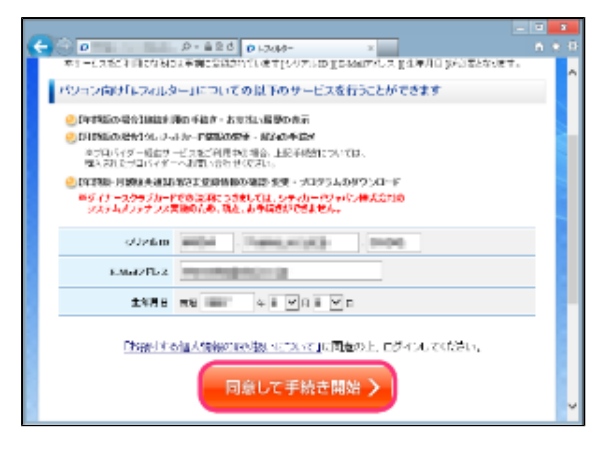

## **4**

● 「i-フィルター」サービスページでは以下の手続きを行うことができます。

```
【年額版】継続利用の手続き・お支払い履歴の表示
【月額版】クレジットカード情報の変更・解約の手続き
【年額版・月額版共通】お客さま登録情報の確認・変更・プログラムのダウンロード
```
# **注意**

● 解約には事前にお客さま情報に登録したシリアルID、E-Mailアドレス、生年月日が必要です。

## **STEP3**

シリアルIDが表示されますので、解約したい月額版シリアルIDの[解約手続き]ボタンをクリックします。

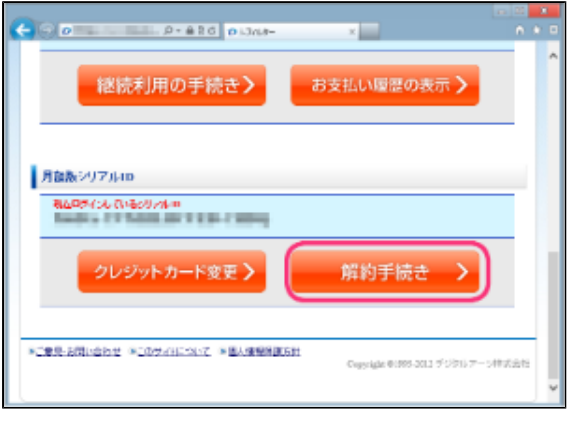

## **4**

- 登録されているお客さま情報を確認、変更する場合は [確認・変更] ボタンをクリックします。
- $\bullet$ 「i-フィルター」のインストール方法を確認する場合は[インストールガイド]ボタンをクリックします。インストー
- ルについて詳しくは[【2-1 「i-フィルター」 を購入する】](#page-10-0)をご覧ください。
- 「i-フィルター」月額版のお支払い情報を変更する場合は[クレジットカード変更]ボタンをクリックします。

## **STEP4**

『解約前の確認』画面が開きます。[次へ]ボタンをクリックします。

## **4**

● 解約手続きを中止される場合は [もどる] ボタンをクリックします。

## **注意**

- 解約手続きの受付後すぐに「i-フィルター」は使用できなくなります。
- 解約手続きを受付後の取り消しはできませんのでご注意ください。

#### **STEP5**

『解約するシリアルIDの確認』画面が開きます。解約するシリアルIDに間違いがない場合、管理パスワードを入力し、[次へ] ボタンをクリックします。

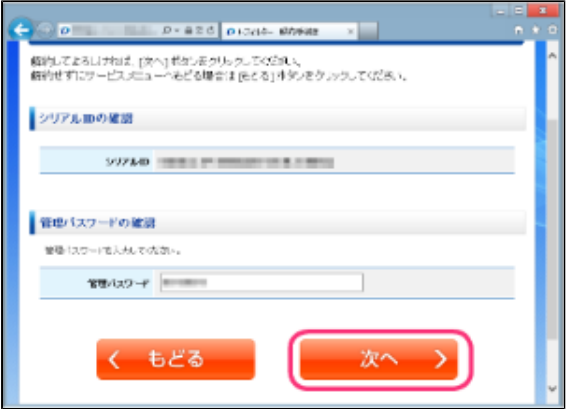

## **4**

- 解約手続きを中止される場合は [もどる] ボタンをクリックします。
- 管理パスワードはご利用中シリアルIDの管理パスワードを正しく入力してください。

#### **STEP6**

「i-フィルター」の解約手続きが完了しました。お客さま情報に登録されたE-Mailアドレス宛に『【重要】i-フィルター解約完了 のお知らせ』メールが送信されます。[閉じる]ボタンをクリックして、画面を閉じてください。

## **注意**

- 解約手続きの受付後は「i-フィルター」をご利用いただくことができなくなりますので、「i-フィルター」をアンインス トールしてください。詳しくは[【7-7「i-フィルター」 をアンインストールする】](#page-144-0)をご覧ください。
- 解約手続きを受付後の取り消しはできませんので、ご注意ください。
# **7-7 「i-フィルター」をアンインストールする**

「i-フィルター」をアンインストールする手順について説明します。「i-フィルター」をアンインストールするときは、あらかじめ対象 の「i-フィルター」を停止してください。「i-フィルター」の停止については、[【7-4-1 「i-フィルター」を停止する】](#page-136-0)をご覧くださ い。

# **7-7-1 Windows 10をお使いの場合**

Windows 10をお使いの場合に、「i-フィルター」をアンインストールする方法を説明しています。

# **注意**

● 「i-フィルター」は、Windowsの管理者権限を持つユーザーのみアンインストールすることができます。

## **STEP1**

「i-フィルター」を停止させます。

**4** 

- 「i-フィルター」の停止については【[7-4-1 「i-フィルター」 を停止する】](#page-136-0)をご覧ください。
- 他のアプリケーションを終了してください。

## **STEP2**

スタートメニューを開き、 [i-フィルター 6.0] > 「i-フィルター 6.0」を開いて右クリックします。

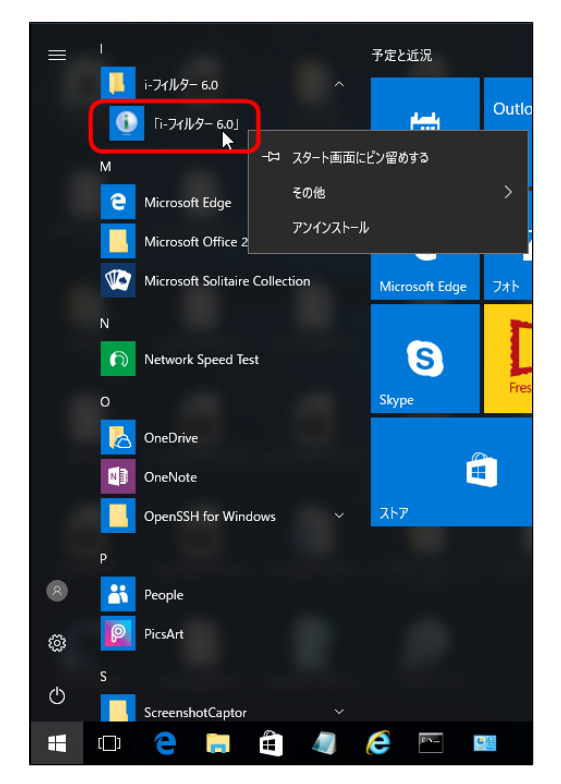

```
表示されたメニューの[アンインストール]をクリックします。
```
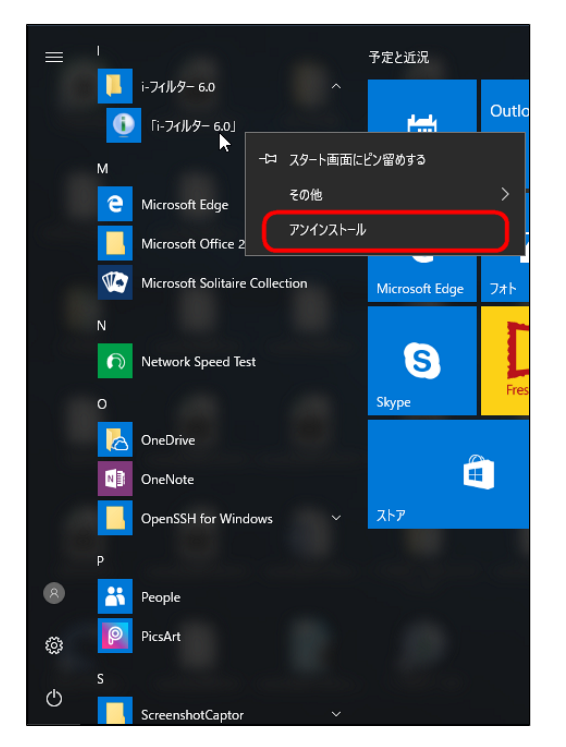

#### **STEP4**

[i-フィルター 6.0] をクリックし、 [アンインストール] をクリックします。

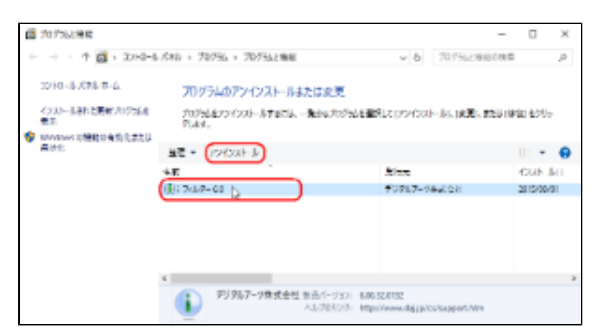

#### **STEP5**

以下のメッセージが表示されたら [はい]ボタンをクリックします。

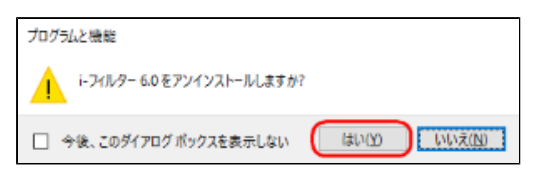

以下のメッセージが表示されたら、[はい]ボタンをクリックします。

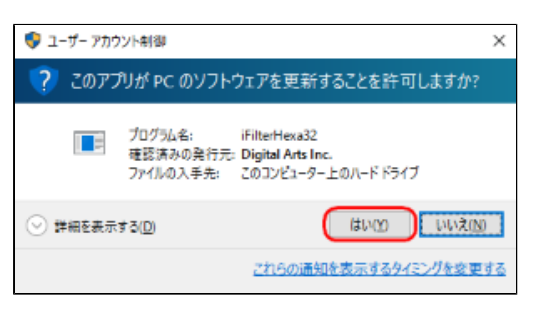

**STEP7**

以下のメッセージが表示されます。インターネットのアクセス履歴を残してアンインストールする場合は、[はい]ボタンをク リックします。

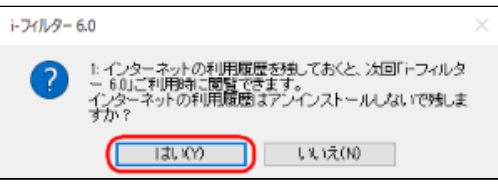

# **4**

● [いいえ]ボタンをクリックすると、履歴はすべて削除されます。

#### **STEP8**

以下のメッセージが表示されたら [はい]ボタンをクリックします。

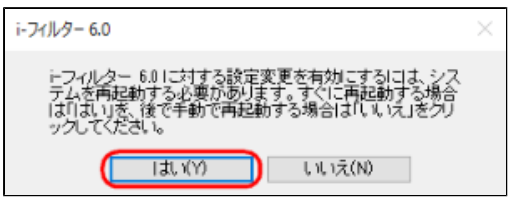

# **4**

● すぐにパソコンを終了させたくない場合は、[いいえ]ボタンをクリックしてください。

パソコンが再起動され、「i-フィルター」のアンインストールが完了します。

# **7-7-2 Windows 8.1をお使いの場合**

Windows 8.1をお使いの場合に、「i-フィルター」をアンインストールする方法を説明しています。

# **注意**

● 「i-フィルター」は、Windowsの管理者権限を持つユーザーのみアンインストールすることができます。

## **STEP1**

「i-フィルター」を停止させます。

# **4**

- 「i-フィルター」の停止については【[7-4-1 「i-フィルター」 を停止する】](#page-136-0)をご覧ください。
- 他のアプリケーションを終了してください。

#### **STEP2**

画面左下の[スタートチップ]をクリックします。

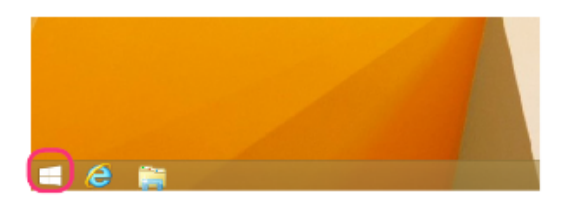

#### **STEP3**

『スタート』画面(または『アプリ』一覧画面)から[i-フィルター 6.0]を右クリックします。

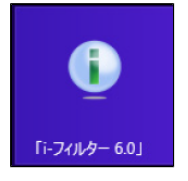

#### **STEP4**

表示された右クリックメニューの[アンインストール]をクリックします。

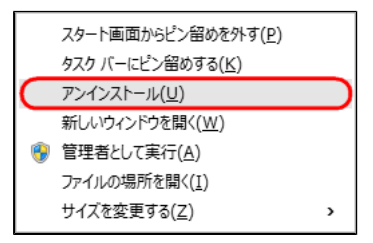

[i-フィルター 6.0] をクリックし、 [アンインストール] をクリックします。

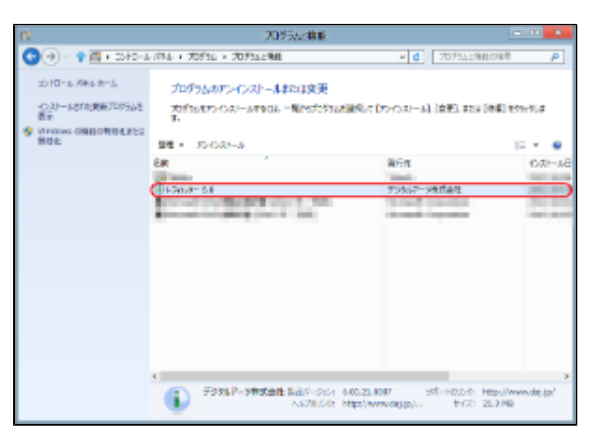

#### **STEP6**

以下のメッセージが表示されたら [はい]ボタンをクリックします。

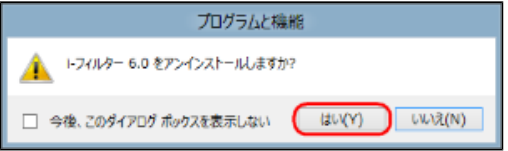

#### **STEP7**

「次のプログラムにこのコンピューターへの変更を許可しますか?」というメッセージが表示されたら、「はい〕ボタンをク リックします。

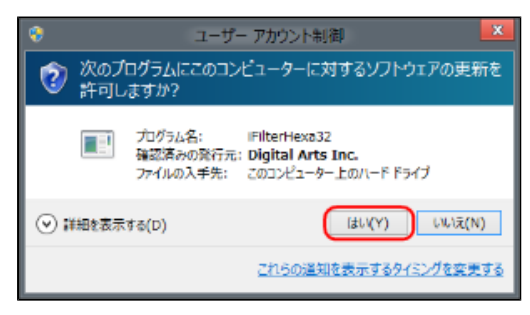

## **STEP8**

以下のメッセージが表示されます。インターネットのアクセス履歴を残してアンインストールする場合は、[はい]ボタンをク リックします。

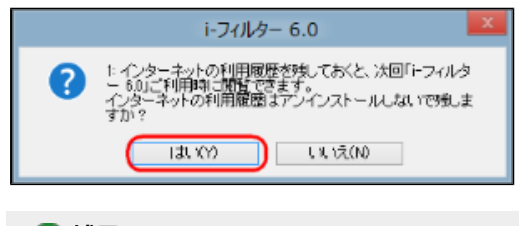

# **4**

● [いいえ]ボタンをクリックすると、履歴はすべて削除されます。

以下のメッセージが表示されたら [はい]ボタンをクリックします。

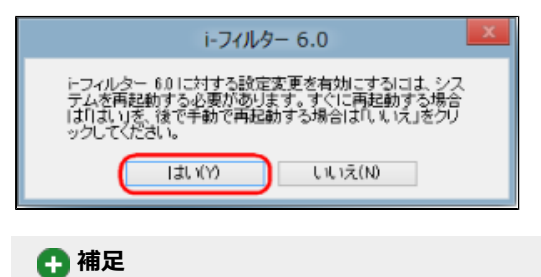

● すぐにパソコンを終了させたくない場合は、[いいえ]ボタンをクリックしてください。

パソコンが再起動され、「i-フィルター」のアンインストールが完了します。

# **7-7-3 Windows 7をお使いの場合**

Windows 7をお使いの場合に、「i-フィルター」をアンインストールする方法を説明しています。

# **注意**

● 「i-フィルター」は、Windowsの管理者権限を持つユーザーのみアンインストールすることができます。

## **STEP1**

「i-フィルター」を停止させます。

# **4**

- 「i-フィルター」の停止については【[7-4-1 「i-フィルター」 を停止する】](#page-136-0)をご覧ください。
- 他のアプリケーションを終了してください。

#### **STEP2**

```
Windowsのスタートボタンから「コントロールパネル]をクリックします。
```
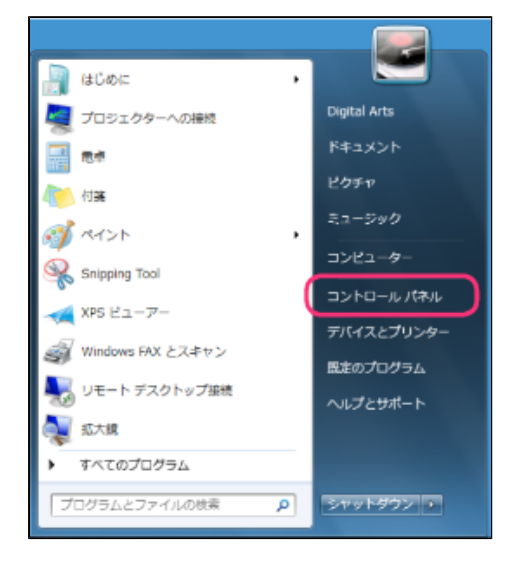

#### **STEP3**

[プログラムのアンインストール]をクリックします。

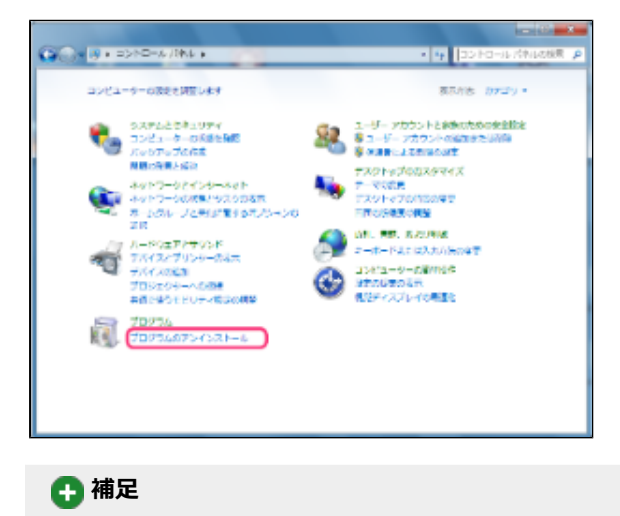

● 上記画面と異なる画面が表示された場合は、画面右上にある [表示方法] から「カテゴリ」を選択してください。

[i-フィルター 6.0] をクリックし、 [アンインストール] をクリックします。

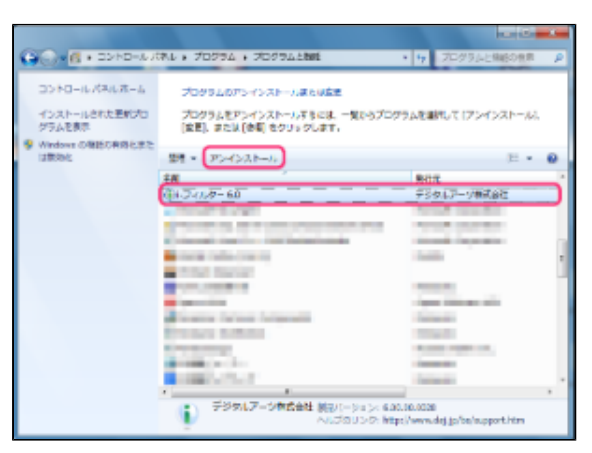

#### **STEP5**

「次のプログラムにこのコンピューターへの変更を許可しますか ? | というメッセージが表示されたら、「はい]ボタンをクリ ックします。

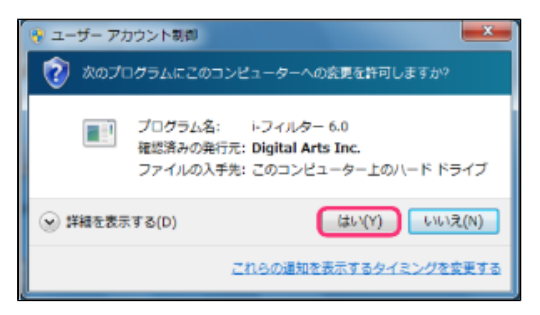

#### **STEP6**

以下のメッセージが表示されたら [OK] ボタンをクリックします。

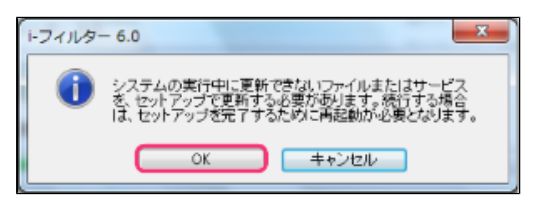

#### **STEP7**

以下のメッセージが表示されます。インターネットのアクセス履歴を残してアンインストールする場合は、 [はい]ボタンをク リックします。

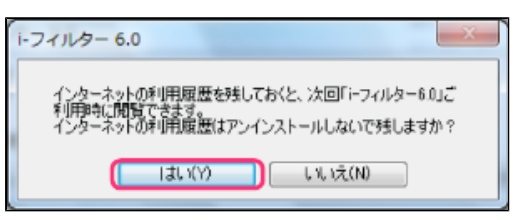

# **4**

● [いいえ]ボタンをクリックすると、履歴はすべて削除されます。

以下のメッセージが表示されたら [はい]ボタンをクリックします。

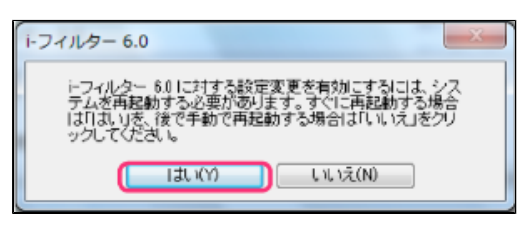

# **4**

● すぐにパソコンを終了させたくない場合は、[いいえ]ボタンをクリックしてください。

パソコンが再起動され、「i-フィルター」のアンインストールが完了します。

# **7-8 旧バージョンからアップグレードを実施する**

「i-フィルター」シリーズ旧バージョンから無料で「i-フィルター 6.0」へのアップグレードが可能です。 旧バージョンにはない「i-フィルター 6.0」の新機能をご利用ください。

# **7-8-1 「i-フィルター 5.0」からのアップグレード方法**

「i-フィルター 5.0」からアップグレードを行う場合は、現在ご利用中の設定を引き継ぐことができます。引き継ぎを実施しない場合 は、「i-フィルター 6.0」の初期設定になります。

## **STEP1**

現在ご利用中のシリアルIDを確認します。

[1] 通知領域 (タスクトレイ) の 「i-フィルター 5.0」 アイコンをクリックし [サポート] → [バージョン情報] を クリックします。

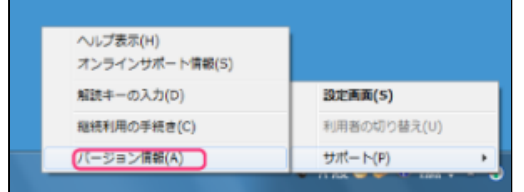

# [2]ライセンス情報のシリアルIDをご確認ください。

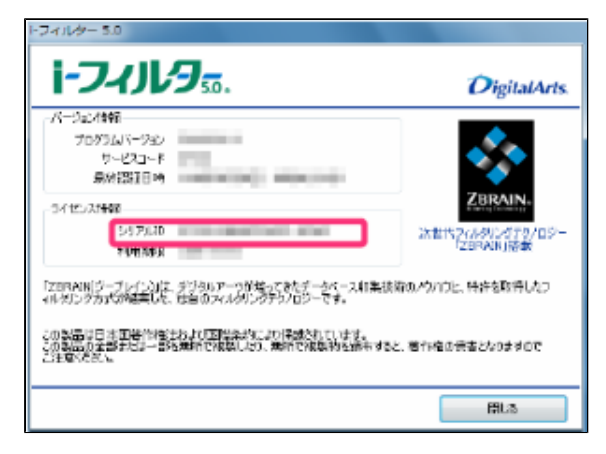

#### **STEP2**

「i-フィルター 5.0」を停止します。

[1]設定画面のトップページで [システム設定]ボタンをクリックします。

[2] [「i-フィルター」の停止]ボタンをクリックします。

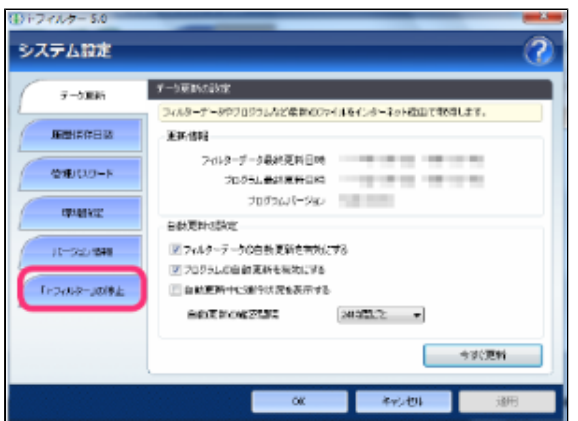

[3] [「i-フィルター」を停止させる]ボタンをクリックします。

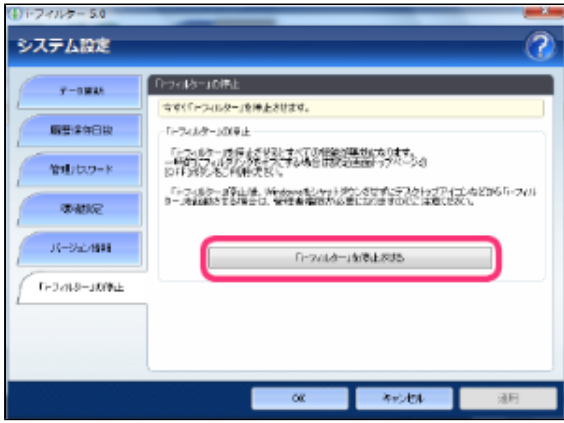

## **STEP3**

デジタルアーツのウェブサイト<<http://www.daj.jp/cs/products/pc/ifp/install/>>より「i-フィルター6.0」をダウンロードし ます。

#### **STEP4**

「if6installer(.exe)」のアイコンをダブルクリックします。

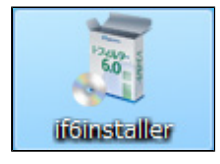

## **STEP5**

[インストール]ボタンをクリックします。

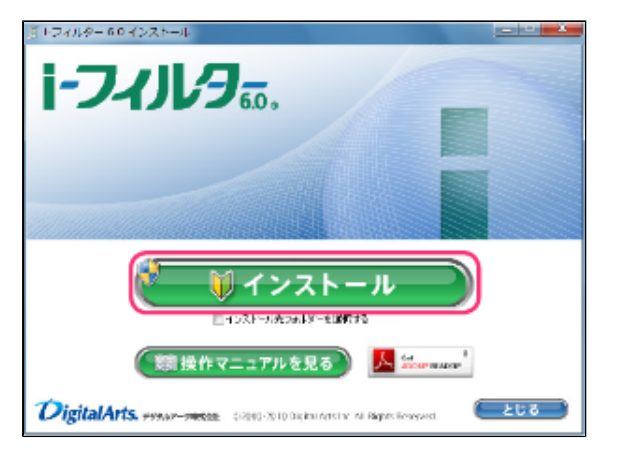

**4** 

- [インストール先フォルダーを選択する]にチェックマークを付け、[インストール]ボタンをクリックすると、イン ストール先フォルダーを選択することができます。通常のインストール先は「C:¥Program Files¥Digital Arts¥IFP6」 または「C:¥Program Files(x86)¥Digital Arts¥IFP6」です。
	- [操作マニュアルを見る]ボタンをクリックすると、本操作マニュアルが表示されます。
- 最新のマニュアルご配信されている場合は、最新のマニュアルのダウンロードページを開くことができます。
- 本操作マニュアルをパソコン上で見られない場合は、Adobe Readerが必要です。
- 人 Set ADDER READER もクリックして、Adobe Readerをお使いのパソコンにインストールしてください。
- [とじる]ボタンをクリックすると、インストールを中止します。

「次のプログラムにこのコンピューターへの変更を許可しますか?」というメッセージが表示されたら [はい]ボタンをクリッ クします。

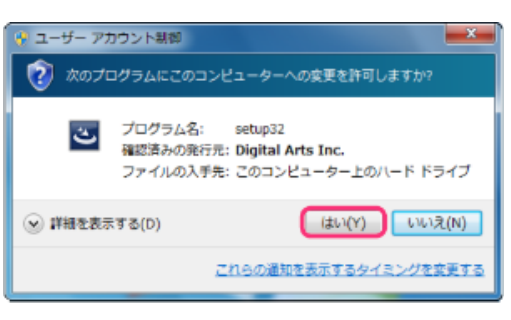

#### **STEP7**

[使用許諾契約の条項に同意します]を選択し[インストール]ボタンをクリックします。

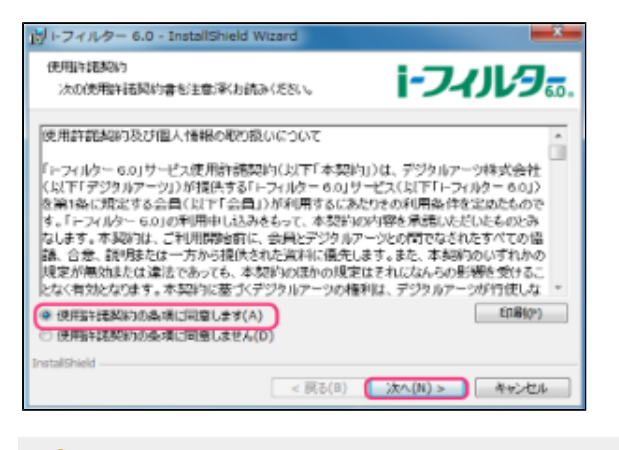

# **注意**

● 使用許諾契約に同意していただけない場合、インストールができません。

#### **STEP8**

「i-フィルター 5.0」でご利用いただいていた設定の引き継ぎ確認が表示されます。[はい]ボタンをクリックすると、ご利用中 の設定を引き継いでインストールが実行されます。

- フィルター強度設定 / 「i-フィルター」の利用者 / 各種フィルタリング設定が引き継がれます。管理パスワード、ログ保存 日数、ブロック画面は引き継ぐことができません。[いいえ]ボタンをクリックすると、「i-フィルター」の初期設定でイン ストールが実行されます。
- フィルター強度設定 / 「i-フィルター」の利用者 / 各種設定のすべてが初期設定となりますので、必要な場合は再度、設定 を行ってください。

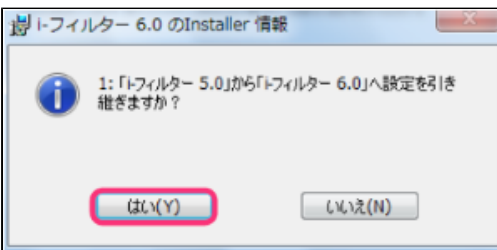

以下のメッセージが表示されます。[はい]ボタンをクリックして、パソコンを再起動します。

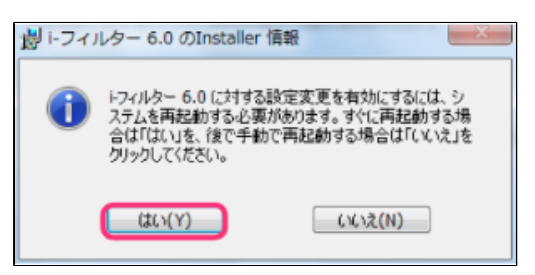

#### **STEP10**

再起動後、『「i-フィルター」の開始』画面が表示されます。STEP1で確認いただいたシリアルIDを入力し、[次へ]ボタンを クリックします。

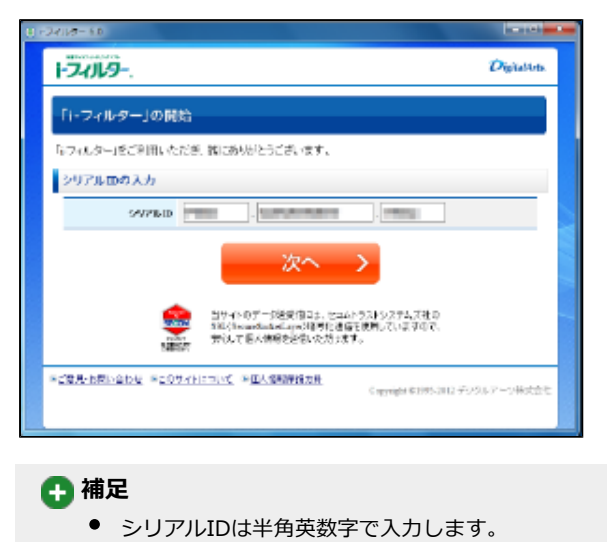

#### **STEP11**

管理パスワードの設定を行います。管理パスワードを入力し、[設定する]ボタンをクリックします。

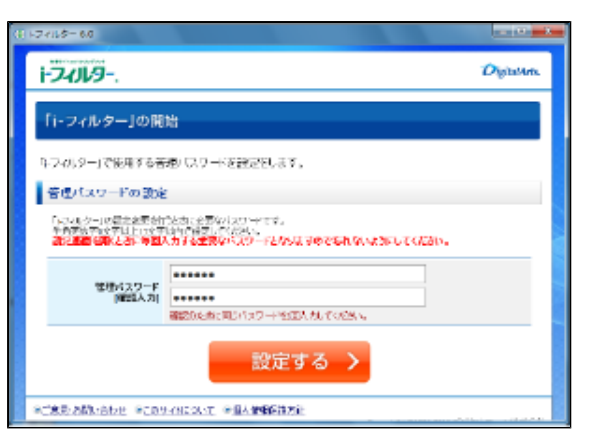

## **4**

- 管理パスワードとは「i-フィルター」の設定を変えたり、利用状況を確認するときに使う大切なパスワードです。他の 利用者に知られないようなパスワードにしてください。
- 管理パスワードは、半角英数字6文字以上15文字以下で設定してください。
- 管理パスワードは、大文字と小文字が区別されます。

# **注意**

● アップグレード時に管理パスワードは引き継ぎが行われません。新しい管理パスワードを設定してください。

# **STEP12**

[完了]ボタンをクリックします。以上でアップグレードは完了になります。

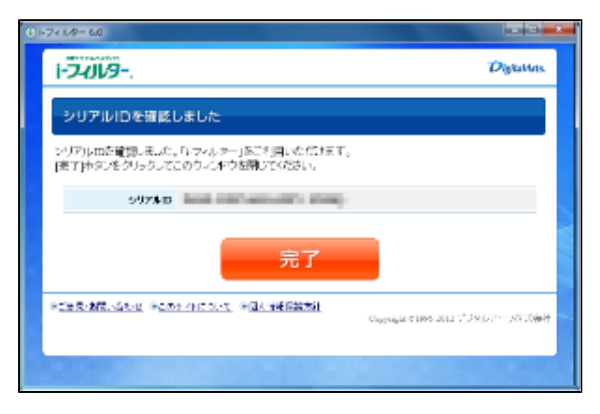

# **7-8-2 「i-フィルター 4」からのアップグレード方法**

「i-フィルター 4」からアップグレードを行う場合は、現在ご利用中の設定を引き継ぐことができません。「i-フィルター 4」からの アップグレード後は「i-フィルター 6.0」の初期設定になります。お手数ですが、再度設定を行ってください。

## **STEP1**

現在ご利用中のシリアルIDを確認します。

[1] 通知領域 (タスクトレイ) の 「i-フィルター 4」アイコンを右クリックし [ヘルプ] → [バージョン情報] をクリッ クします。

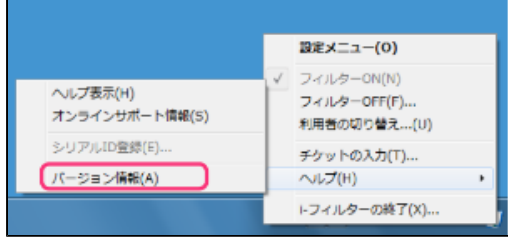

[2]基本情報のシリアルIDをご確認ください。

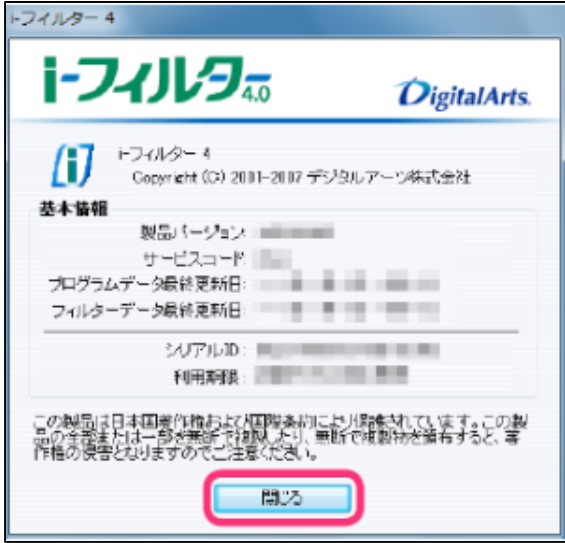

# **STEP2**

「i-フィルター 4」を停止します。

[1] Windowsのスタートボタンから [すべてのプログラム] (または [プログラム])→ [i-フィルター 4] → [i-フィルター 4終了] をクリックします。

[2]管理パスワードを入力し [OK] ボタンをクリックします。

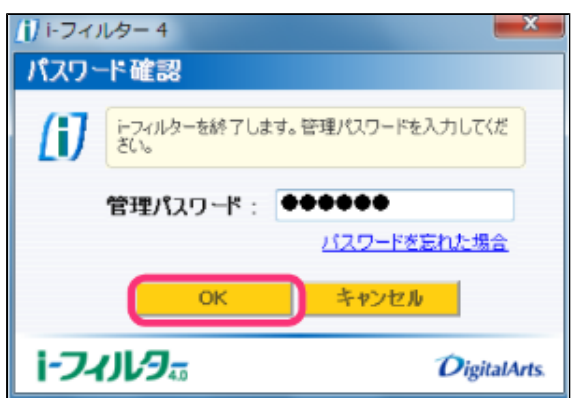

```
「i-フィルター 4」をアンインストールします。
アンインストールの方法に関しては、<http://www.daj.jp/cs/ifpe4/faq_uins.htm>をご参照ください。
```
## **STEP4**

デジタルアーツのウェブサイト<<http://www.daj.jp/cs/products/pc/if6/install/>>より「i-フィルター6.0」をダウンロードし ます。

#### **STEP5**

「if6installer(.exe)」のアイコンをダブルクリックします。

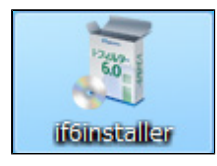

#### **STEP6**

「インストール]ボタンをクリックします。

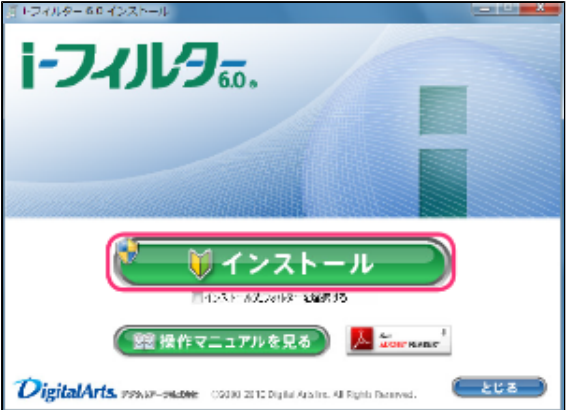

## **4**

- [インストール先フォルダーを選択する]にチェックマークを付け、[インストール]ボタンをクリックすると、イン  $\bullet$ ストール先フォルダーを選択することができます。通常のインストール先は「C:¥Program Files¥Digital Arts¥IFP6」 または「C:¥Program Files(x86)¥Digital Arts¥IFP6」です。
- [操作マニュアルを見る]ボタンをクリックすると、本操作マニュアルが表示されます。
- 最新のマニュアルが配信されている場合は、最新のマニュアルのダウンロードページを開くことができます。
- 本操作マニュアルをパソコン上で見られない場合は、Adobe Readerが必要です。
- **人 Set ADOBE READER**<br>
READOBE READER<br>
をクリックして、Adobe Readerをお使いのパソコンにインストールしてください。
- -<br>[閉じる] ボタンをクリックすると、 インストールを中止します。  $\bullet$

「次のプログラムにこのコンピューターへの変更を許可しますか?」というメッセージが表示されたら [はい]ボタンをクリッ クします。

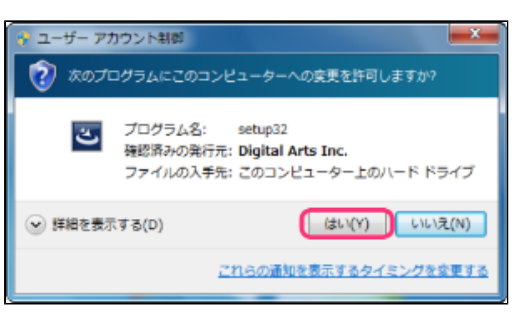

#### **STEP8**

[使用許諾契約の条項に同意します]を選択し[インストール]ボタンをクリックします。

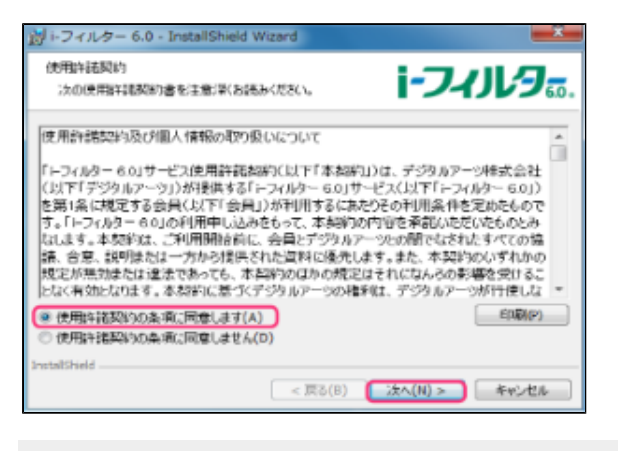

 **注意**

● 使用許諾契約に同意していただけない場合、インストールができません。

#### **STEP9**

再起動後、『「i-フィルター」の開始』画面が表示されます。STEP1で確認いただいたシリアルIDを入力し、「次へ]ボタンを クリックします。

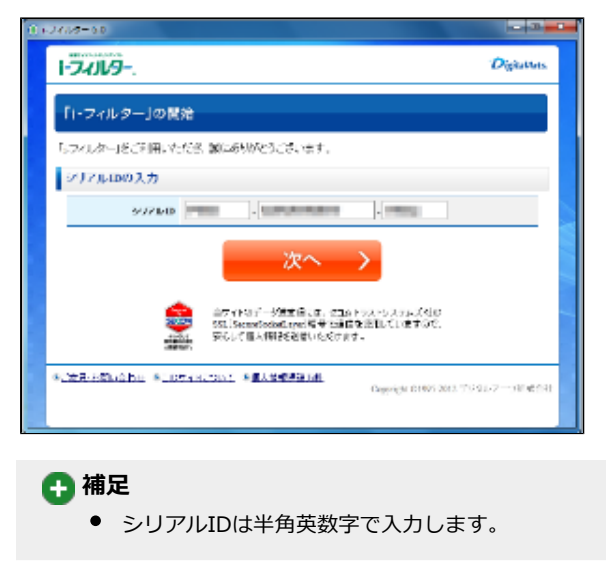

管理パスワードの設定を行います。管理パスワードを入力し、「設定する]ボタンをクリックします。

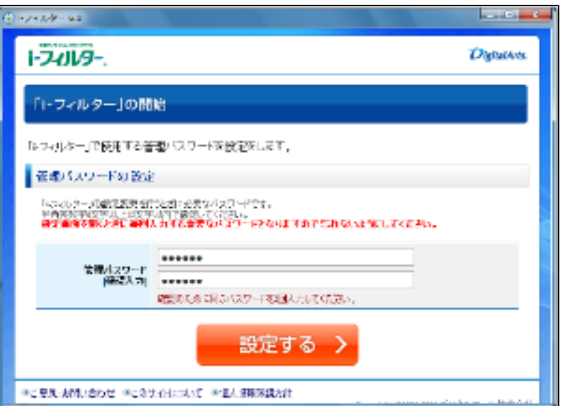

## **4**

- 管理パスワードとは「i-フィルター」の設定を変えたり、利用状況を確認するときに使う大切なパスワードです。他の 利用者に知られないようなパスワードにしてください。
- 管理パスワードは、半角英数字6文字以上15文字以下で設定してください。
- 管理パスワードは、大文字と小文字が区別されます。

# **注意**

● アップグレード時に管理パスワードは引き継ぎが行われません。新しい管理パスワードを設定してください。

# **STEP11**

[完了]ボタンをクリックします。以上でアップグレードは完了になります。

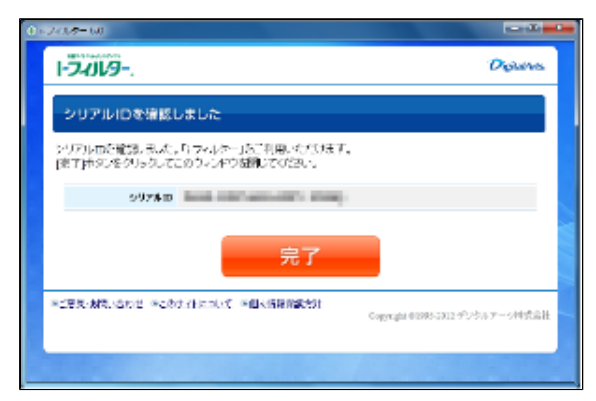

# **第8章 付録**

フィルターカテゴリ一覧などを記載しています。困ったときの解決方法や 「i-フィルター」 の便利な使い方、用語集などは弊社サイト [<http://www.daj.jp/faq/](http://www.daj.jp/faq/)>をご覧ください。

# **[8-1 フィルターのカテゴリ一覧](#page-163-0)**

**[8-2 お問い合わせ](#page-165-0)**

# <span id="page-163-0"></span>**8-1 フィルターのカテゴリ一覧**

フィルター強度設定画面でブロックしたいカテゴリにチェックマークを付けて設定すると、フィルターを細かく設定できます。カテゴ リにチェックマークを付けると、該当するサイトがブロックされるよう設定されます。 詳しくは[【3-3 フィルターの強度を設定する】](#page-39-0)をご覧ください。カテゴリの種類と説明は、以下のとおりです。

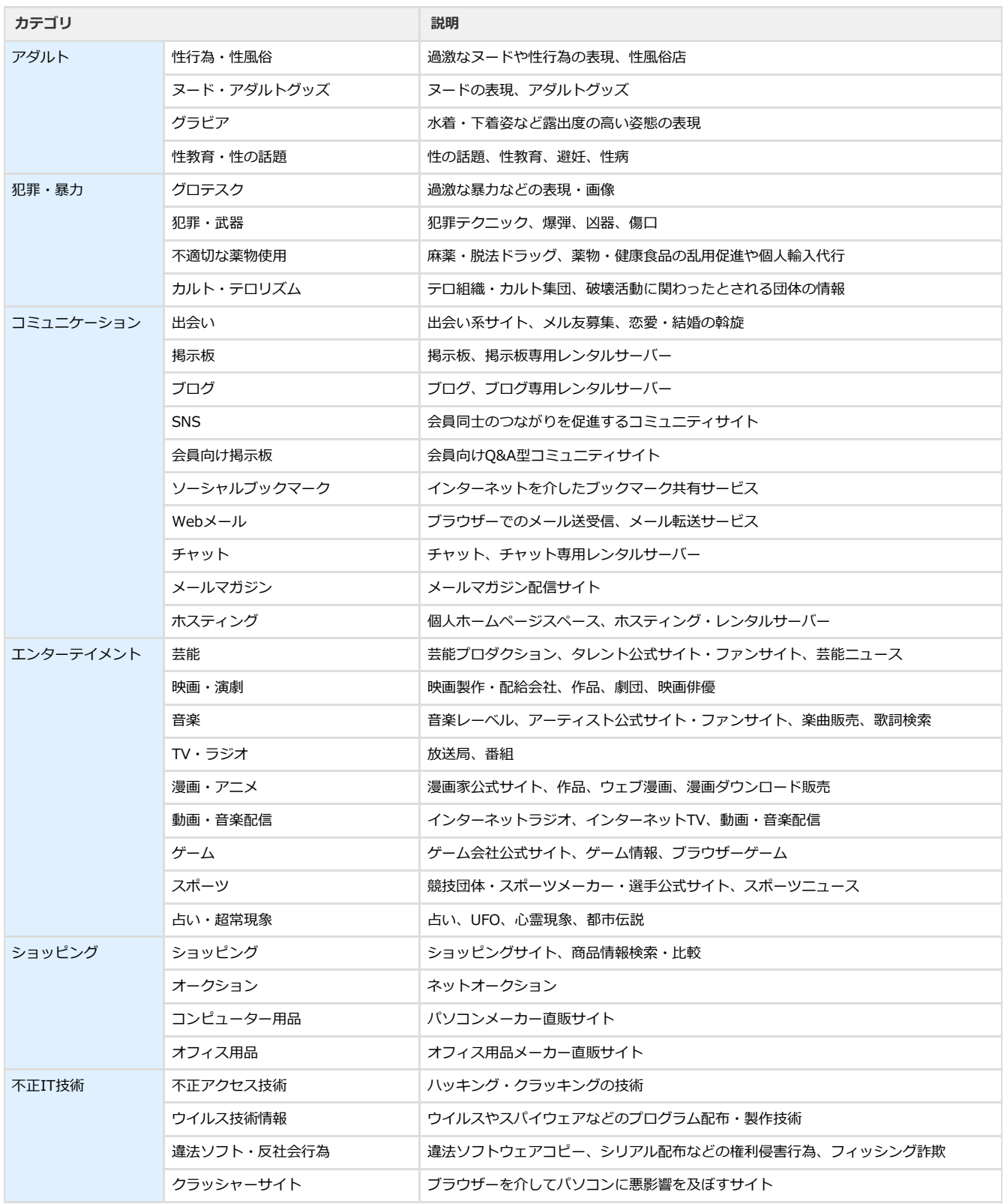

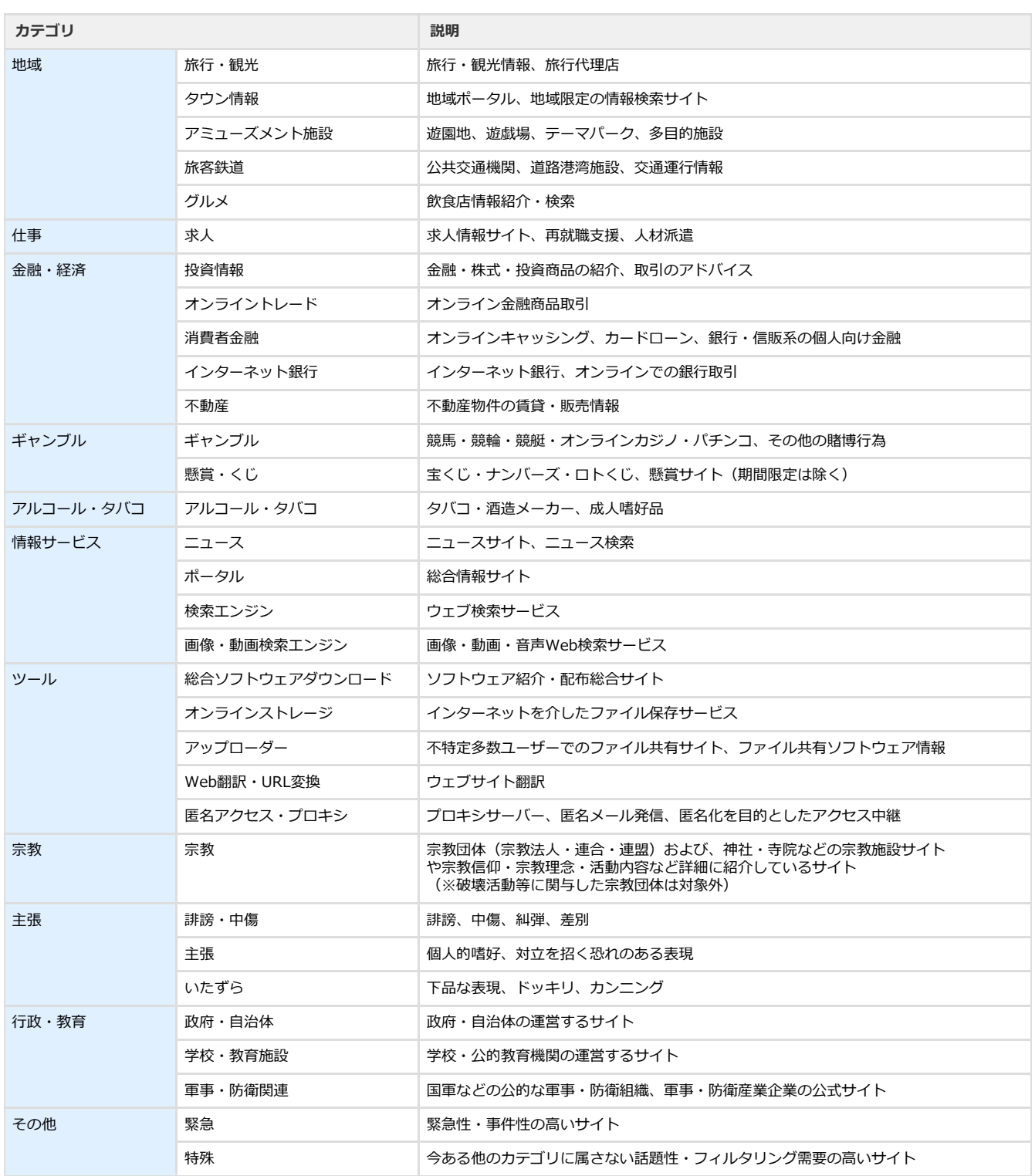

# <span id="page-165-0"></span>**8-2 お問い合わせ**

お困りのときに、デジタルアーツ株式会社のサポート情報をご覧になっても解決できないときは、サポートセンターにお問い合わせく ださい。

#### **○ お問い合わせの前に**

お客さまからよくお寄せいただく質問については、デジタルアーツ株式会社のウェブサイトのサポートサイト [<http://www.daj.jp/cs/support/](http://www.daj.jp/cs/support/)>に掲載しています。お問い合わせの前に、お客さまのお問い合わせの内容に関する情報があ <u>こことには、ここをする</u>

# **4**

● 通知領域(タスクトレイ)の 1 から [サポート] → [よくある質問] をクリックするとサポート情報をご覧いただけ ます。

## **○ お問い合わせの際にご用意いただくもの**

サポート窓口にご連絡いただく前に、あらかじめ以下の項目について確認し、お伝えいただくと、的確な調査や回答を行いやす くなります。このページを印刷して以下のメモ欄に書き込んでいただき、ご活用ください。

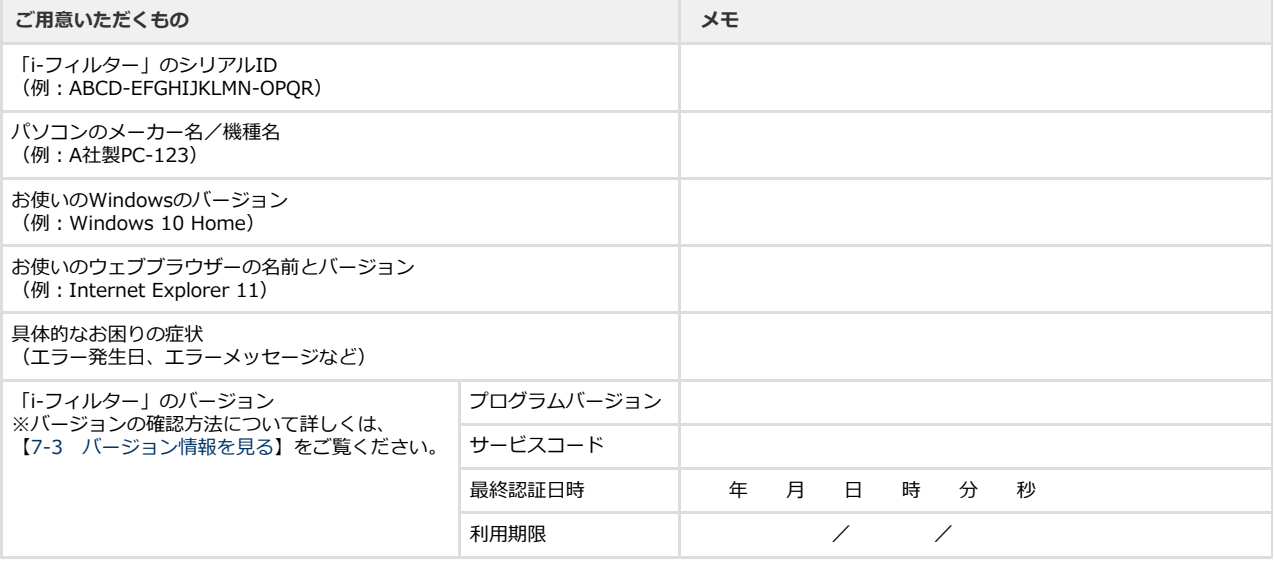

www.daj.jp